# **Ansible Tower User Guide**

*Release Ansible Tower 3.0.3*

**Red Hat, Inc.**

**Jun 06, 2017**

# **CONTENTS**

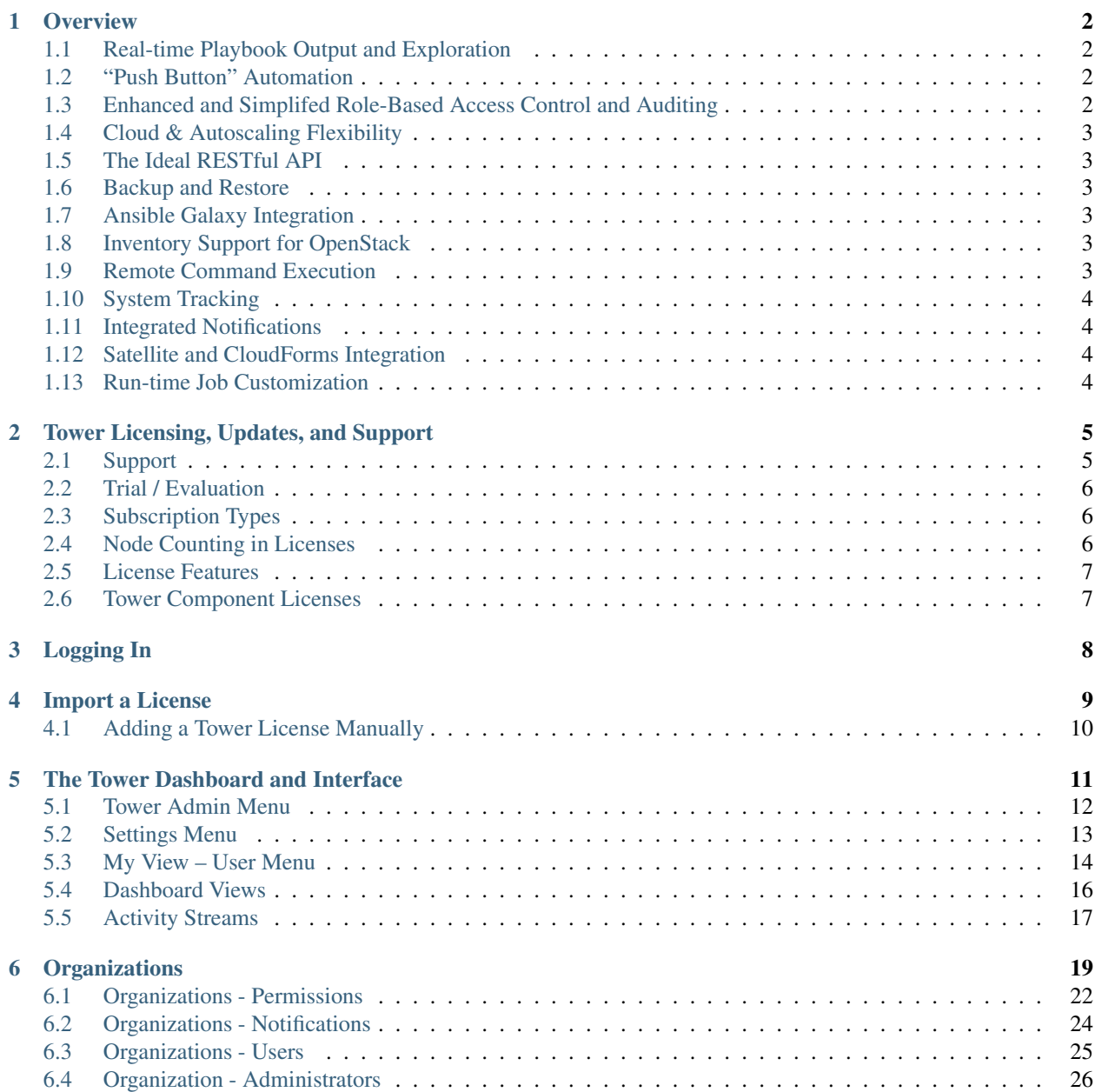

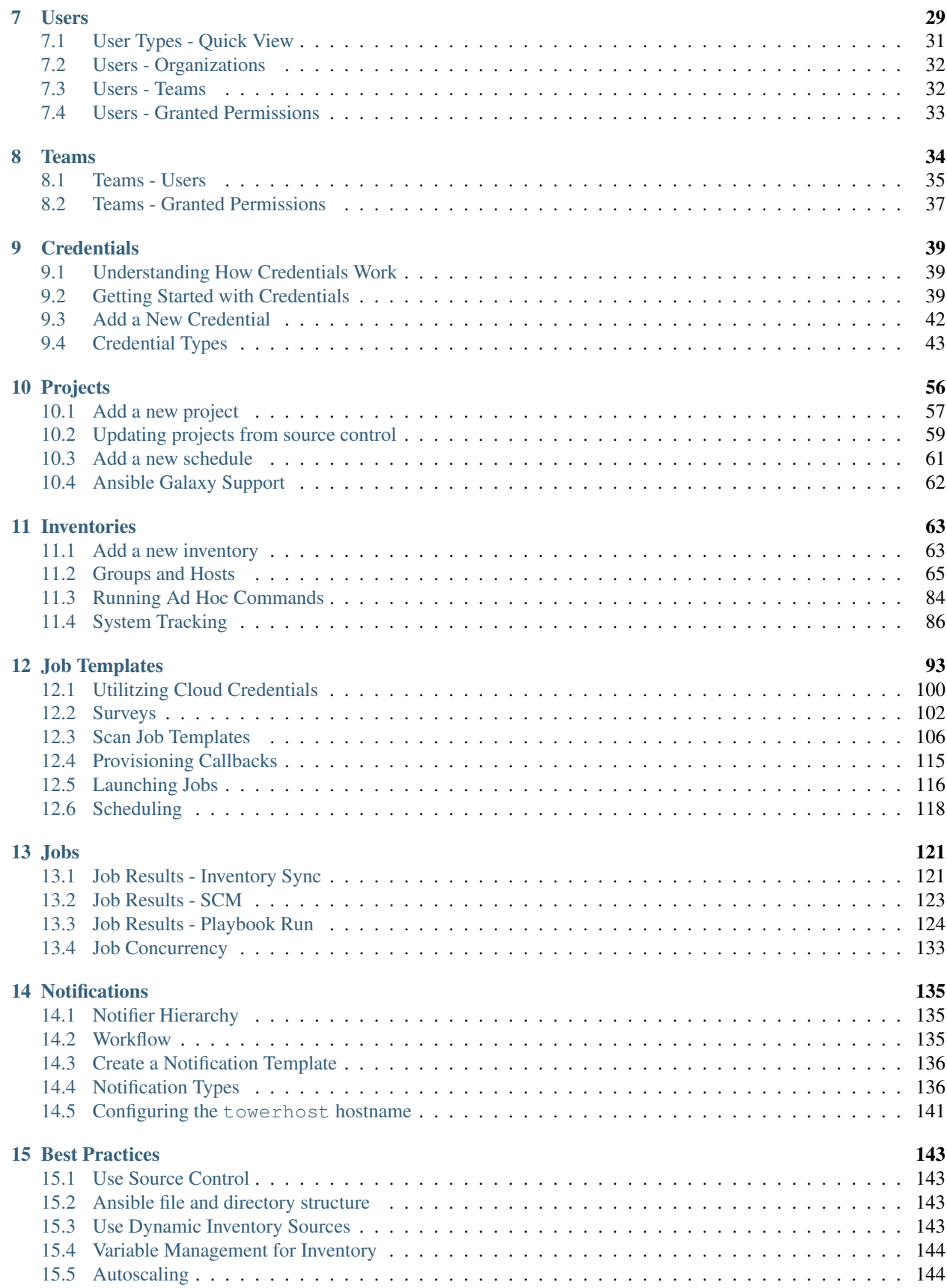

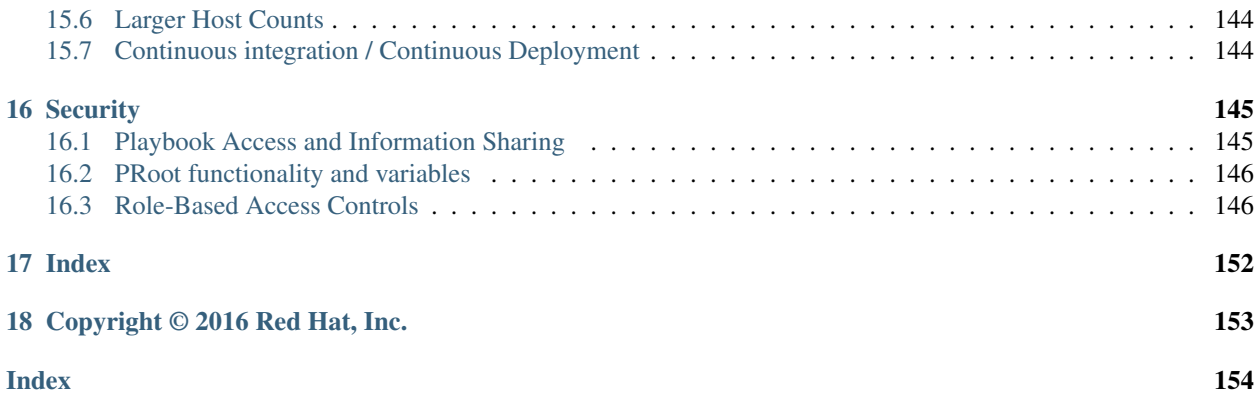

Thank you for your interest in Ansible Tower by Red Hat. Ansible Tower is a commercial offering that helps teams manage complex multi-tier deployments by adding control, knowledge, and delegation to Ansible-powered environments.

The *Ansible Tower User Guide* discusses all of the functionality available in Ansible Tower and assumes moderate familiarity with Ansible, including concepts such as Playbooks, Variables, and Tags. For more information on these and other Ansible concepts, please see the Ansible documentation at [http://docs.ansible.com/.](http://docs.ansible.com/) This document has been updated to include information for the latest release of Ansible Tower 3.0.3.

Ansible Tower Version 3.0.3; October 28, 2016; <https://access.redhat.com/>

# **OVERVIEW**

<span id="page-5-0"></span>Thank you for your interest in Ansible Tower. Tower is a graphically-enabled framework accessible via a web interface and a REST API endpoint for Ansible, the open source IT orchestration engine. Whether sharing operations tasks with your team or integrating with Ansible through the Tower REST API, Tower provides many powerful tools to make your automation life easier.

# <span id="page-5-1"></span>**1.1 Real-time Playbook Output and Exploration**

Watch playbooks run in real time, seeing each host as they check in. Easily go back and explore the results for specific tasks and hosts in great detail. Search for specific plays or hosts and see just those results, or quickly zero in on errors that need to be corrected.

# <span id="page-5-2"></span>**1.2 "Push Button" Automation**

Access your favorite projects and re-trigger execution from the web interface with a minimum of clicking. Tower will ask for input variables, prompt for your credentials, kick off and monitor the job, and display results and host history over time.

# <span id="page-5-3"></span>**1.3 Enhanced and Simplifed Role-Based Access Control and Auditing**

Ansible Tower allows for the granting of permissions to perform a specific task (such as to view, create, or modify a file) to different teams or explicit users through role-based access control (RBAC).

Keep some projects private, while allowing some users to edit inventory and others to run playbooks against only certain systems–either in check (dry run) or live mode. You can also allow certain users to use credentials without exposing the credentials to them. Regardless of what you do, Tower records the history of operations and who made them–including objects edited and jobs launched.

Bason on user feedback, Ansible Tower both expands and simplifies its role-based access control. No longer is job template visibility configured via a combination of permissions on inventory, projects, and credentials. If you want to give any user or team permissions to use a job template, just assign permissions directly on the job template. Similarly, credentials are now full objects in Tower's RBAC system, and can be assigned to multiple users and/or teams for use.

A new 'Auditor' type has been introduced in Tower as well, who can see all aspects of the systems automation, but has no permission to run or change automation, for those that need a system-level auditor. (This may also be useful for a service account that scrapes automation information from Tower's API.) Refer to *[Role-Based Access Controls](#page-149-1)* for more information.

#### <span id="page-6-0"></span>**1.4 Cloud & Autoscaling Flexibility**

Tower features a powerful provisioning callback feature that allows nodes to request configuration on demand. While optional, this is an ideal solution for a cloud auto-scaling scenario, integrating with provisioning servers like Cobbler, or when dealing with managed systems with unpredictable uptimes. Requiring no management software to be installed on remote nodes, the callback solution can be triggered via a simple call to 'curl' or 'wget', and is easily embeddable in init scripts, kickstarts, or preseeds. Access is controlled such that only machines in inventory can request configuration.

#### <span id="page-6-1"></span>**1.5 The Ideal RESTful API**

The Tower REST API is the ideal RESTful API for a systems management application, with all resources fully discoverable, paginated, searchable, and well modeled. A styled API browser allows API exploration from the API root at http://<Tower server name>/api/, showing off every resource and relation. Everything that can be done in the user interface can be done in the API - and more.

#### <span id="page-6-2"></span>**1.6 Backup and Restore**

The ability to backup and restore your system(s) has been integrated into the Tower setup playbook, making it easy for you to backup and replicate your Tower instance as needed.

### <span id="page-6-3"></span>**1.7 Ansible Galaxy Integration**

When it comes to describing your automation, everyone repeats the DRY mantra–"Don't Repeat Yourself." Using centralized copies of Ansible roles, such as in Ansible Galaxy, allows you to bring that philosophy to your playbooks. By including an Ansible Galaxy requirements.yml file in your project directory, Tower automatically fetches the roles your playbook needs from Galaxy, GitHub, or your local source control. Refer to *[Ansible Galaxy Support](#page-65-0)* for more information.

### <span id="page-6-4"></span>**1.8 Inventory Support for OpenStack**

Ansible is committed to making OpenStack simple for everyone to use. As part of that, dynamic inventory support has been added for OpenStack. This allows you to easily target any of the virtual machines or images that you're running in your OpenStack cloud.

### <span id="page-6-5"></span>**1.9 Remote Command Execution**

Often times, you just need to do a simple task on a few hosts, whether it's add a single user, update a single security vulnerability, or restart a misbehaving service. Beginning with version 2.2.0, Tower includes remote command execution–any task that you can describe as a single Ansible play can be run on a host or group of hosts in your inventory, allowing you to get managing your systems quickly and easily. Plus, it is all backed by Tower's RBAC engine and detailed audit logging, removing any questions regarding who has done what to what machines.

### <span id="page-7-0"></span>**1.10 System Tracking**

Introduced in version 2.2.0, Tower's System Tracking brings a new level of visibility to your infrastructure–you can see exactly what is happening on your systems, comparing it to both the prior state of the system and to other systems in your cluster, which helps you to ensure compliance. The rich and extensible store of data available in System Tracking is accessible via Tower's REST API, enabling you to feed it into other tools and systems.

# <span id="page-7-1"></span>**1.11 Integrated Notifications**

Starting with version 3.0, Ansible Tower allows you to easily keep track of the status of your automation. You can configure stackable notifications for job templates, projects, or entire organizations, and configure different notifications for job success and job failure. The following notification sources are supported: - Slack - E-mail - SMS (via Twilio) - HipChat - Pagerduty - IRC - Webhooks (post to an arbitrary webhook, for integration into other tools)

### <span id="page-7-2"></span>**1.12 Satellite and CloudForms Integration**

Ansible Tower 3.0 also adds dynamic inventory sources for Red Hat Satellite 6 and Red Hat CloudForms.

# <span id="page-7-3"></span>**1.13 Run-time Job Customization**

Bringing the flexibility of the command line to Tower, you can now prompt for any of the following:

- inventory
- credential
- job tags
- limits

### **TOWER LICENSING, UPDATES, AND SUPPORT**

<span id="page-8-0"></span>Ansible Tower by Red Hat ("Ansible Tower") is a proprietary software product provided via an annual subscription entered into between you and Red Hat, Inc. ("Red Hat").

Ansible is an open source software project and is licensed under the GNU General Public License version 3, as detailed in the Ansible source code: <https://github.com/ansible/ansible/blob/devel/COPYING>

#### <span id="page-8-1"></span>**2.1 Support**

Red Hat offers support for paid Enterprise: Standard and Enterprise: Premium Subscription customers seeking help with the Ansible Tower product.

If you or your company has paid for Ansible Tower, you can contact the support team at [https://access.redhat.com.](https://access.redhat.com) To better understand the levels of support which match your Ansible Tower Subscription, refer to *[Subscription Types](#page-9-1)*.

If you are experiencing Ansible software issues, you should reach out to the "ansible-devel" mailing list or file an issue on the Github project page at [https://github.com/ansible/ansible/issues/.](https://github.com/ansible/ansible/issues/)

All of Ansible's community and OSS info can be found here: <https://docs.ansible.com/ansible/community.html>

#### **2.1.1 Ansible Playbook Support**

For customers with a paid Enterprise: Standard or Enterprise: Premium Ansible Tower Subscription, Red Hat offers Ansible Playbook support<sup>[1](#page-8-2)</sup>. Playbook support consists of support for:

- Runtime execution problems for Playbooks run via Tower
- Assistance with Playbook errors and tracebacks
- Limited best practice guidance in Ansible use from the Ansible Experts

Playbook support does not consist of:

- Enhancements and fixes for Ansible modules and the Ansible engine
- Assistance with the creation of Playbooks from anew
- Long-term maintenance of a specific Ansible or Ansible Tower version

<span id="page-8-2"></span><sup>&</sup>lt;sup>1</sup> Playbook support is available for customers using the current or previous minor release of Ansible. For example, if the current version of Ansible is 2.2, Red Hat provides Ansible Playbook support for versions 2.2 and 2.1. In the event an Ansible Playbook workaround is not available, and an Ansible software correction is required, a version update will be required.

#### **Notes:**

### <span id="page-9-0"></span>**2.2 Trial / Evaluation**

While a license is required for Ansible Tower to run, there is no fee for managing up to 10 hosts. Additionally, trial licenses are available for exploring Ansible Tower with a larger number of hosts.

- Trial licenses for Ansible Tower are available at: <http://ansible.com/license>
- To acquire a license for additional Managed Nodes, visit: <http://www.ansible.com/pricing/>
- Ansible Playbook Support is not included in a trial license or during an evaluation of the Tower Software.

### <span id="page-9-1"></span>**2.3 Subscription Types**

Ansible Tower is provided at various levels of support and number of machines as an annual Subscription.

- Self-Support
	- Manage smaller environments (up to 250 Managed Nodes)
	- Maintenance and upgrades included
	- No support or SLA included
- Enterprise: Standard (F.K.A. "Enterprise")
	- Manage any size environment
	- Enterprise 8x5 support and SLA
	- Maintenance and upgrades included
	- Review the SLA at: <https://access.redhat.com/support/offerings/production/sla>
	- Review the Red Hat Support Severity Level Definitions at: [https://access.redhat.com/support/policy/](https://access.redhat.com/support/policy/severity) [severity](https://access.redhat.com/support/policy/severity)
- Enterprise: Premium (F.K.A. "Premium Enterprise")
	- Manage any size environment, including mission-critical environments
	- Premium 24x7 support and SLA
	- Maintenance and upgrades included
	- Review the SLA at: <https://access.redhat.com/support/offerings/production/sla>
	- Review the Red Hat Support Severity Level Definitions at: [https://access.redhat.com/support/policy/](https://access.redhat.com/support/policy/severity) [severity](https://access.redhat.com/support/policy/severity)

All Subscription levels include regular updates and releases of Ansible Tower.

For more information, contact Ansible via the Red Hat Customer portal at <https://access.redhat.com/> or at [http://www.](http://www.ansible.com/pricing/) [ansible.com/pricing/.](http://www.ansible.com/pricing/)

### <span id="page-9-2"></span>**2.4 Node Counting in Licenses**

The Tower license defines the number of Managed Nodes that can be managed by Ansible Tower. A typical license will say 'License Count: 500', which sets the maximum number of Managed Nodes at 500.

Ansible Tower counts Managed Nodes by the number of hosts in inventory. If more Managed Nodes are in the Ansible Tower inventory than are supported by the license, you will be unable to start any Jobs in Ansible Tower. If a dynamic inventory sync causes Ansible Tower to exceed the Managed Node count specified in the license, the dynamic inventory sync will fail.

If you have multiple hosts in inventory that have the same name, such as "webserver1", they will be counted for licensing purposes as a single node. Note that this differs from the 'Hosts' count in Tower's dashboard, which counts hosts in separate inventories separately.

### <span id="page-10-0"></span>**2.5 License Features**

The following list of features are available for all new Enterprise: Standard or Enterprise: Premium Subscriptions:

- Custom re-branding for login (*added in Ansible Tower 2.4.0*)
- SAML and RADIUS Authentication Support (*added in Ansible Tower 2.4.0*)
- Multi-Organization Support
- Activity Streams
- Surveys
- LDAP Support
- Active/Passive Redundancy
- System Tracking (*added in Ansible Tower 2.2.0*)

Enterprise: Standard or Enterprise: Premium license users with versions of Ansible Tower prior to 2.2 must import a new license file to enable System Tracking.

#### <span id="page-10-1"></span>**2.6 Tower Component Licenses**

To view the license information for the components included within Ansible Tower, refer to /usr/share/doc/ ansible-tower-<version>/README where <version> refers to the version of Ansible Tower you have installed.

To view a specific license, refer to /usr/share/doc/ansible-tower- $\prec$ version>/\*.txt, where \* is replaced by the license file name to which you are referring.

### **THREE**

# **LOGGING IN**

<span id="page-11-0"></span>To log in to Tower, browse to the Tower interface at: http://<Tower server name>/

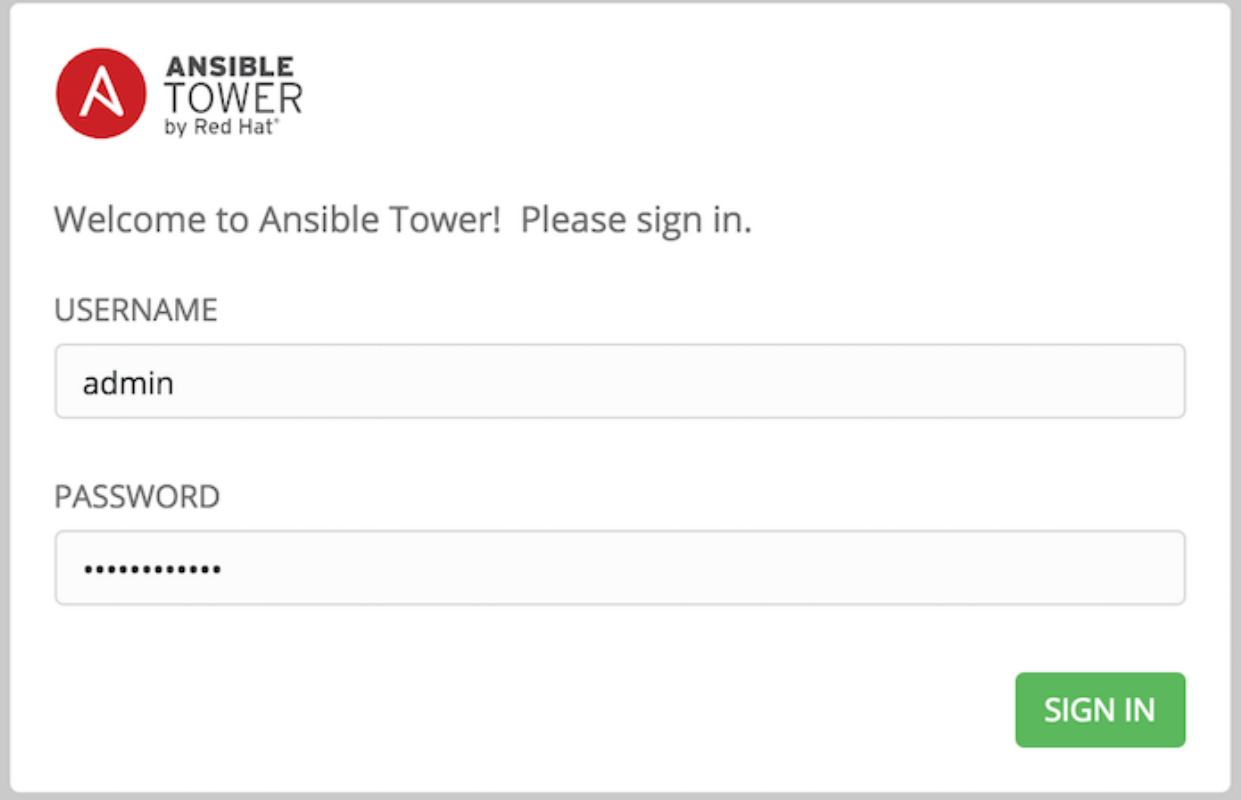

Log in using a valid Tower username and password.

The default username and password set during installation are *admin* and *password*, but the Tower administrator may have changed these settings during installation. If the default settings have not been changed, you can do so by

accessing the Users link from the Settings ( $\qquad$ ) Menu.

#### **FOUR**

### **IMPORT A LICENSE**

<span id="page-12-0"></span>Tower requires a valid license to run. If you did not receive a license from Ansible directly or via email, or have issues with the license you received, refer to <http://www.ansible.com/license> for free and paid license options (including free trial licenses) or contact Ansible via the Red Hat Customer portal at [https://access.redhat.com/.](https://access.redhat.com/)

To add your license, you must browse to the location where you saved your license (or save the license contents to a text file locally, if needed) and upload it. The uploaded license may be a plain text file or a JSON file, and must include properly formatted JSON code. Once uploaded, agree to the End User License Agreement and click Submit.

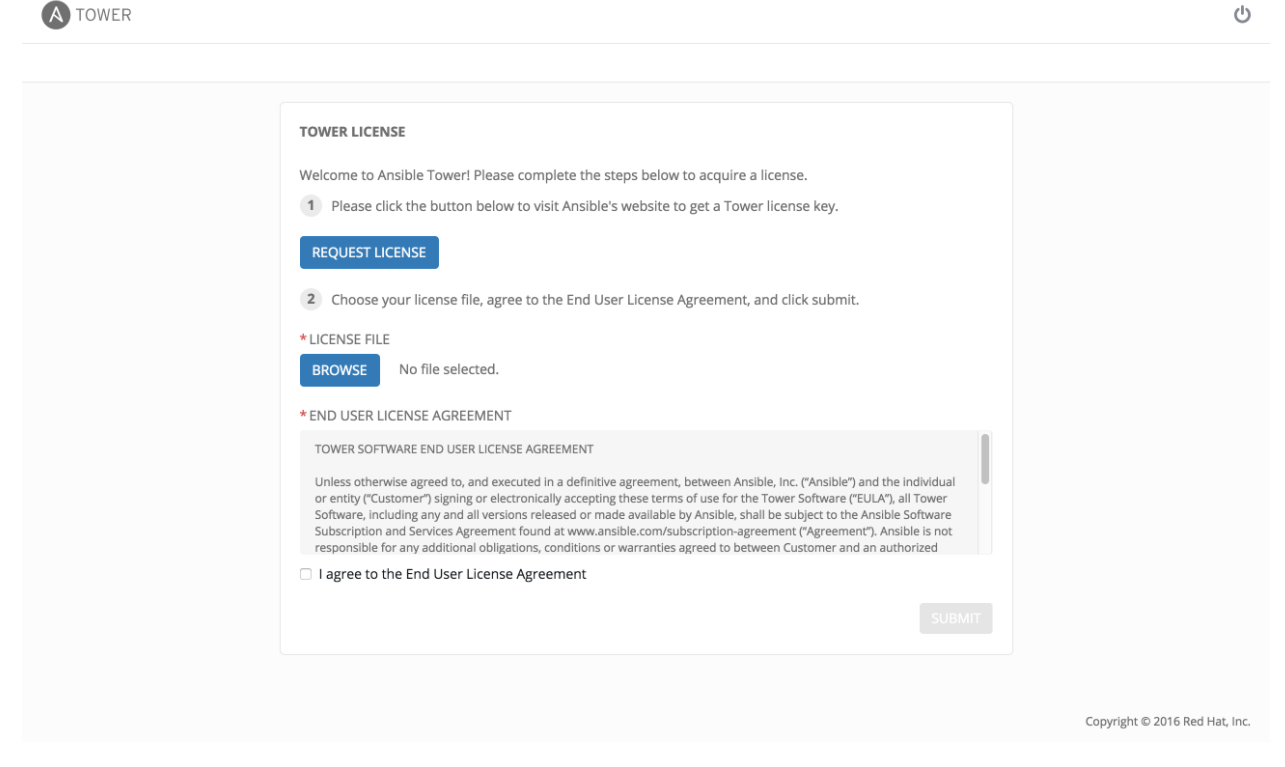

Once your license has been accepted, Tower navigates you to the main Ansible interface for the Dashboard (which you can access by clicking on the Ansible Tower logo at the top left of the screen as well).

For later reference, you can view this license from the Settings ( ) Menu's 'VIEW YOUR LICENSE' link.

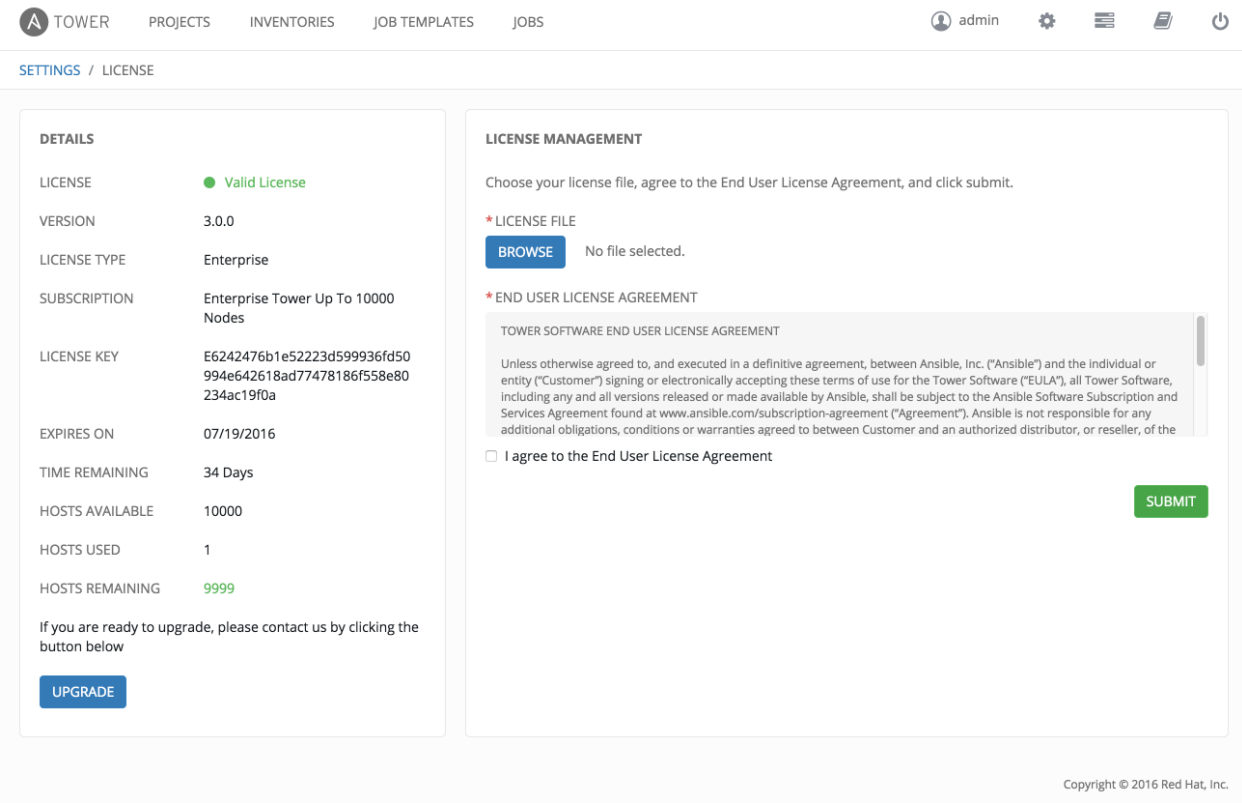

#### <span id="page-13-0"></span>**4.1 Adding a Tower License Manually**

If you are in a situation where uploading a file is not allowed due to a locked down environment, you can add the Ansible Tower license by hand using Tower's API.

In Tower's REST API, at the /api/v1/config/ endpoint, scroll down to the POST text entry box.

Add your valid license, the one you received directly from Ansible, to the POST box using the following as an example:

```
{"eula_accepted" : "true",
  "subscription_name": "Enterprise Tower up to 100000 Nodes",
  "features": {},
  "instance_count": 100000,
  "trial": false,
  "contact_email": "maddux@hotdog.com",
  "company_name": "Dr. Maddux Golden",
  "license_type": "enterprise",
  "contact_name": "Dr. Maddux Golden",
  "license_date": 0000000000,
  "license_key": "xxx111xx111xxx1x1x1x1x1x11x1xxxx1x1xx1x1xx1x1x1x1xxx111xx1x1xx1x"
}
```
Once done, hit the "POST" button and review your license.

# **THE TOWER DASHBOARD AND INTERFACE**

<span id="page-14-0"></span>Note: Ansible Tower 3.0 provides a streamlined interface, with the Settings ( $\sim$ ) button offering access to administrative configuration options. Users of older versions of Ansible Tower (2.4.5 or older) can access most of these through the top-level navigational menu or from their "Setup" menu button.

The Tower Dashboard offers a friendly graphical framework for your IT orchestration needs. Across the top-left side of the Tower Dashboard, administrators can quickly navigate to their Projects, Inventories, Job Templates, and Jobs.

Across the top-right side of this interface, administrators can access the tools they need to configure organizations, users, groups, and permissions as well as view related documentation, access portal mode, and log out.

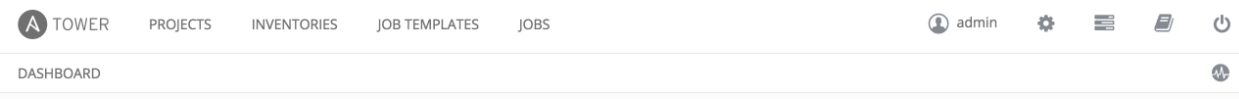

At the top of the Dashboard is a summary of your hosts, inventories, and projects. Each of these is linked to the corresponding object in Tower, for easy access.

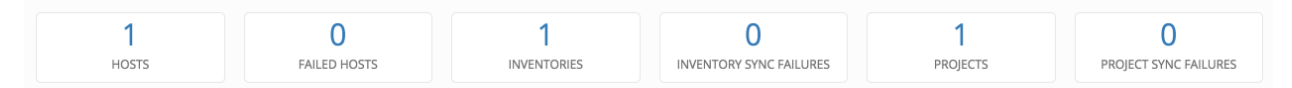

On the main Tower Dashboard screen, a summary appears listing your current Job Status. Also available for review are summaries of Recently Used Job Templates and Recently Run Jobs.

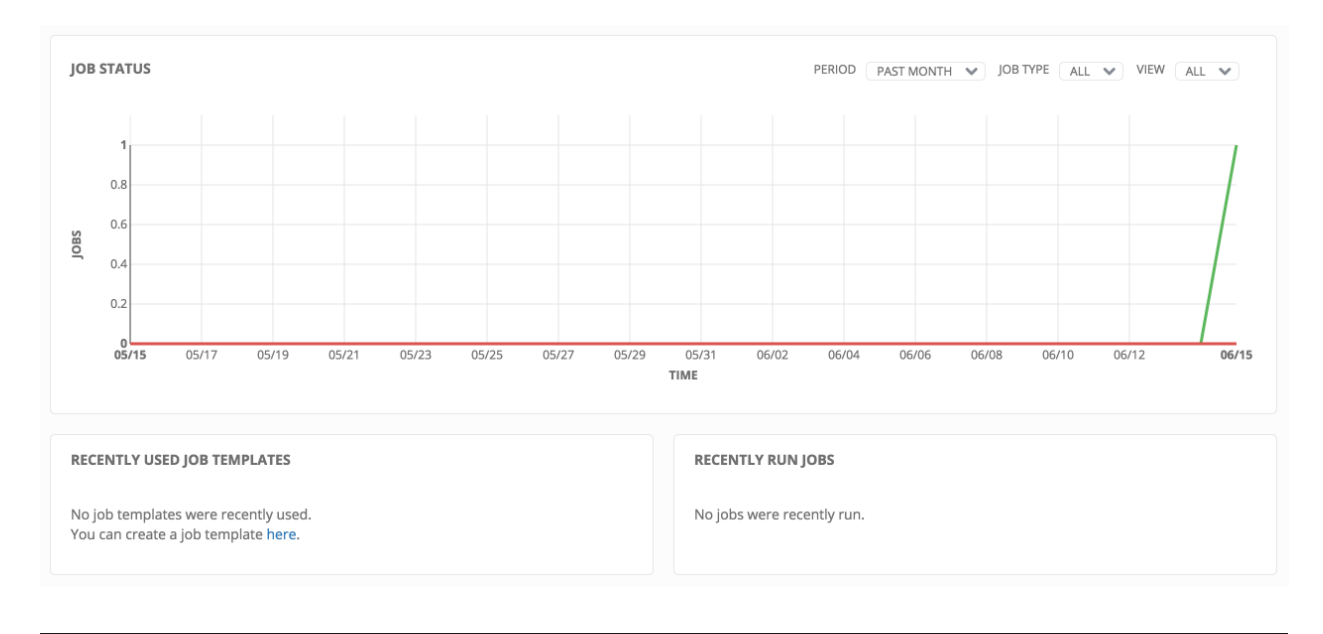

Note: Clicking on the Ansible Tower logo at any time returns you to the Dashboard.

### <span id="page-15-0"></span>**5.1 Tower Admin Menu**

The Tower user menu is accessed by clicking  $\bigcirc$  admin

From here, you can:

- View/Edit the properties of the Tower admin account
- View the activity stream for that user (by clicking on the Activity Stream button)
- View the Organizations which have been setup for the Tower user
- View the Teams to which the Tower user has been added
- View the Granted Permissions for this Tower admin account

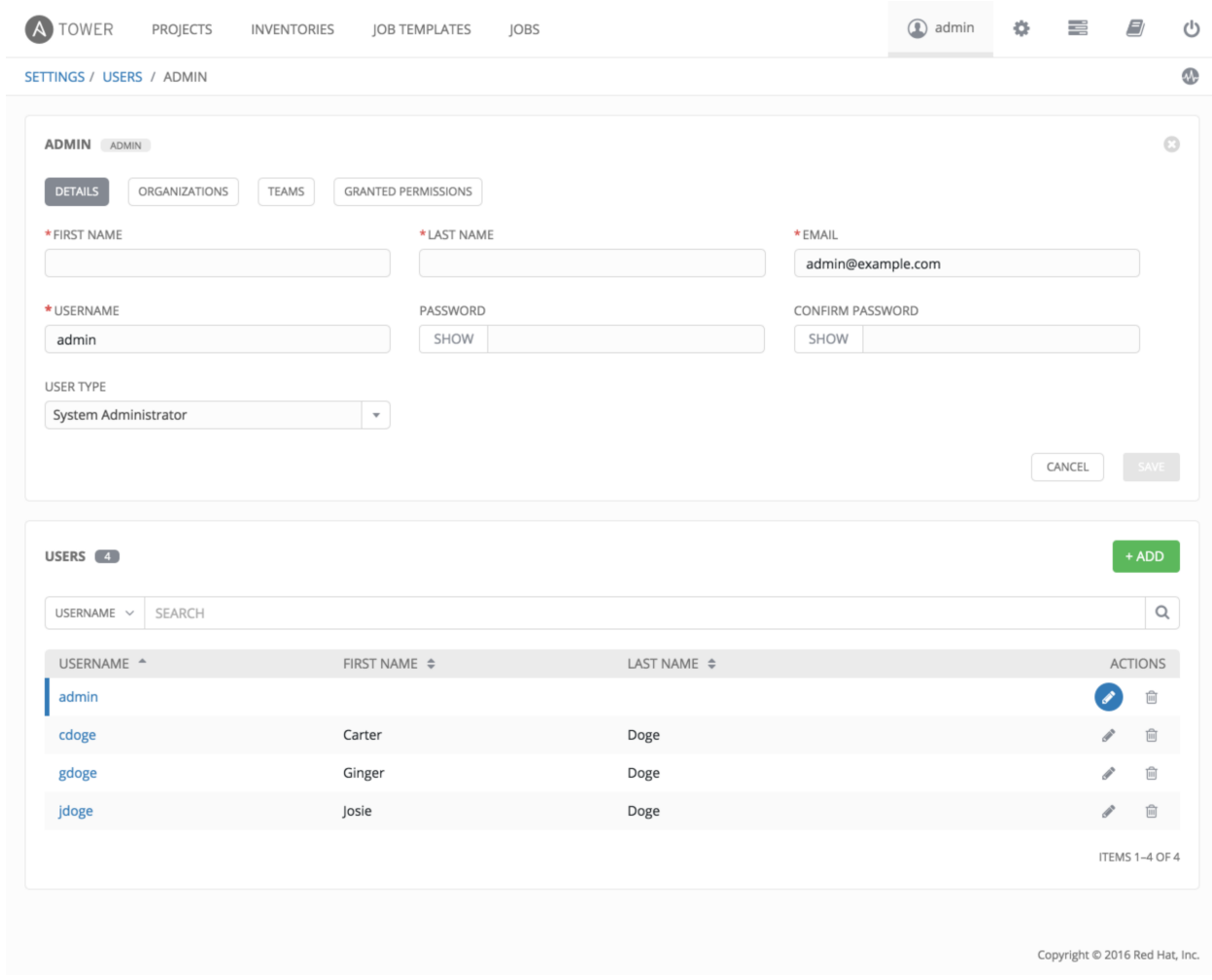

# <span id="page-16-0"></span>**5.2 Settings Menu**

To enter the Settings Menu screen for Ansible Tower, click the button. This screen allows you to create your organizations, add credentials, add users and teams, schedule management jobs, and more. You can also view your license from the Settings Menu's 'View Your License' link.

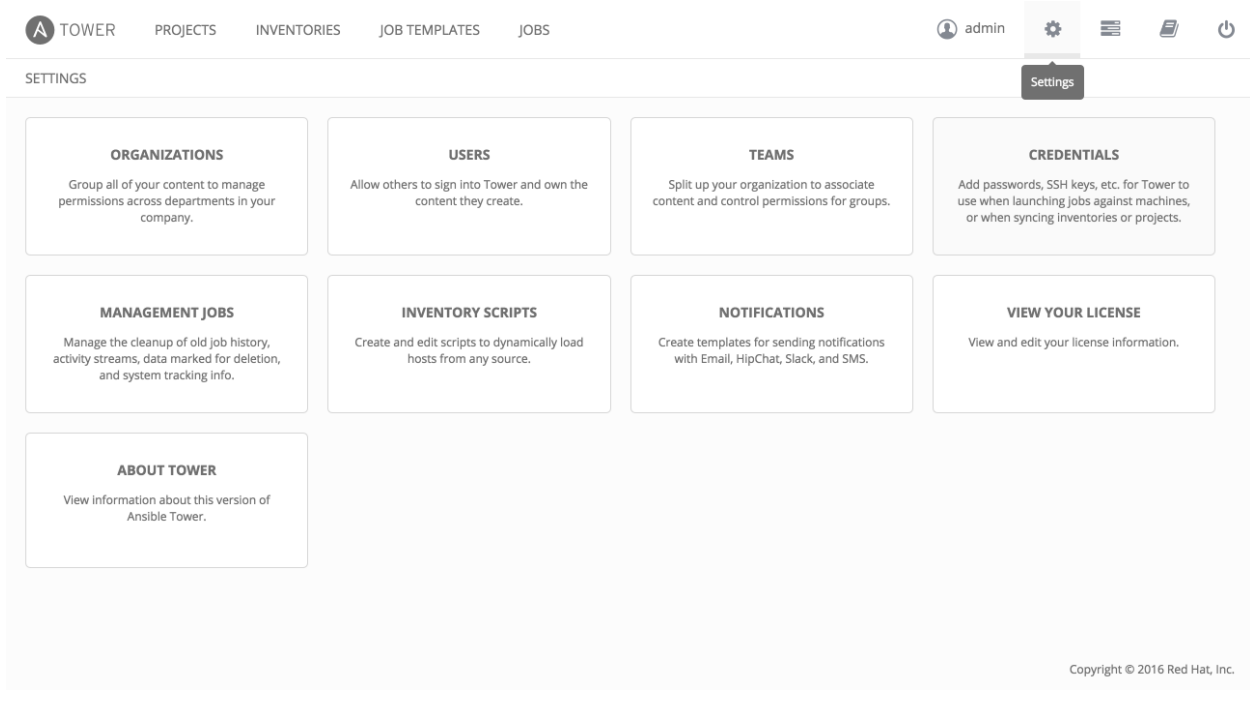

#### <span id="page-17-0"></span>**5.3 My View – User Menu**

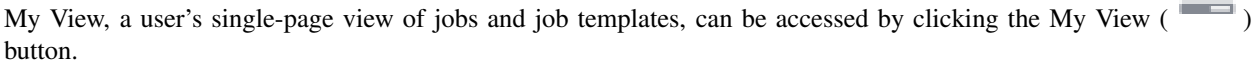

My View is a simplified interface for users that need to run Ansible jobs, but that do not need an advanced knowledge of Ansible or Tower. My View could be used by, for instance, development teams, or even departmental users in non-technical fields.

My View offers Tower users a simplified, clean interface to the jobs that they are able to run, and the results of jobs that they have run in the past.

Pressing the button beside a job in My View launches it, potentially asking some survey questions if the job is configured to do so.

Other portions of the interface are hidden from view until My View is exited.

 $\overline{\phantom{a}}$ 

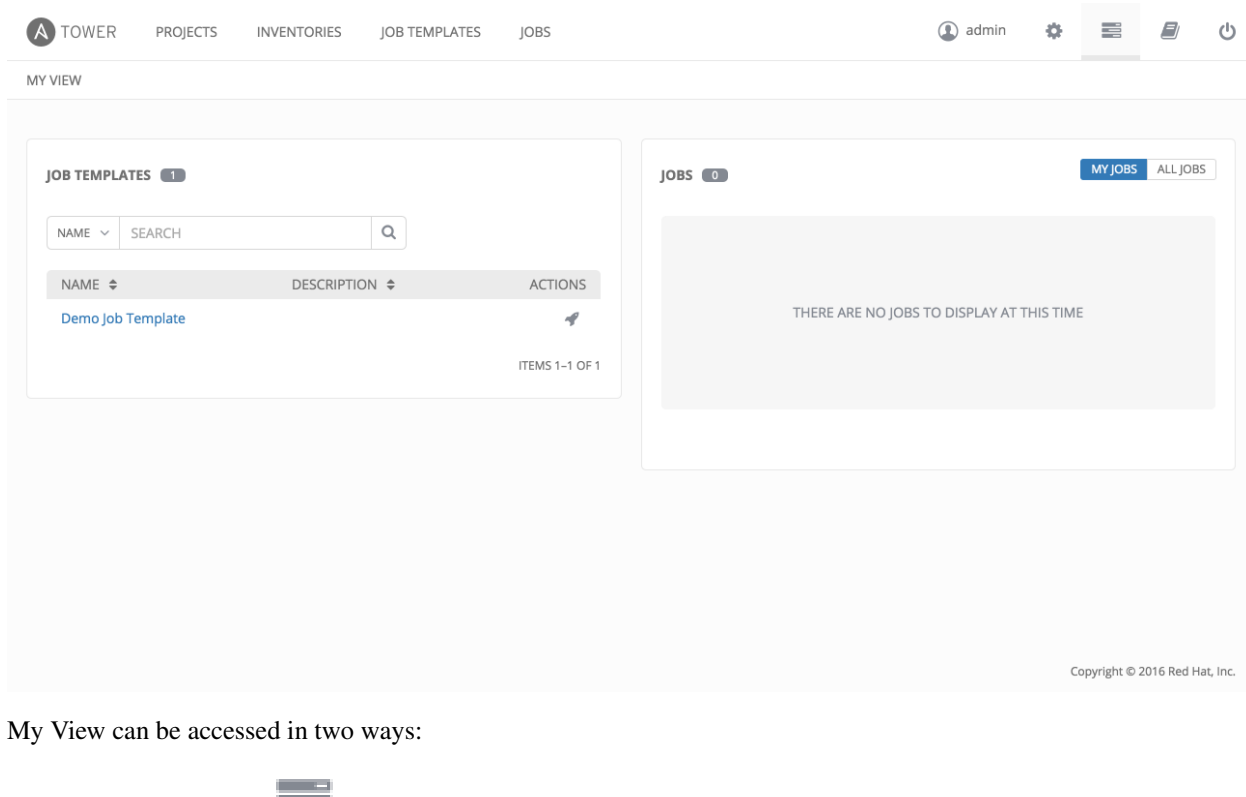

- via the My View  $($   $\bullet$  ) button at the top-right of the Tower interface
- by navigating to https://<Tower server name>/portal

My View displays two main sections–*[Job Templates](#page-18-0)* and *[Jobs](#page-18-1)*.

#### <span id="page-18-0"></span>**5.3.1 Job Templates**

This shows the job templates that are available for the user to run. This list can be searched by **Name** or **Description**,

and can be sorted by those keys as well. To launch a job template, click the button. This launches the job, which can be viewed in My Jobs.

Note: Unlike Tower's main interface, you are not automatically redirected to the Job view for the launched job. This view is still accessible via the View Details button for this job run in the My Jobs panel. This is useful for instances when a job fails and a non-technical user needs an Ansible expert look at what might have gone wrong.

#### <span id="page-18-1"></span>**5.3.2 Jobs**

This shows the list of jobs that have run in the past.

Sort for jobs specific to you by clicking on the My Jobs button or review all jobs you have access to view by clicking on the All Jobs button, next to the search bar.

- My Jobs: View jobs that you (as the user) ran .
- All Jobs: View your team members' completed jobs, viewable based on your RBAC permissions.

For each job, you can view the Job ID, the Status of the job (*Running*, *Pending*, *Successful*, or *Failed*), its start time, and the job Name. The job list can be sorted by any of these fields. Clicking on the *Details* button opens a new window with the Job Details for that job (refer to *[Jobs](#page-124-0)* for more information).

# <span id="page-19-0"></span>**5.4 Dashboard Views**

The central interface to Tower is the Dashboard. You will use the dashboard to quickly view job statuses, recently run jobs, and recently used job templates.

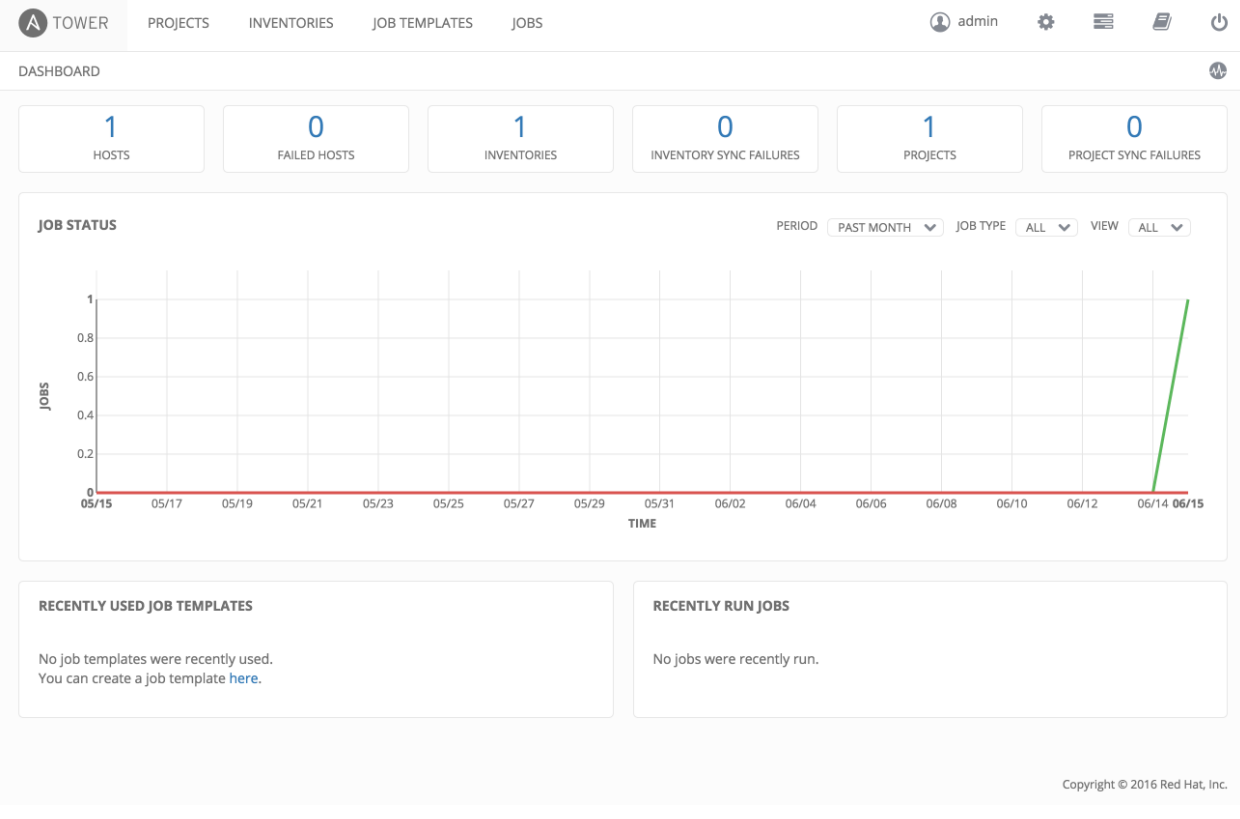

#### **5.4.1 Job Status**

The Job Status graph displays the number of successful and failed jobs over a specified time period. You can choose to limit the job types that are viewed, and to change the time horizon of the graph.

#### **5.4.2 Recently Used Job Templates**

The Jobs section of this display shows a summary of the most recently used jobs. You can also access this summary by clicking on the Jobs entry in the main navigation menu.

#### **5.4.3 Recently Run Jobs**

The Recently Run Jobs section displays which jobs were most recently run, their status, and notes when they were run as well.

# <span id="page-20-0"></span>**5.5 Activity Streams**

Most screens in Tower have an Activity Stream ( ) button. Clicking this brings up the Activity Stream for this object.

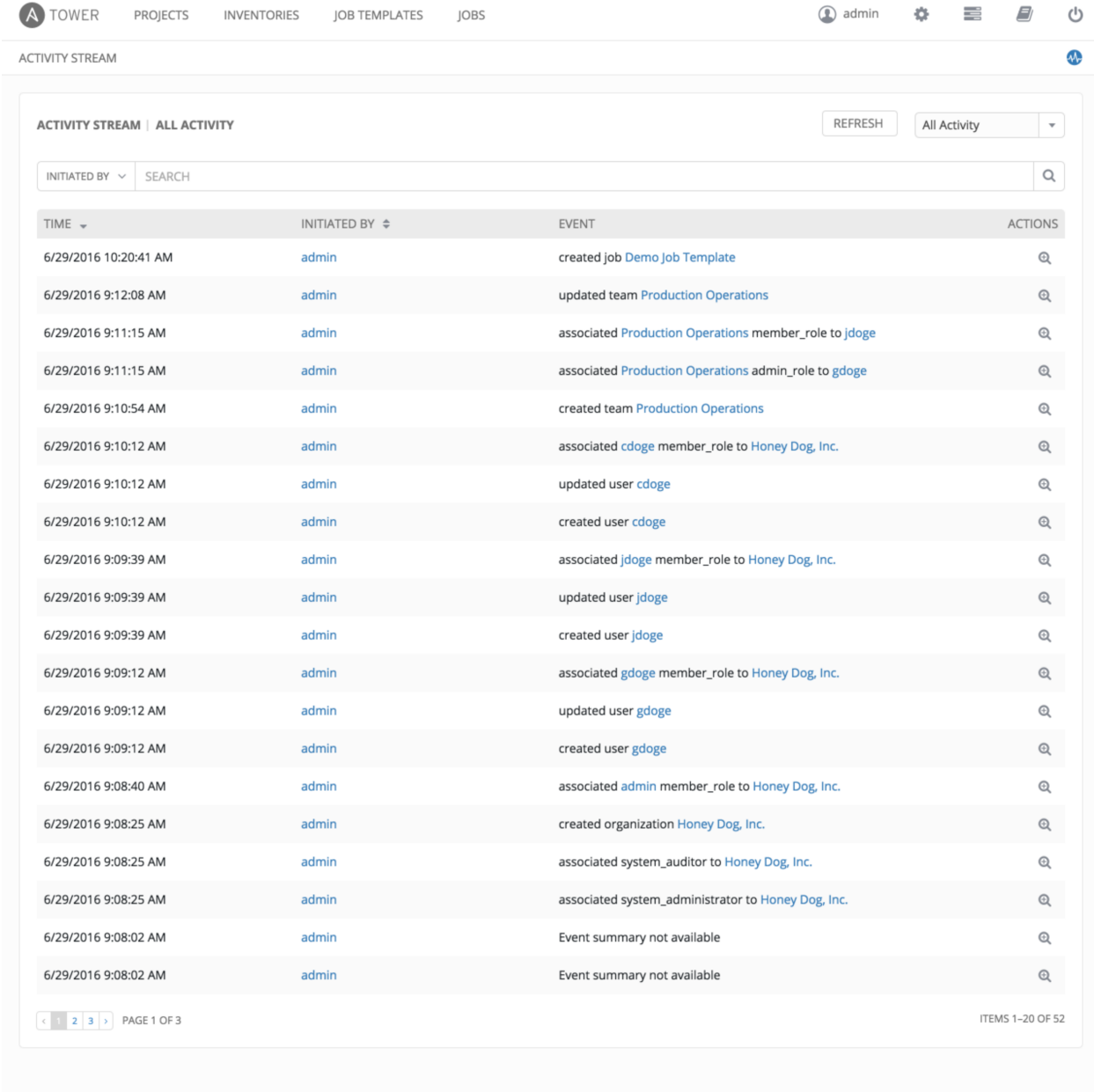

Copyright © 2016 Red Hat, Inc.

An Activity Stream shows all changes for a particular object. For each change, the Activity Stream shows the time of

the event, the user that initiated the event, and the action. Clicking on the Examine ( ) button shows the event log for the change.

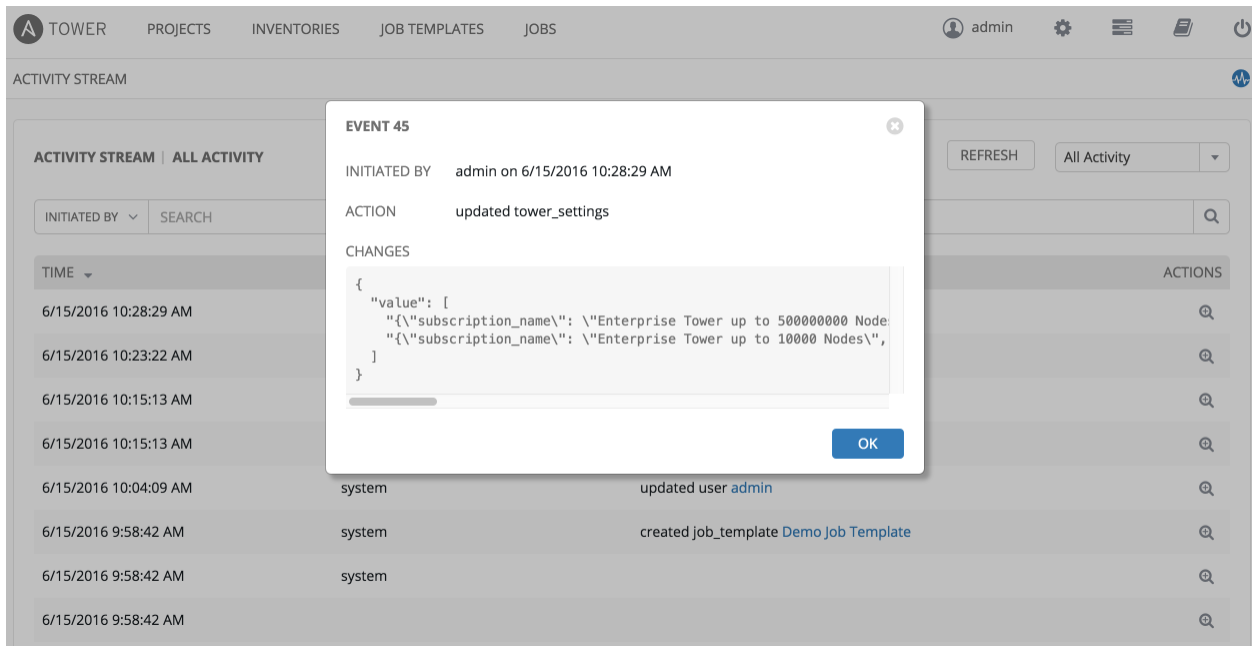

The Activity Stream can be filtered by the initiating user (or the system, if it was system initiated), and by any related Tower object, such as a particular credential, job template, or schedule.

The Activity Stream on the main Dashboard shows the Activity Stream for the entire Tower instance. Most pages in Tower allow viewing an activity stream filtered for that specific object.

# **ORGANIZATIONS**

<span id="page-22-0"></span>An [Organization](http://docs.ansible.com/ansible-tower/3.0.3/html/installandreference/glossary.html#term-organization) is a logical collection of Users, Teams, Projects, and Inventories, and is the highest level in the Tower object hierarchy.

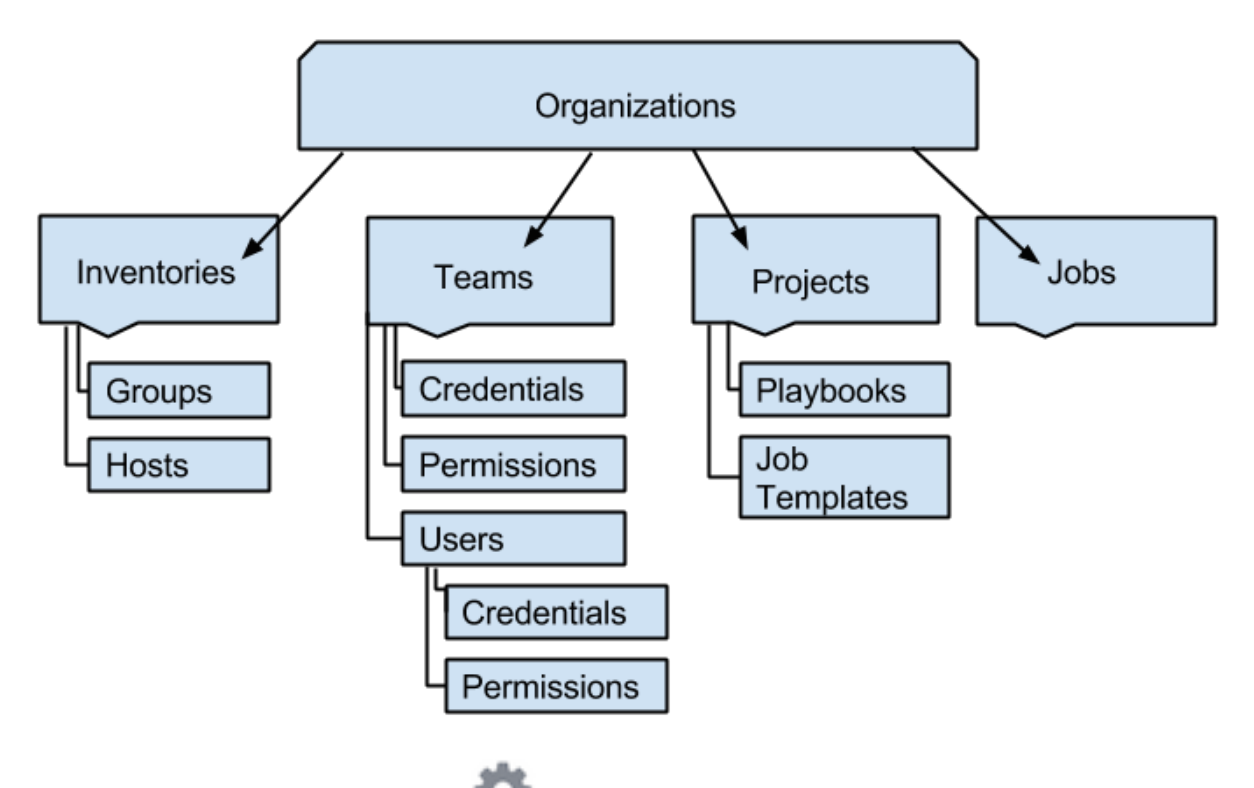

The Organizations link from the Settings  $($  ) menu displays all of the existing organizations for your installation of Tower. Organizations can be searched by Name or Description. Modify and remove organizations using the Edit and Delete buttons.

Note: Tower creates a default organization automatically. Users of Tower with a Self-Support level license (formerly called Basic) only have the default organization available and should not delete it. Users of older versions of Tower (prior to 2.2) will not see this default organization.

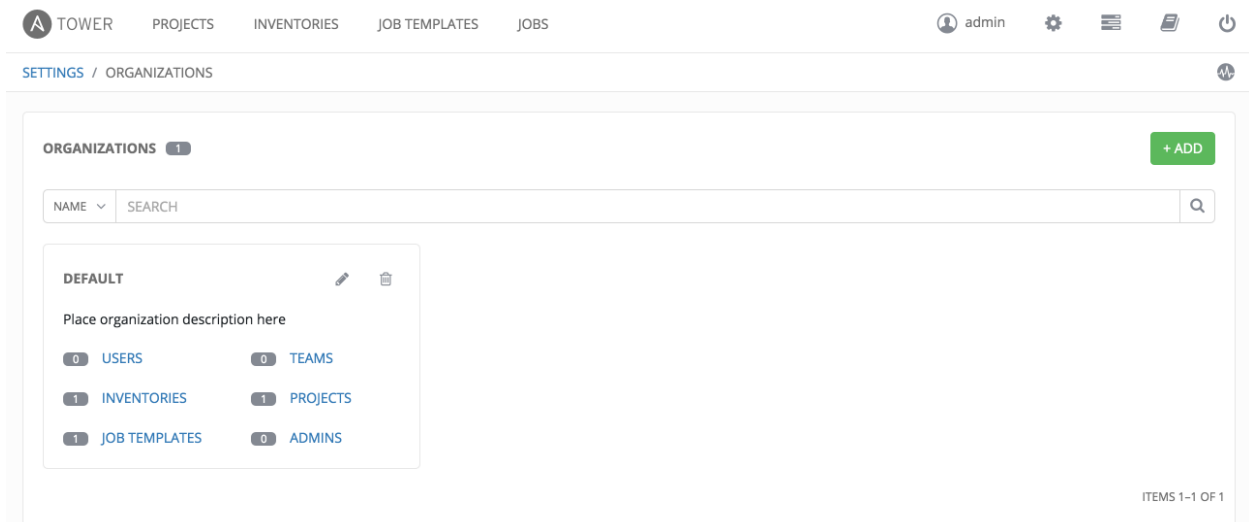

Enterprise: Standard and Enterprise: Premium Tower licenses allow you to create a new Organization by selecting the

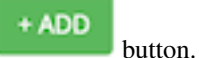

Note: If you are using Ansible Tower with a Self-Support level license (formerly called Basic), you must use the default Organization. Do not delete it and try to add a new Organization, or you will break your Tower setup. Only Enterprise: Standard or Enterprise: Premium Tower licenses have the ability to add new Organizations beyond the default.

- 1. Enter the Name for your Organization.
- 2. Optionally, enter a Description for the Organization.

Click Save to finish creating the Organization.

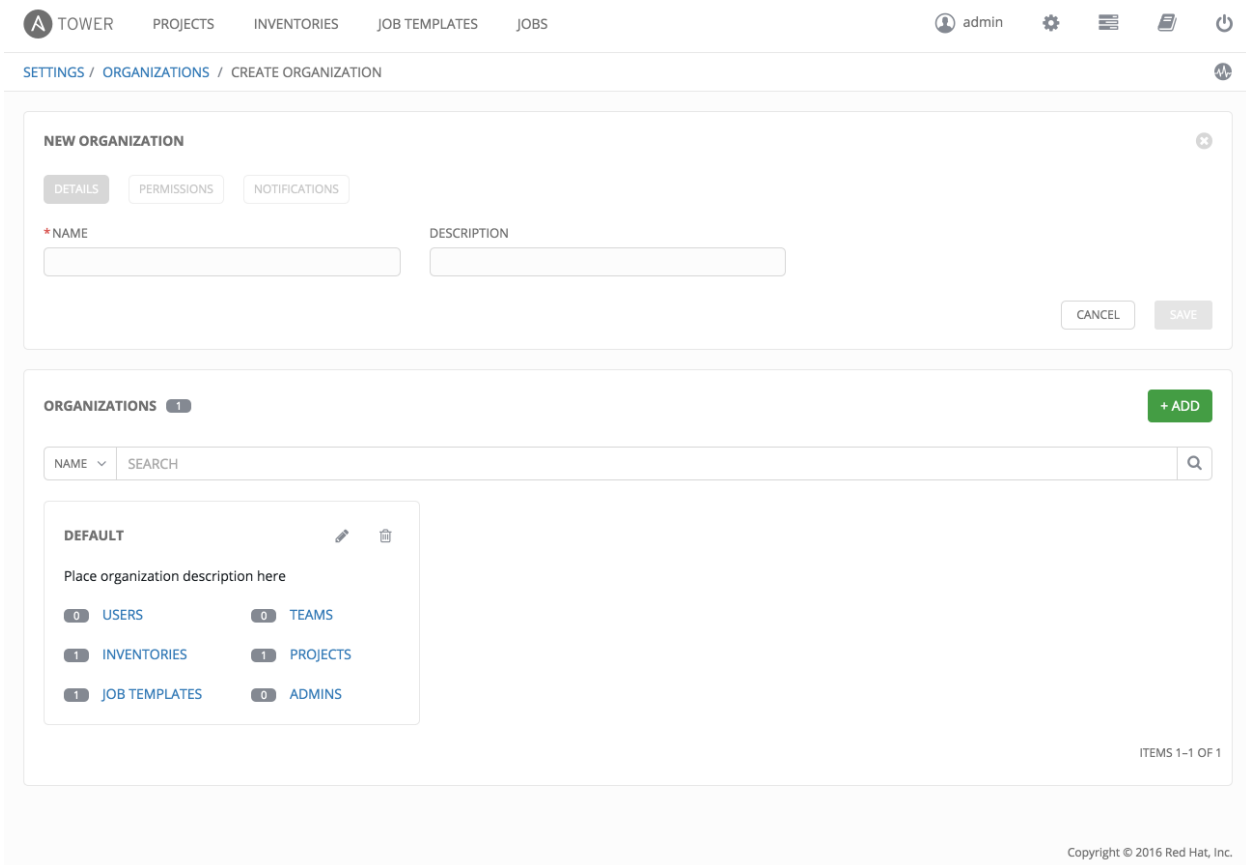

Once created, Tower displays the Organization details, and allows for the managing of users and administrators for the Organization.

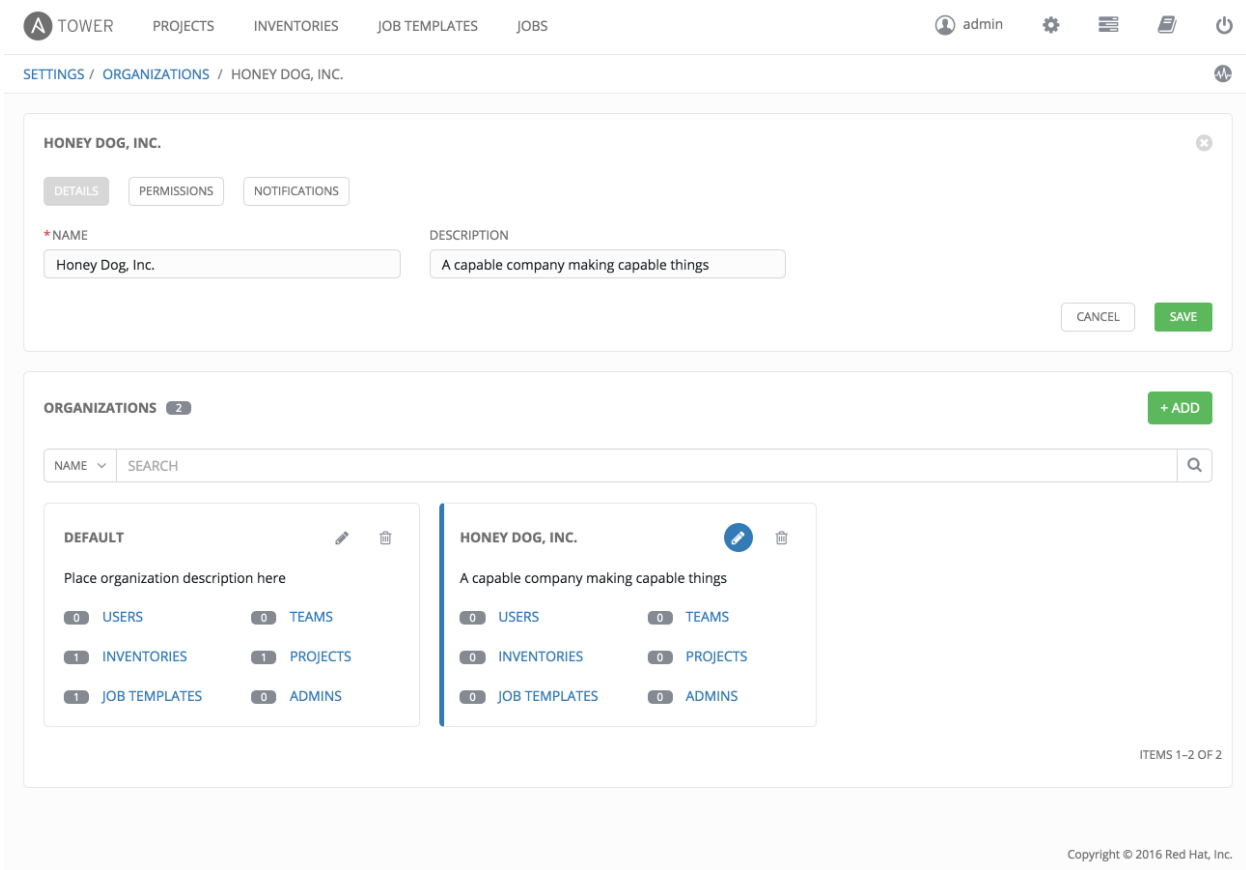

# <span id="page-25-0"></span>**6.1 Organizations - Permissions**

Clicking on Permissions (beside Details when viewing your organization), allows you to review, grant, edit, and remove associated permissions for users as well as team members.

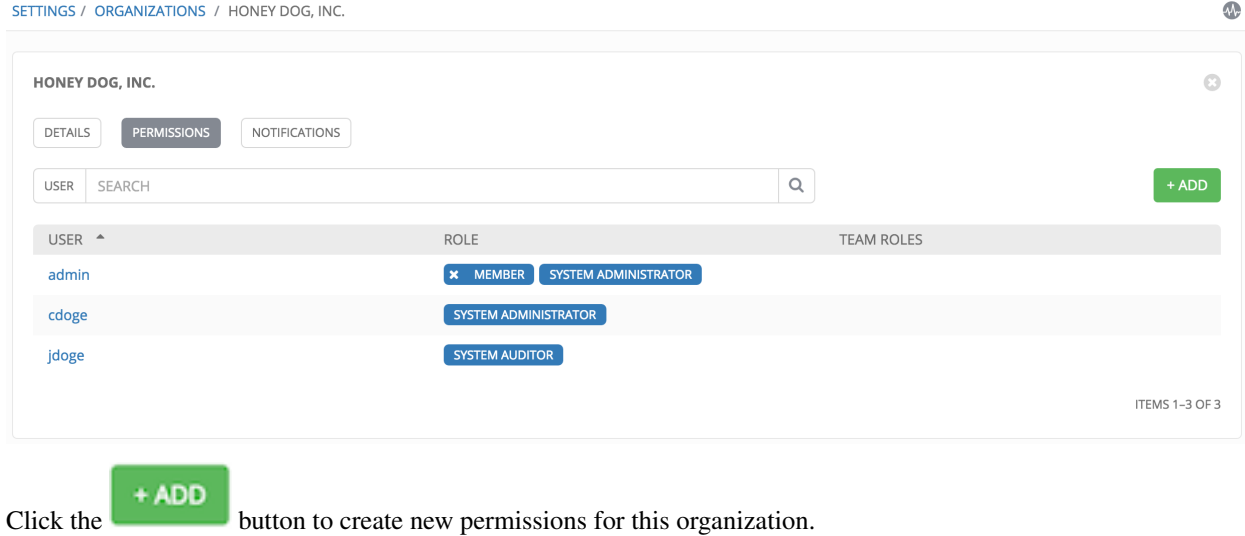

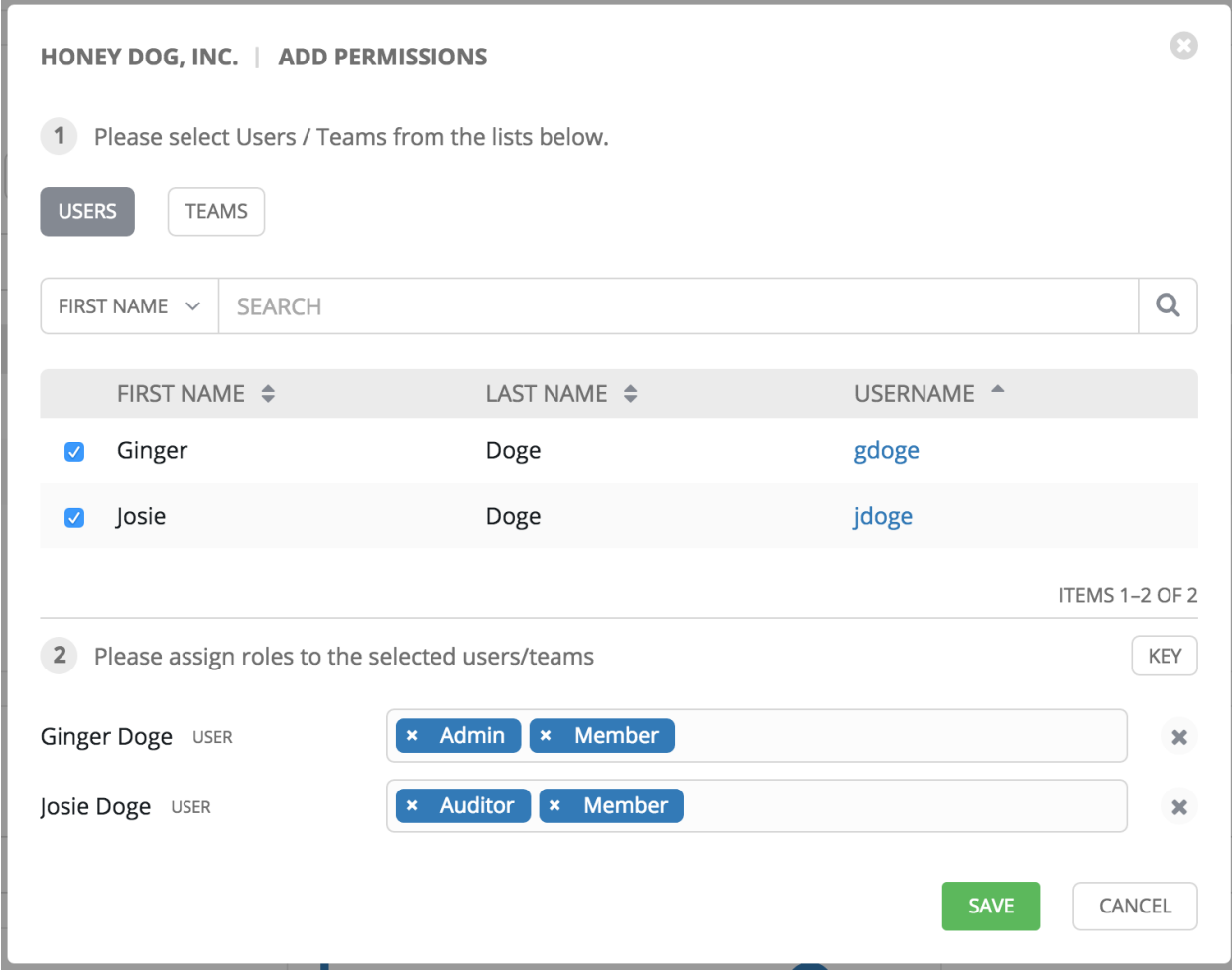

In this example, two users have been selected and each have been granted permissions for this organization.

You can also assign permissions to teams. Note that you do not have to choose between teams or users, and that you can assign permissions to both at the same time.

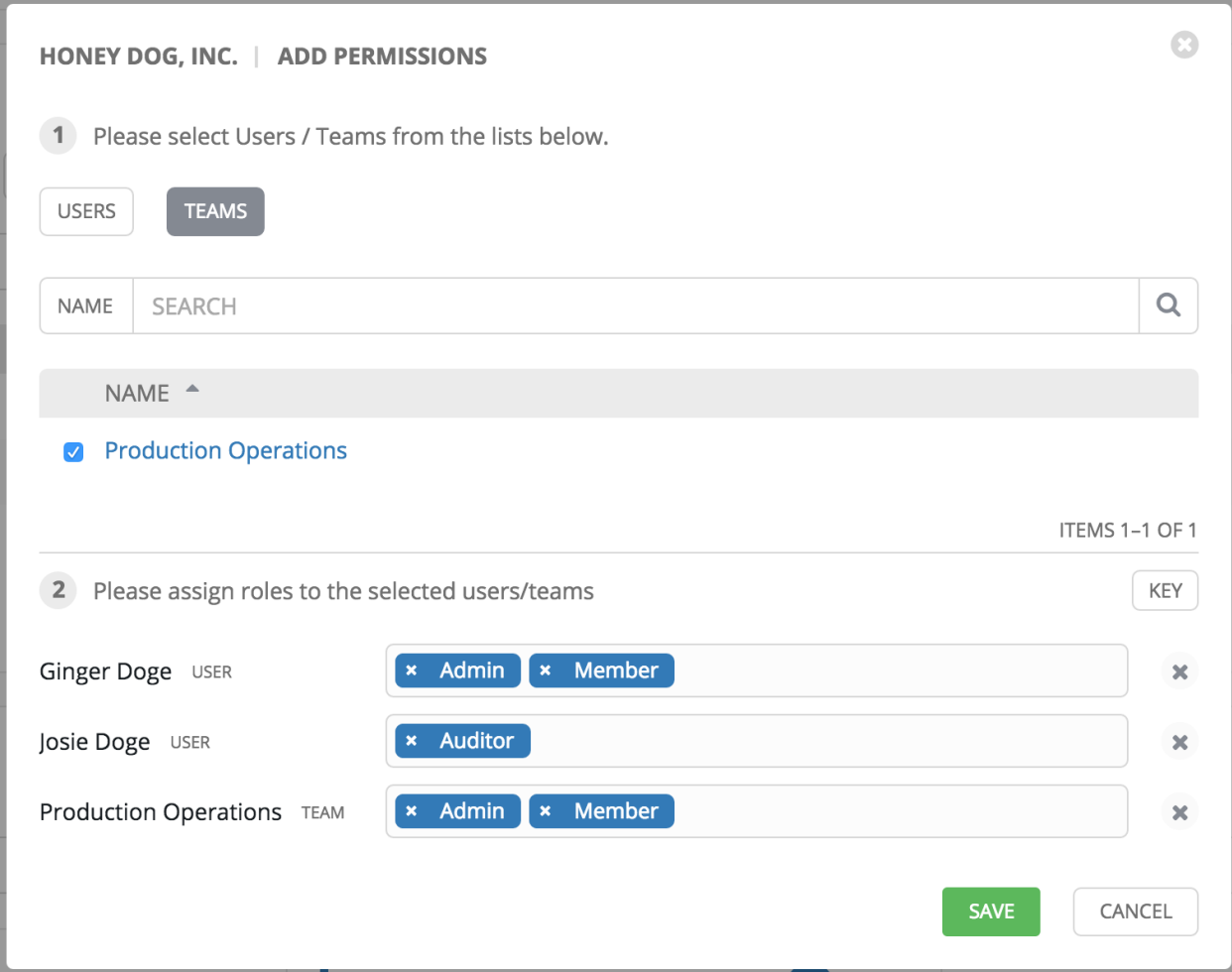

### <span id="page-27-0"></span>**6.2 Organizations - Notifications**

Clicking on Notifications (beside Details when viewing your organization), allows you to easily manage notifications for this organization.

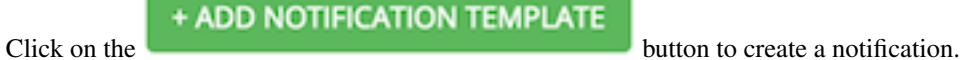

Supported notification sources include Slack, Email, SMS (via Twilio), HipChat, and more. Refer to *[Notifications](#page-138-0)* for more information.

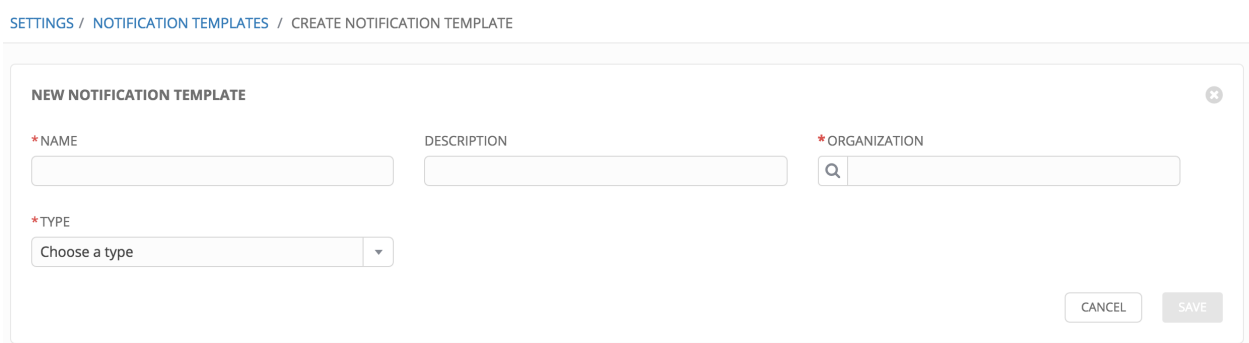

# <span id="page-28-0"></span>**6.3 Organizations - Users**

The Users submenu of an Organization displays all the Users associated with this Organization. A User is someone with access to Tower with associated roles and Credentials. Expand the Users menu by selecting Users in the Organization Summary.

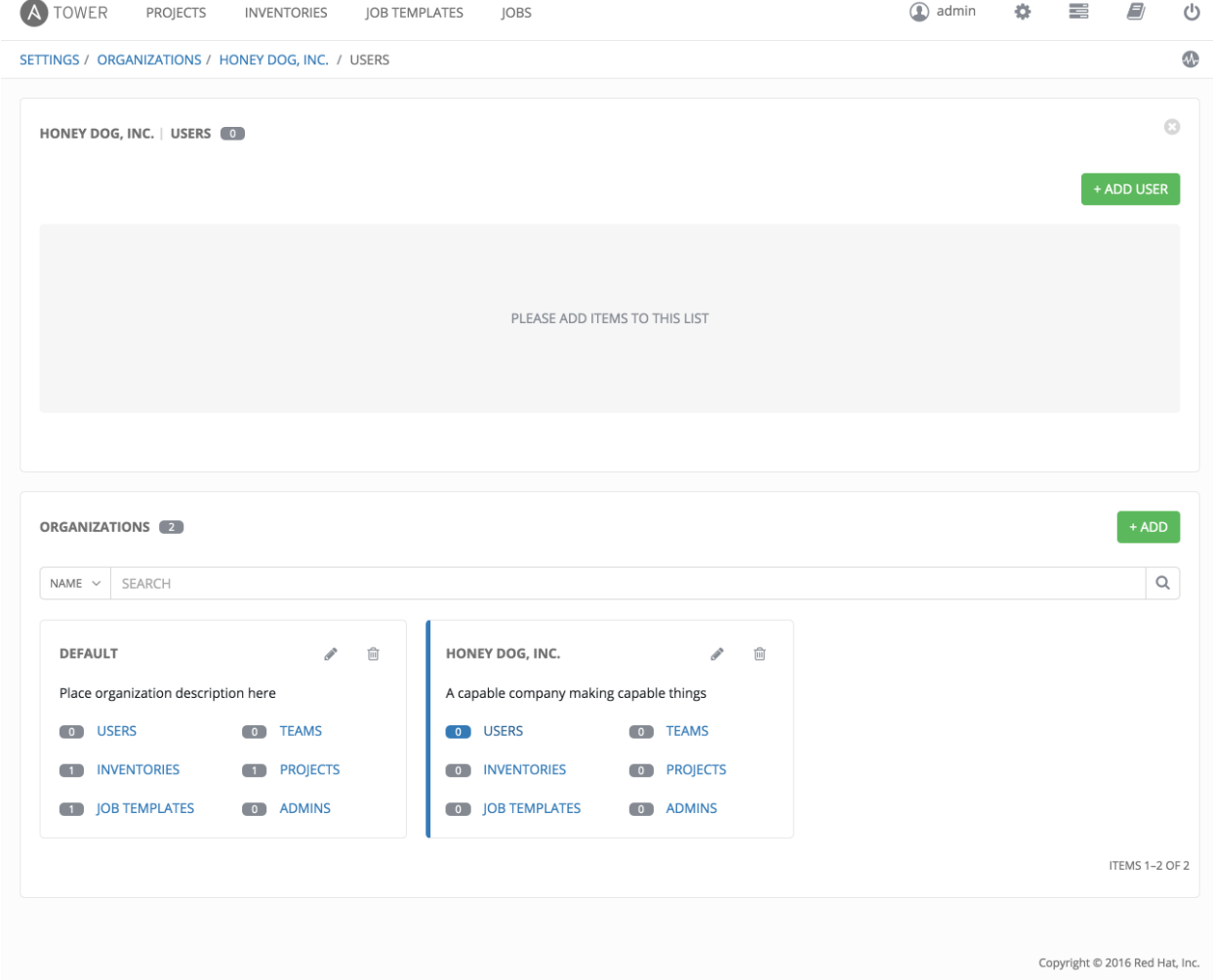

This menu allows you to manage the user membership for this Organization. (User membership may also be managed

on a per-user basis via the Users link available from the Settings menu.) The user list may be sorted and searched by Username, First Name, or Last Name. Existing users may also be modified and removed using the Edit and Delete buttons. Clicking on a user brings up that user's details, which can then be edited. For more information, refer to *[Users](#page-32-0)*.

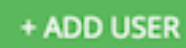

To add existing users to the Organization, click the **button** button. Then, select one or more users from the list of available users by clicking the Select checkbox or clicking anywhere on the user row. Click the Select button when done.

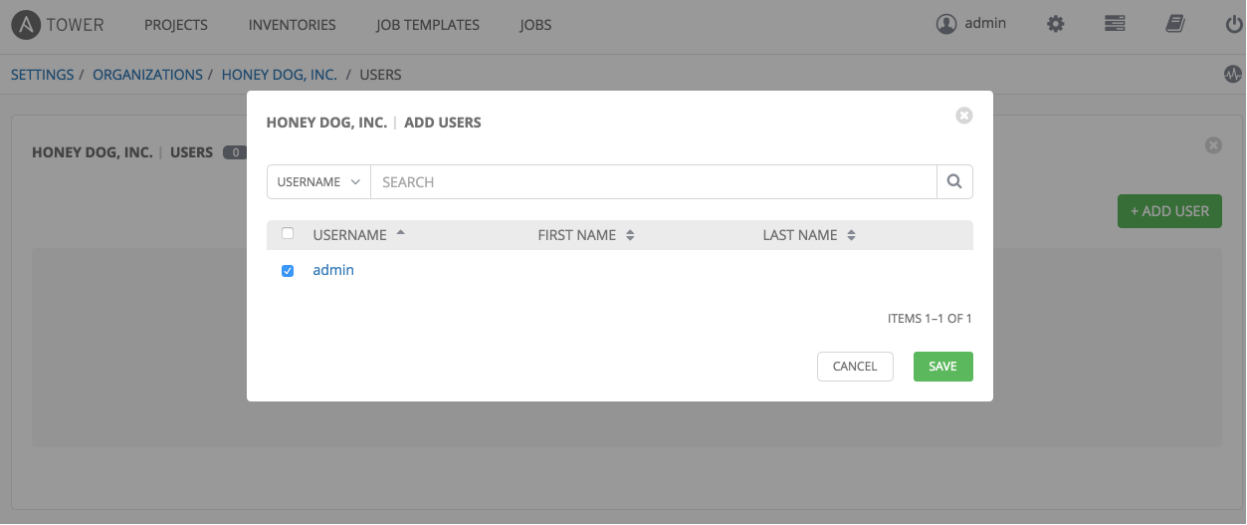

# <span id="page-29-0"></span>**6.4 Organization - Administrators**

An Organization Administrator is a type of user that has the rights to create, modify, or delete objects in the Organization, including Projects, Teams, and Users in that Organization. Expand the Admins submenu by selecting Admins in the Organization Summary.

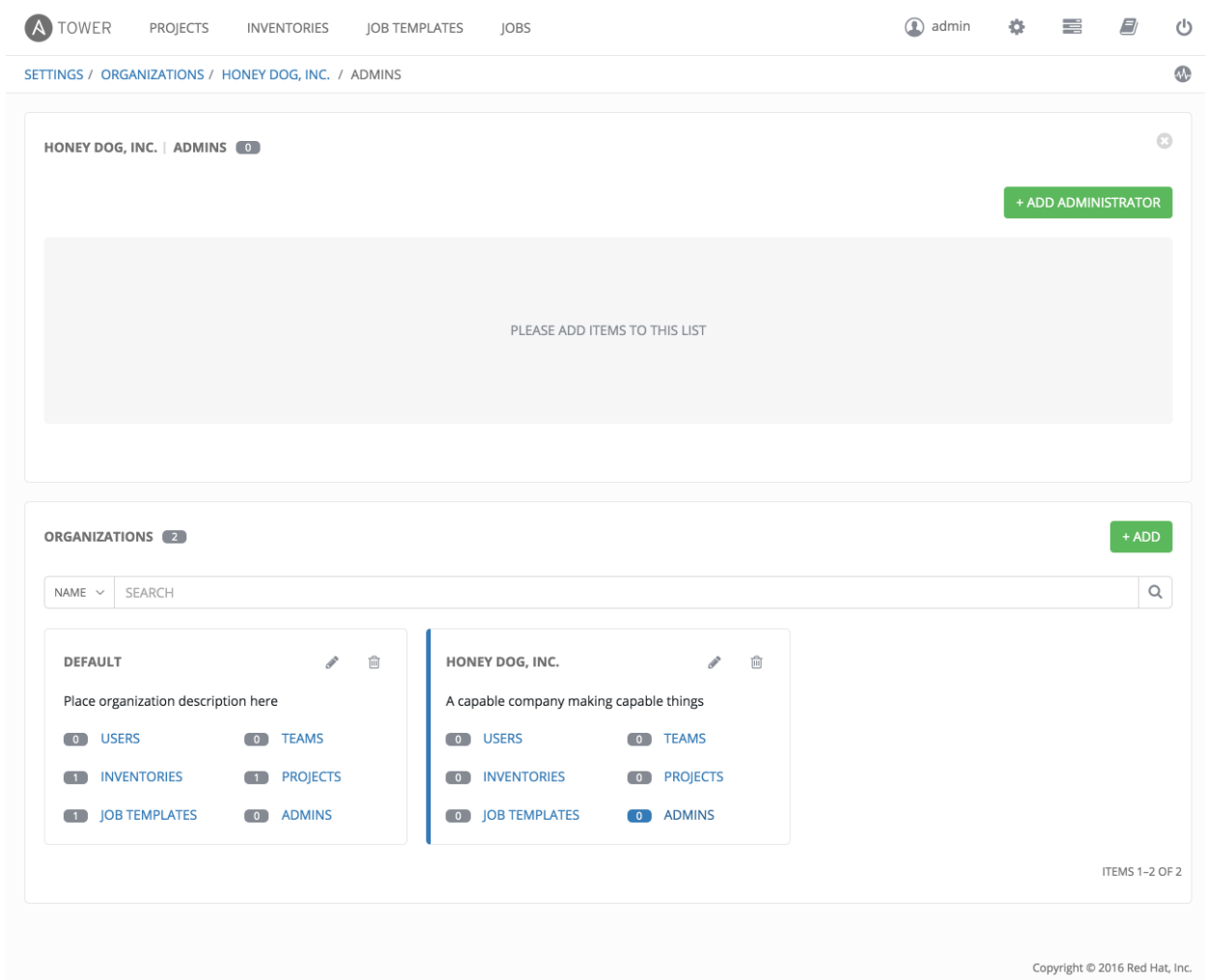

This menu displays a list of the users that are currently setup as an administrator of the Organization. The administrator list may be sorted and searched by Username, First Name, or Last Name.

Note: Any user marked as a 'Superuser' is implicitly an administrator of all Organizations, and is not displayed here.

+ ADD ADMINISTRATOR

To add an administrator to the Organization, click the **button** button. Select one or more users from the list of available users by clicking the Select checkbox or clicking anywhere on the user row. Click the Select button when done.

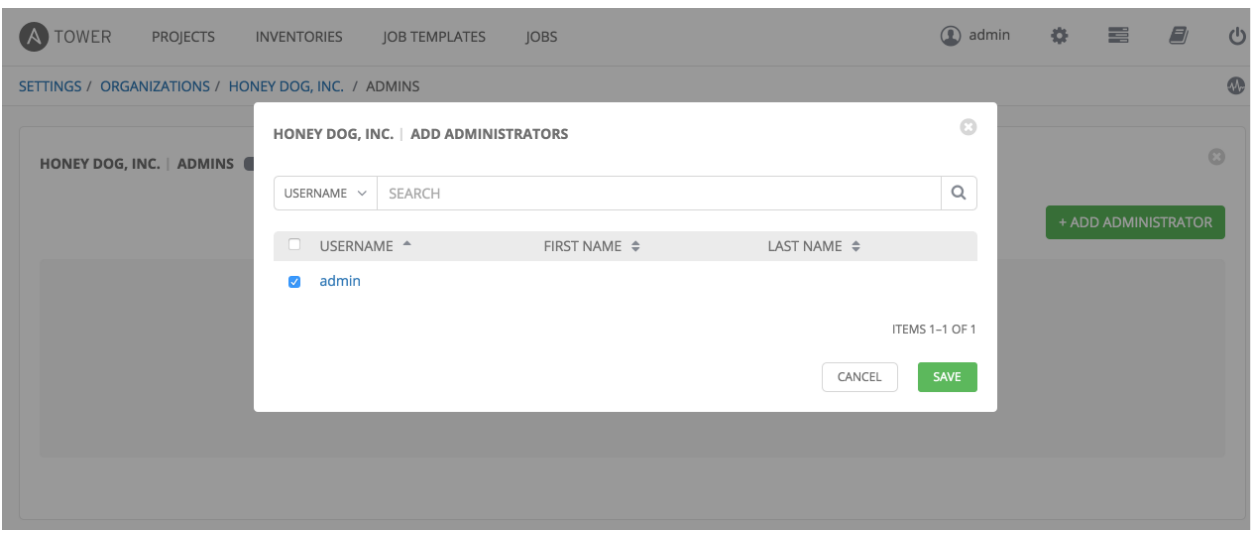

Note: A user must first be added to the Organization before it can be added to the list of administrators for that Organization.

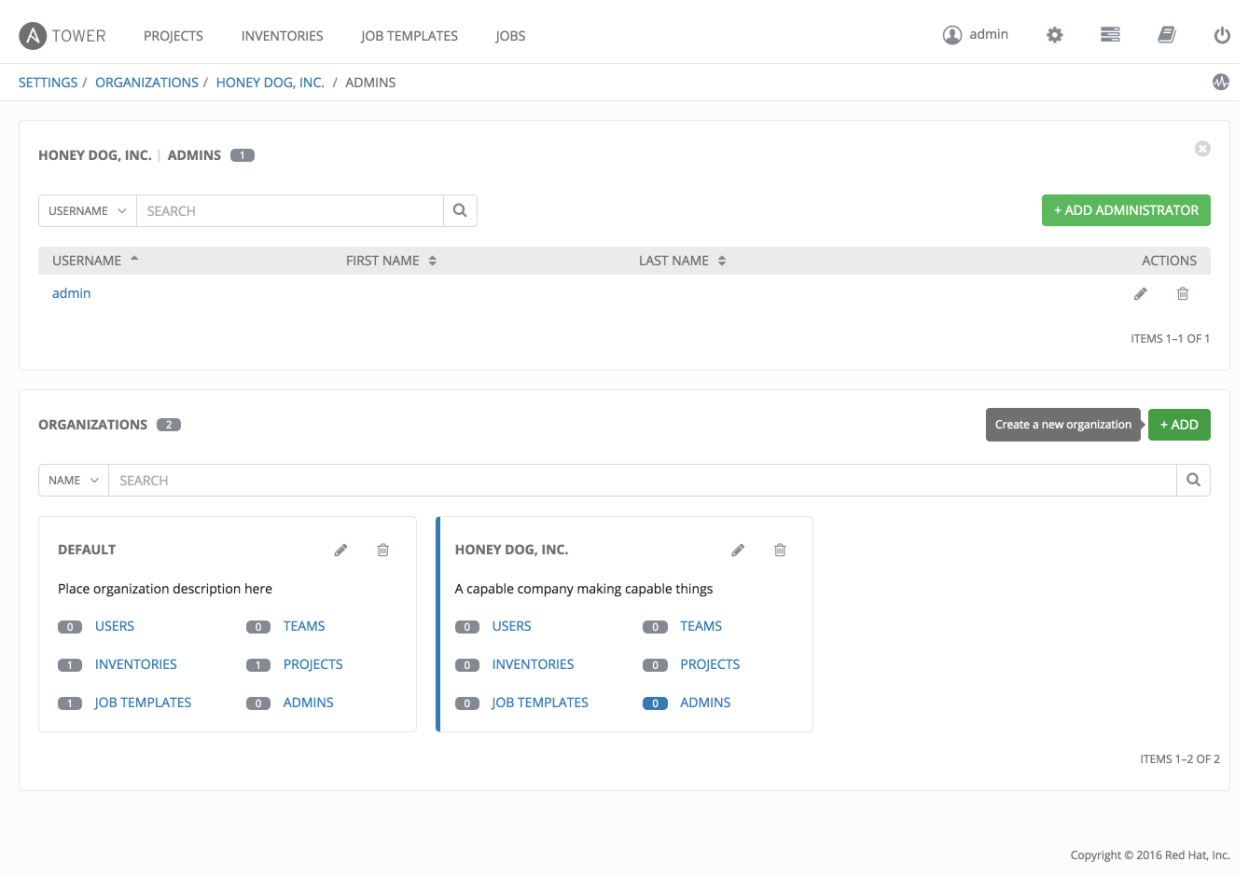

#### **SEVEN**

### **USERS**

<span id="page-32-0"></span>A [User](http://docs.ansible.com/ansible-tower/3.0.3/html/installandreference/glossary.html#term-user) is someone who has access to Tower with associated permissions and credentials. The Users link (found by

clicking on the Settings ( $\sim$ ) menu and selecting Users) allows you to manage the all Tower users. The User list may be sorted and searched by Username, First Name, or Last Name (click on the USERNAME button beside the search field to toggle your sorting preference).

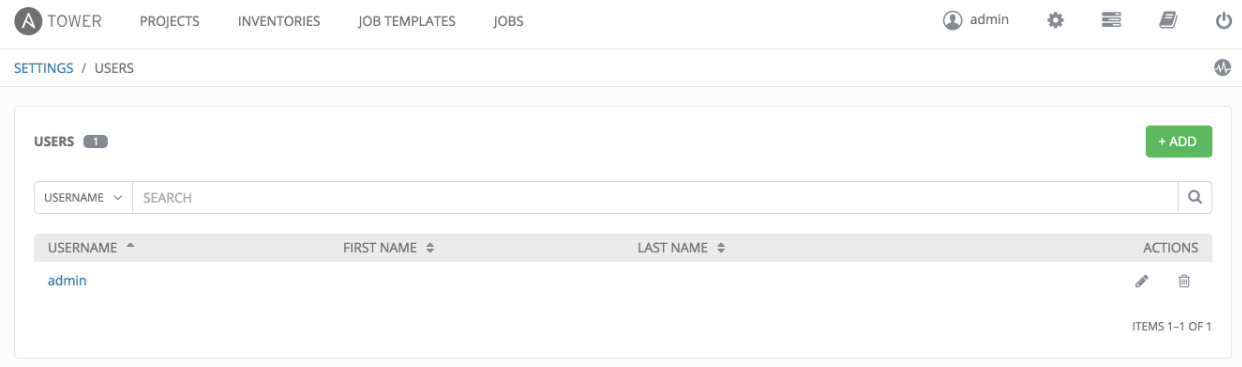

There are three types of Tower Users:

- 1. Normal User: Normal Users have read and write access limited to the inventory and projects for which that user has been granted the appropriate roles and privileges.
- 2. System Auditor: Auditors implicitly inherit the read-only capability for all objects within the Tower environment.
- 3. System Administrator: a Tower System Administrator (also the Superuser) has admin, read, and write privileges over the entire Tower installation. A System Administrator is typically responsible for managing all aspects of Tower and delegating responsibilities for day-to-day work to various Users and System Auditors.

Note: The initial user (usually "admin") created by the Tower installation process is a Superuser. One Superuser must always exist. To delete the "admin" user account, you must first create another Superuser account.

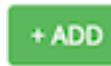

To create a new user click the button, which opens the Create User dialog.

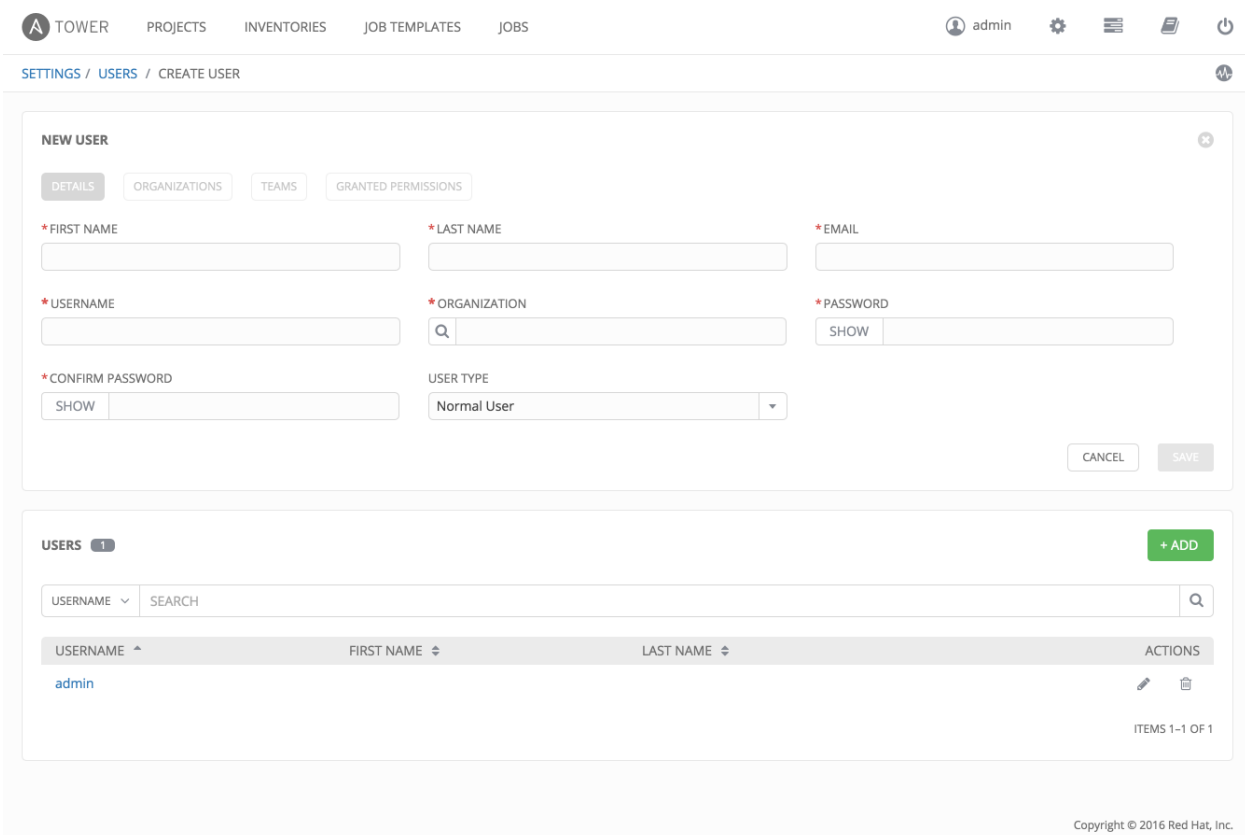

Enter the appropriate details into the following fields:

- First Name
- Last Name
- Email
- Username
- Organization (Choose from an existing organization–this is the default organization if you are using a Self-Supported level license.)
- Password
- Confirmation Password
- User Type (The System Administrator, superuser, has full system administration privileges for Tower. Assign with caution!)

Select Save when finished.

Once the user is successfully created, the User dialog opens for that newly created User. This is the same menu that

is opened if the Edit  $($  ) button beside a User is clicked from the Users link within Tower's Settings  $($ Here, the User's Organizations, Teams and Granted Permissions, as well as other user membership details, may be reviewed and modified.

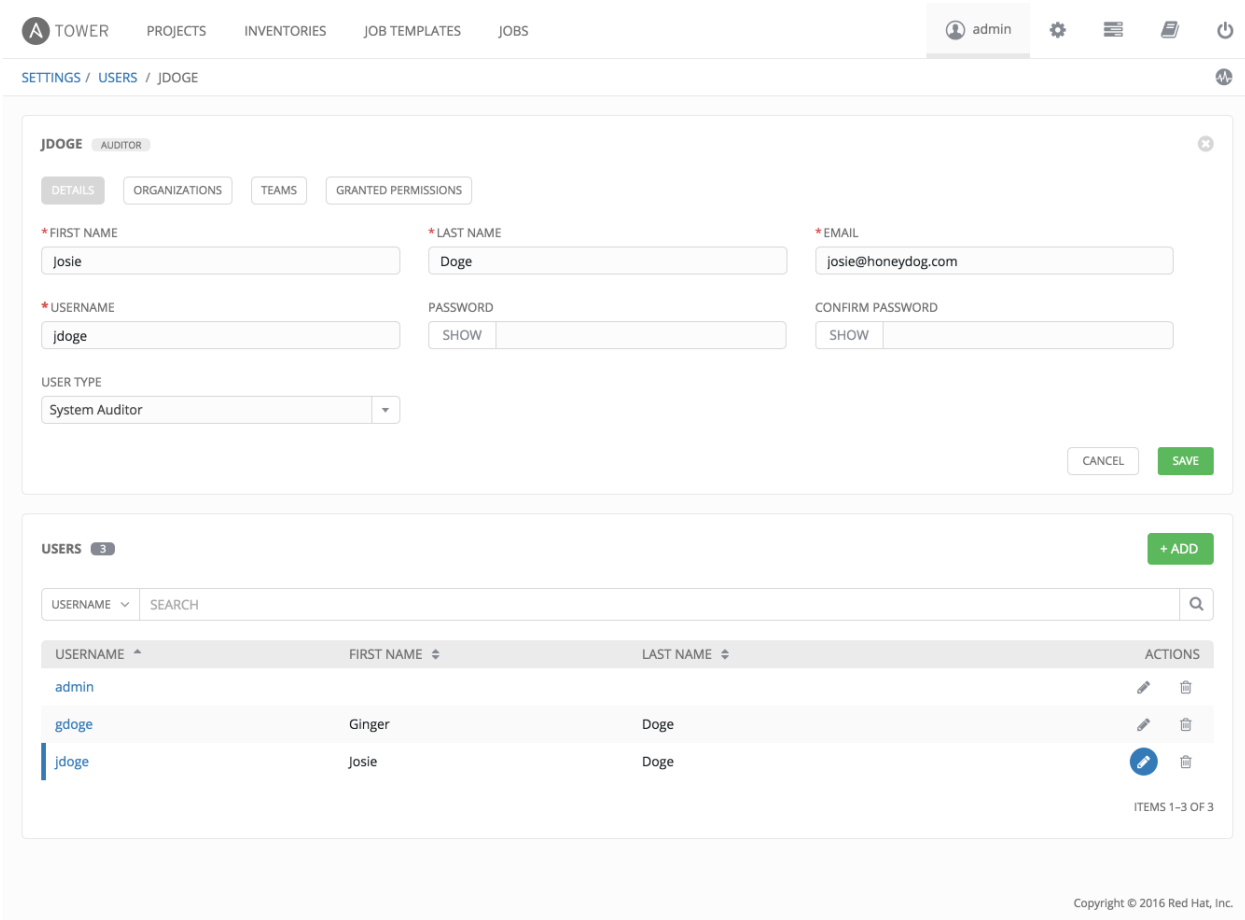

### <span id="page-34-0"></span>**7.1 User Types - Quick View**

Once a user has been created, you can easily view permissions and user type information by looking beside their user name in the User overview screen.

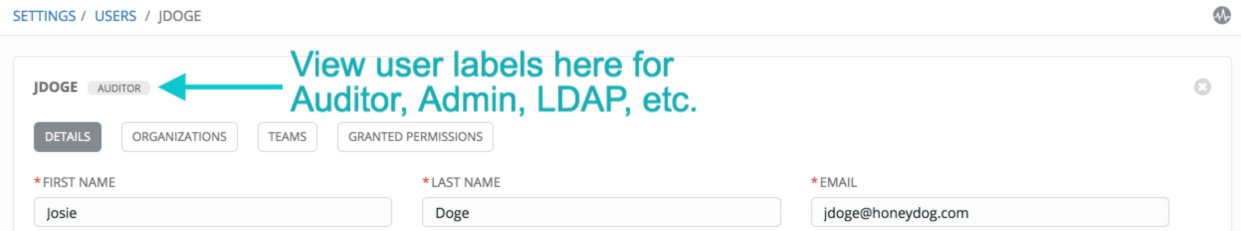

If the user account is associated with an enterprise-level authentication method (such as SAML, RADIUS, or LDAP), the user type may look like:

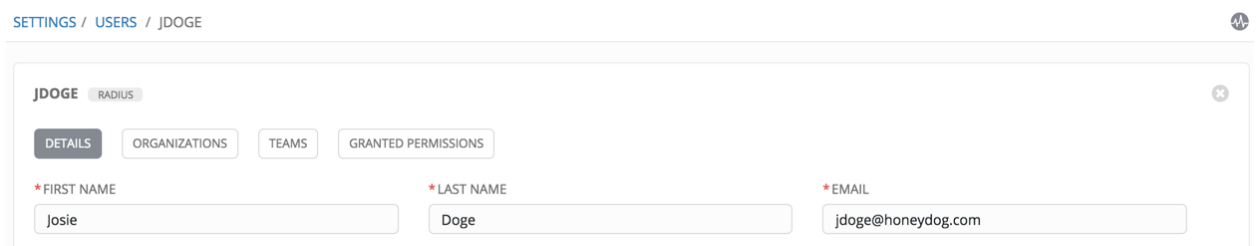

If the user account is associated with a social authentication method, the user type will look like:

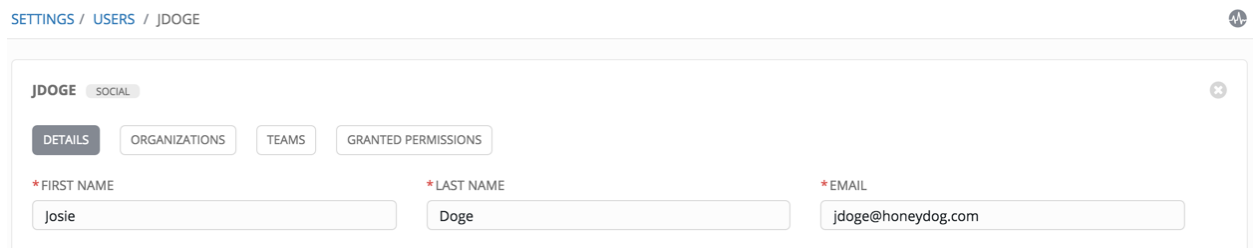

### <span id="page-35-0"></span>**7.2 Users - Organizations**

This displays the list of organizations of which that user is a member. This list may be searched by Organization Name or Description. Organization membership cannot be modified from this display panel.

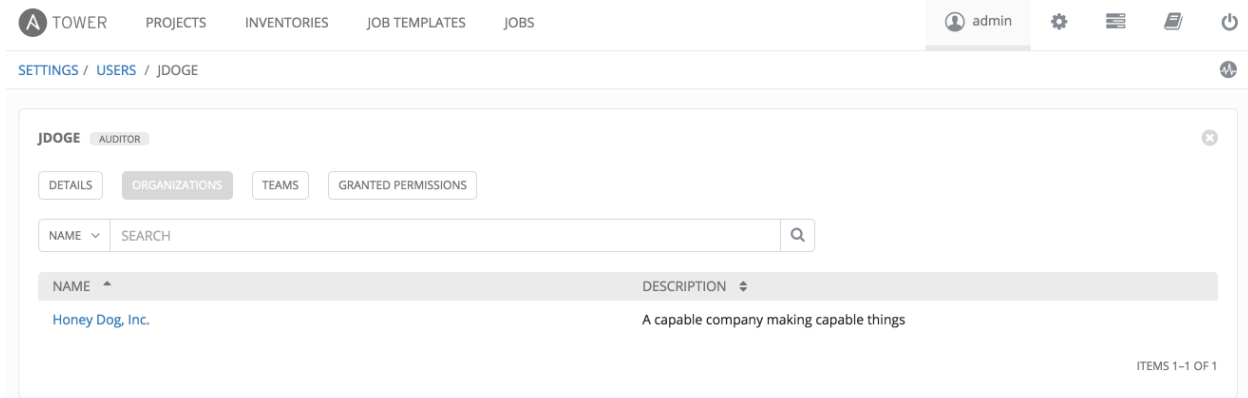

### <span id="page-35-1"></span>**7.3 Users - Teams**

This displays the list of teams of which that user is a member. This list may be searched by **Team Name** or **Descrip**tion. Team membership cannot be modified from this display panel. For more information, refer to *[Teams](#page-37-0)*.

Until a Team has been created and the user has been assigned to that team, the assigned Teams Details for the User appears blank.
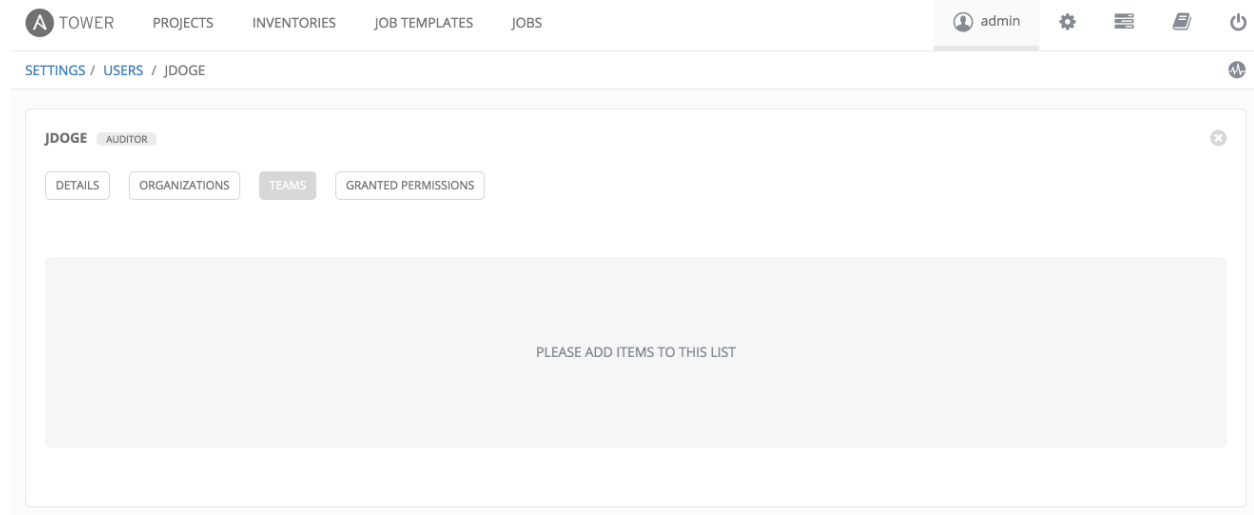

# **7.4 Users - Granted Permissions**

The set of Granted Permissions assigned to this user (role-based access controls) that provide the ability to read, modify, and administer projects, inventories, job templates, and other Tower elements are Privileges.

This menu displays a list of the privileges that are currently available for a selected User. The privileges list may be sorted and searched by Name, Type, or Role.

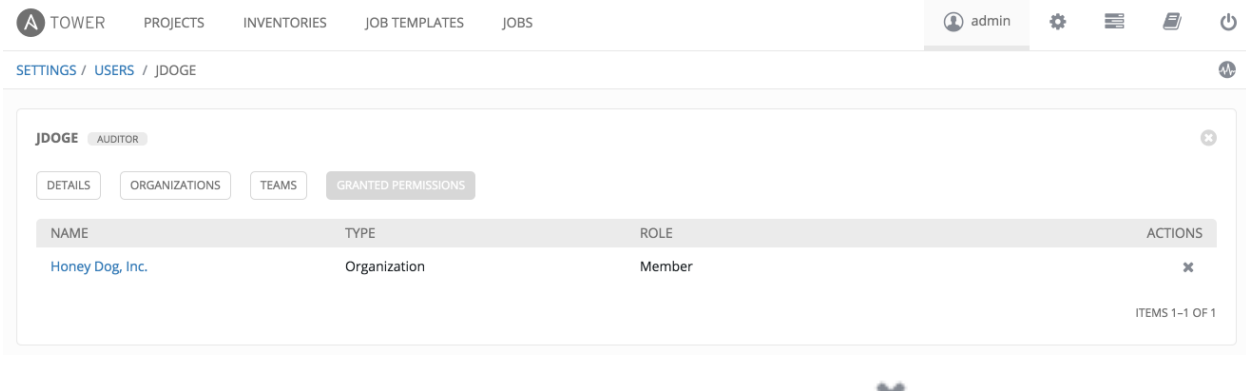

To remove Granted Permissions for a particular User, click the Disassociate ( ) button under Actions. This launches a Remove Role dialog, asking you to confirm the disassociation.

### **CHAPTER**

### **EIGHT**

# **TEAMS**

A [Team](http://docs.ansible.com/ansible-tower/3.0.3/html/installandreference/glossary.html#term-team) is a subdivision of an organization with associated users, projects, credentials, and permissions. Teams provide a means to implement role-based access control schemes and delegate responsibilities across organizations. For instance, permissions may be granted to a whole Team rather than each user on the Team.

You can create as many Teams of users as make sense for your Organization. Each Team can be assigned permissions, just as with Users.

Teams can also scalably assign ownership for Credentials, preventing multiple Tower interface click-throughs to assign the same Credentials to the same user.

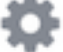

The Teams link, accessible by clicking on the Settings ( ) button and then selecting Teams, allows you to manage the teams for Tower. The team list may be sorted and searched by Name, Description, or Organization.

Buttons located in the upper right corner of the Team tab provide the following actions:

- Create a new team
- View Activity Stream

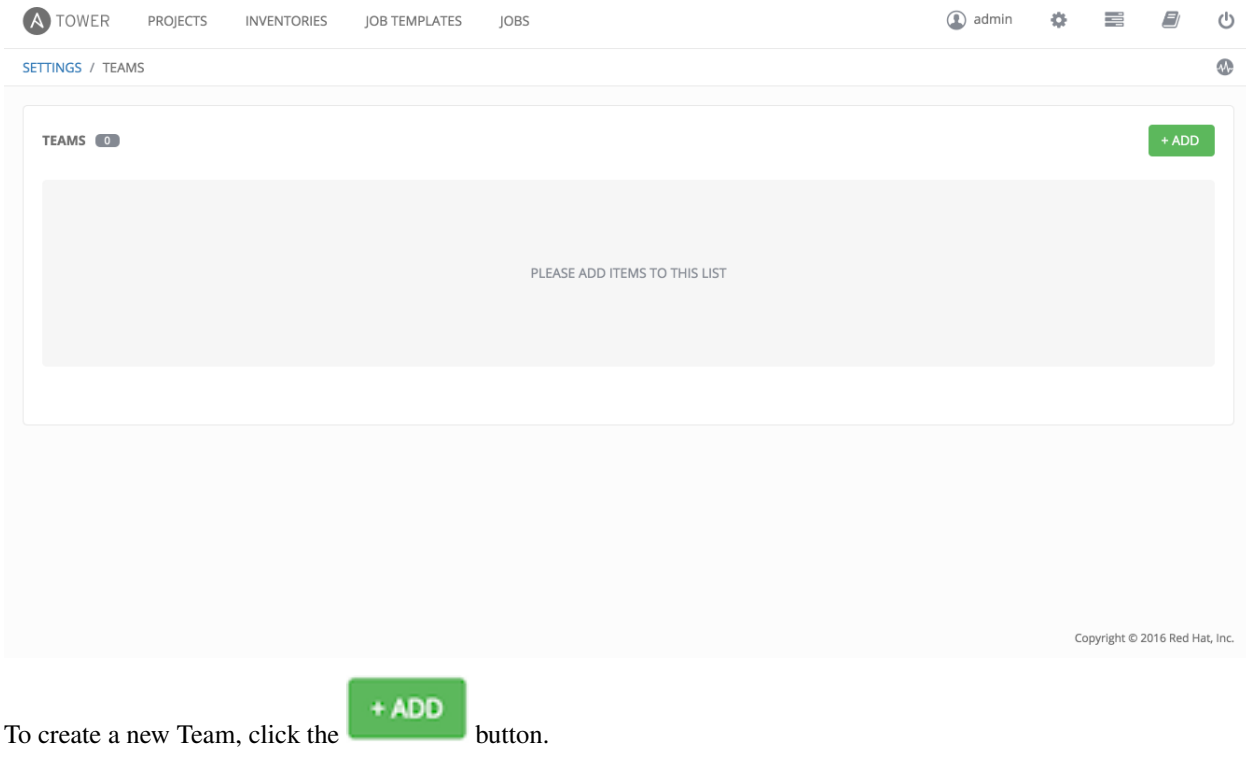

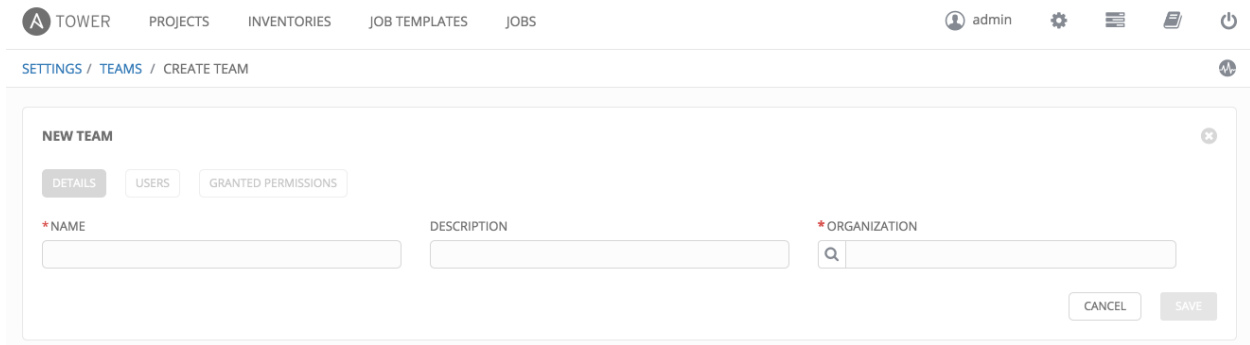

Enter the appropriate details into the following fields:

- Name
- Description
- Organization (Choose from an existing organization)

#### Select Save.

Once the Team is successfully created, Tower opens the Details dialog, which also allows you to review and edit your

Team information. This is the same menu that is opened if the Edit ( ) button is clicked from the **Teams** link. You can also review Users and Granted Permissions associated with this Team.

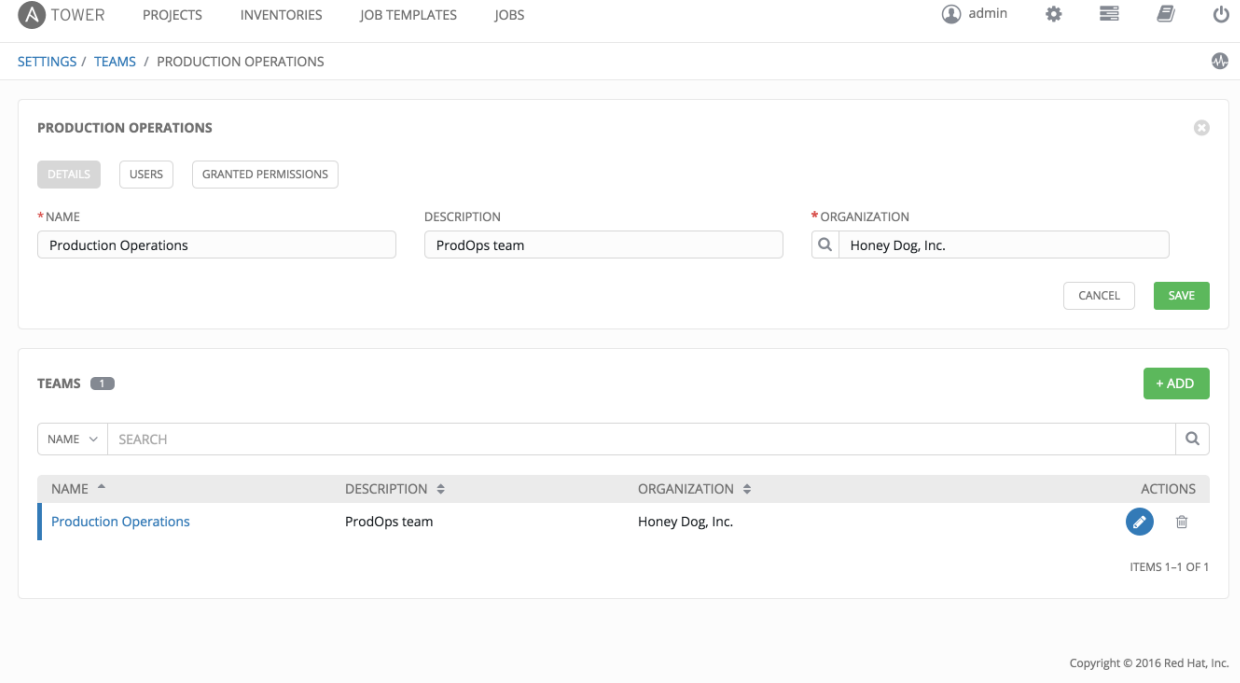

## **8.1 Teams - Users**

This menu displays the list of Users that are members of this Team. This list may be searched by Username, First Name, or Last Name. For more information, refer to *[Users](#page-32-0)*.

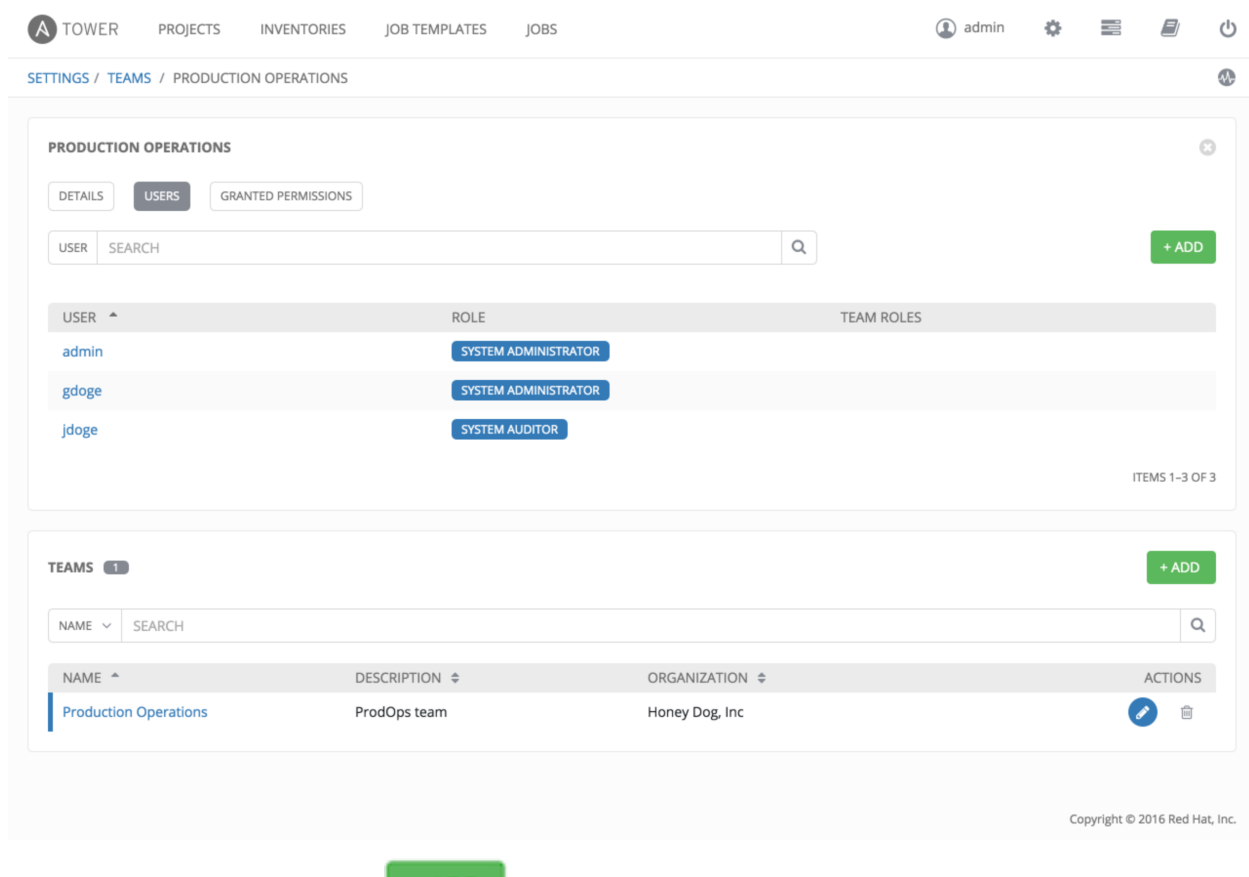

To add users to the Team, click the  $\begin{array}{c|c}\n\textbf{+ADD} \\
\textbf{button. Then, select one or more Users from the list of available users}\n\end{array}$ by clicking the Select checkbox or clicking anywhere on the user row.

Next, grant permissions for the User(s) selected for this team. Choose one or more of the following permission settings:

- Admin: This User should have privileges to manage all aspects of the team
- Member: This User should be a member of the team
- Read: This User may view settings for the team

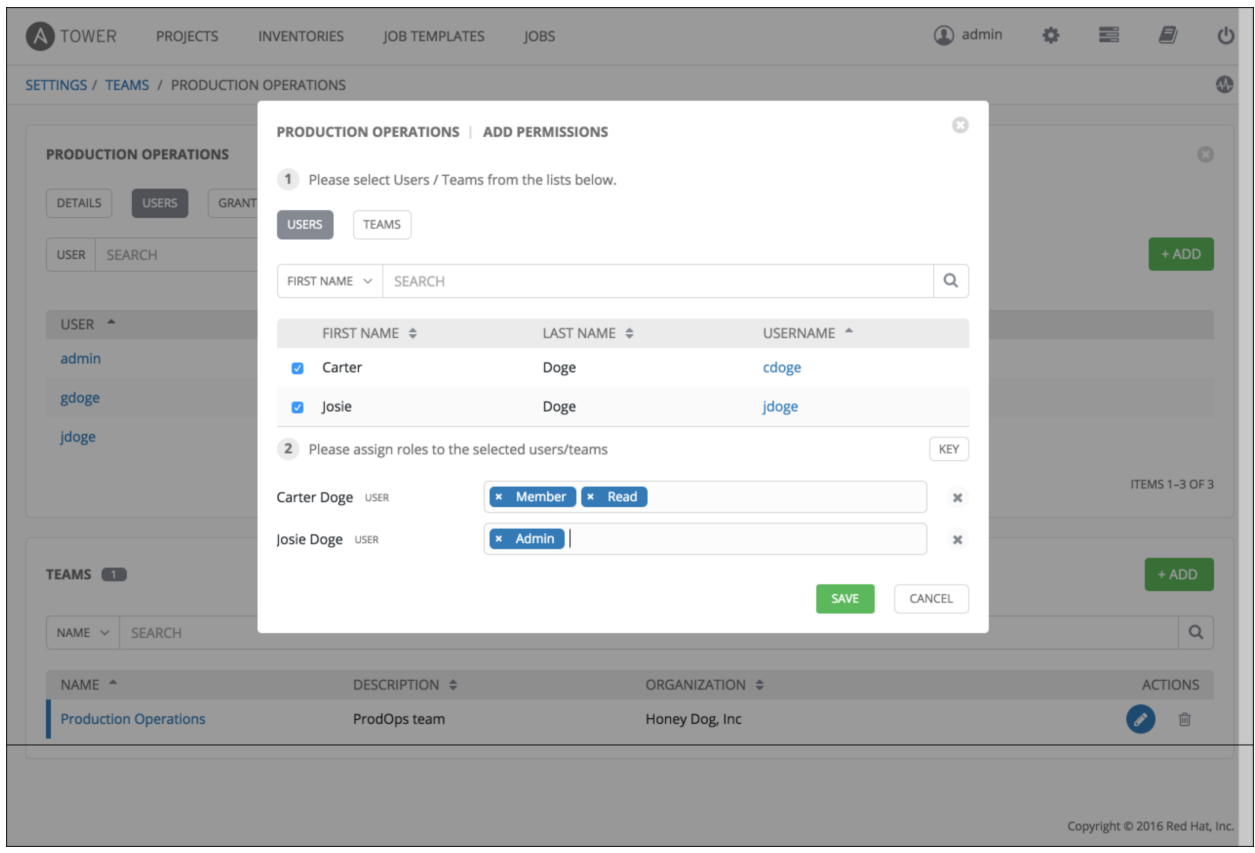

# **8.2 Teams - Granted Permissions**

Selecting the Granted Permissions view displays a list of the permissions that are currently available for this Team. The permissions list may be sorted and searched by Name, Inventory, Project or Permission type.

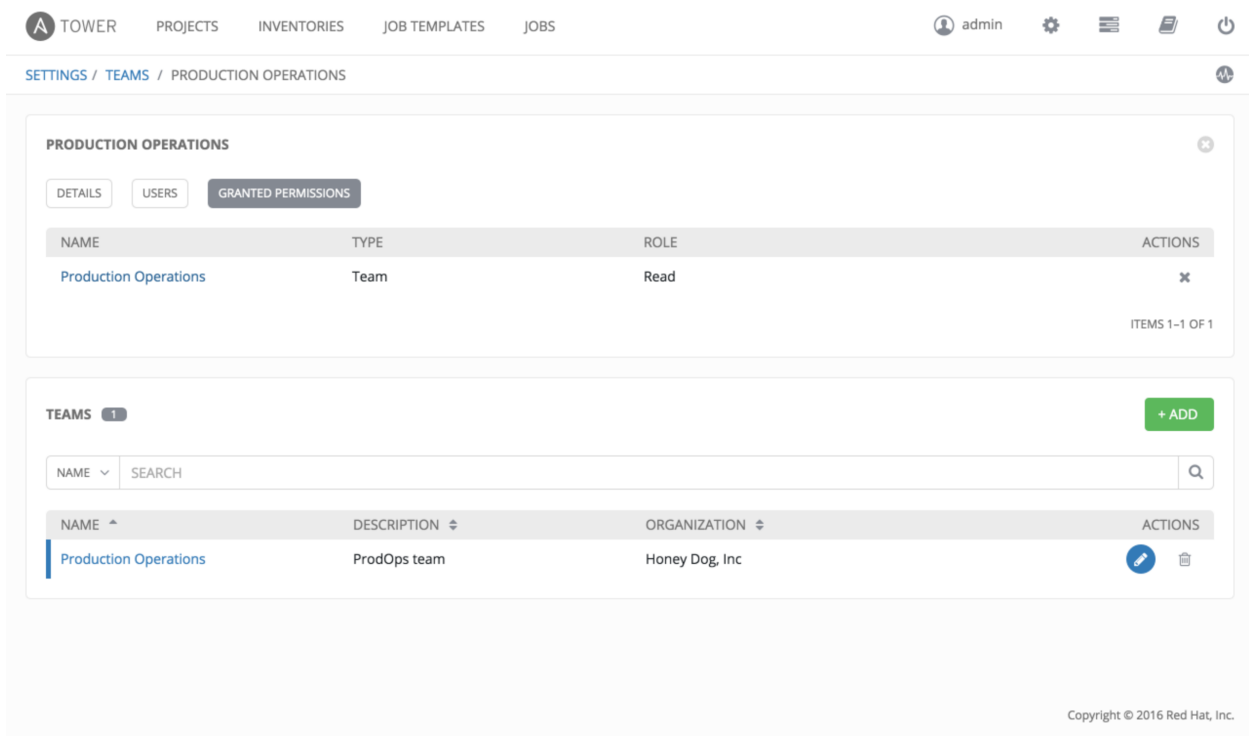

The set of privileges assigned to Teams that provide the ability to read, modify, and administer projects, inventories, and other Tower elements are permissions.

By default, the Team is given the "read" permission (also called a role).

Permissions must be set explicitly via an Inventory, Project, Job Template, or within the Organization view.

#### **CHAPTER**

# **CREDENTIALS**

<span id="page-42-0"></span>Credentials are utilized by Tower for authentication when launching Jobs against machines, synchronizing with inventory sources, and importing project content from a version control system.

Tower credentials are imported and stored encrypted in Tower, and are not retrievable in plain text on the command line by any user. Once a password or key has been entered into the Tower interface, it is encrypted and inserted into the Tower database, and cannot be retrieved from Tower. You can grant users and teams the ability to use these credentials, without actually exposing the credential to the user. If you have a user move to a different team or leave the organization, you don't have to re-key all of your systems just because that credential was available in Tower.

Note: Tower encrypts passwords and key information in the Tower database and never makes secret information visible via the API.

# **9.1 Understanding How Credentials Work**

The encryption/decryption algorithm uses Electronic Code Book (ECB) as the mode of operation with AES-128 as the block cipher. The 128-bit AES key is derived from the SECRET\_KEY (found in the awx settings). Specific, sensitive, Model fields in Tower are encrypted and include:

Credential: password, ssh\_key\_data, ssh\_key\_unlock, become\_password, vault\_password UnifiedJob: start\_args

Data is encrypted before it is saved to the database and is decrypted as is needed in Tower. The encryption/decryption process derives the AES-128 bit encryption key from <SECRET\_KEY, field\_name, primary\_key> where field\_name is the name of the Model field and primary\_key is the database assigned auto-incremented record ID. Thus, if any attribute used in the key generation process changes, Tower fails to correctly decrypt the secret.

Note: The rules of encryption and decryption for Ansible Tower also apply to one field outside of credentials, the Unified Job start\_args field, which is used through the job, ad\_hoc\_command, and system\_job data types.

# **9.2 Getting Started with Credentials**

The Credentials link, accessible from the Setting  $($  ) button, displays a list of all available Credentials. It can be sorted and searched by Name, Description, Type, or Owners.

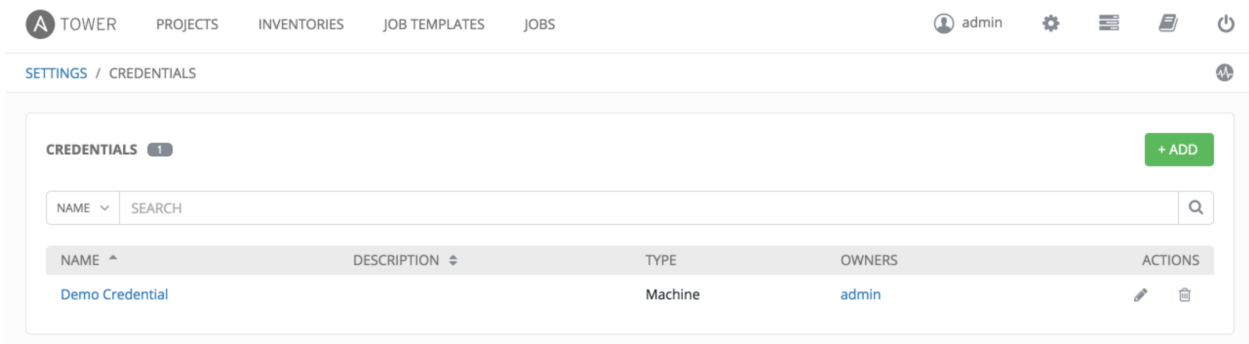

Credentials added to a Team are made available to all members of the Team, whereas credentials added to a User are only available to that specific User by default.

To help you get started, a Demo Credential has been created for your use.

Clicking on the link for the Demo Credential takes you to the Details view of this Credential.

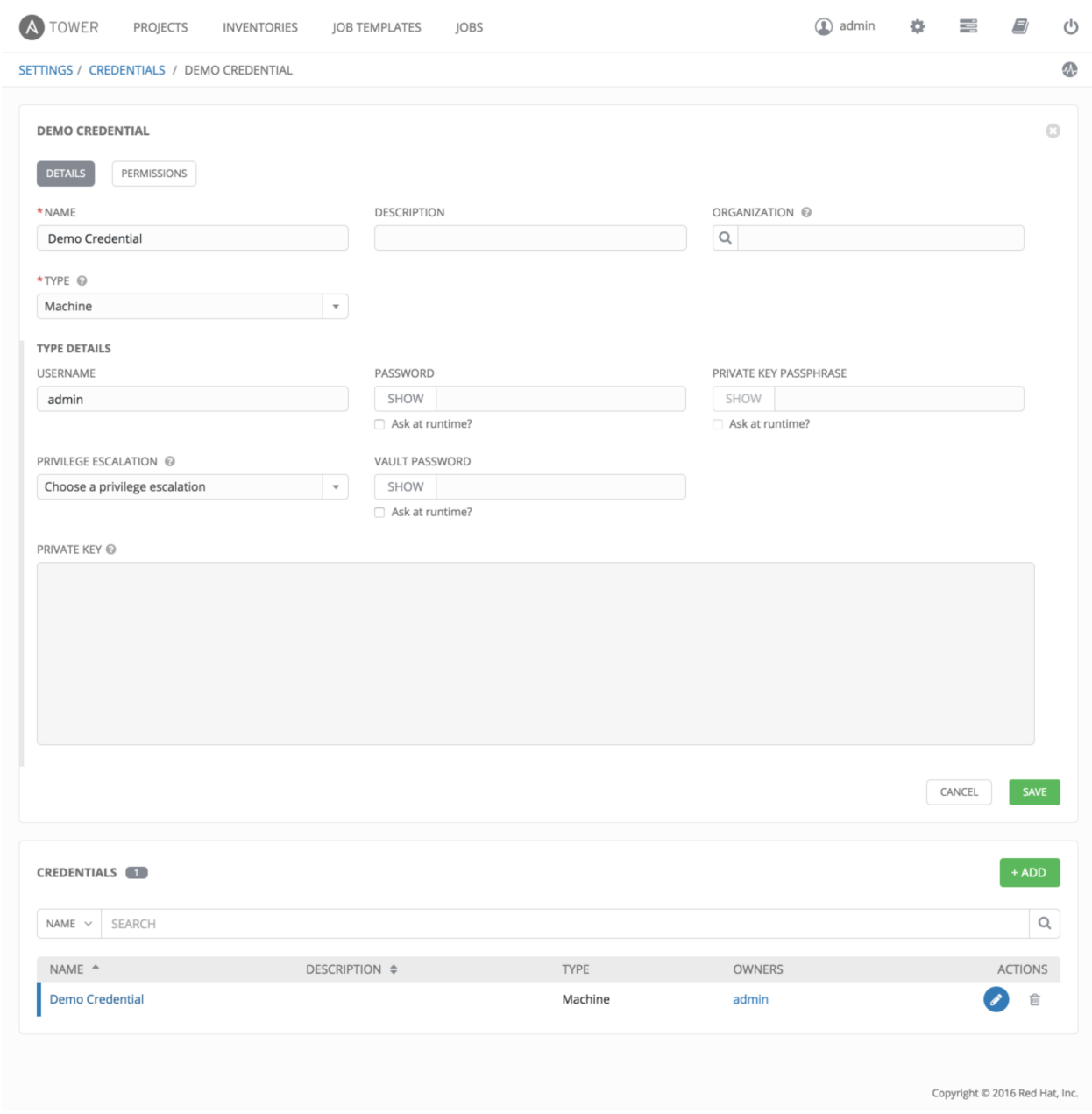

Clicking on Permissions shows you users and teams associated with this Credential and their granted roles (owner, admin, auditor, etc.)

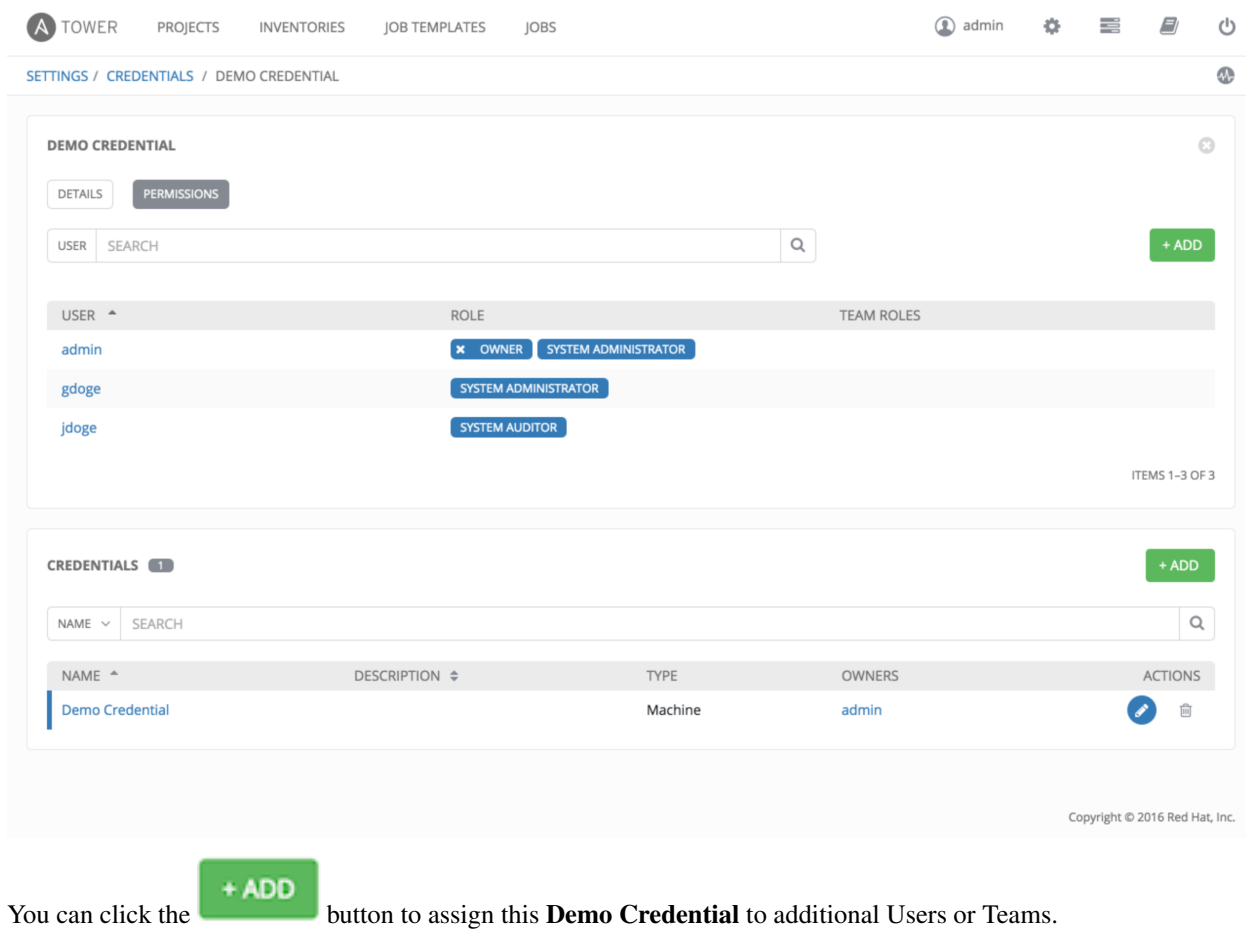

**9.3 Add a New Credential**

 $+$  ADD The **button located in the upper right corner of the Credentials** screen allows you to create a new credential.

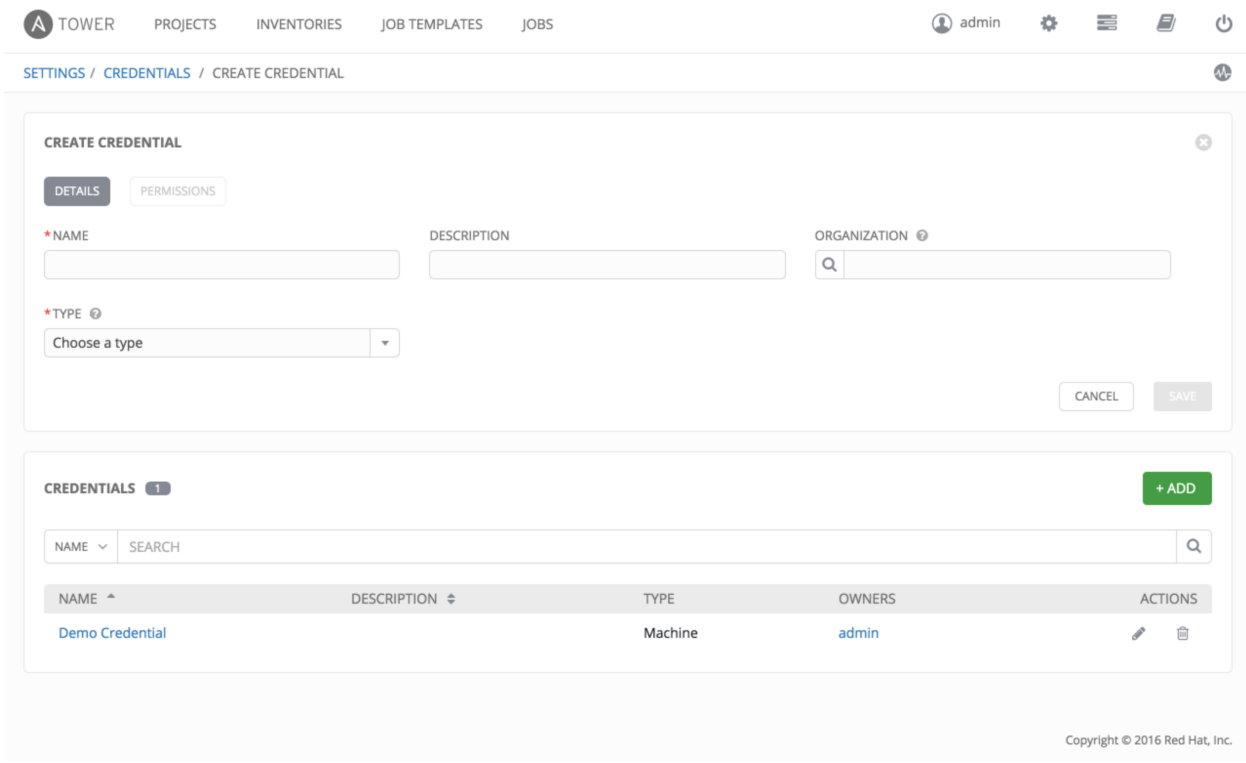

Enter the appropriate details depending on the type of credential and select Save.

# **9.4 Credential Types**

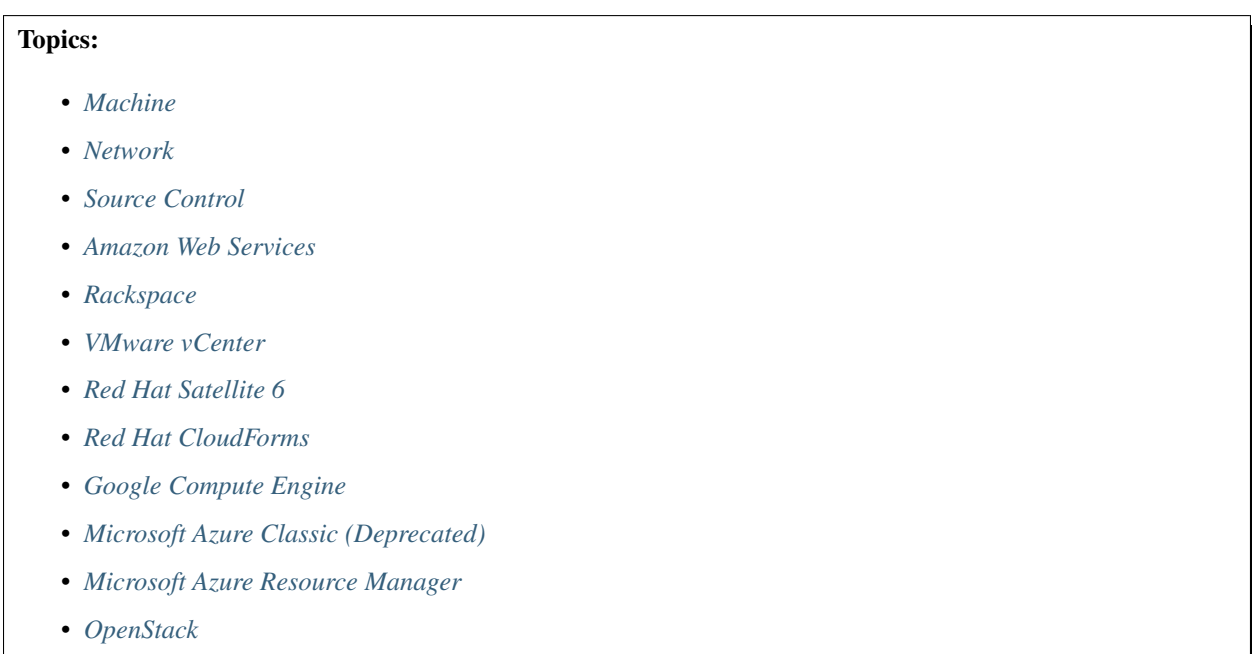

#### <span id="page-47-0"></span>**9.4.1 Machine**

Machine credentials enable Tower to invoke Ansible on hosts under your management. Just like using Ansible on the command line, you can specify the SSH username, optionally provide a password, an SSH key, a key password, or even have Tower prompt the user for their password at deployment time. They define ssh and user-level privilege escalation access for playbooks, and are used when submitting jobs to run playbooks on a remote host.

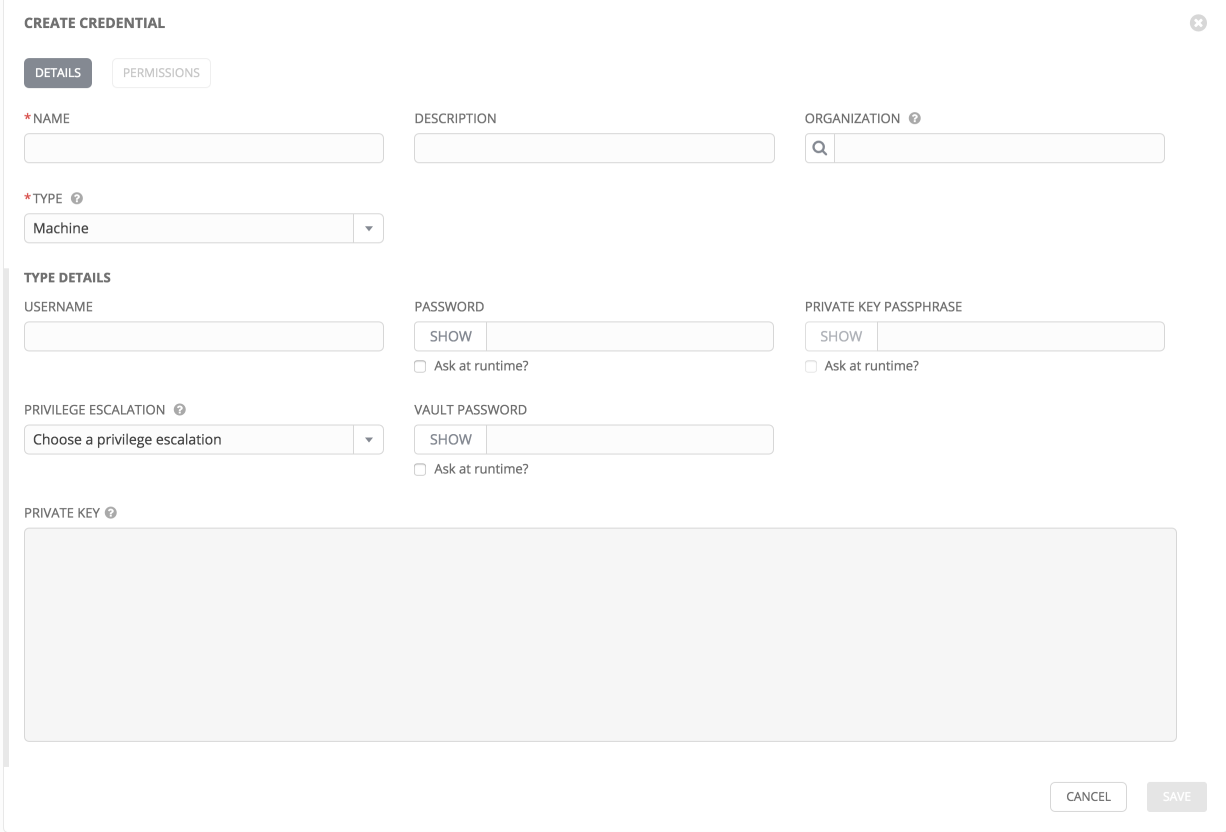

Machine credentials have several attributes that may be configured:

- Username: The username to be used for SSH authenticatation.
- Password: The actual password to be used for SSH authenticatation. This password can be stored encrypted in the Tower database, if entered. Alternatively, you can configure Tower to ask the user for the password when necessary by selecting "Ask at runtime?". In these cases, a dialog opens when the job is launched, promoting the user to enter the password and password confirmation.
- Private Key: The actual SSH Private Key to be used to authenticate the user via SSH. This key is stored encrypted in the Tower database.
- Private Key Passphrase: If the SSH Private Key used is protected by a password, you can configure a Key Password for the private key. This password may be stored encrypted in the Tower database, if entered. Alternatively, you can configure Tower to ask the user for the password as necessary by selecting "Ask at runtime?". In these cases, a dialog opens when the job is launched, prompting the user to enter the password and password confirmation.
- Privilege Escalation: Specifies the type of escalation privilege to assign to specific users. This is equivalent to specifying the --become-method=BECOME\_METHOD parameter, where BECOME\_METHOD could be sudo | su | pbrun | pfexec.
	- none: Assigns no privilege escalation to this credential.
- sudo: Performs single commands with super user (root user) privileges
- su: Switches to the super user (root user) account (or to other user accounts)
- pbrun: Requests that an application or command be run in a controlled account and provides for advanced root privilege delegation and keylogging.
- pfexec: Executes commands with predefined process attributes, such as specific user or group IDs.

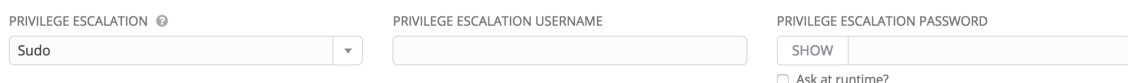

- Privilege Escalation Username: The username to use with escalation privileges on the remote system.
- Privilege Escalation Password: The actual password to be used to authenticate the user via the selected privilege escalation type on the remote system. This password may be stored encrypted in the Tower database, if entered. Alternatively, you may configure Tower to ask the user for the password when necessary by selecting "Ask at runtime?". In these cases, a dialog opens when the job is launched, promoting the user to enter the password and password confirmation.

Note: Sudo Password must be used in combination with SSH passwords or SSH Private Keys, since Tower must first establish an authenticated SSH connection with the host prior to invoking sudo to change to the sudo user.

• Vault Password: If your playbook uses Ansible Vault, add the Vault password to your credentials here. Alternatively, you may configure Tower to ask the user for the vault password when necessary by selecting "Ask at runtime?". In these cases, a dialog opens when the job is launched, promoting the user to enter the password and password confirmation.

For more information about Ansible Vault, refer to: [http://docs.ansible.com/playbooks\\_vault.html](http://docs.ansible.com/playbooks_vault.html)

Warning: Credentials which are used in *Scheduled Jobs* must not be configured as "Ask at runtime?".

#### <span id="page-48-0"></span>**9.4.2 Network**

Network credentials are used by Ansible networking modules to connect to and manage networking devices.

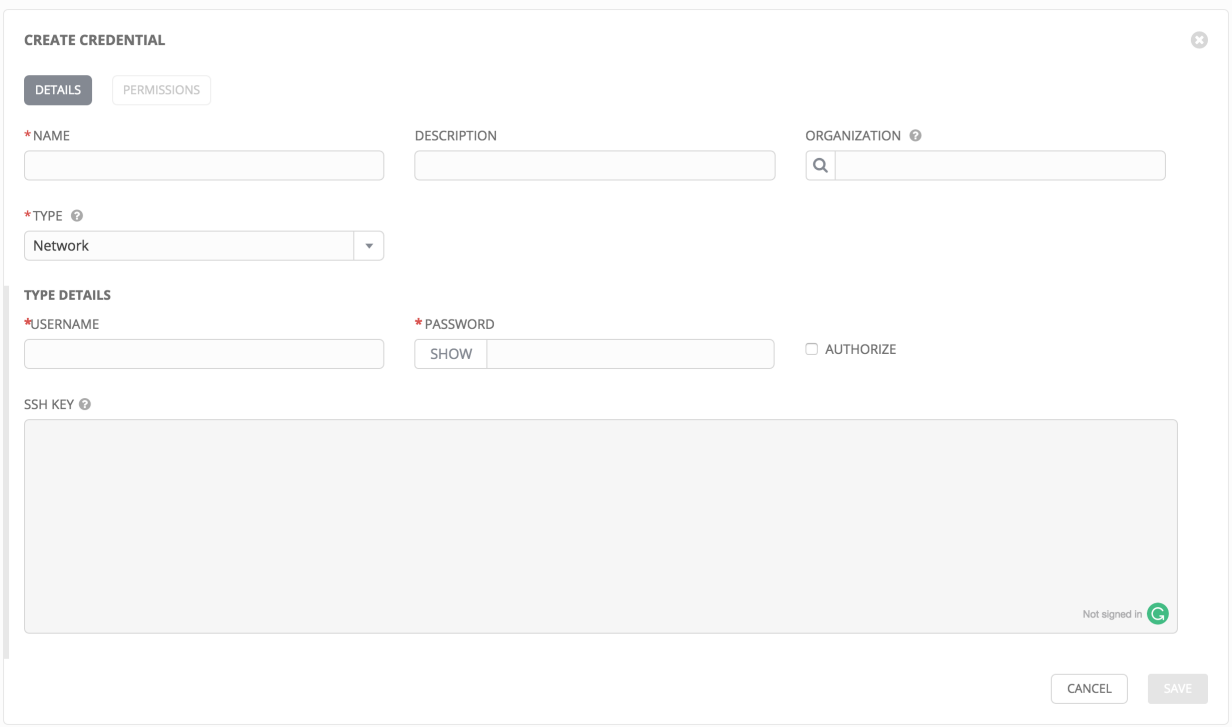

Network credentials have several attributes that may be configured:

- Username: The username to use in conjunction with the network device.
- Password: The password to use in conjunction with the network device.
- SSH Private Key: The actual SSH Private Key to be used to authenticate the user to the network via SSH.
- Authorize: Select this to add an Authorize Password which signs the RSA key with a password (the Authorize Password field is only seen if this option is selected).

### <span id="page-49-0"></span>**9.4.3 Source Control**

SCM (source control) credentials are used with Projects to clone and update local source code repositories from a remote revision control system such as Git, Subversion, or Mercurial.

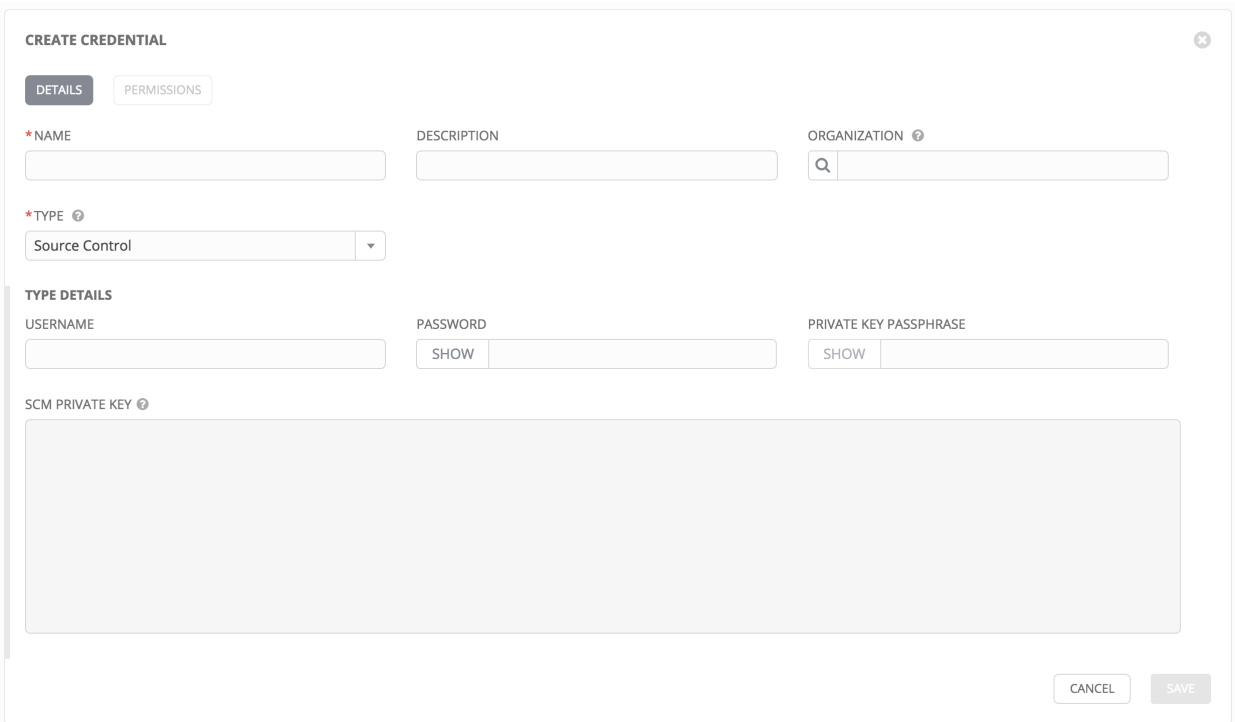

Source Control credentials have several attributes that may be configured:

- Username: The username to use in conjunction with the source control system.
- Password: The password to use in conjunction with the source control system.
- SCM Private Key: The actual SSH Private Key to be used to authenticate the user to the source control system via SSH.
- Private Key Passphrase: If the SSH Private Key used is protected by a passphrase, you may configure a Key Passphrase for the private key.

Note: Source Control credentials cannot be configured as "Ask at runtime?".

#### <span id="page-50-0"></span>**9.4.4 Amazon Web Services**

Selecting this credential type enables synchronization of cloud inventory with Amazon Web Services.

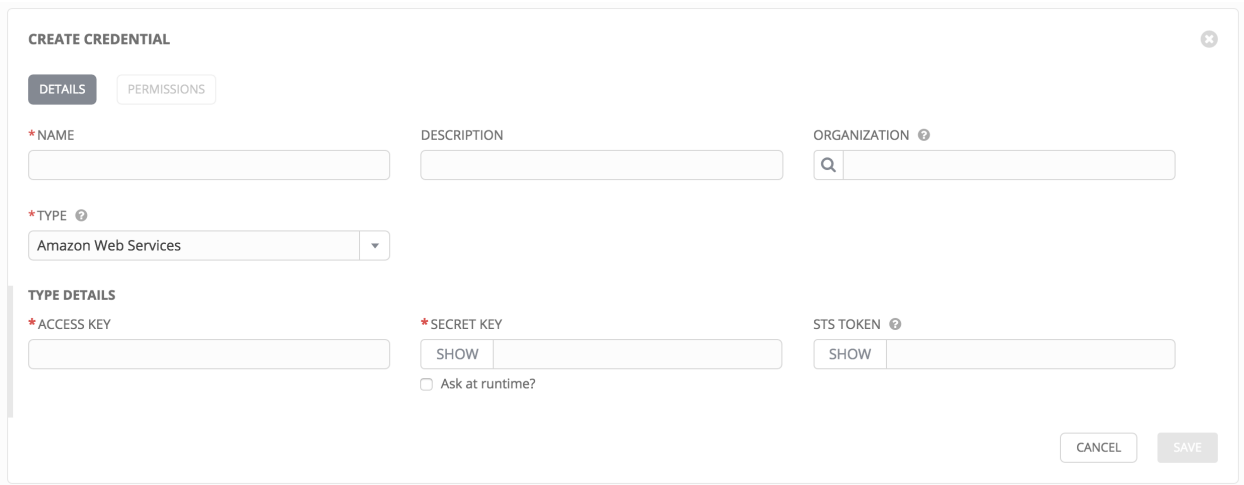

Traditional Amazon Web Services credentials consist of the AWS Access Key and Secret Key.

Ansible Tower version 2.4.0 introduced support for EC2 STS tokens (sometimes referred to as IAM STS credentials). Security Token Service (STS) is a web service that enables you to request temporary, limited-privilege credentials for AWS Identity and Access Management (IAM) users. To learn more about the IAM/EC2 STS Token, refer to: [http://docs.aws.amazon.com/IAM/latest/UserGuide/id\\_credentials\\_temp.html](http://docs.aws.amazon.com/IAM/latest/UserGuide/id_credentials_temp.html)

AWS credentials consist of:

AWS\_ACCESS\_KEY AWS\_SECRET\_KEY AWS\_SECURITY\_TOKEN

Note: If the value of your tags in EC2 contain booleans (yes/no/true/false), you must remember to quote them.

Warning: To use implicit IAM role credentials, do not attach AWS cloud credentials in Tower when relying on IAM roles to access the AWS API. While it may seem to make sense to attach your AWS cloud credential to your job template, doing so will force the use of your AWS credentials and will not "fall through" to use your IAM role credentials (this is due to the use of the boto library.)

#### <span id="page-51-0"></span>**9.4.5 Rackspace**

Selecting this credential type enables synchronization of cloud inventory with Rackspace.

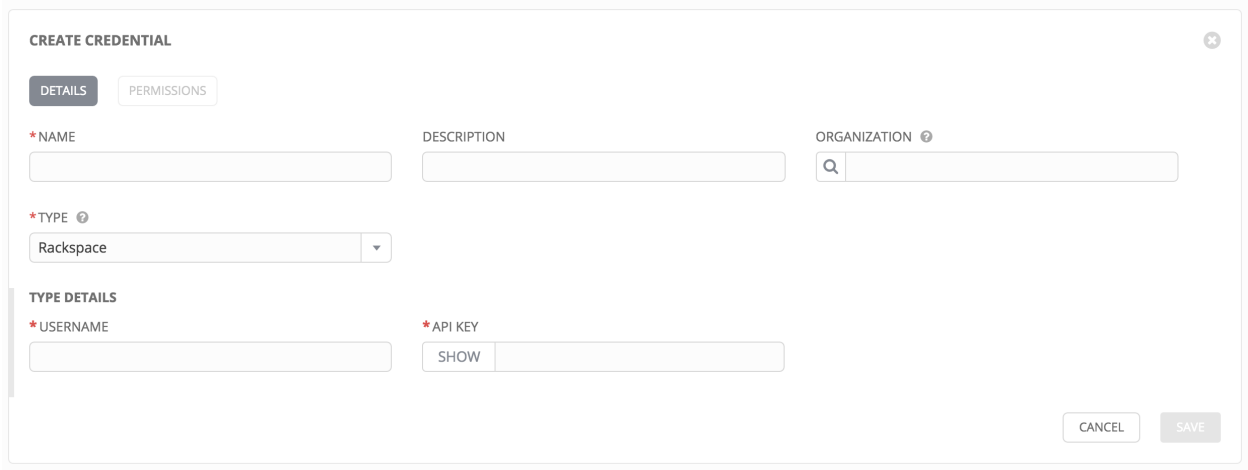

Rackspace credentials consist of the Rackspace Username and API Key.

### <span id="page-52-0"></span>**9.4.6 VMware vCenter**

Selecting this credential type enables synchronization of inventory with VMware vCenter.

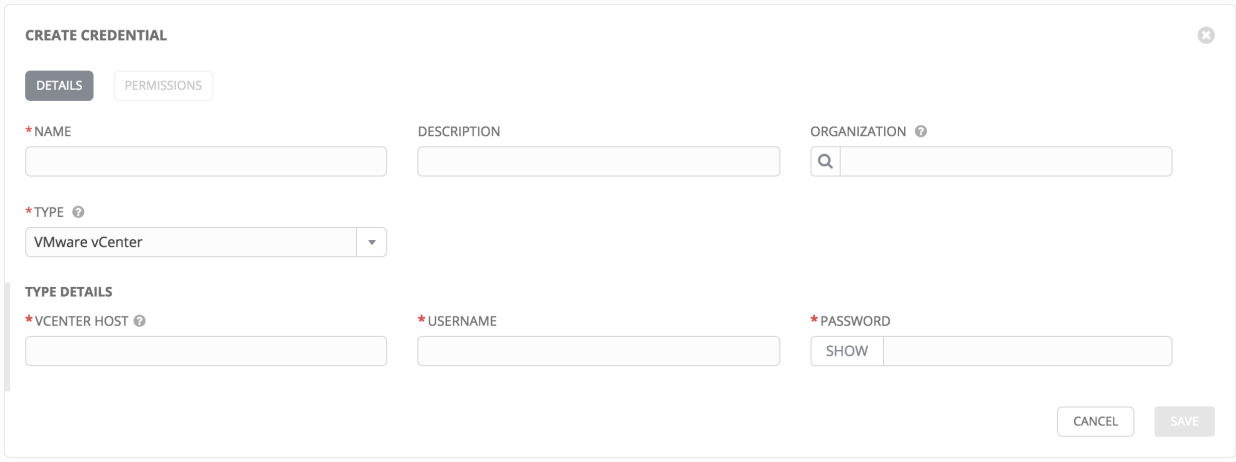

VMware credentials have several attributes that may be configured:

- vCenter Host: The vCenter hostname or IP address to connect to.
- Username: The username to use to connect to vCenter.
- Password: The password to use to connect to vCenter.

Note: If the VMware guest tools are not running on the instance, VMware inventory sync may not return an IP address for that instance.

#### <span id="page-52-1"></span>**9.4.7 Red Hat Satellite 6**

Selecting this credential type enables synchronization of cloud inventory with Red Hat Satellite 6.

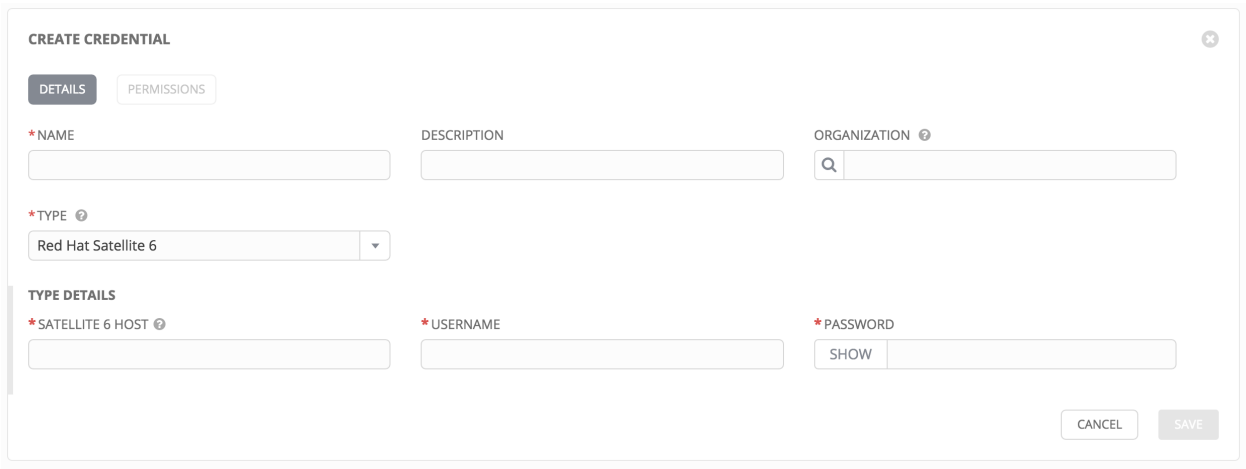

Satellite credentials have several attributes that may be configured:

- Satellite 6 Host: The Satellite 6 hostname or IP address to connect to.
- Username: The username to use to connect to Satellite 6.
- Password: The password to use to connect to Satellite 6.

### <span id="page-53-0"></span>**9.4.8 Red Hat CloudForms**

Selecting this credential type enables synchronization of cloud inventory with Red Hat CloudForms.

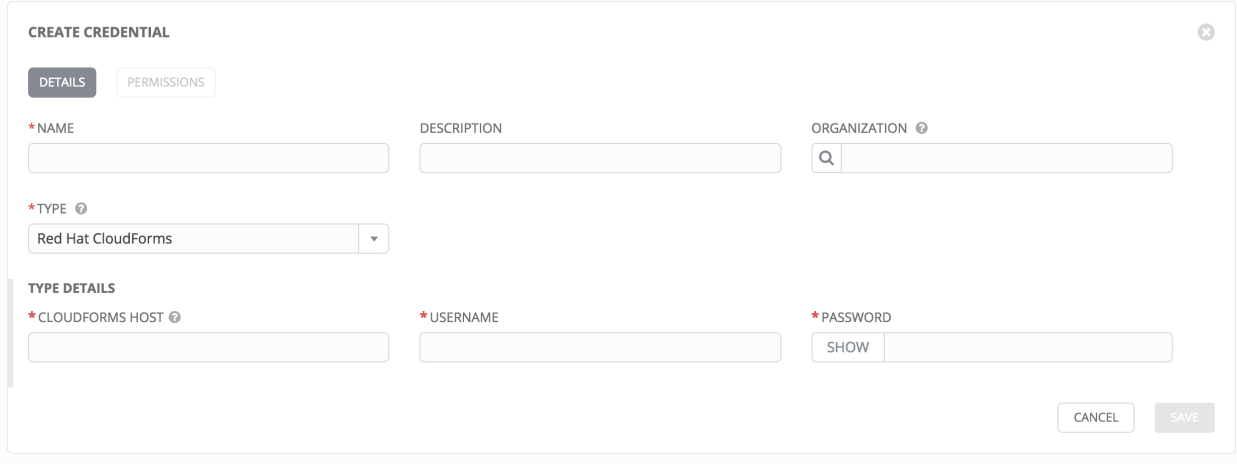

CloudForms have several attributes that may be configured:

- CloudForms Host: The CloudForms hostname or IP address to connect to.
- Username: The username to use to connect to CloudForms.
- Password: The password to use to connect to CloudForms.

Please note that during the testing of Ansible Tower 3.0, it was discovered that the CloudForms inventory plugin has a known failure. This failure is expected to be resolved with the release of CloudForms Management Engine 5.6.1 and Ansible Tower 3.0.2.

Additional Resources:

Red Hat is writing a blog post series on Ansible Tower Integration in Red Hat CloudForm 4.1 which can be accessed at [http://cloudformsblog.redhat.com/2016/07/22/ansible-tower-in-cloudforms/.](http://cloudformsblog.redhat.com/2016/07/22/ansible-tower-in-cloudforms/)

### <span id="page-54-0"></span>**9.4.9 Google Compute Engine**

Selecting this credential type enables synchronization of cloud inventory with Google Compute Engine.

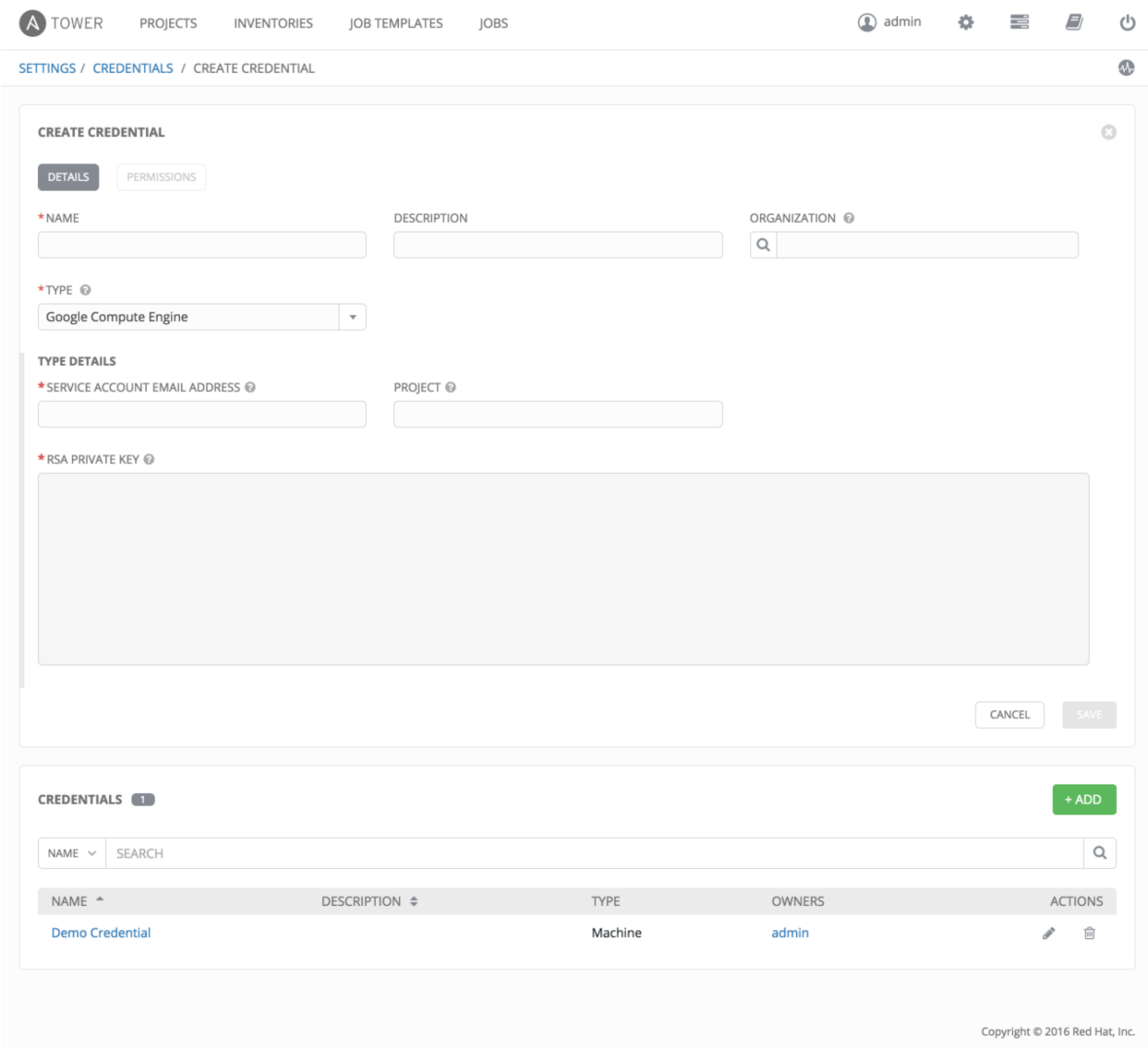

Google Compute Engine credentials have several attributes that may be configured:

- Service Account Email Address: The email address assigned to the Google Compute Engine service account.
- RSA Private Key: The PEM file associated with the service account email.
- Project: The GCE assigned identification. It is constructed as two words followed by a three digit number, such as: squeamish-ossifrage-123.

### <span id="page-55-0"></span>**9.4.10 Microsoft Azure Classic (Deprecated)**

Selecting this credential type enables synchronization of cloud inventory with Windows Azure Classic.

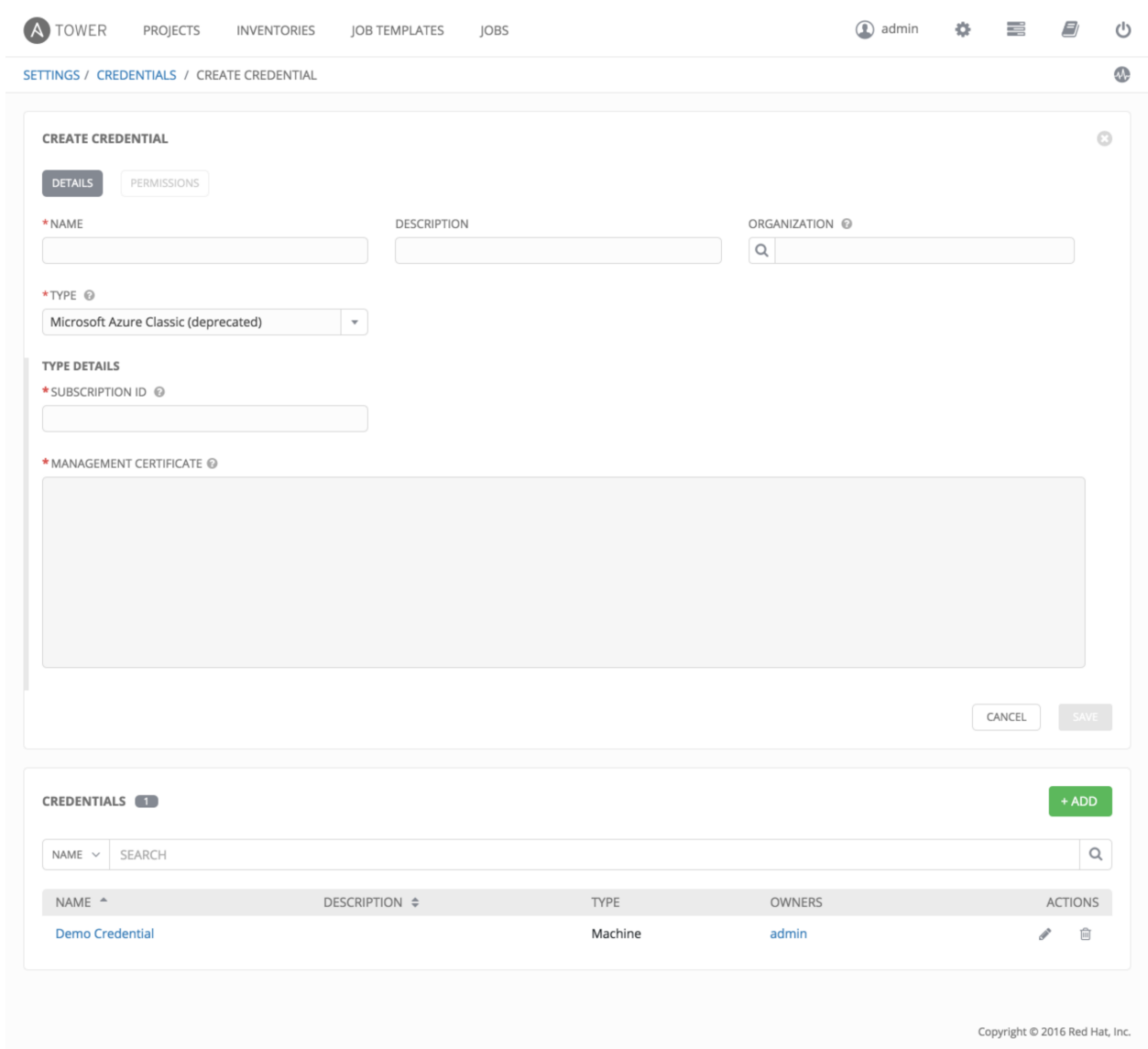

Microsoft Azure credentials have several attributes to configure:

- Subscription ID: The Subscription UUID for the Microsoft Azure Classic account.
- Management Certificate: The PEM file that corresponds to the certificate you uploaded in the Microsoft Azure Classic console.

#### <span id="page-55-1"></span>**9.4.11 Microsoft Azure Resource Manager**

Selecting this credential type enables synchronization of cloud inventory with Microsoft Azure Resource Manager.

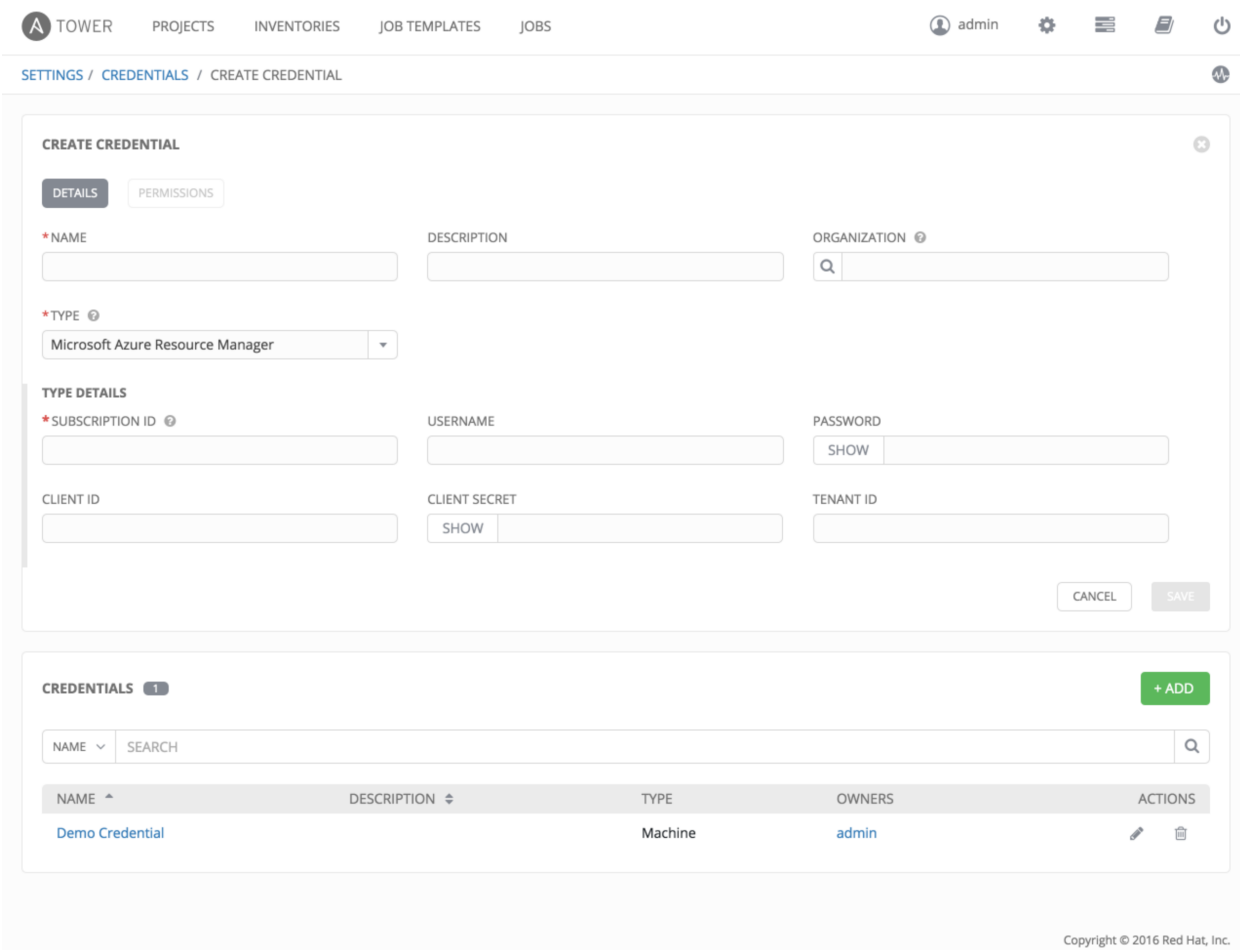

Microsoft Azure Resource Manager credentials have several attributes to configure:

- Subscription ID: The Subscription UUID for the Microsoft Azure account.
- Username: The username to use to connect to the Microsoft Azure account.
- Password: The password to use to connect to the Microsoft Azure account.
- Client ID: The Client ID for the Microsoft Azure account.
- Client Secret: The Client Secret for the Microsoft Azure account.
- Tenant ID: The Tenant ID for the Microsoft Azure account.

To pass service principal credentials, define the following variables:

```
AZURE_CLIENT_ID
AZURE_SECRET
AZURE_SUBSCRIPTION_ID
AZURE_TENANT
```
To pass an Active Directory username/password pair, define the following variables:

```
AZURE_AD_USER
AZURE_PASSWORD
AZURE_SUBSCRIPTION_ID
```
You can also pass credentials as parameters to a task within a playbook. The order of precedence is parameters, then environment variables, and finally a file found in your home directory.

To pass credentials as parameters to a task, use the following parameters for service principal credentials:

```
client_id
secret
subscription_id
tenant
```
Or, pass the following parameters for Active Directory username/password:

```
ad_user
password
subscription_id
```
### <span id="page-57-0"></span>**9.4.12 OpenStack**

Selecting this credential type enables synchronization of cloud inventory with OpenStack.

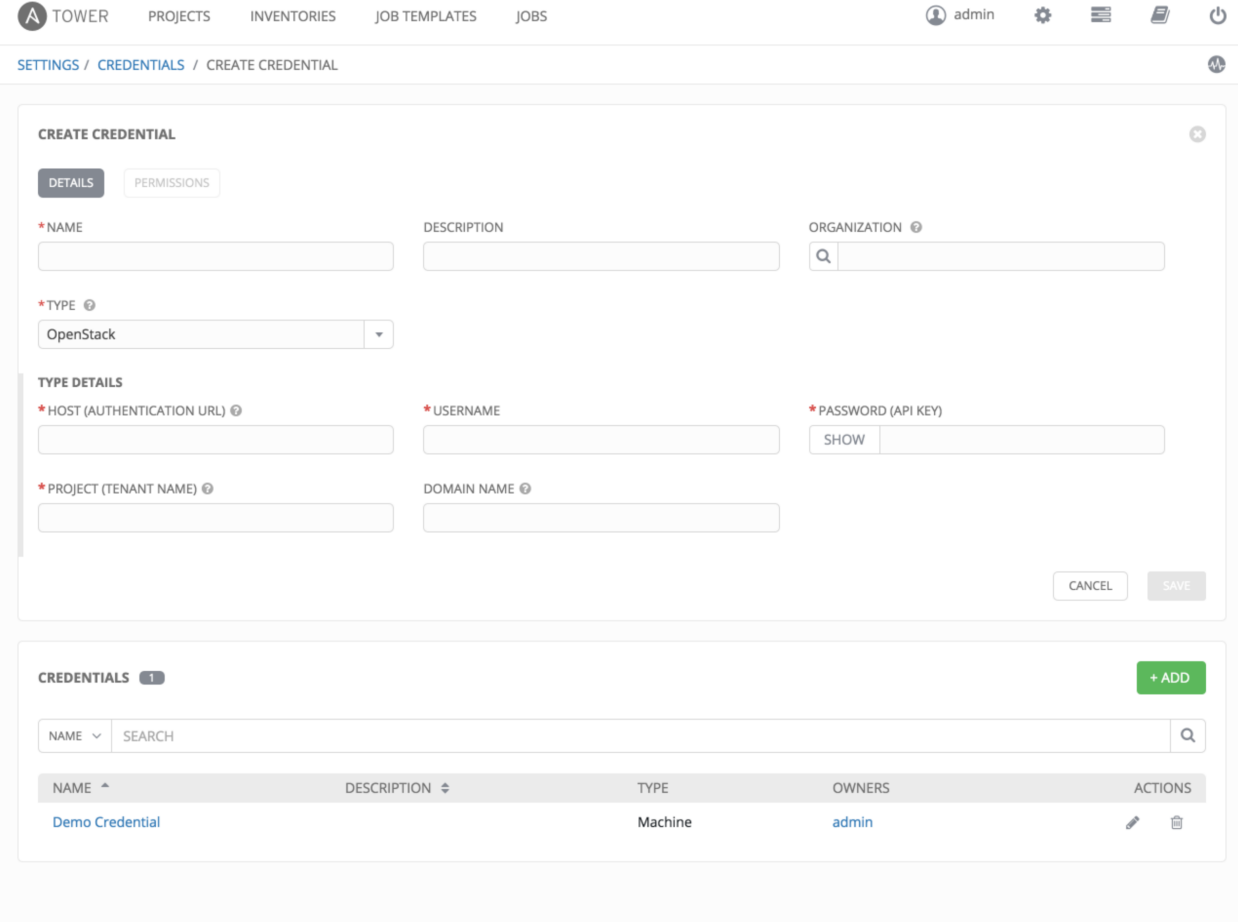

Copyright © 2016 Red Hat, Inc.

OpenStack credentials have several attributes that may be configured:

- Host (Authentication URL): The host to be used for authentication.
- Username: The username to use to connect to OpenStack.
- Password (API Key): The password or API key to use to connect to OpenStack.
- Project (Tenet Name/ID): The Tenant name or Tenant ID used for OpenStack. This value is usually the same as the username.
- Domain name: The FQDN to be used to connect to OpenStack.

If you are interested in using OpenStack Cloud Credentials, refer to *[Utilitzing Cloud Credentials](#page-103-0)* in this guide for more information, including a sample playbook.

#### **CHAPTER**

# **PROJECTS**

A [Project](http://docs.ansible.com/ansible-tower/3.0.3/html/installandreference/glossary.html#term-project) is a logical collection of Ansible playbooks, represented in Tower.

You can manage playbooks and playbook directories by either placing them manually under the Project Base Path on your Tower server, or by placing your playbooks into a source code management (SCM) system supported by Tower, including Git, Subversion, and Mercurial.

Note: By default, the Project Base Path is /var/lib/awx/projects, but this may have been modified by the Tower administrator. It is configured in /etc/tower/settings.py. Use caution when editing this file, as incorrect settings can disable your installation.

This menu displays a list of the projects that are currently available. The list of projects may be sorted and searched by Status, Name, or Type. For each project listed, you can edit project properties and delete the project, using the edit and delete icons.

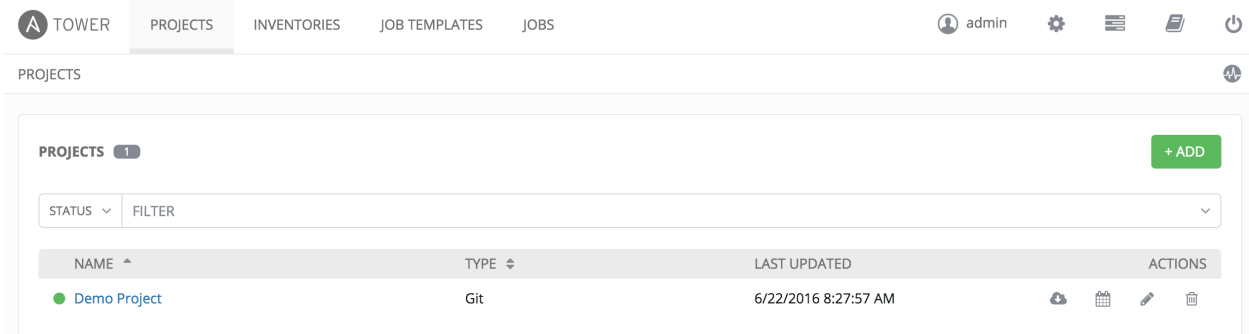

Status indicates the state of the project and may be one of the following (note that you can also filter your view by specific status types):

- New: The source control update has been created, but not queued or started yet. (To be deprecated.)
- Pending: The source control update has been queued, but has not run yet. (To be deprecated.)
- Waiting: The source control update is waiting on an update/dependency.
- Running: The source control update is currently in progress.
- Successful: The last source control update for this project succeeded succeeded.
- Failed: The last source control update for this project failed.
- Error: The last source control update job failed to run at all. (To be deprecated.)
- Canceled: The last source control update for the project was canceled.
- Never updated: The project is configured for source control, but has never been updated.
- OK: The project is not configured for source control, and is correctly in place. (To be deprecated.)
- Missing: Projects are absent from the project base path of /var/lib/awx/projects (applicable for manual or source control managed projects).

Under Actions, the following actions are available:

- Update: Invoke an immediate update from source control, if configured for this project
- Schedule: Schedule an update from source control, if configured for this project
- Edit: Edit the project
- Delete: Delete the project

Note: Projects of credential type Manual cannot update or schedule source control-based actions without being reconfigured as an SCM type credential.

## **10.1 Add a new project**

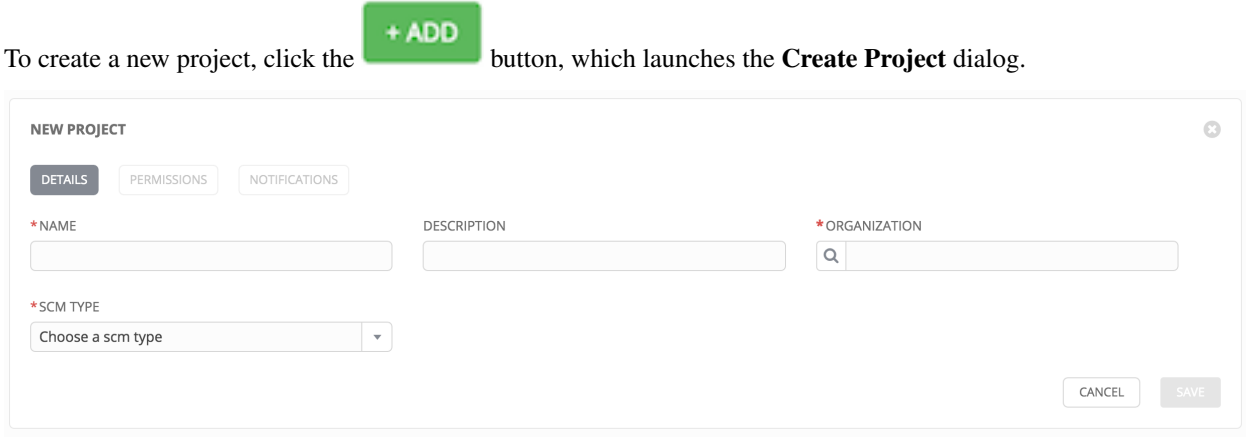

Enter the appropriate details into the following fields:

- Name
- Description
- Organization (A project must have at least one organization. Pick one organization now to create the project, and then after the project is created you can add additional organizations.)
- SCM Type (Select one of Manual, Git, Subversion, or Mercurial. Refer to *[Manage playbooks manually](#page-61-0)* and *[Manage playbooks using Source Control](#page-61-1)* in this guide for more detail.)

All fields are required.

Note: Each project path can only be assigned to one project. If you receive the following message, ensure that you have not already assigned the project path to an existing project:

"All of the project paths have been assigned to existing projects, or there are no directories found in the base path. You will need to add a project path before creating a new project."

### <span id="page-61-0"></span>**10.1.1 Manage playbooks manually**

- Create one or more directories to store playbooks under the Project Base Path (for example, /var/lib/awx/projects/)
- Create or copy playbook files into the playbook directory.
- Ensure that the playbook directory and files are owned by the same UNIX user and group that the Tower service runs as.
- Ensure that the permissions are appropriate for the playbook directories and files.

If you have trouble adding a project path, check the permissions and SELinux context settings for the project directory and files.

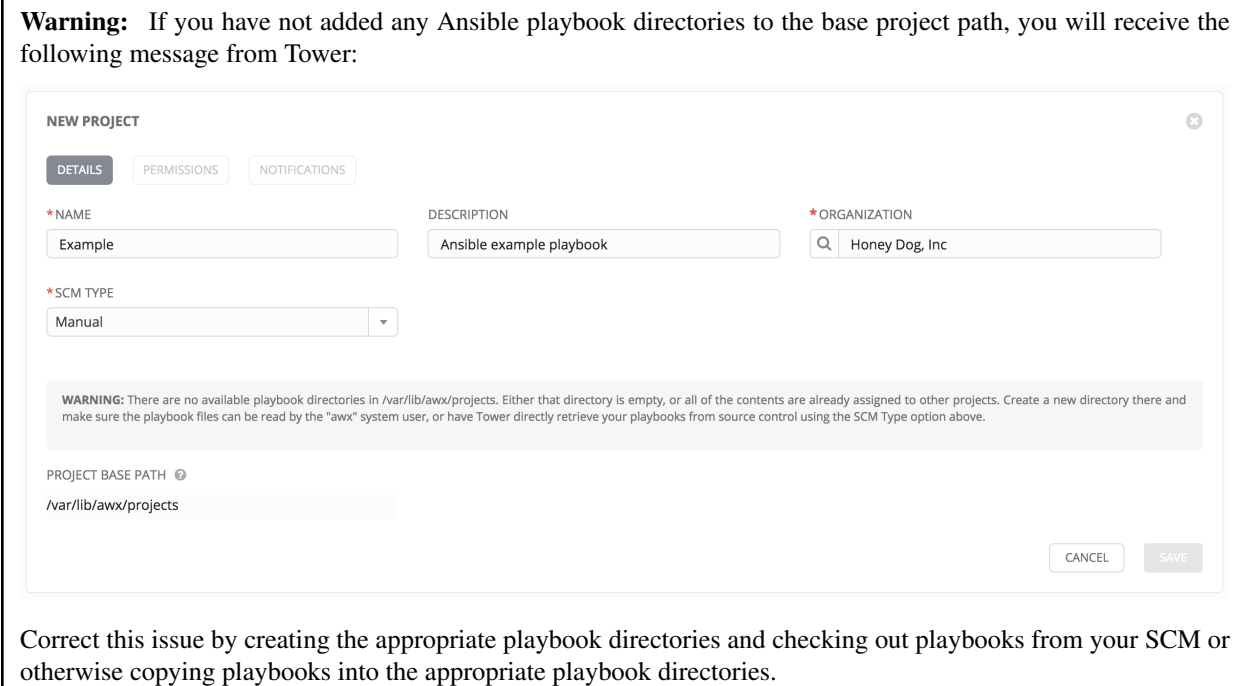

### <span id="page-61-1"></span>**10.1.2 Manage playbooks using Source Control**

Select the appropriate SCM Type. Then, enter the appropriate details into the following fields:

- SCM URL
- SCM Branch (Optionally enter the SCM branch for Git or Mercurial.)
- Revision # (Optionally enter the Revision # for Subversion.)
- SCM Credential (If authentication is required, select the appropriate SCM credential.)
- SCM Update Options
	- Clean (Remove any local modifications prior to performing an update.)
	- Delete on Update (Delete the local repository in its entirety prior to performing an update. Depending on the size of the repository this may significantly increase the amount of time required to complete an update.

– Update on Launch (Each time a job runs using this project, perform an update to the local repository prior to starting the job. To avoid job overflows if jobs are spawned faster than the project can sync, selecting this allows you to configure a Cache Timeout to cache prior project syncs for a certain number of seconds.)

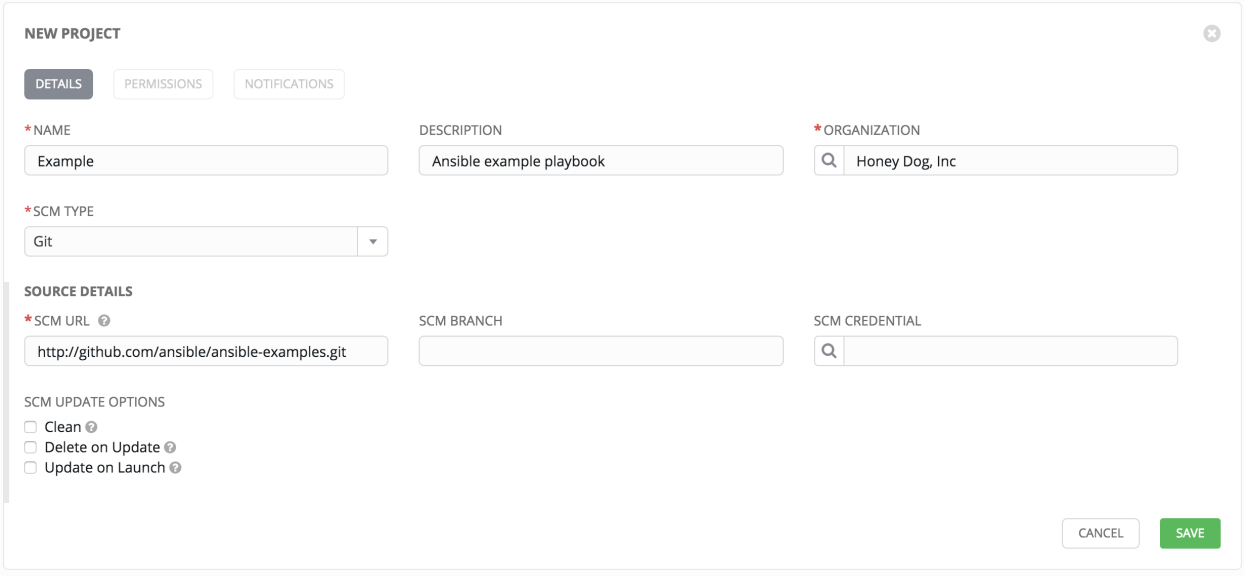

Click Save to save your project.

**Tip:** Using a Github link offers an easy way to use a playbook. To help get you started, use the helloworld.yml file available at: <https://github.com/ansible/tower-example.git>

This link offers a very similar playbook to the one created manually in the instructions found in the [Ansible Tower](http://docs.ansible.com/ansible-tower/3.0.3/html/quickstart/index.html#qs-start) [Quick Start Guide.](http://docs.ansible.com/ansible-tower/3.0.3/html/quickstart/index.html#qs-start) Using it will not alter or harm your system in anyway.

# **10.2 Updating projects from source control**

Update an existing SCM-based project by clicking the button.

Note: Please note that immediately after adding a project setup to use source control, a "Sync" starts that fetches the project details from the configured source control.

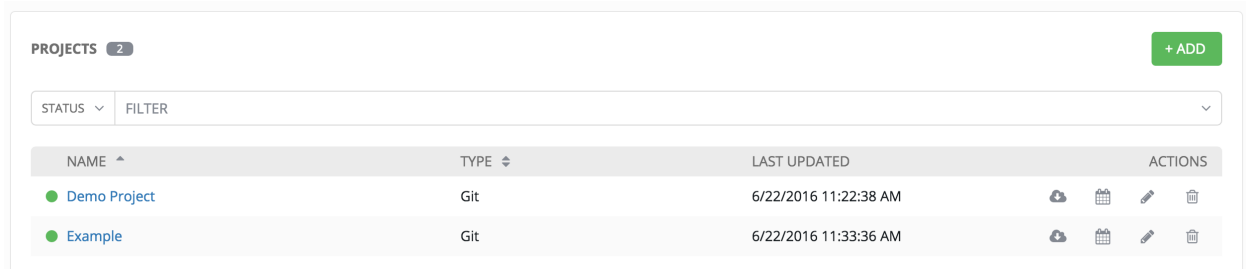

Click on the dot under Status (far left, beside the name of the Project) to get further details about the update process.

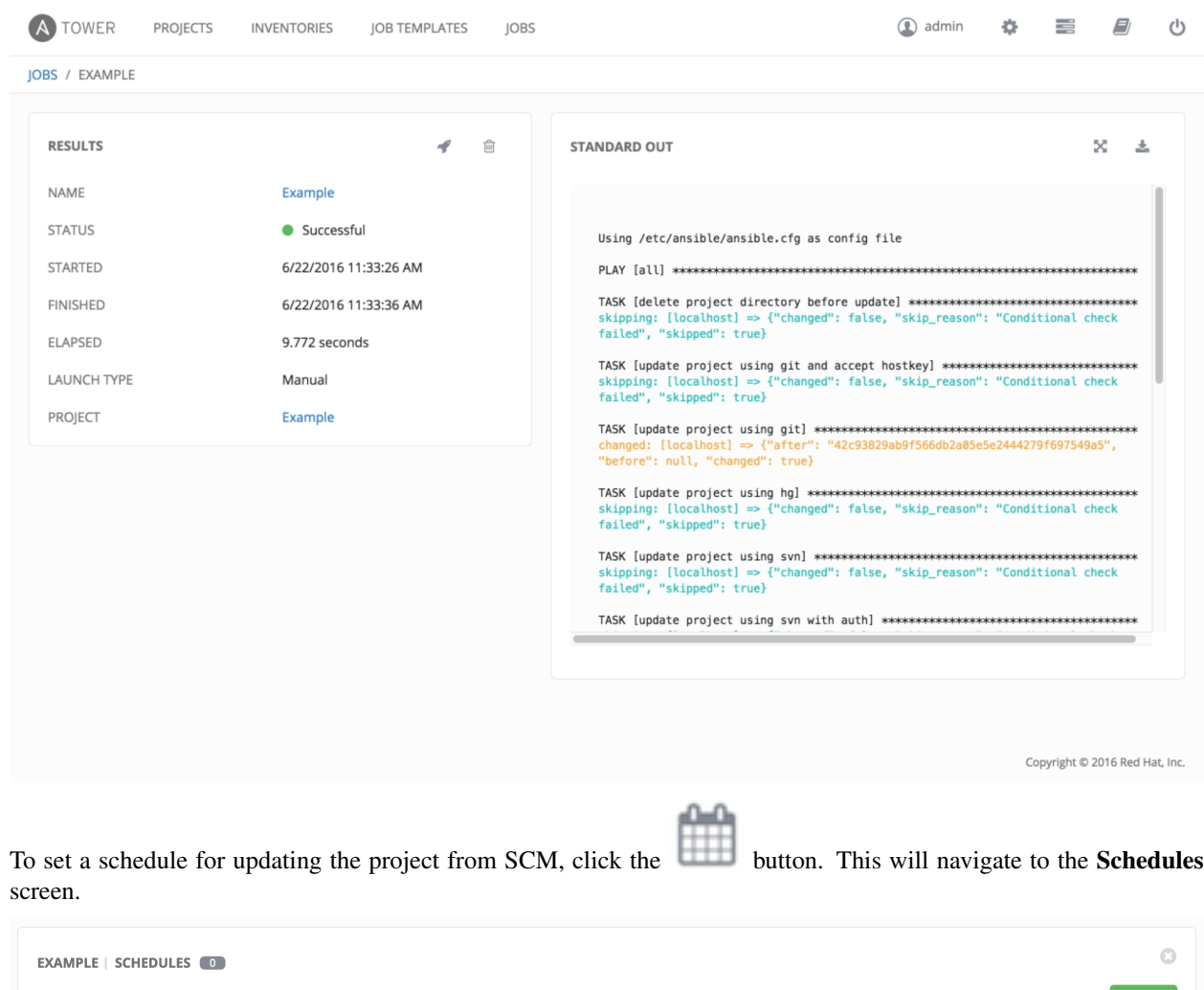

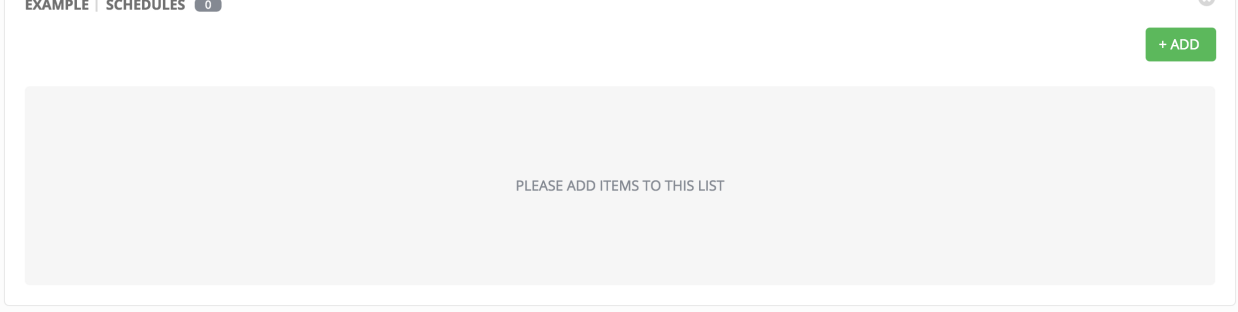

This screen displays a list of the schedules that are currently available for the selected **Project**. The schedule list may be sorted and searched by Name.

The list of schedules includes:

- Name: Clicking the schedule name opens the Edit Schedule dialog
- First Run: The first scheduled run of this task
- Next Run: The next scheduled run of this task
- Final Run: If the task has an end date, this is the last scheduled run of the task.

Buttons located in the upper right corner of the Schedules screen provide the following actions:

- Create a new schedule
- Refresh this view
- View Activity Stream

# **10.3 Add a new schedule**

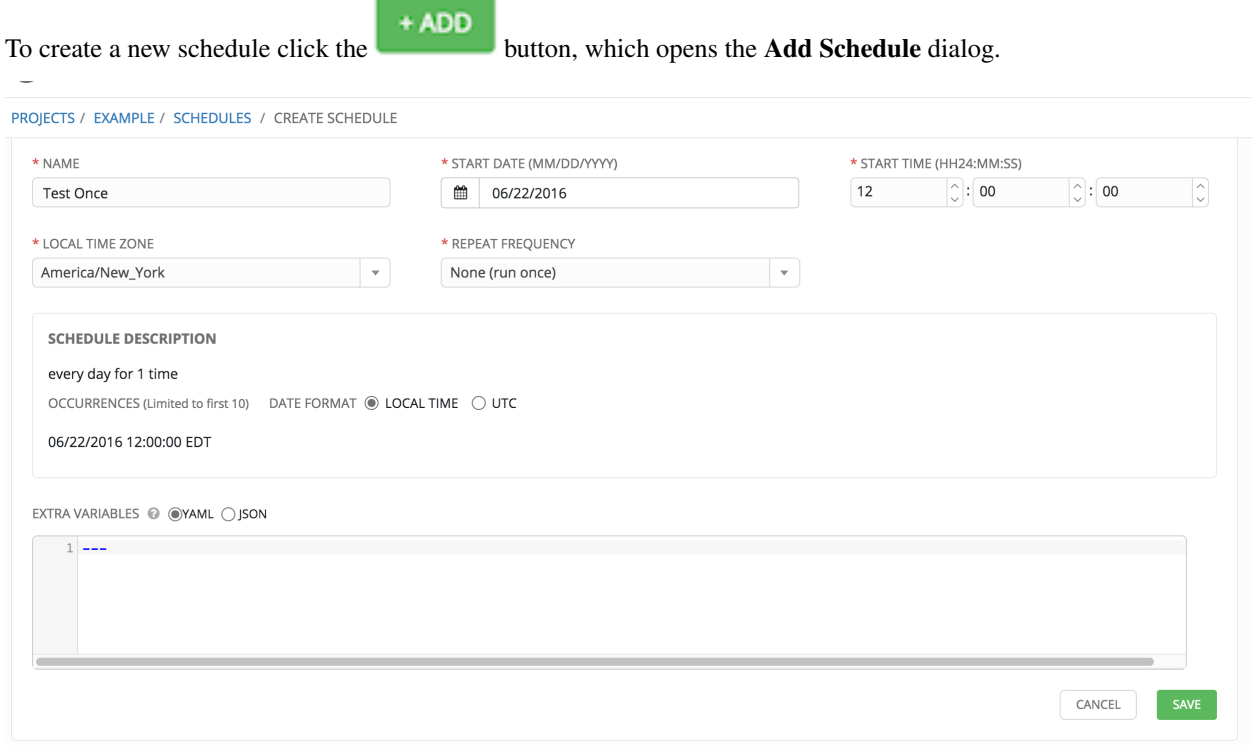

Enter the appropriate details into the following fields:

- Name (required)
- Start Date (required)
- Start Time (required)
- Local Time Zone (the entered Start Time should be in this timezone)
- UTC Start Time (calculated from Start Time + Local Time Zone)
- Repeat Frequency (appropriate scheduling options are displayed depending on the frequency you select)

The SCHEDULE DESCRIPTION allows you to review the set schedule and a list of the scheduled occurrences in the selected Local Time Zone.

Caution: Jobs are scheduled in UTC. Repeating jobs that run at a specific time of day may move relative to a local timezone when Daylight Savings Time shifts occur. Essentially, Tower resolves the local time zone based time to UTC when the schedule is saved. To ensure your schedules are correctly set, you should set your schedules in UTC time.

Once done, click Save.

You can use the ON/OFF toggle button to stop an active schedule or activate a stopped schedule.

The schedules overview screen for the project also shows you when the first, next, and final runs are scheduled.

There are several actions available for schedules, under the Actions column:

- Edit Schedule
- Delete schedule

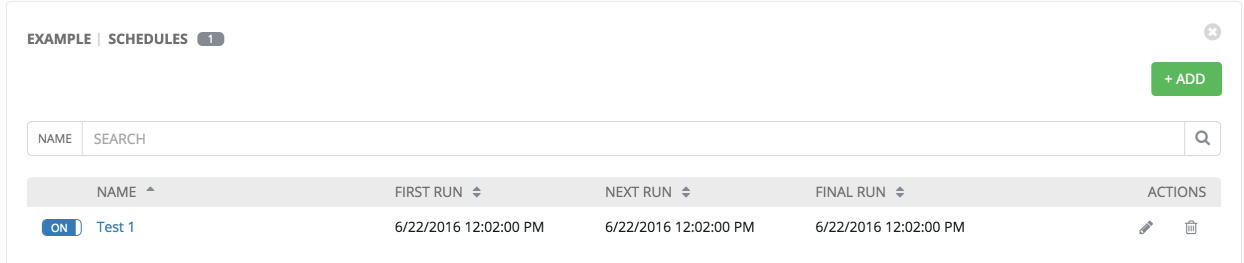

# **10.4 Ansible Galaxy Support**

At the end of a Project update, Tower searches for a file called requirements.yml in the roles directory, '<project-toplevel-directory>/roles/requirements.yml'

At the end of a Project update, Tower searches for a file called requirements. yml in the roles directory, located at''<project-top-level-directory>/roles/requirements.yml''. If this file is found, the following command automatically runs:

ansible-galaxy install -r requirements.yml -p ./roles/ --force

This file allows you to reference Galaxy roles or roles within other repositories which can be checked out in conjunction with your own project. The addition of this Ansible Galaxy support eliminates the need to create git submodules for achieving this result.

For more information and examples on the syntax of the requirements.yml file, refer to [Advanced Control Over](http://docs.ansible.com/galaxy.html#advanced-control-over-role-requirements-files) [Role Requirements](http://docs.ansible.com/galaxy.html#advanced-control-over-role-requirements-files) in the Ansible documentation.

#### **CHAPTER**

# **ELEVEN**

# **INVENTORIES**

An [Inventory](http://docs.ansible.com/ansible-tower/3.0.3/html/installandreference/glossary.html#term-inventory) is a collection of hosts against which jobs may be launched, the same as an Ansible inventory file. Inventories are divided into groups and these groups contain the actual hosts. Groups may be sourced manually, by entering host names into Tower, or from one of Ansible Tower's supported cloud providers.

Note: If you have a custom dynamic inventory script, or a cloud provider that is not yet supported natively in Tower, you can also import that into Tower. Refer to the [Tower Administration Guide.](http://docs.ansible.com/ansible-tower/3.0.3/html/administration/index.html#ag-start)

This tab displays a list of the inventories that are currently available. The inventory list may be sorted and searched by Name or Organization. This list may also be filtered by selecting Cloud Sourced, Failed Hosts, or Sync Failures.

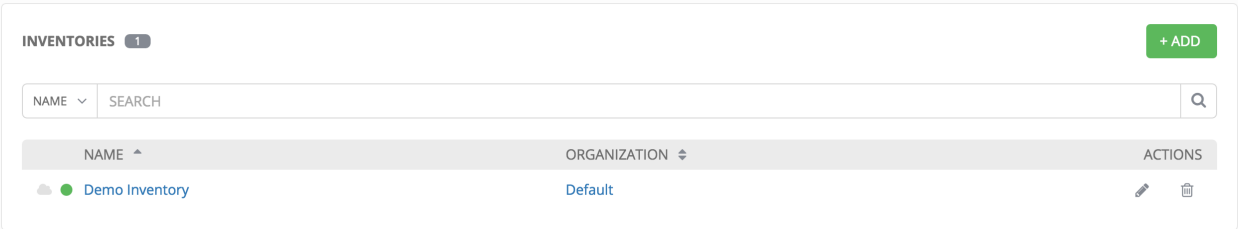

The list of Inventory details includes:

- Inventory Sync: If configured, you can "Sync" to fetch the project details from the configured source control.
- Status Dot: This shows the status of recent jobs for this inventory.
- Name: The inventory name. Clicking the Inventory name navigates to the properties screen for the selected inventory, which shows the inventory's groups and hosts. (This view is also accessible from the Action menu.)
- Organization: The organization to which the inventory belongs.
- Actions: The following actions are available for the selected inventory:
	- Edit: Edit the properties for the selected inventory
	- Delete: Delete the selected inventory. *This operation cannot be reversed!*

# **11.1 Add a new inventory**

+ ADD

To create a new inventory click the **button**, which opens the **Create Inventory** window.

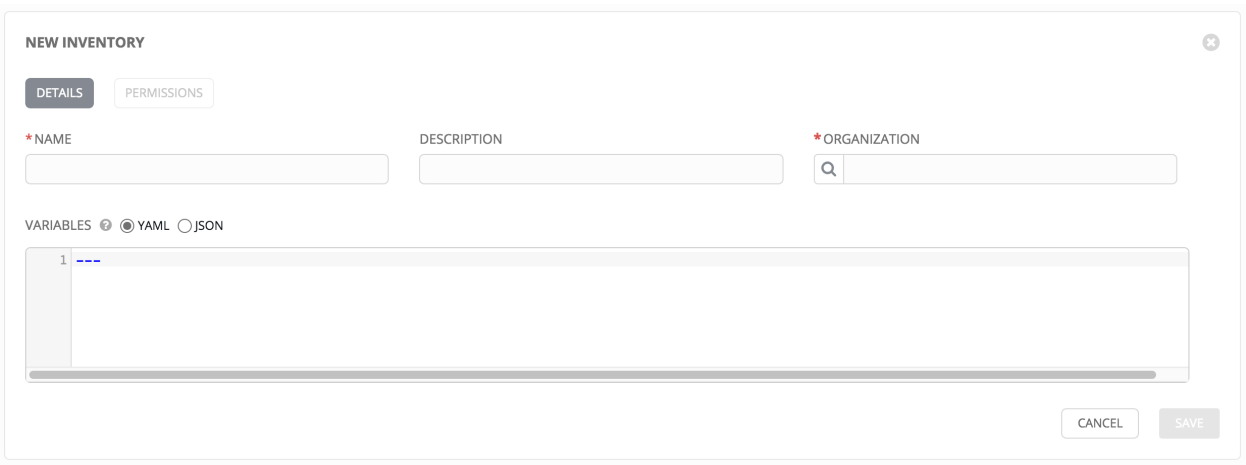

Enter the appropriate details into the following fields and select Save:

- Name: Enter a name appropriate for this inventory.
- Description: Enter an arbitrary description as appropriate.
- Organization: Choose among the available organizations.
- Variables: Variable definitions and values to be applied to all hosts in this inventory. Enter variables using either JSON or YAML syntax. Use the radio button to toggle between the two.

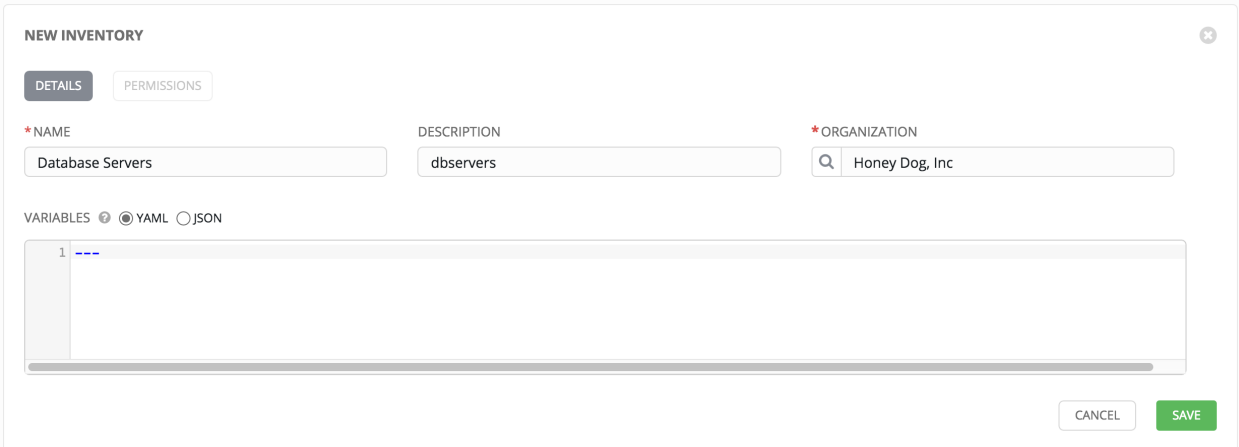

After clicking save, the Groups and Hosts Management screen appears.

**INVENTORIES / DATABASE SERVERS** 

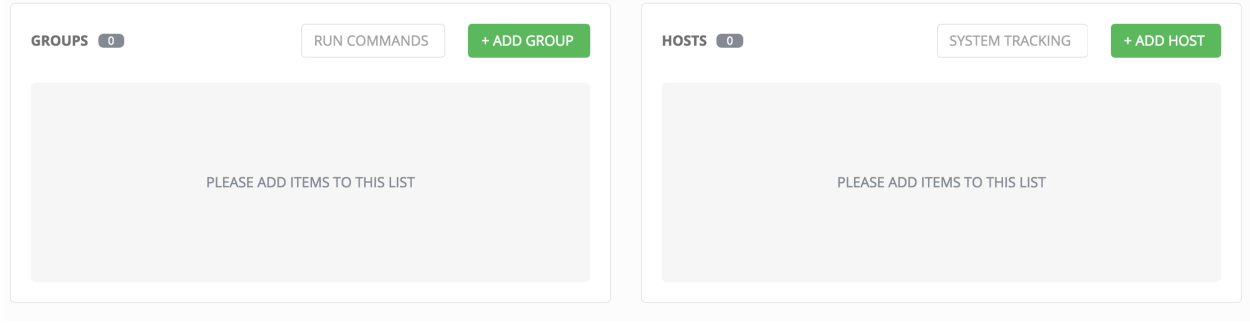

# **11.2 Groups and Hosts**

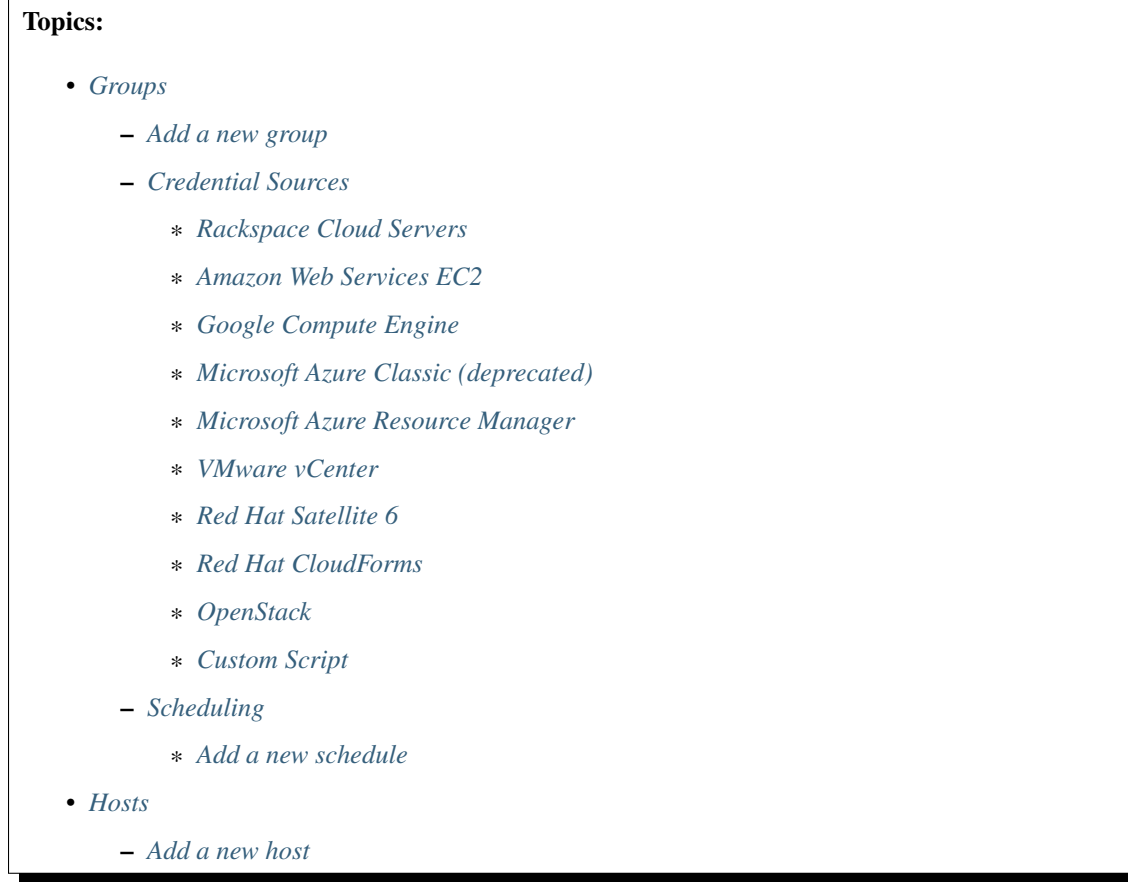

Inventories are divided into groups, which may contain hosts and other groups, and hosts. There are several actions available for inventories.

- Create a new Group
- Create a new Host
- Run a command on the selected Inventory
- Edit Inventory properties
- View activity streams for Groups and Hosts
- Obtain help building your Inventory

### <span id="page-68-0"></span>**11.2.1 Groups**

Under Groups, you can view which groups belong to this inventory, easily filtered or searched by group name.

Additional actions may be performed on the group by selecting the buttons to the right of the group name:

- Sync status: Show the status of inventory synchronization for groups configured with cloud sources. If synchronization is configured, clicking this button shows the synchronization log for the selected group.
- Host status: Show the status of successful and failed jobs for the selected group. Clicking this button shows the list of hosts that are members of the selected group.
- Start sync process: Initiate a synchronization of the group with the configured cloud source. (A synchronization process that is in progress may be canceled by clicking the cancel button that appears here during synchronization.)
- Edit Group: Edit the properties for the selected group
- Copy Group: Groups can be nested. This allows you to copy or move the group to a different group.
- Delete: Delete the selected group. *This operation cannot be reversed!*

#### <span id="page-69-0"></span>**Add a new group**

+ ADD GROUP

Create a new group for an inventory by clicking the **button** button, which opens the **Create Group** window.

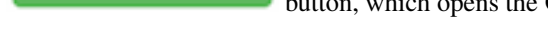

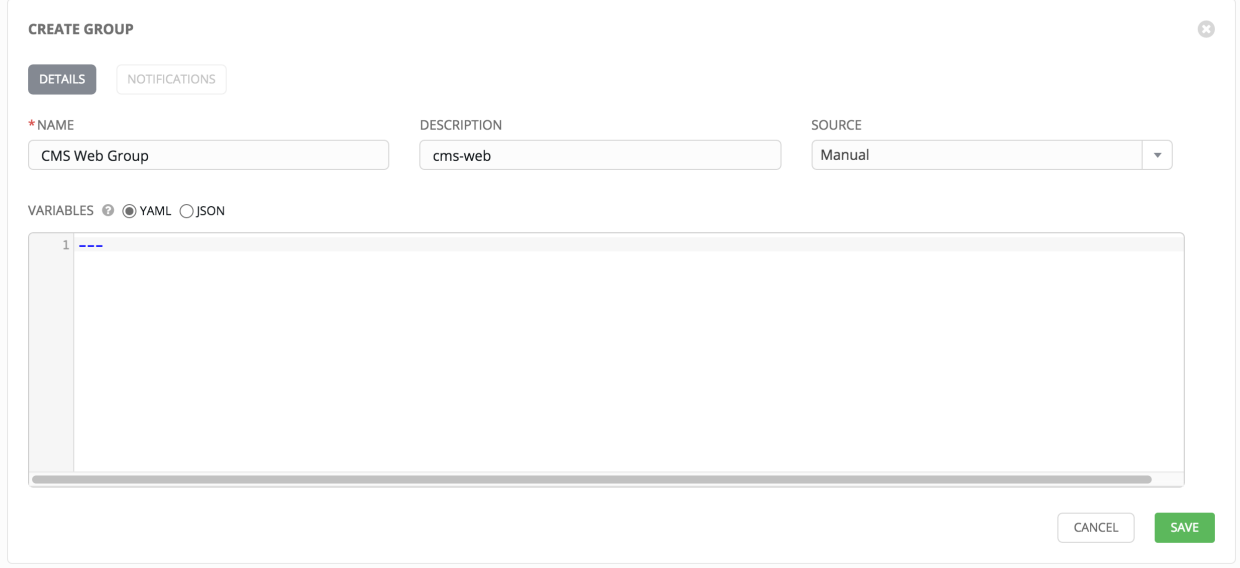

Enter the appropriate details into the required and optional fields, and click Save.

- Name: Required
- Description: Enter an arbitrary description as appropriate
- Source: Choose a source which matches the credential type against which a host can be entered.
- Variables: Enter definitions and values to be applied to all hosts in this group. Enter variables using either JSON or YAML syntax. Use the radio button to toggle between the two.

In prior versions of Ansible Tower, the Source default was manual, meaning that the hosts must be entered into Tower manually. Beginning with Ansible Tower 3.0, host can be added via multiple methods/credential sources. (Refer to *[Add a new host](#page-87-0)* for more information on managing hosts individually.)

To synchronize the inventory group from a cloud source, choose the appropriate source from the Source menu.

Note: Starting with version 2.2, Ansible Tower supports Amazon Web Services EC2, Rackspace Cloud Servers, Google Compute Engine, VMware vCenter, Microsoft Azure, OpenStack, and custom scripts added by the administrator. With Ansible Tower version 3.0, Microsoft Azure Classic (deprecated) and Microsoft Azure Resource Manager

were added to expand upon the support offered for Microsoft Azure, and support for Red Hat Satellite 6 and RH Cloudforms credentials were also added.

All cloud inventory sources have the following update options:

- Overwrite: When checked all child groups and hosts not found on the remote source are deleted from the local inventory. When not checked any local child hosts and groups not found on the external source remains untouched by the inventory update process.
- Overwrite Variables: If checked, all variables for child groups and hosts will be removed and replaced by those found on the external source. When not checked a merge is performed, combining local variables with those found on the external source.
- Update on Launch: Each time a job runs using this inventory, refresh the inventory from the selected source before executing job tasks. To avoid job overflows if jobs are spawned faster than the inventory can sync, selecting this allows you to configure a Cache Timeout to cache prior inventory syncs for a certain number of seconds.

The "Update on Launch" setting refers to a dependency system for projects and inventory, and it will not specifically exclude two jobs from running at the same time. If a cache timeout is specified, then the dependencies for the second job is created and it uses the project and inventory update that the first job spawned. Both jobs then wait for that project and/or inventory update to finish before proceeding. If they are different job templates, they can then both start and run at the same time, if the system has the capacity to do so.

Note: If you intend to use Tower's provisioning callback feature with a dynamic inventory source, "Update on Launch" should be set for the inventory group.

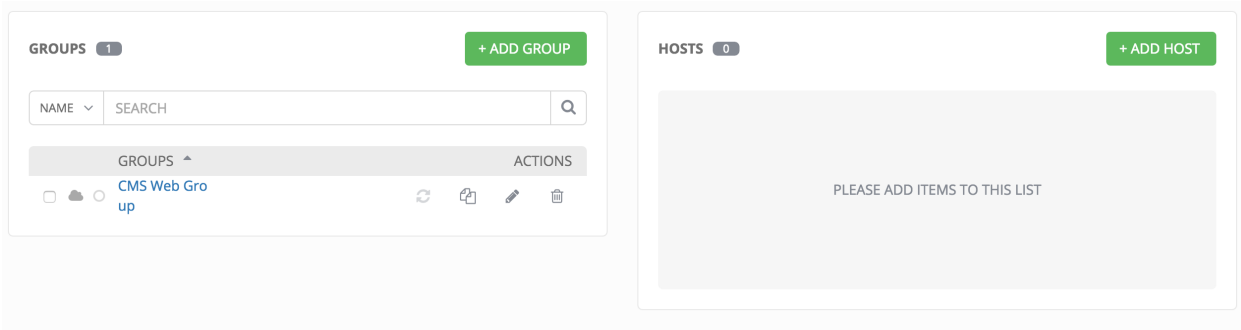

#### When done, click Save.

# <span id="page-70-0"></span>**Credential Sources**

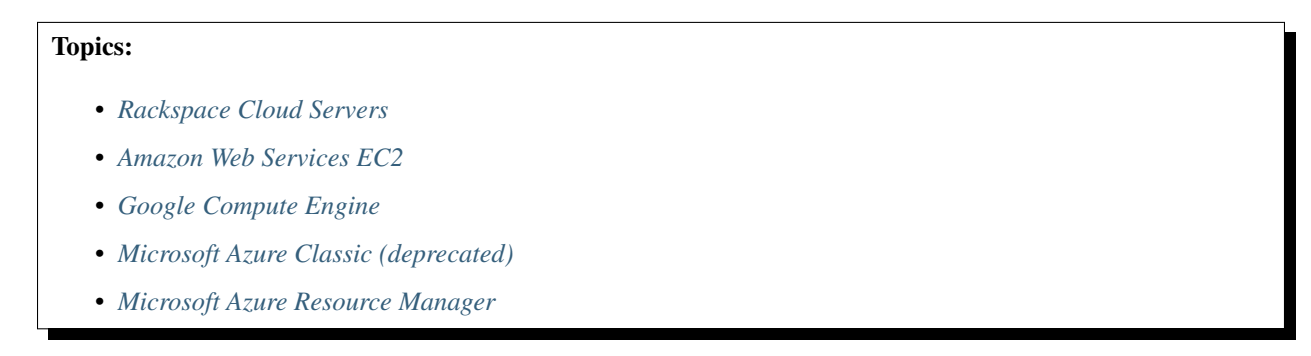

- *[VMware vCenter](#page-76-0)*
- *[Red Hat Satellite 6](#page-77-0)*
- *[Red Hat CloudForms](#page-78-0)*
- *[OpenStack](#page-79-0)*
- *[Custom Script](#page-80-0)*

Choose a source which matches the credential type against which a host can be entered.

#### <span id="page-71-0"></span>**Rackspace Cloud Servers**

To configure a group for Rackspace, select Rackspace Cloud Servers and enter the following details:

- Cloud Credential: Choose from an existing Credential. For more information, refer to *[Credentials](#page-42-0)*.
- Regions: Click on the regions field to see a list of regions for your cloud provider. You can select multiple regions, or choose "All" to include all regions. Tower will only be updated with Hosts associated with the selected regions.
- Variables: Enter definitions and values to be applied to all hosts in this group. Enter variables using either JSON or YAML syntax. Use the radio button to toggle between the two.

You can also configure Update Options.

- Overwrite: If checked, all child groups and hosts not found on the external source are deleted from the local inventory. When not checked, local child hosts and groups not found on the external source remain untouched by the inventory update process.
- Overwrite Variables: If checked, all variables for child groups and hosts are removed and replaced by those found on the external source. When not checked, a merge is performed, combining local variables with those found on the external source.
- Update on Launch: Each time a job runs using this inventory, refresh the inventory from the selected source before executing job tasks.
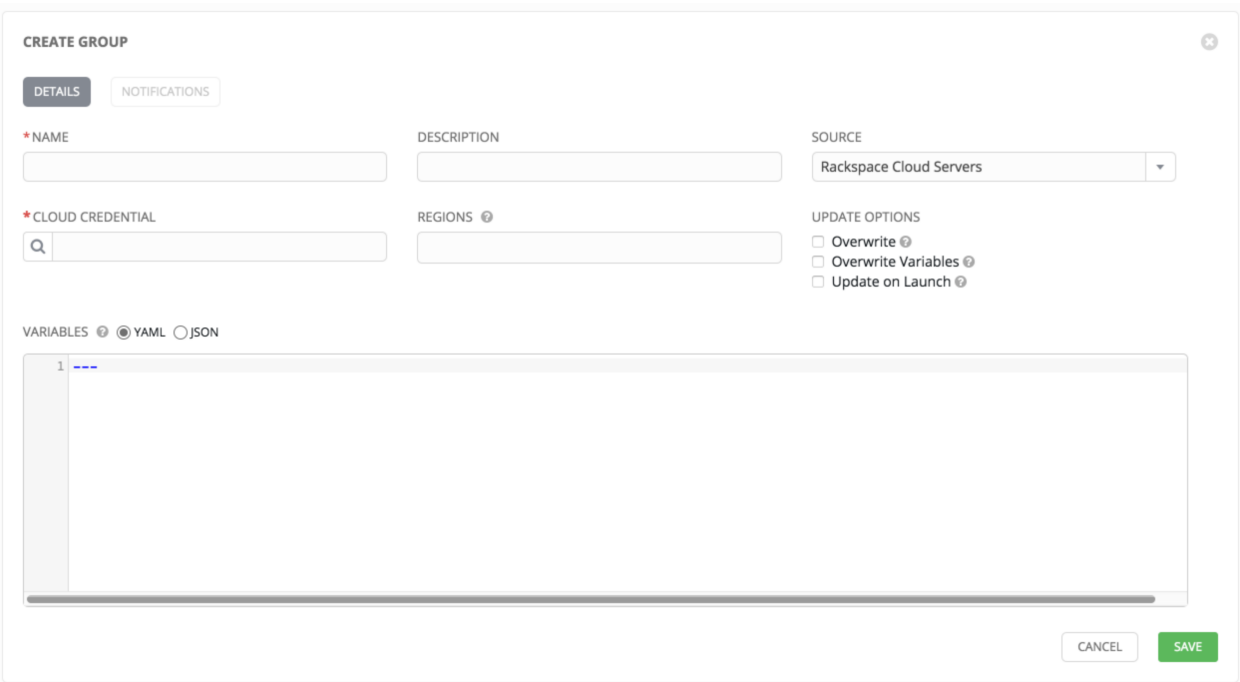

## **Amazon Web Services EC2**

To configure a group for AWS, select Amazon EC2 and enter the following details:

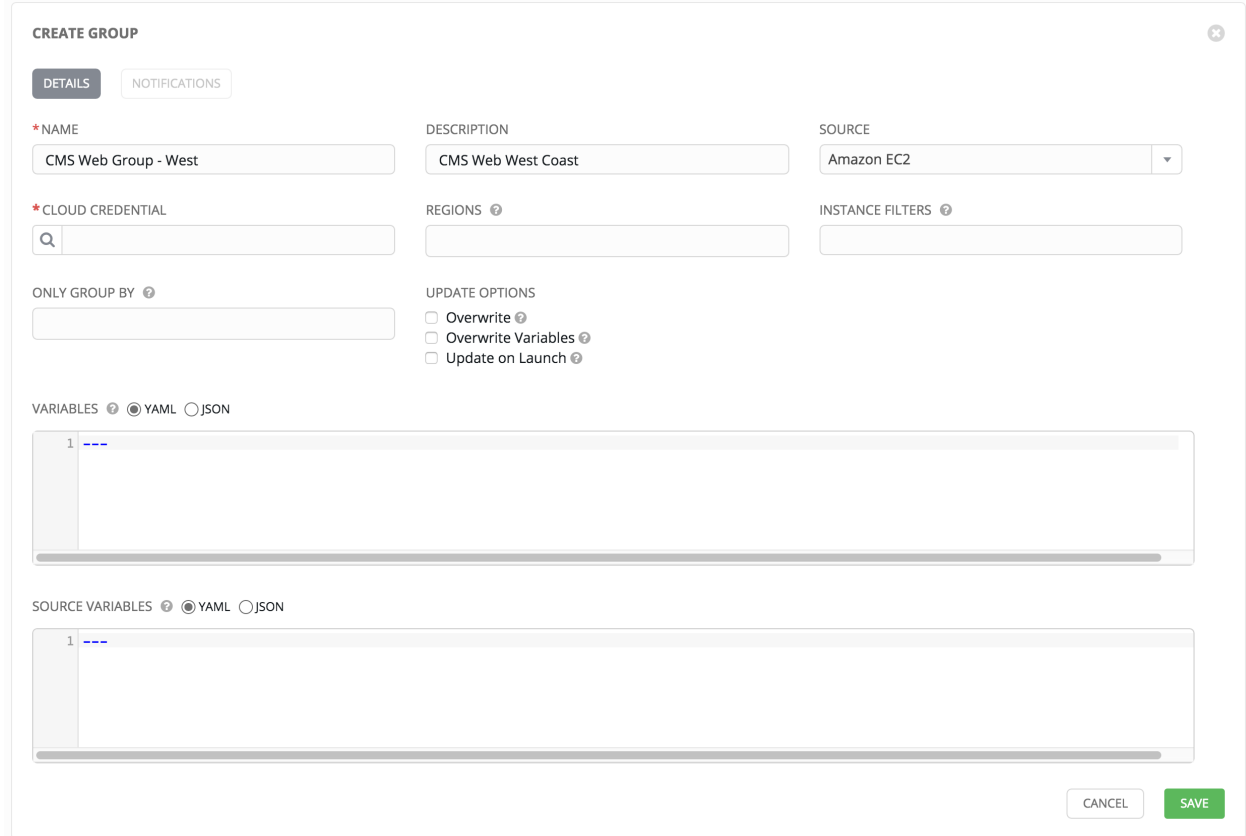

• Cloud Credential: Choose from an existing credential (for more information, refer to *[Credentials](#page-42-0)*).

If Tower is running on an EC2 instance with an assigned IAM Role, the credential may be omitted, and the security credentials from the instance metadata will be used instead. For more information on using IAM Roles, refer to the [IAM\\_Roles\\_for\\_Amazon\\_EC2\\_documentation\\_at\\_Amazon.](http://docs.aws.amazon.com/AWSEC2/latest/UserGuide/iam-roles-for-amazon-ec2.html)

- Regions: Click on the regions field to see a list of regions for your cloud provider. You can select multiple regions, or choose "All" to include all regions. Tower will only be updated with Hosts associated with the selected regions.
- Instance Filters: Rather than importing your entire Amazon EC2 inventory, filter the instances returned by the inventory script based on a variety of metadata. Hosts are imported if they match any of the filters entered here.

Examples:

- To limit to hosts having the tag TowerManaged: Enter tag-key=TowerManaged
- To limit to hosts using either the key-name staging or production: Enter key-name=staging, key-name=production
- To limit to hosts where the Name tag begins with  $test$ : Enter  $tag$ : Name=test  $*$

For more information on the filters that can be used here, refer to the [Describe Instances](http://docs.aws.amazon.com/AWSEC2/latest/APIReference/API_DescribeInstances.html) documentation at Amazon.

- Only Group By: By default, Tower creates groups based on the following Amazon EC2 parameters:
	- Availability Zones
	- Image ID
	- Instance Type
	- Key Name
	- Region
	- Security Group
	- Tags (by name)
	- VPC ID

If you do not want all these groups created, select from the dropdown the list of groups that you would like created by default. You can also select Instance ID to create groups based on the Instance ID of your instances.

- Variables: Enter definitions and values to be applied to all hosts in this group. Enter variables using either JSON or YAML syntax. Use the radio button to toggle between the two.
- Source Variables: Override variables found in ec2. ini and used by the inventory update script. Enter variables using either JSON or YAML syntax. Use the radio button to toggle between the two. For a detailed description of these variables [view ec2.ini in the Ansible GitHub repo.](https://github.com/ansible/ansible/blob/devel/contrib/inventory/ec2.ini)

- Overwrite: If checked, all child groups and hosts not found on the external source are deleted from the local inventory. When not checked, local child hosts and groups not found on the external source remain untouched by the inventory update process.
- Overwrite Variables: If checked, all variables for child groups and hosts are removed and replaced by those found on the external source. When not checked, a merge is performed, combining local variables with those found on the external source.
- Update on Launch: Each time a job runs using this inventory, refresh the inventory from the selected source before executing job tasks.

### **Google Compute Engine**

To configure a group for Google Compute Engine, select **Google Compute Engine** and enter the following details:

- Cloud Credential: Choose from an existing Credential. For more information, refer to *[Credentials](#page-42-0)*.
- Regions: Click on the regions field to see a list of regions for your cloud provider. You can select multiple regions, or choose "All" to include all regions. Tower will only be updated with Hosts associated with the selected regions.
- Variables: Enter definitions and values to be applied to all hosts in this group. Enter variables using either JSON or YAML syntax. Use the radio button to toggle between the two.

You can also configure Update Options.

- Overwrite: If checked, all child groups and hosts not found on the external source are deleted from the local inventory. When not checked, local child hosts and groups not found on the external source remain untouched by the inventory update process.
- Overwrite Variables: If checked, all variables for child groups and hosts are removed and replaced by those found on the external source. When not checked, a merge is performed, combining local variables with those found on the external source.
- Update on Launch: Each time a job runs using this inventory, refresh the inventory from the selected source before executing job tasks.

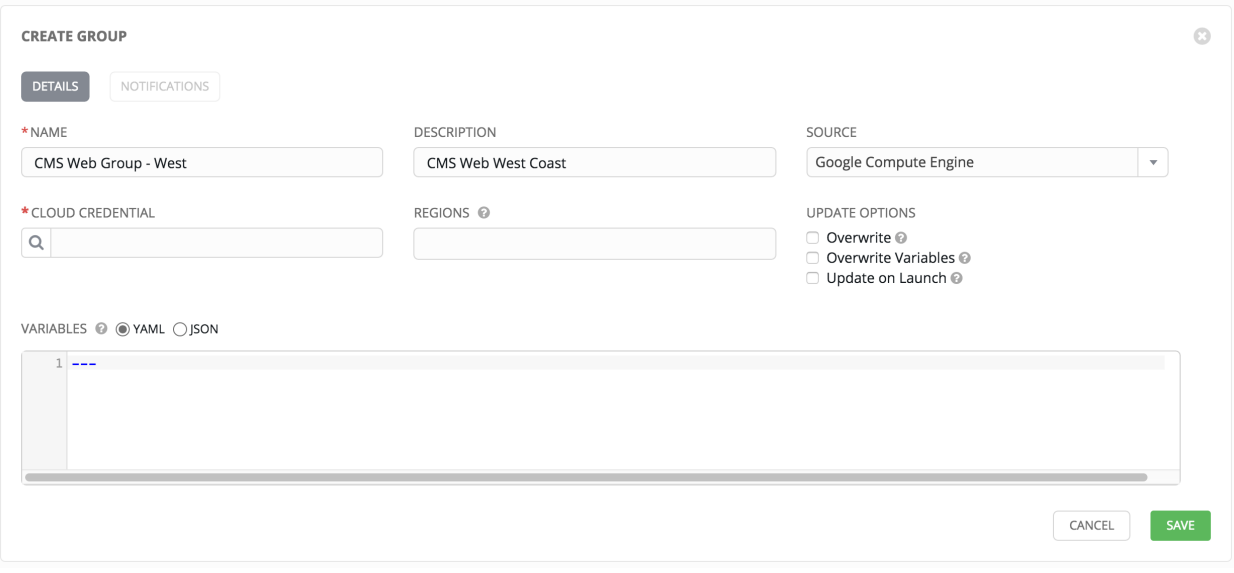

### **Microsoft Azure Classic (deprecated)**

To configure a group for Microsoft Azure Classic, select Microsoft Azure Classic (deprecated) and enter the following details:

- Cloud Credential: Choose from an existing Credential. For more information, refer to *[Credentials](#page-42-0)*.
- Regions: Click on the regions field to see a list of regions for your cloud provider. You can select multiple regions, or choose "All" to include all regions. Tower will only be updated with Hosts associated with the selected regions.
- Variables: Enter definitions and values to be applied to all hosts in this group. Enter variables using either JSON or YAML syntax. Use the radio button to toggle between the two.

You can also configure Update Options.

- Overwrite: If checked, all child groups and hosts not found on the external source are deleted from the local inventory. When not checked, local child hosts and groups not found on the external source remain untouched by the inventory update process.
- Overwrite Variables: If checked, all variables for child groups and hosts are removed and replaced by those found on the external source. When not checked, a merge is performed, combining local variables with those found on the external source.
- Update on Launch: Each time a job runs using this inventory, refresh the inventory from the selected source before executing job tasks.

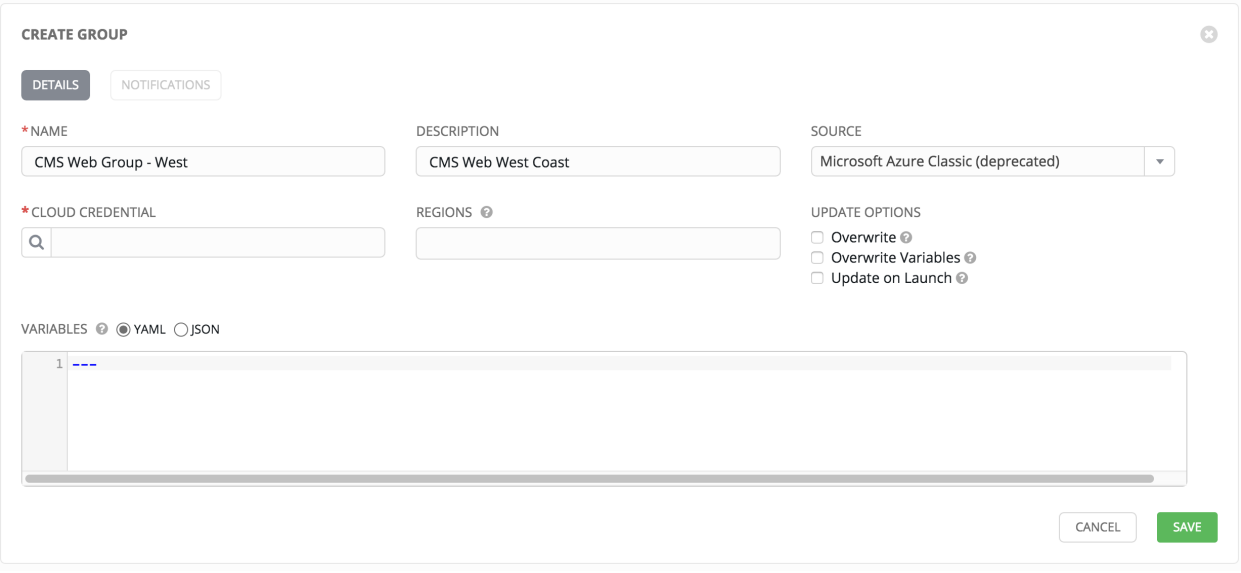

### **Microsoft Azure Resource Manager**

To configure a group for Microsoft Azure Resource Manager, select Microsoft Azure Resource Managee and enter the following details:

- Cloud Credential: Choose from an existing Credential. For more information, refer to *[Credentials](#page-42-0)*.
- Regions: Click on the regions field to see a list of regions for your cloud provider. You can select multiple regions, or choose "All" to include all regions. Tower will only be updated with Hosts associated with the selected regions.
- Variables: Enter definitions and values to be applied to all hosts in this group. Enter variables using either JSON or YAML syntax. Use the radio button to toggle between the two.

- Overwrite: If checked, all child groups and hosts not found on the external source are deleted from the local inventory. When not checked, local child hosts and groups not found on the external source remain untouched by the inventory update process.
- Overwrite Variables: If checked, all variables for child groups and hosts are removed and replaced by those found on the external source. When not checked, a merge is performed, combining local variables with those found on the external source.
- Update on Launch: Each time a job runs using this inventory, refresh the inventory from the selected source before executing job tasks.

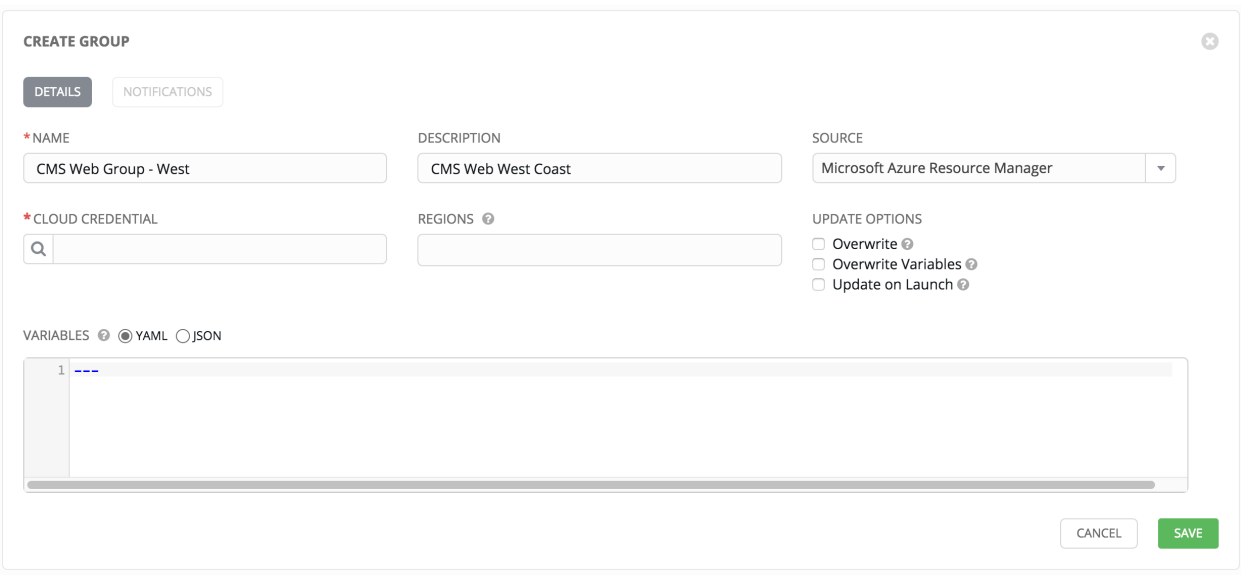

### **VMware vCenter**

To configure a group for VMware vCenter, select VMware and enter the following details:

- Cloud Credential: Choose from an existing Credential. For more information, refer to *[Credentials](#page-42-0)*.
- Variables: Enter definitions and values to be applied to all hosts in this group. Enter variables using either JSON or YAML syntax. Use the radio button to toggle between the two.
- Source Variables: Override variables found in vmware.ini and used by the inventory update script. For a detailed description of these variables [view vmware.ini in the Ansible GitHub repo.](https://github.com/ansible/ansible/blob/devel/contrib/inventory/vmware.ini) Enter variables using either JSON or YAML syntax. Use the radio button to toggle between the two.

- Overwrite: If checked, all child groups and hosts not found on the external source are deleted from the local inventory. When not checked, local child hosts and groups not found on the external source remain untouched by the inventory update process.
- Overwrite Variables: If checked, all variables for child groups and hosts are removed and replaced by those found on the external source. When not checked, a merge is performed, combining local variables with those found on the external source.
- Update on Launch: Each time a job runs using this inventory, refresh the inventory from the selected source before executing job tasks.

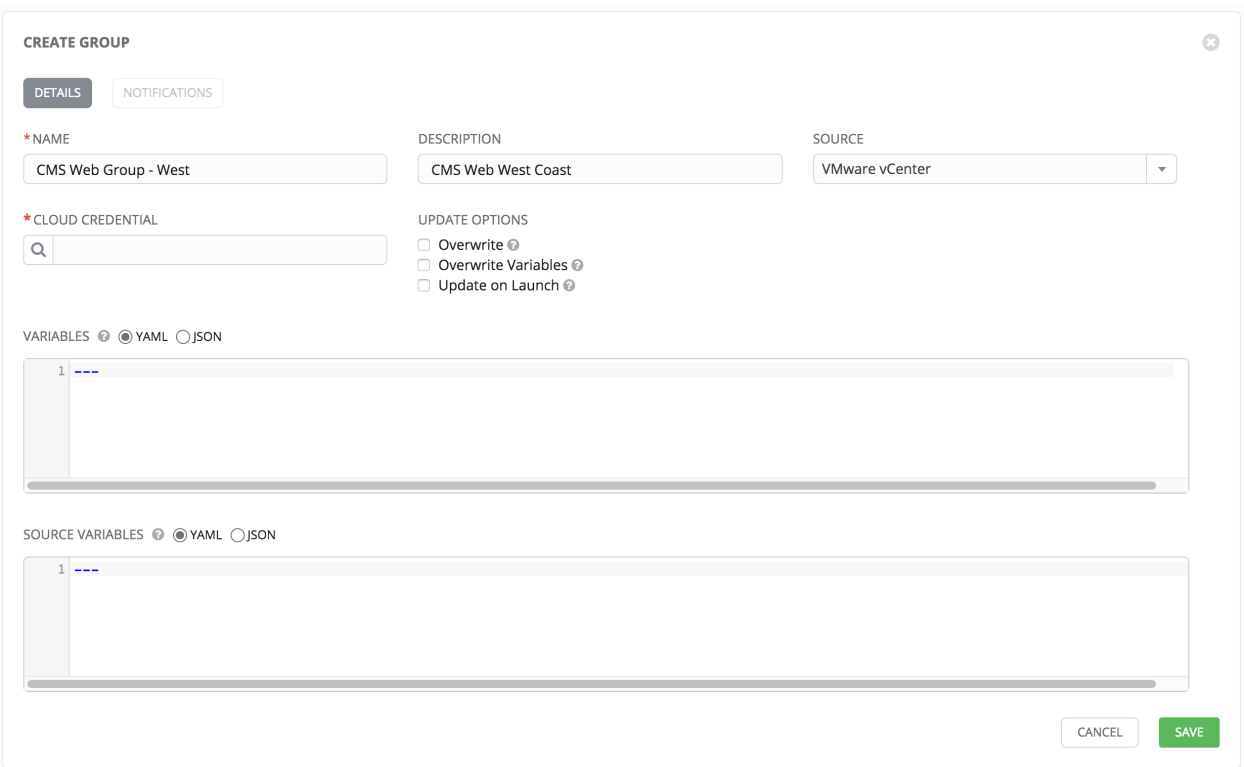

#### **Red Hat Satellite 6**

To configure a group for Red Hat Satellite 6, select Red Hat Satellite 6 and enter the following details:

- Cloud Credential: Choose from an existing Credential. For more information, refer to *[Credentials](#page-42-0)*.
- Variables: Enter definitions and values to be applied to all hosts in this group. Enter variables using either JSON or YAML syntax. Use the radio button to toggle between the two.

- Overwrite: If checked, all child groups and hosts not found on the external source are deleted from the local inventory. When not checked, local child hosts and groups not found on the external source remain untouched by the inventory update process.
- Overwrite Variables: If checked, all variables for child groups and hosts are removed and replaced by those found on the external source. When not checked, a merge is performed, combining local variables with those found on the external source.
- Update on Launch: Each time a job runs using this inventory, refresh the inventory from the selected source before executing job tasks.

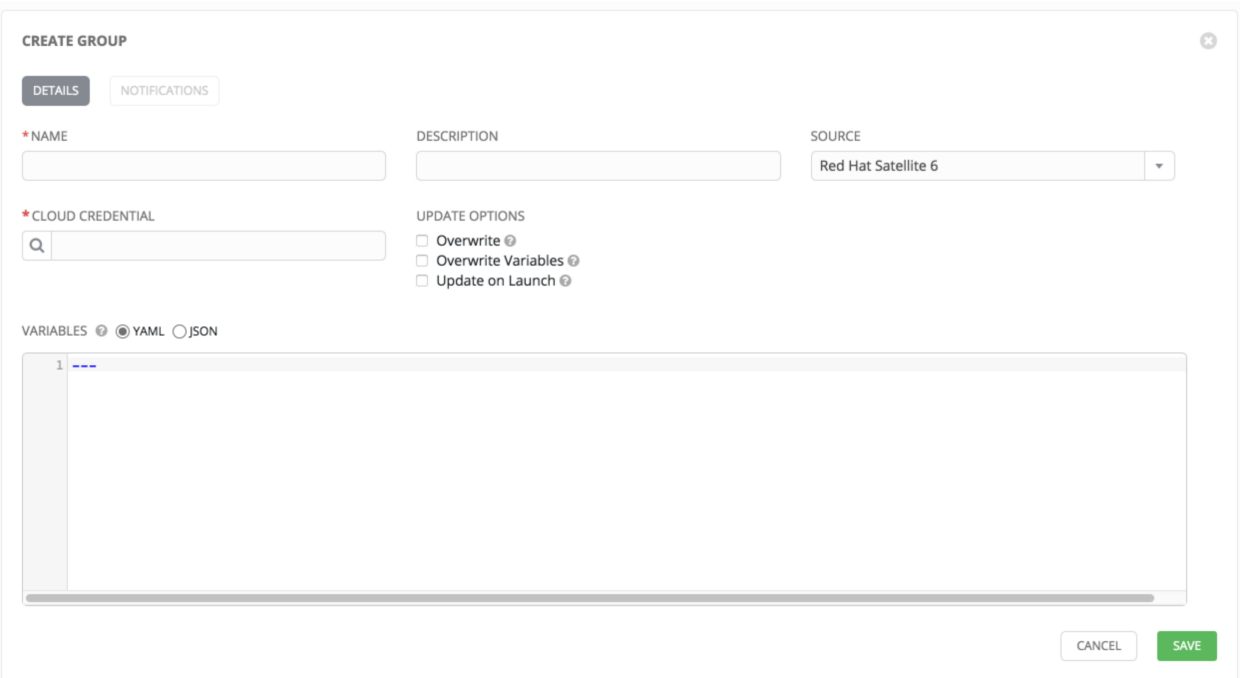

### **Red Hat CloudForms**

To configure a group for Red Hat CloudForms, select Red Hat CloudForms and enter the following details:

- Cloud Credential: Choose from an existing Credential. For more information, refer to *[Credentials](#page-42-0)*.
- Variables: Enter definitions and values to be applied to all hosts in this group. Enter variables using either JSON or YAML syntax. Use the radio button to toggle between the two.

- Overwrite: If checked, all child groups and hosts not found on the external source are deleted from the local inventory. When not checked, local child hosts and groups not found on the external source remain untouched by the inventory update process.
- Overwrite Variables: If checked, all variables for child groups and hosts are removed and replaced by those found on the external source. When not checked, a merge is performed, combining local variables with those found on the external source.
- Update on Launch: Each time a job runs using this inventory, refresh the inventory from the selected source before executing job tasks.

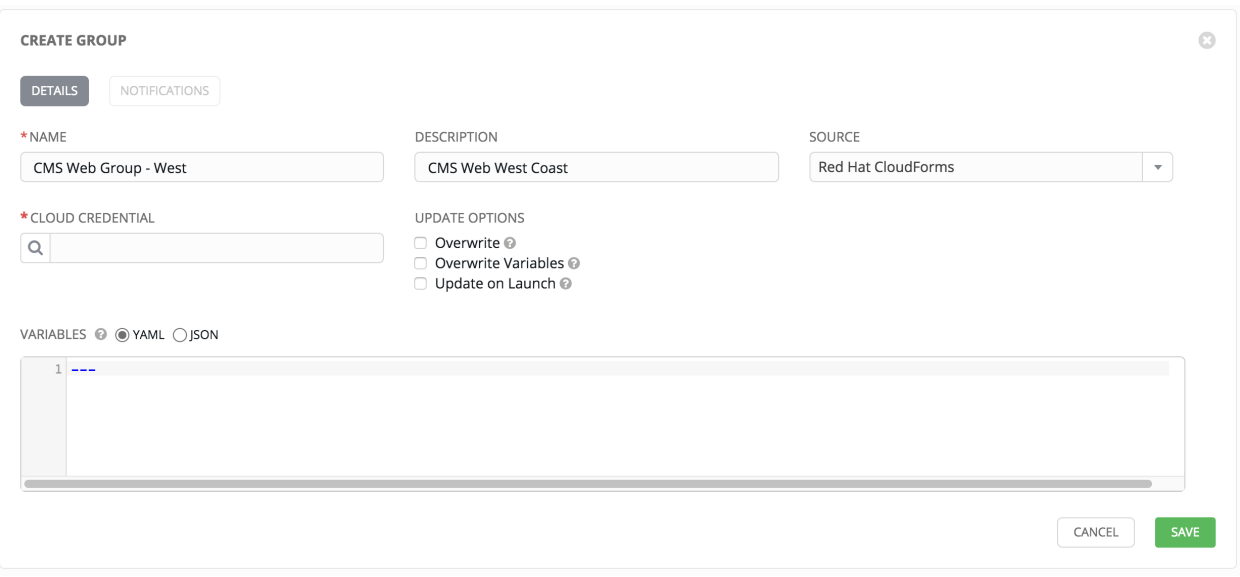

### **OpenStack**

To configure a group for OpenStack, select OpenStack and enter the following details:

- Cloud Credential: Choose from an existing Credential. For more information, refer to *[Credentials](#page-42-0)*.
- Variables: Enter definitions and values to be applied to all hosts in this group. Enter variables using either JSON or YAML syntax. Use the radio button to toggle between the two.
- Source Variables: Override variables found in openstack. yml and used by the inventory update script. For a detailed description of these variables [view openstack.yml in the Ansible GitHub repo.](https://github.com/ansible/ansible/blob/devel/contrib/inventory/openstack.yml) Enter variables using either JSON or YAML syntax. Use the radio button to toggle between the two.

- Overwrite: If checked, all child groups and hosts not found on the external source are deleted from the local inventory. When not checked, local child hosts and groups not found on the external source remain untouched by the inventory update process.
- Overwrite Variables: If checked, all variables for child groups and hosts are removed and replaced by those found on the external source. When not checked, a merge is performed, combining local variables with those found on the external source.
- Update on Launch: Each time a job runs using this inventory, refresh the inventory from the selected source before executing job tasks.

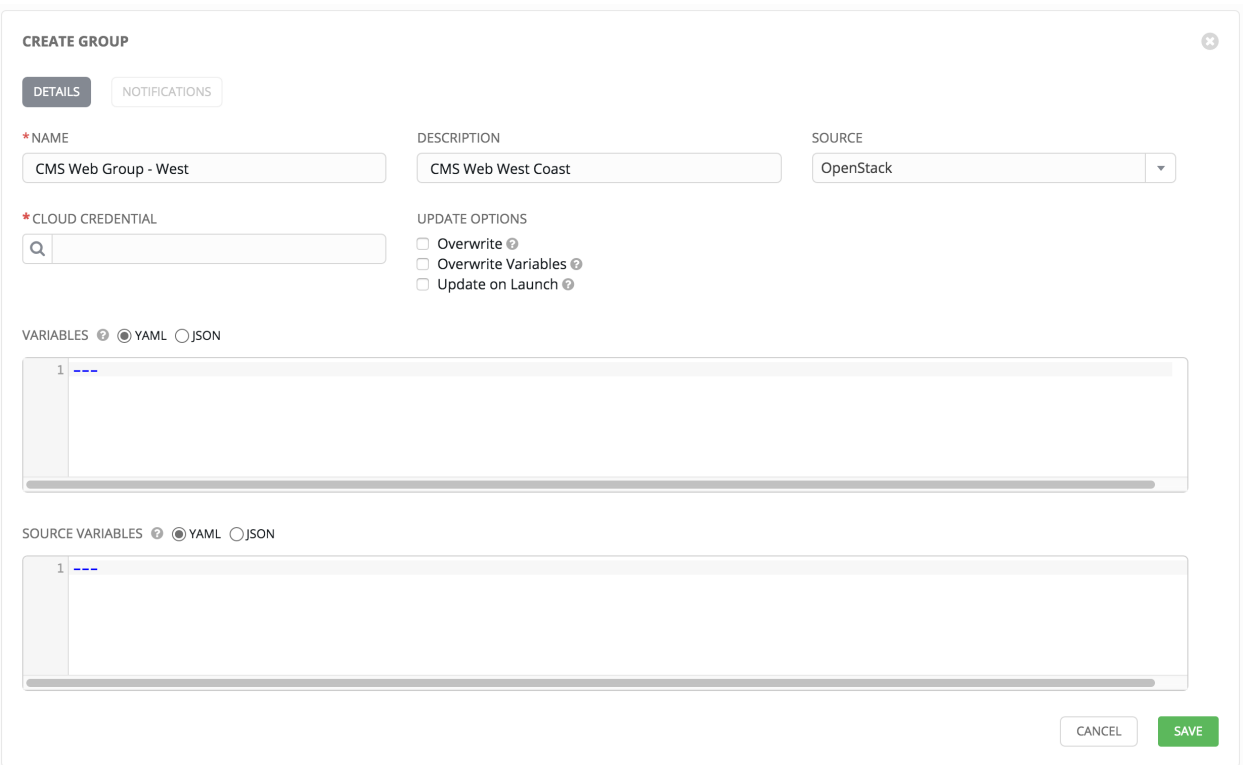

### **Custom Script**

Tower allows you to use a custom dynamic inventory script, if your administrator has added one.

To configure a group to use a Custom Inventory Script, select Custom Script and enter the following details:

- Custom Inventory Script: Choose from an existing Inventory Script.
- Environment Variables: Set variables in the environment to be used by the inventory update script. The variables would be specific to the script that you have written.

Enter variables using either JSON or YAML syntax. Use the radio button to toggle between the two.

- Overwrite: If checked, all child groups and hosts not found on the external source are deleted from the local inventory. When not checked, local child hosts and groups not found on the external source remain untouched by the inventory update process.
- Overwrite Variables: If checked, all variables for child groups and hosts are removed and replaced by those found on the external source. When not checked, a merge is performed, combining local variables with those found on the external source.
- Update on Launch: Each time a job runs using this inventory, refresh the inventory from the selected source before executing job tasks.

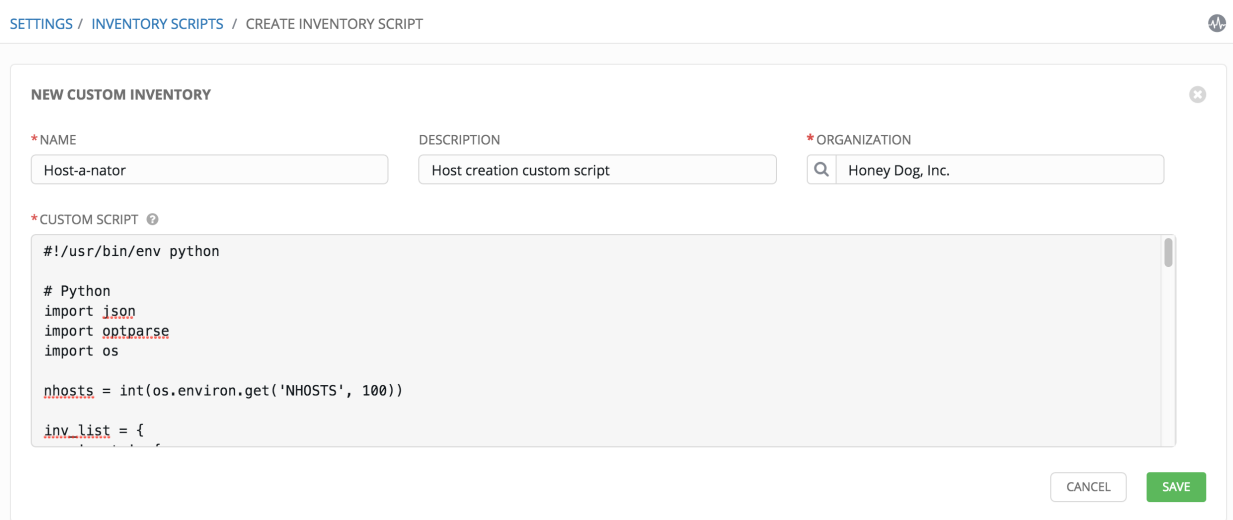

For more information on syncing or using custom inventory scripts, refer to [Custom Inventory Scripts](http://docs.ansible.com/ansible-tower/3.0.3/html/administration/custom_inventory_script.html#ag-custom-inventory-script) in the *Ansible Tower Administration Guide*.

### **Scheduling**

For groups sourced from a cloud service, the inventory update process may be scheduled via the Schedule view. To

access the Schedule view, click the Schedule ( ) button beside the Inventory Group name to open the Edit Group dialog.

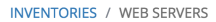

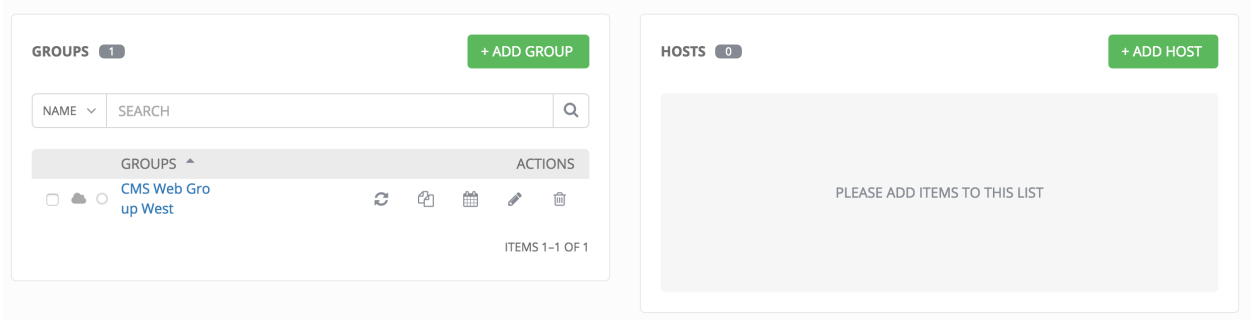

This screen displays a list of the schedules that are currently available for the selected Group. The schedule list may be sorted and searched by Name.

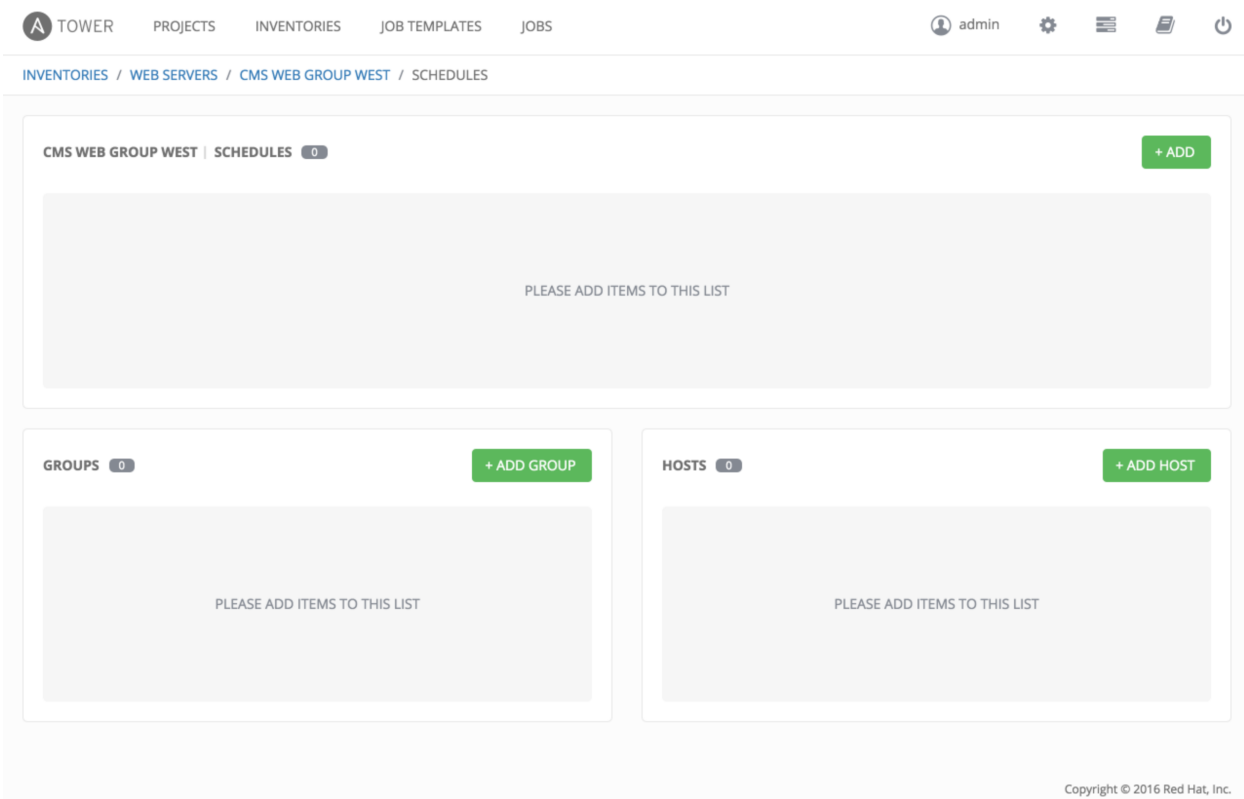

The list of schedules includes:

- Name (Clicking the schedule name opens the Edit Schedule dialog)
- First Run
- Next Run

Buttons located in the upper right corner of the Schedules screen provide the following actions:

- Create a new schedule
- Refresh this view

## **Add a new schedule**

 $+ ADD$ To create a new schedule click the button.

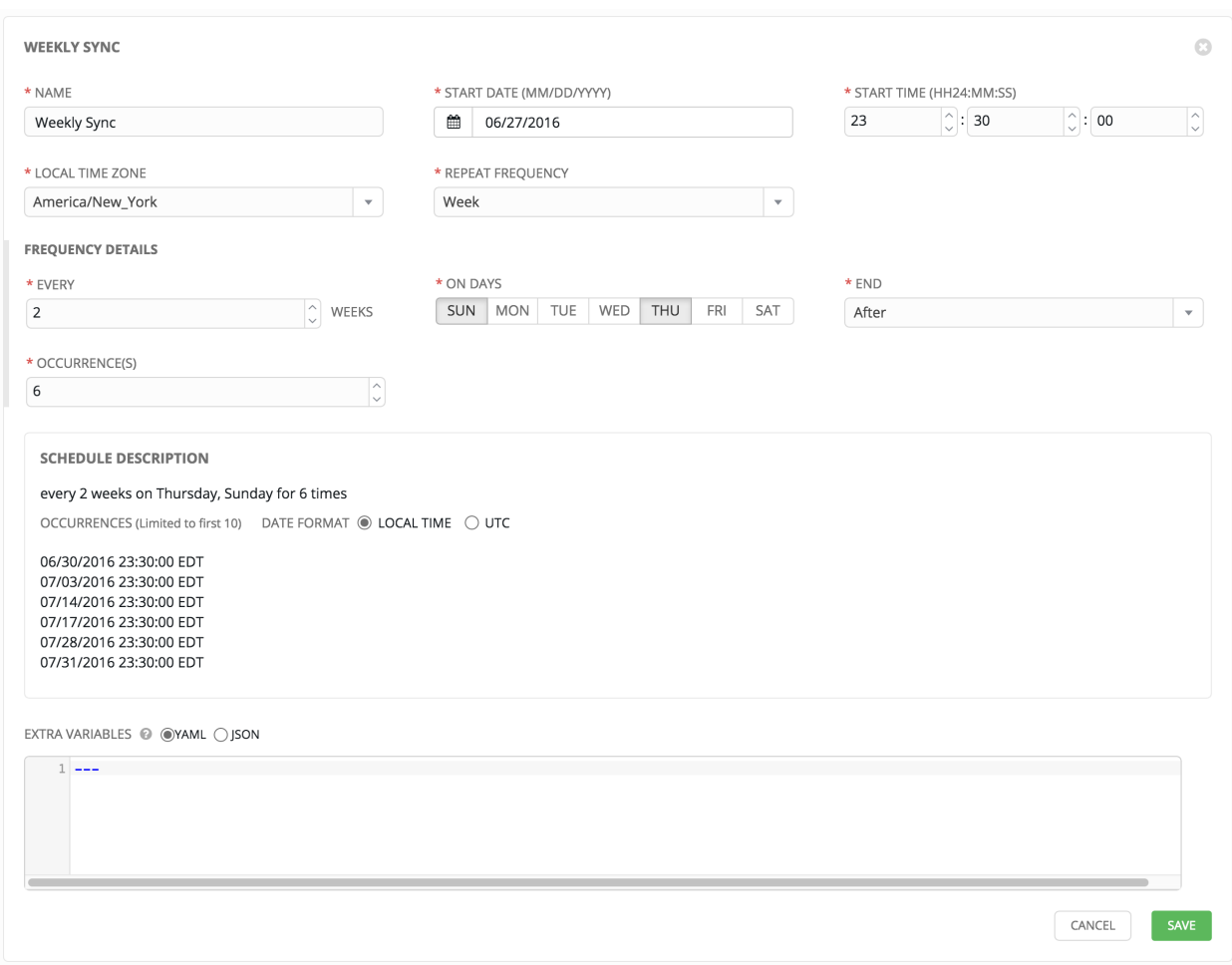

Enter the appropriate details into the following fields and select Save:

- Name (required)
- Start Date (required)
- Start Time (required)
- Local Time Zone (the entered Start Time should be in this timezone)
- Repeat Frequency (the appropriate options are displayed as the update frequency is modified)

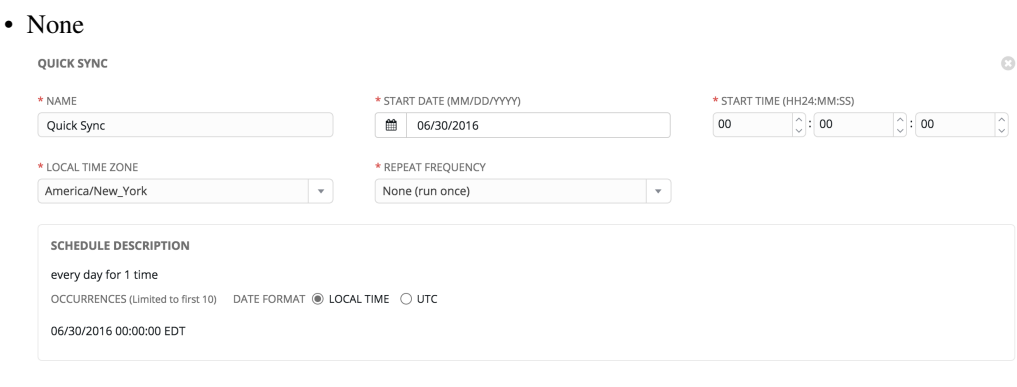

• Minute, Hour, or Day

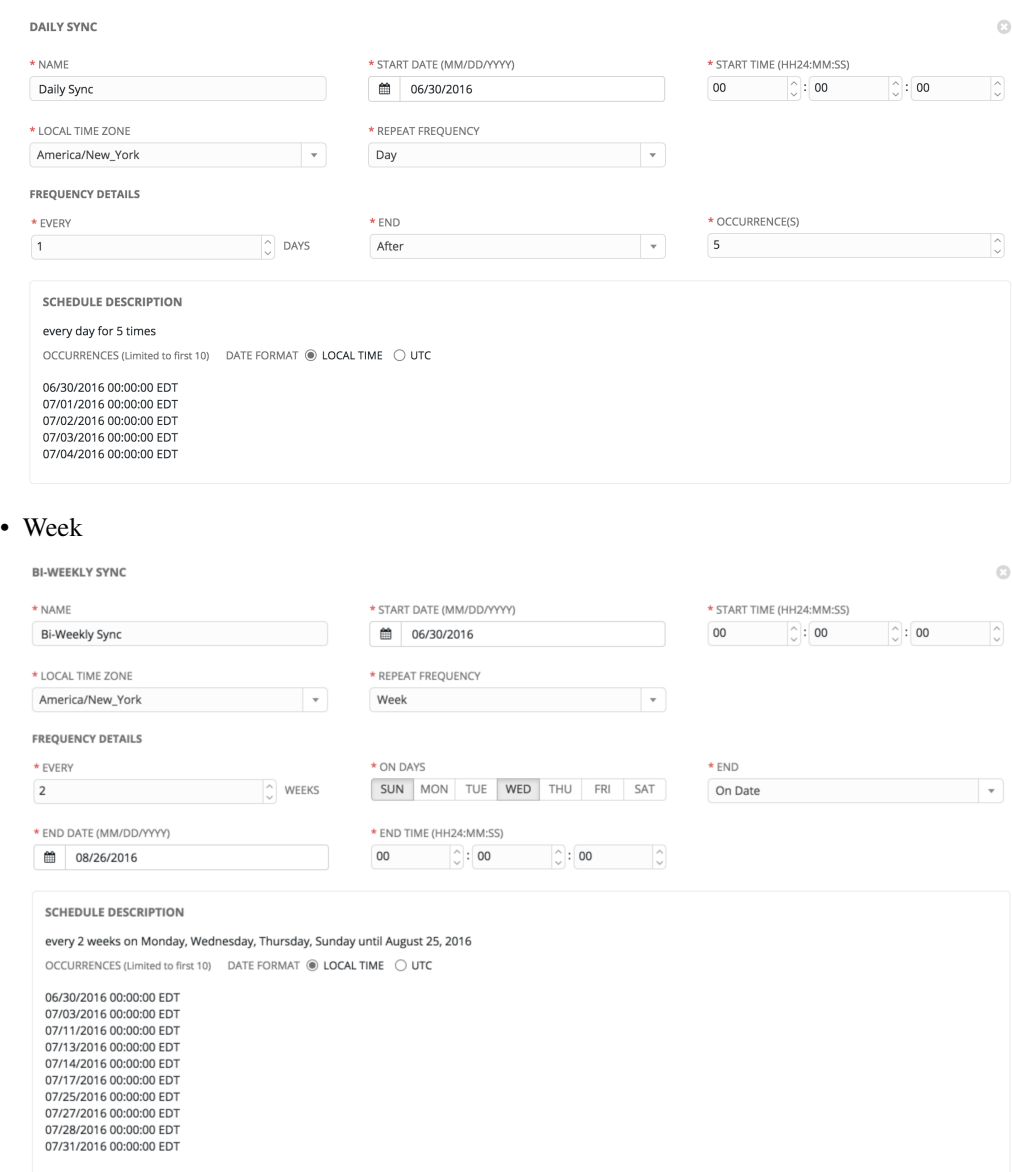

• Month

ᡅ

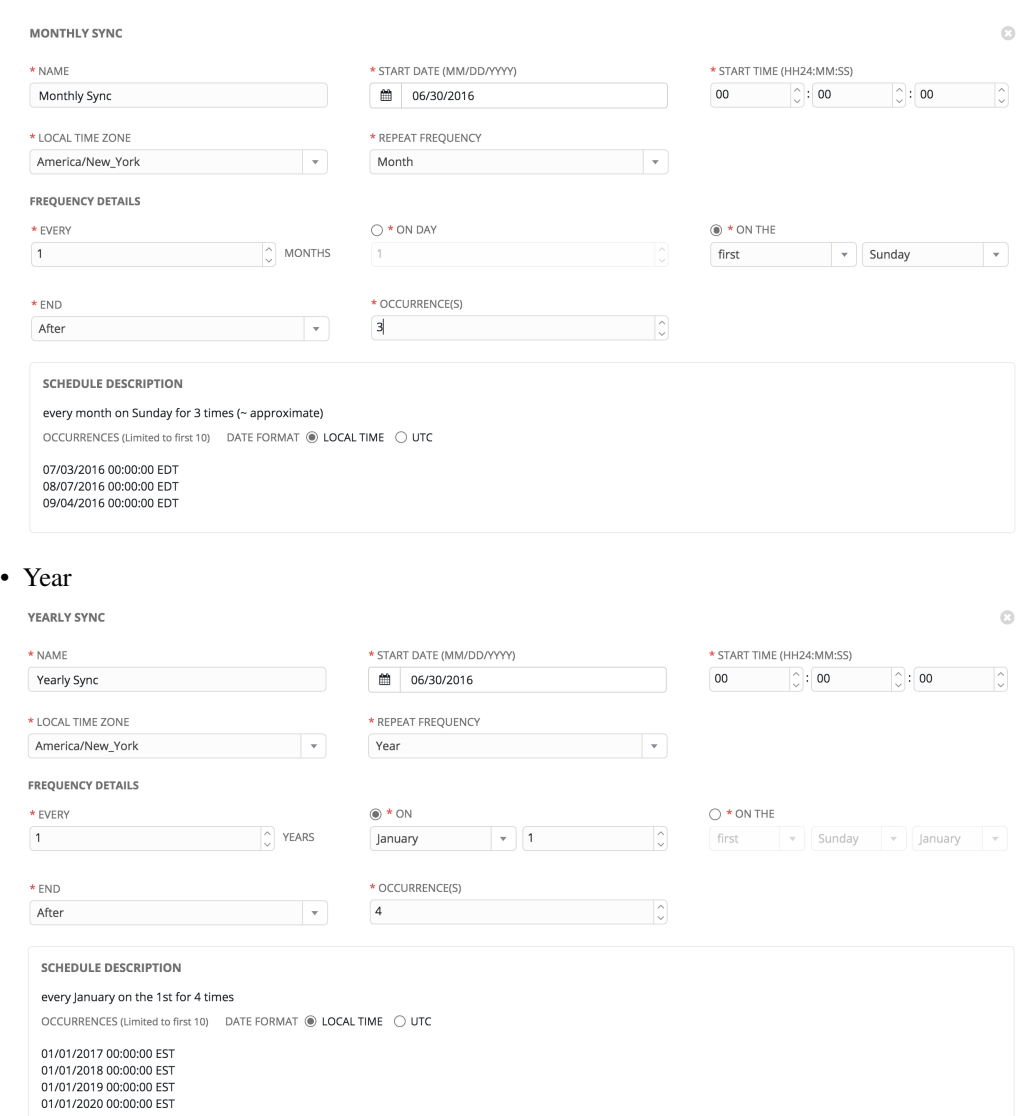

The Schedule Description panel displays an detailed overview of the schedule and a list of the scheduled occurrences in the selected Local Time Zone or in UTC (be sure to select Local Time or UTC as based on your needs).

Note: When using UTC time settings, repeating jobs that runs at a specific time of day may move relative to a local timezone when Daylight Saving Time shifts occur.

Once you have saved the schedule, it can be viewed by clicking on the Schedule ( ) tab beside the group name.

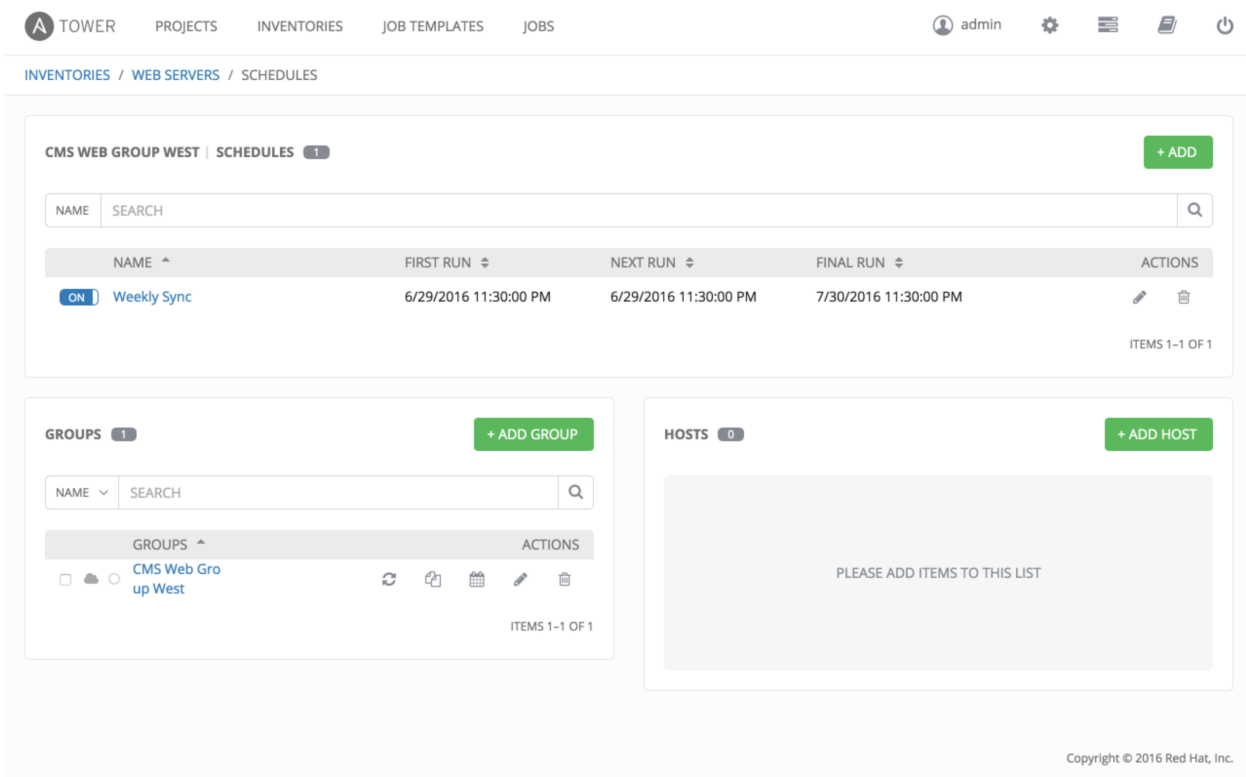

There are server actions available for schedules:

- ON/OFF Stop an active schedule or activate a stopped schedule by using the toggle button.
- Edit schedule
- Delete schedule

## **11.2.2 Hosts**

Hosts are listed on the right side of the Inventory display screen.

**INVENTORIES / DATABASE SERVERS** GROUPS **OD RUN COMMANDS** HOSTS OF SYSTEM TRACKING  $NAME \sim$  SEARCH  $\hbox{\tt Q}$ GROUPS<sup>A</sup> ACTIONS **CMS Web Gro** PLEASE ADD ITEMS TO THIS LIST  $\frac{1}{2}$  $\mathbb{C}$ € Ú 館  $up$ ITEMS 1-1 OF 1

The host list may be sorted and searched by Name or Groups, and filtered by hosts that are disabled, by hosts with failed jobs, and by hosts synchronized with an external source.

This list displays information about each host and provides for several actions:

• ON/OFF Indicates whether a host is available and should be included in running jobs. For hosts that are part of an external inventory, this flag is set by the inventory sync process and cannot be manually changed.

- Name: Opens the Host Properties dialog
- Available: A toggle indicating whether the host is enabled to receive jobs from Tower. Click to toggle this setting.
- Jobs: Shows the most recent Jobs run against this Host. Clicking this button displays a window showing the most recent jobs and their status.
- Edit host: Opens the Host Properties dialog
- Copy host: Copies or moves the host to a different group
- Delete: Removes the host from Tower. *This operation is not reversible!*

#### **Add a new host**

Hosts can be added manually, by IP address, or hostname. Tower can also sync inventory directly from AWS EC2, Google Compute Engine, MS Azure, VMware, Rackspace Open Cloud, or OpenStack.

To create a new host and add it to an existing group, click the button.

+ ADD HOST

#### This opens the Create New Host dialog.

INVENTORIES / WEB SERVERS / CREATE HOST

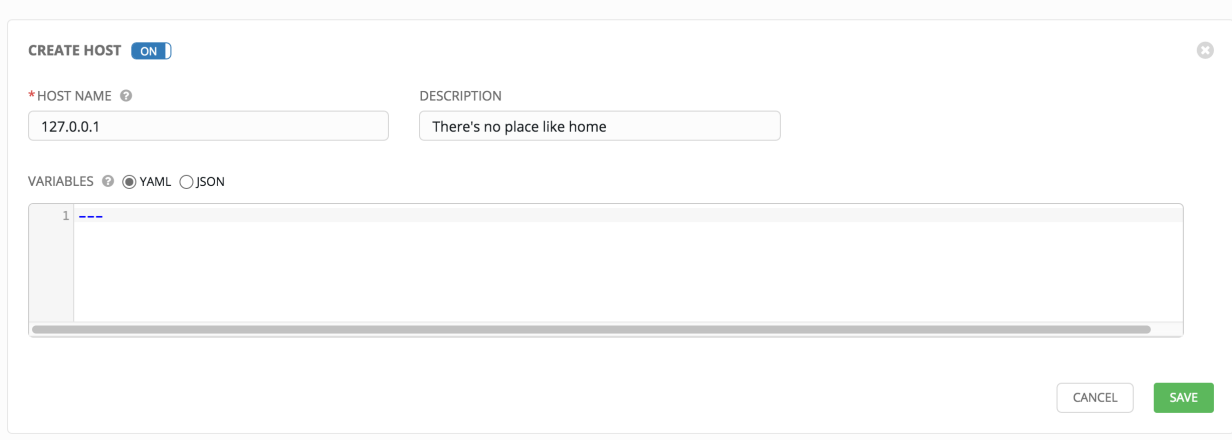

Enter the appropriate details into the following fields and click Save:

- Host Name: The hostname or IP address of the host
- Description: Enter an arbitrary description as appropriate
- Enabled?: Indicates if a host is available and should be included in running jobs. For hosts that are part of an external inventory, this flag cannot be changed. It is set by the inventory sync process.
- Variables: Variable definitions and values to be applied to the selected host. Enter variables using either JSON or YAML syntax, using the radio button to toggle between JSON or YAML.

# **11.3 Running Ad Hoc Commands**

To run an ad hoc command, first select an inventory source. The inventory source can be a single group or host, a selection of multiple hosts, or a selection of multiple groups.

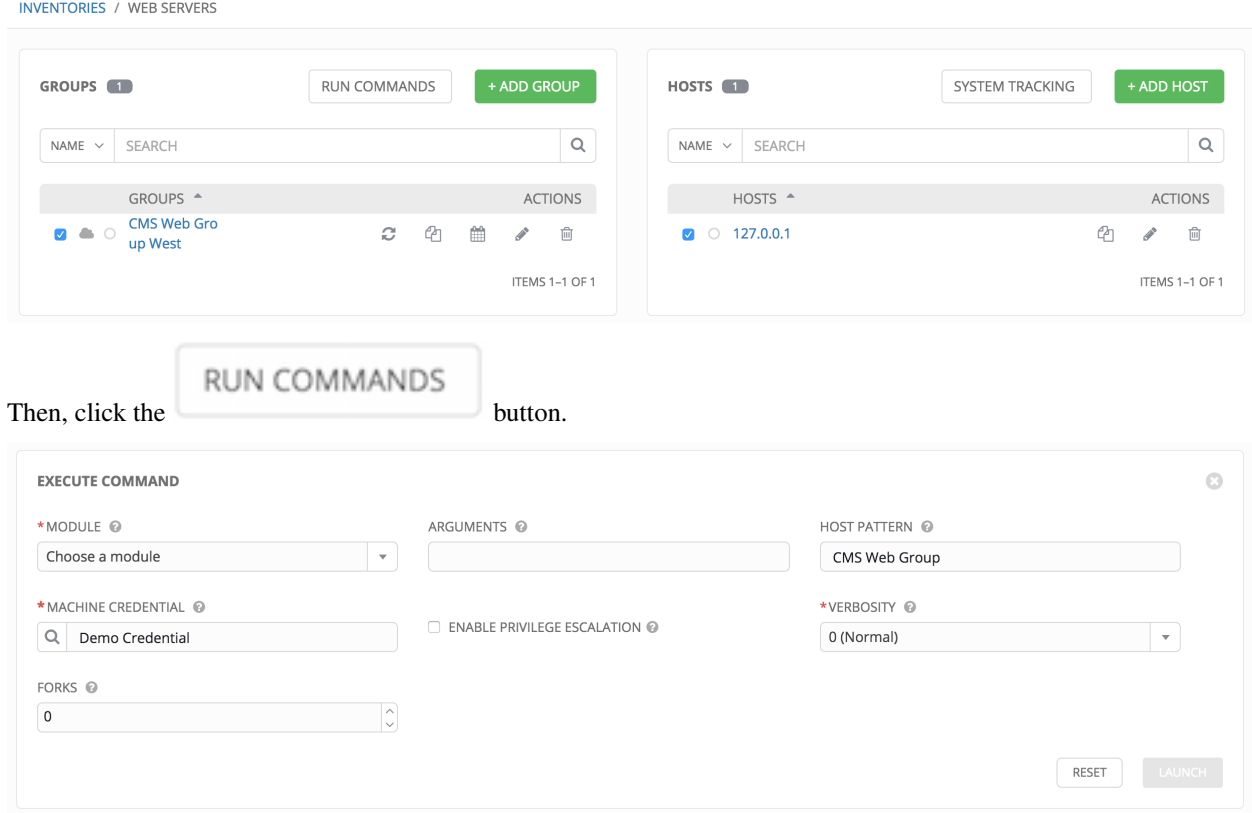

Enter the details for the following fields:

• Module: Select one of the modules that Tower supports running commands against.

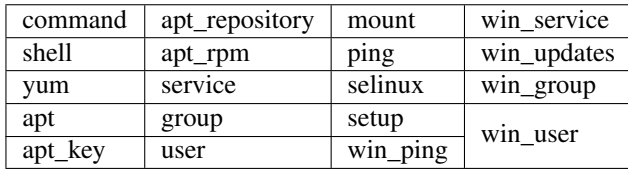

- Arguments: Provide arguments to be used with the module you selected.
- Host Pattern: Enter the pattern used to target hosts in the inventory. To target all hosts in the inventory enter all or  $\star$ , or leave the field blank. This is automatically populated with whatever was selected in the previous view prior to clicking the launch button.
- Machine Credential: Select the credential to use when accessing the remote hosts to run the command. Choose the credential containing the username and SSH key or password that Ansbile needs to log into the remote hosts.
- Enable Privilege Escalation: If enabled, the playbook is run with administrator privileges. This is the equivalent of passing the --become option to the ansible command.
- Verbosity: Select a verbosity level for the standard output.
- Forks: If needed, select the number of parallel or simultaneous processes to use while executing the command.

## **LAUNCH**

Click the **button** to run this ad hoc command.

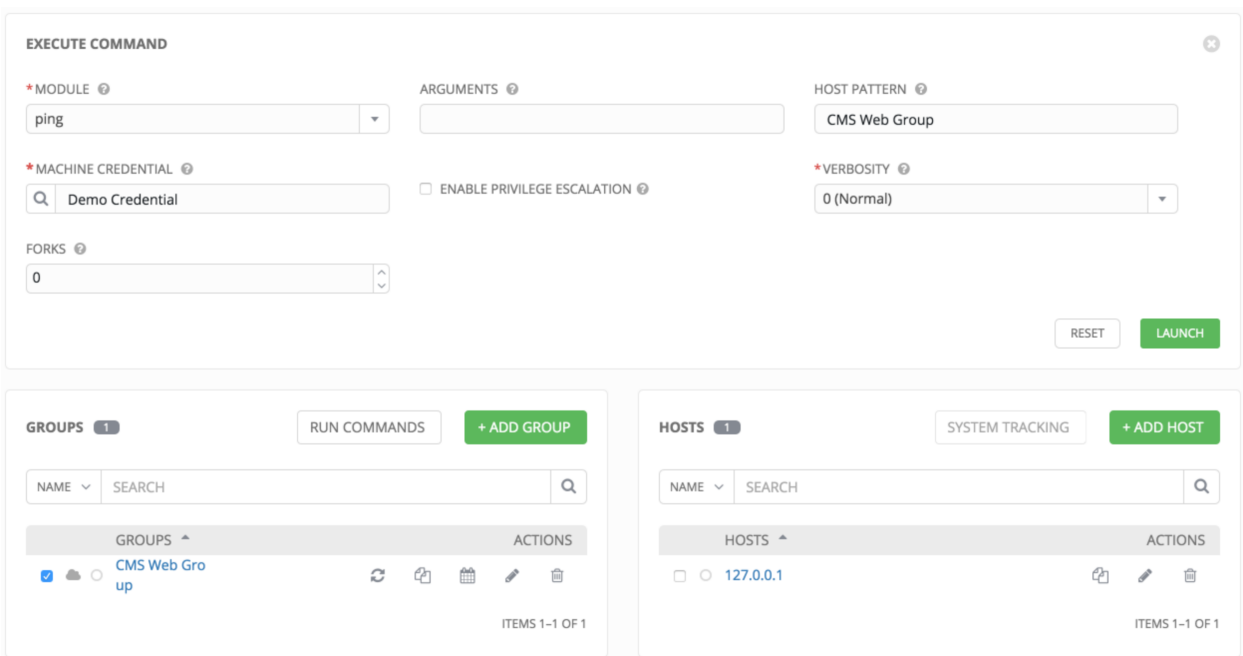

# **11.4 System Tracking**

Note: System Tracking, introduced as a new feature in Ansible Tower 2.2, is only available to those with Enterpriselevel licenses.

System Tracking offers the ability to compare the results of two scan runs from different dates on one host or the same date on two hosts.

Data is grouped by fact modules:

- Packages
- Services
- Files
- Ansible
- Custom

Tower is designed to make every attempt to find your data. If you select a date without any scan runs, Tower gathers the previous year's worth of scan runs to verify possible data to include. Successful comparisons display results from the available dates instead of the specified dates. Unsuccessful comparisons display a message indicating why they did not work.

Note: Service scan jobs should not run against an inventory with hosts that point to the same physical machine.

## **11.4.1 Single Host Workflow**

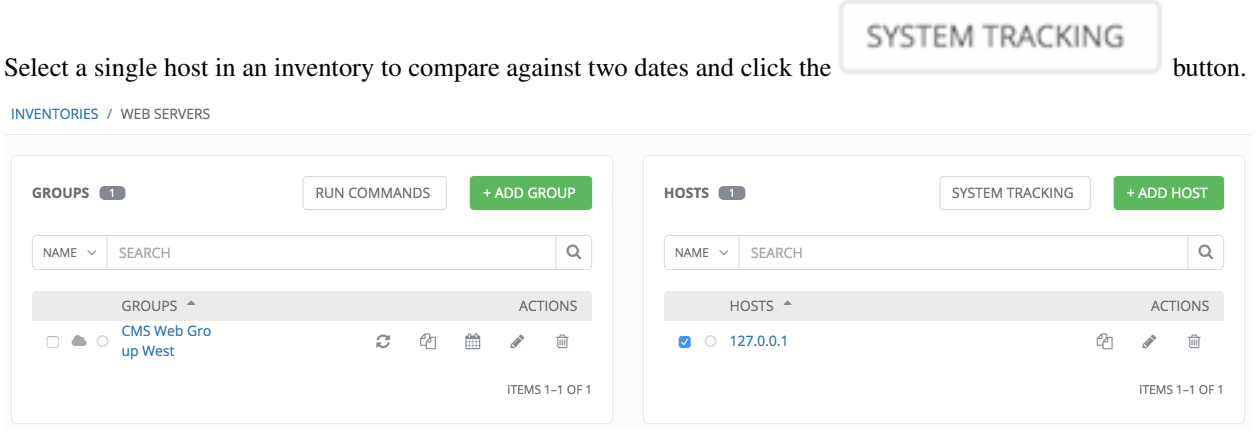

Note: If you have not already created a job template set to scan, you will not be able to proceed until the correct job template has been created.

Select two dates on which you have scan data for the host, with the earliest date to compare on the left and the latest date to compare on the right.

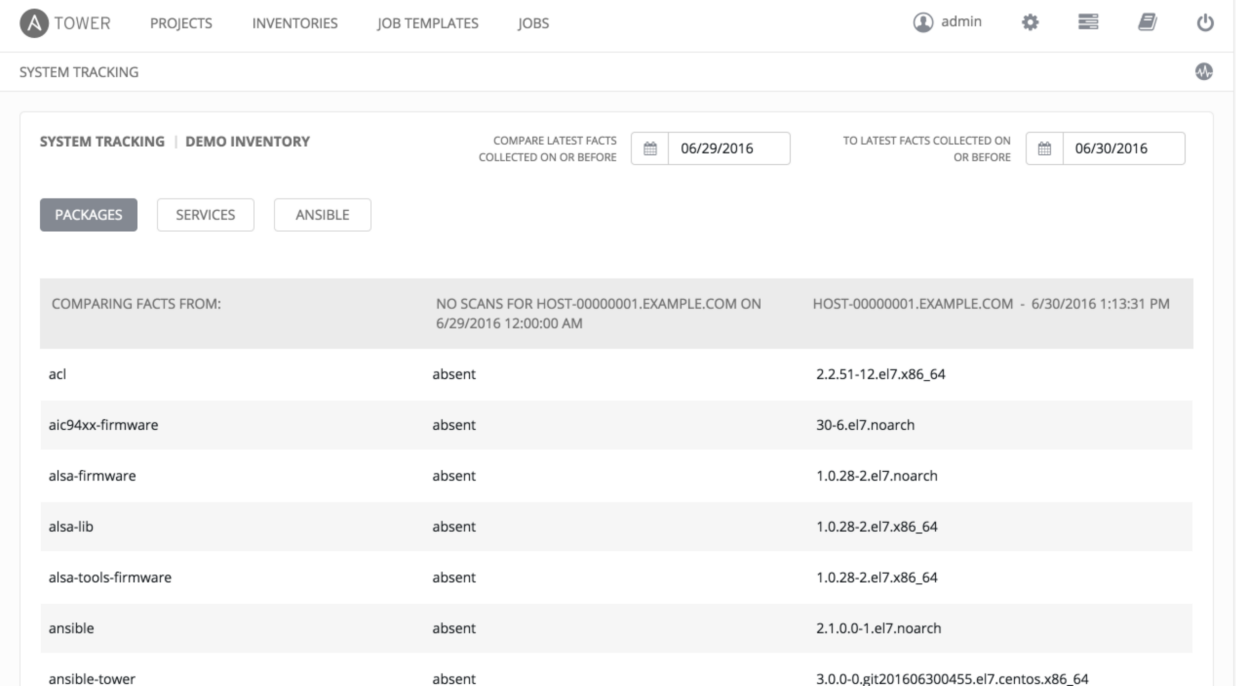

Select the module (Packages, Services, or Ansible) for which you want to compare differences. To change modules, click on the module button with the button navigation to filter by different types of facts. Note that differences among the "ansible" and "files" modules changes are highlighted in red, while only changes for "packages" and "services" are shown.

You may also choose the same date in both date selectors if you want to compare multiple scan runs against a single date. If two or more scan jobs runs are discovered on a particular day, Tower compares the most recent and the secondmost recent. If there is only one run for the selected date, Tower may display a message saying it could not find any

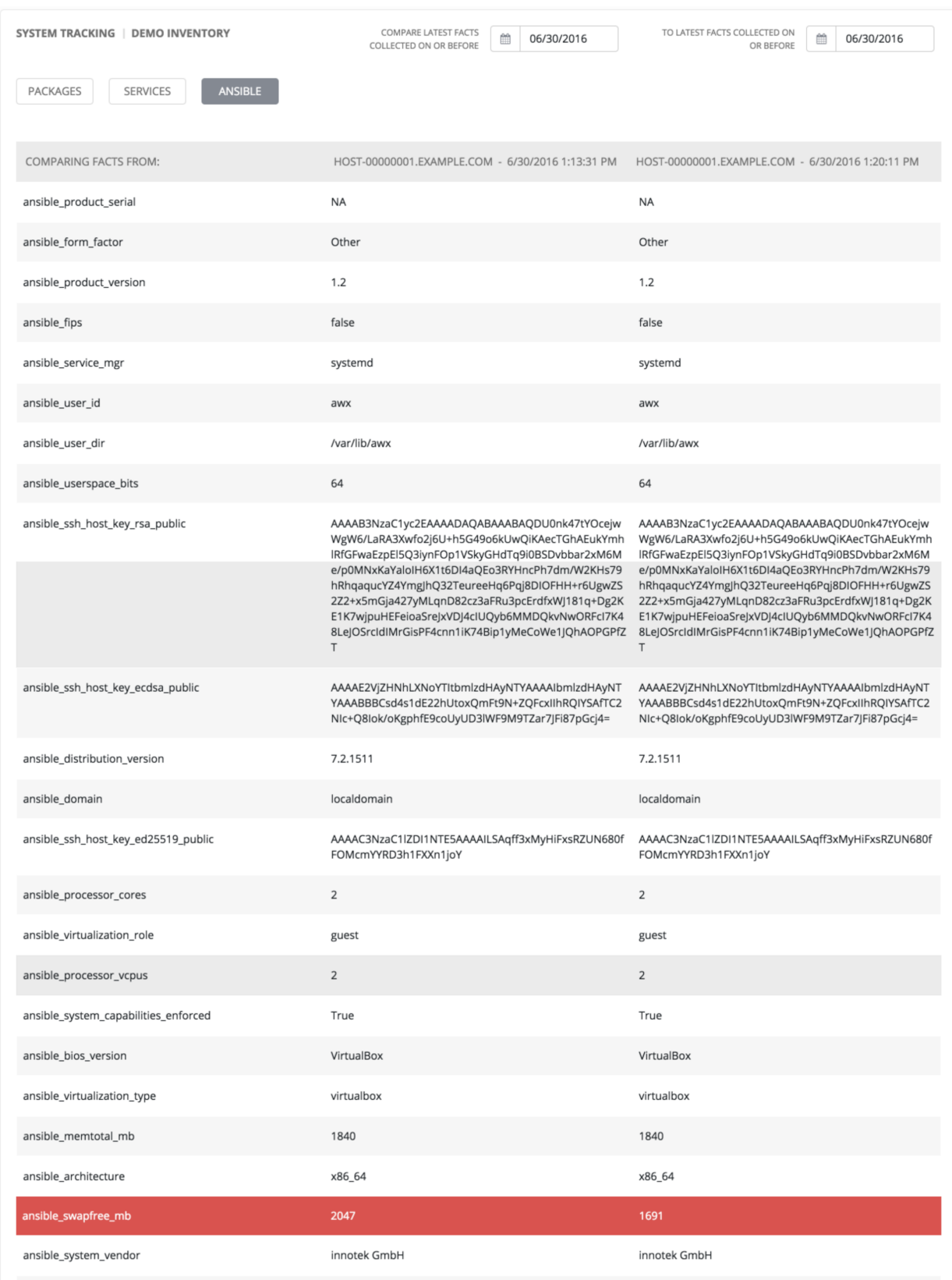

scan job runs in one of the columns. (Also noted in [Known Issues](http://docs.ansible.com/ansible-tower/3.0.3/html/release-notes/known_issues.html#ir-known-issues) in the *Ansible Tower Release Notes* manual.)

Please note that if the scans found for the selected date are identical, Tower displays a single result of all facts scanned.

As an example, say that a user selects "7/7/2015" for both dates and selects the "packages" module. And say that two runs occurred on this date, but there were no changes to packages on the selected host. The user sees a message indicating the scans were identical as well as a single column containing all package versions, instead of a two-column listing of differences.

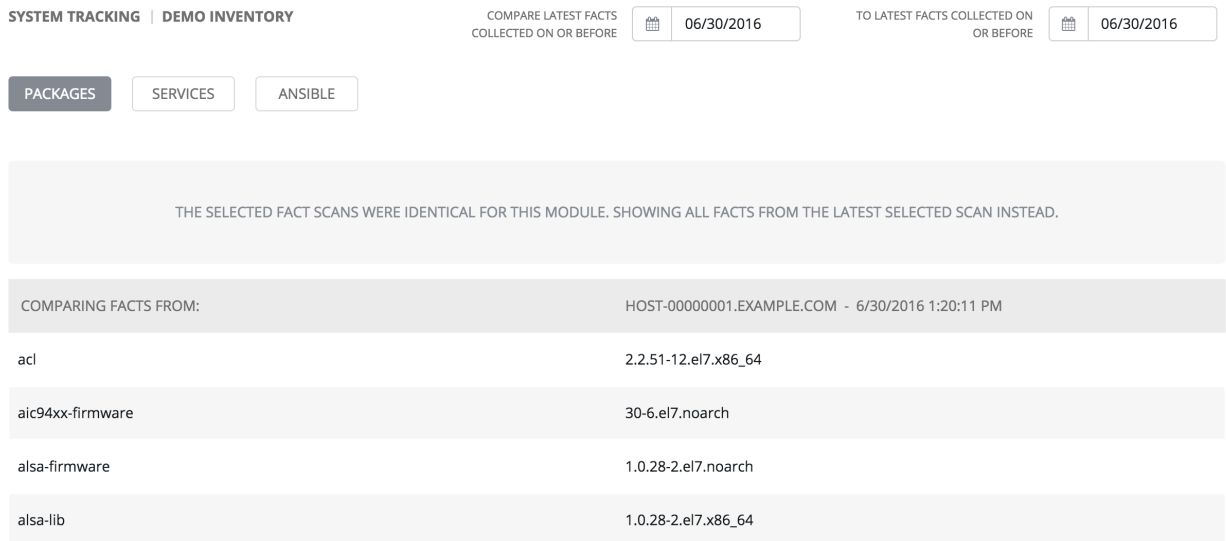

## **11.4.2 Host to Host Workflow**

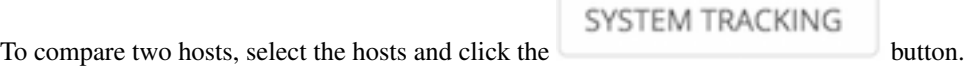

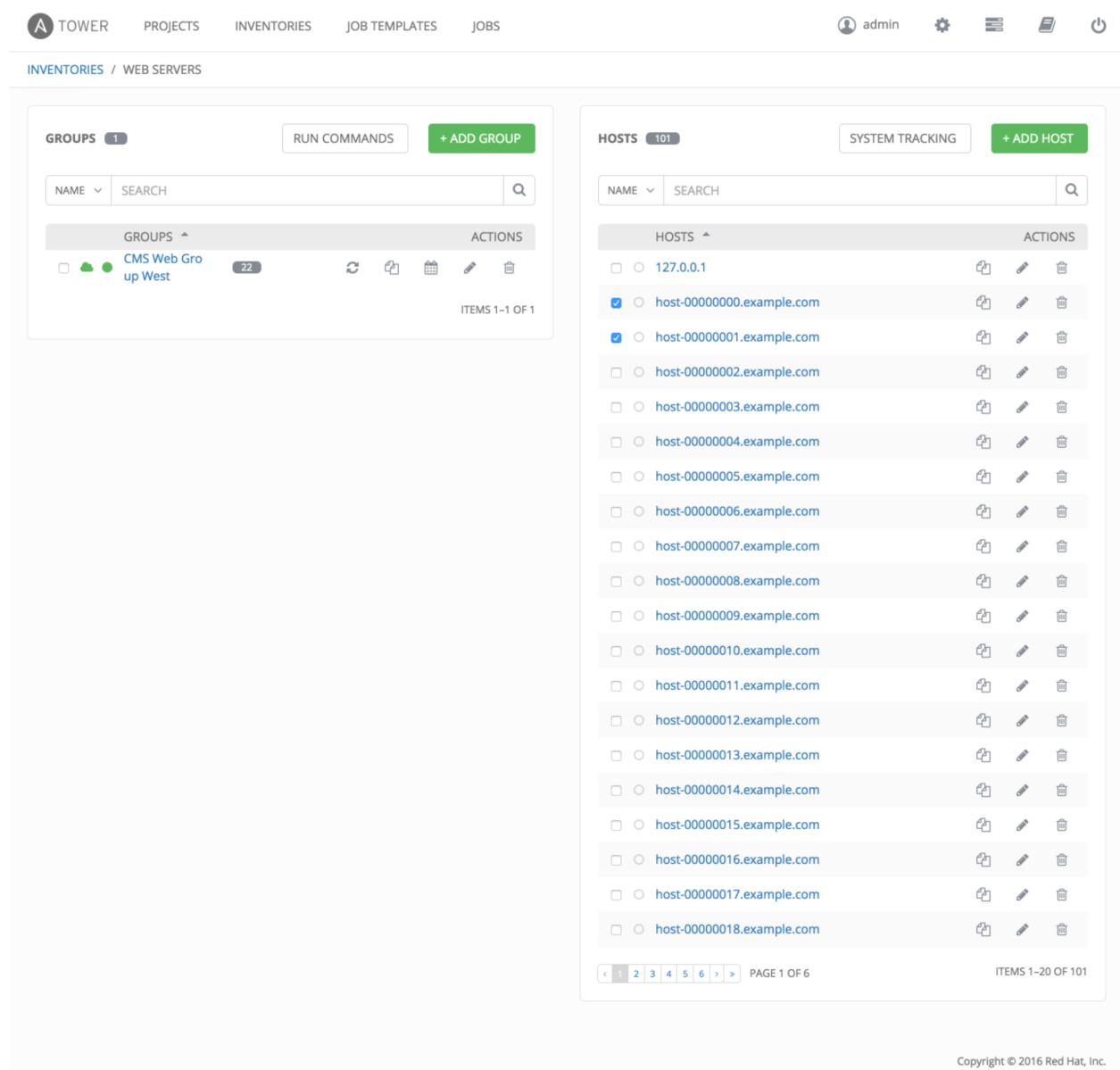

Select a single date on which to compare the two hosts. Next, select the module for which you want to view differences.

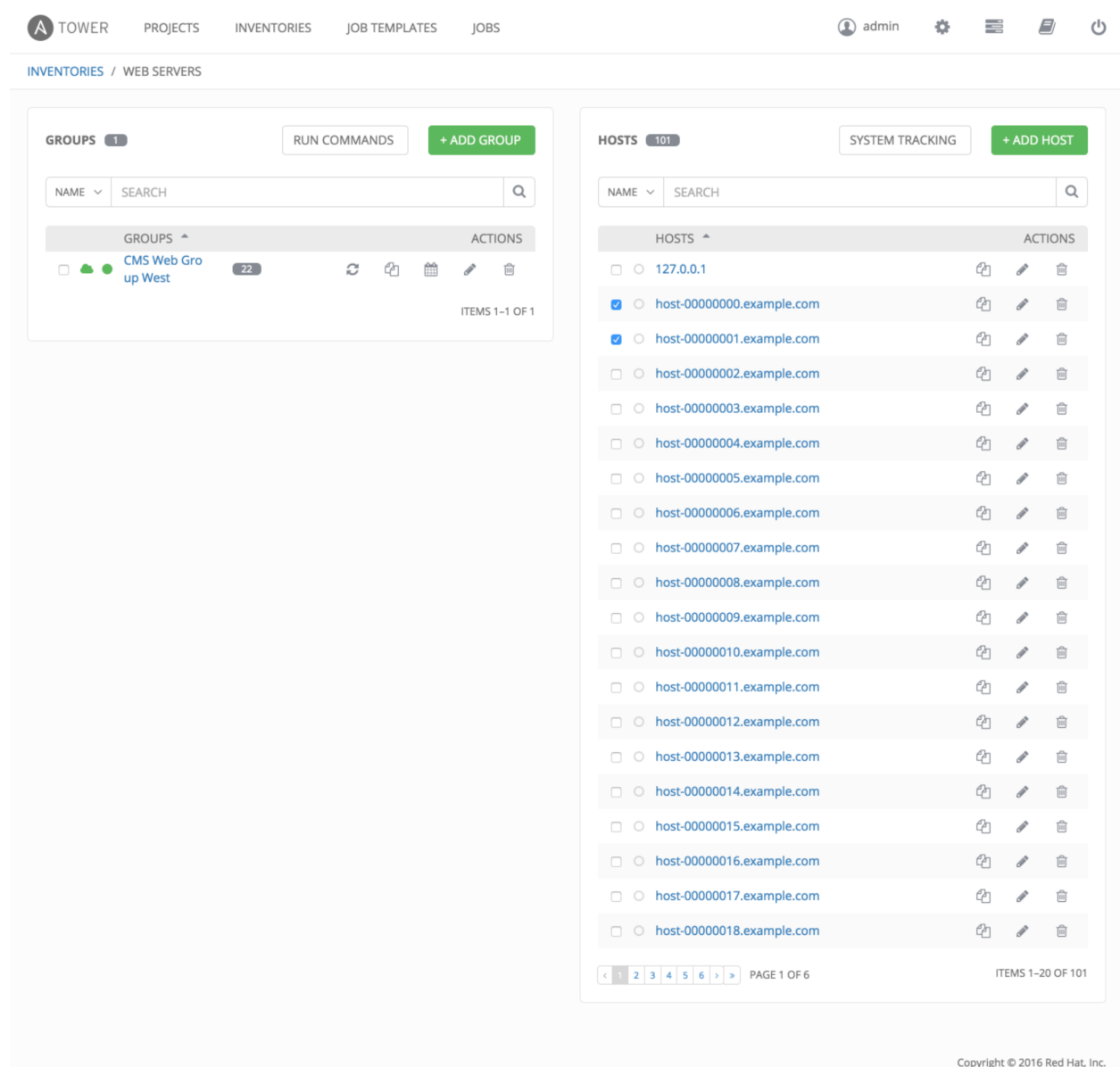

Although Tower only supports picking a single date for both hosts, you may notice different dates in the results. Remember that Tower is designed to make every attempt to find your data. If a date is selected without any scan runs, Tower gathers the previous year's worth of scan runs to verify possible data to include. Note that differences among the "ansible" and "files" modules changes are highlighted in red, while only changes for "packages" and "services" are shown.

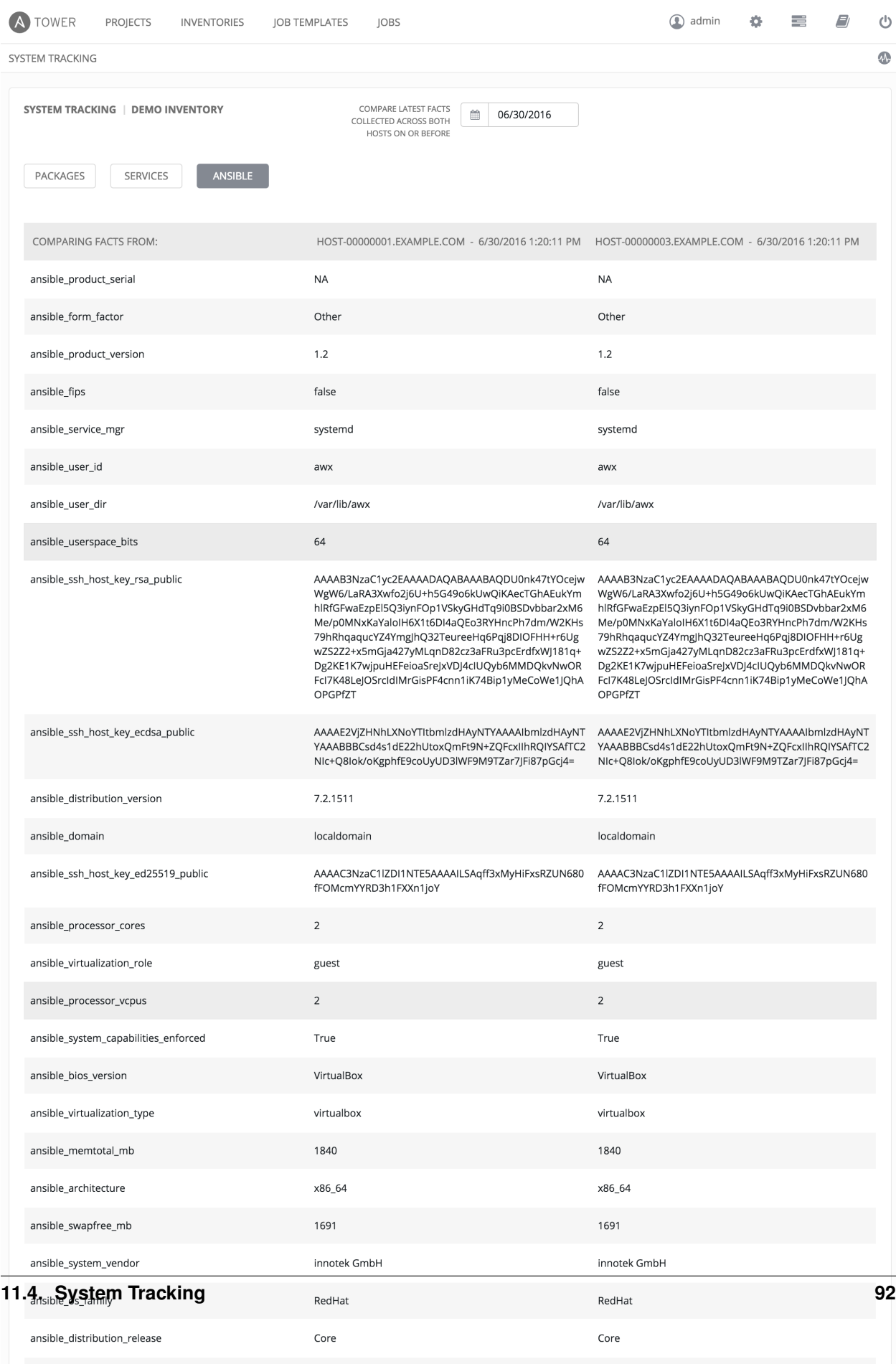

 $x8664$ 

ansible userspace architecture

 $x8664$ 

## **CHAPTER**

# **TWELVE**

# **JOB TEMPLATES**

A [job template](http://docs.ansible.com/ansible-tower/3.0.3/html/installandreference/glossary.html#term-job-template) is a definition and set of parameters for running an Ansible job. Job templates are useful to execute the same job many times. Job templates also encourage the reuse of Ansible playbook content and collaboration between teams. While the REST API allows for the execution of jobs directly, Tower requires that you first create a job template.

This menu opens a list of the job templates that are currently available. The job template list may be sorted and searched by Name or Description. The Job Templates tab also enables the user to launch, schedule, modify, and remove a job template.

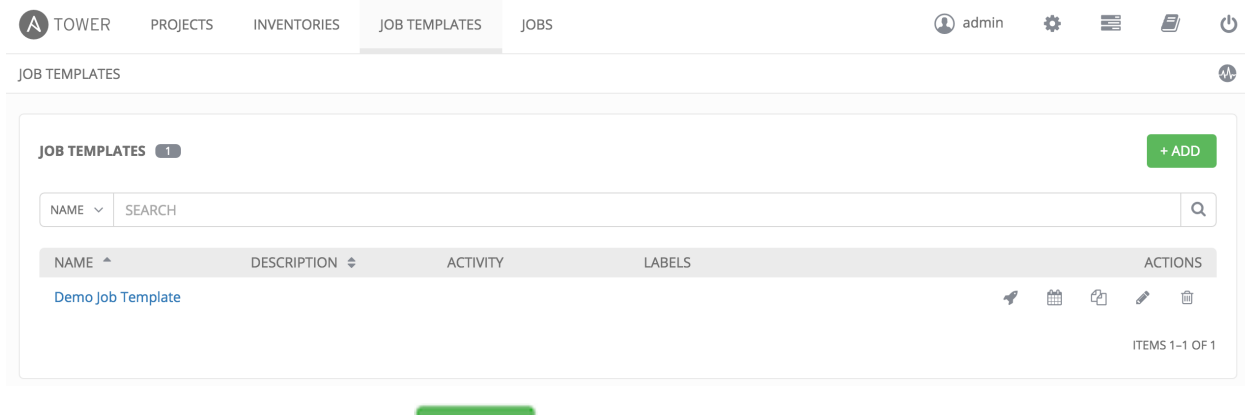

+ ADD To create a new job template click the button.

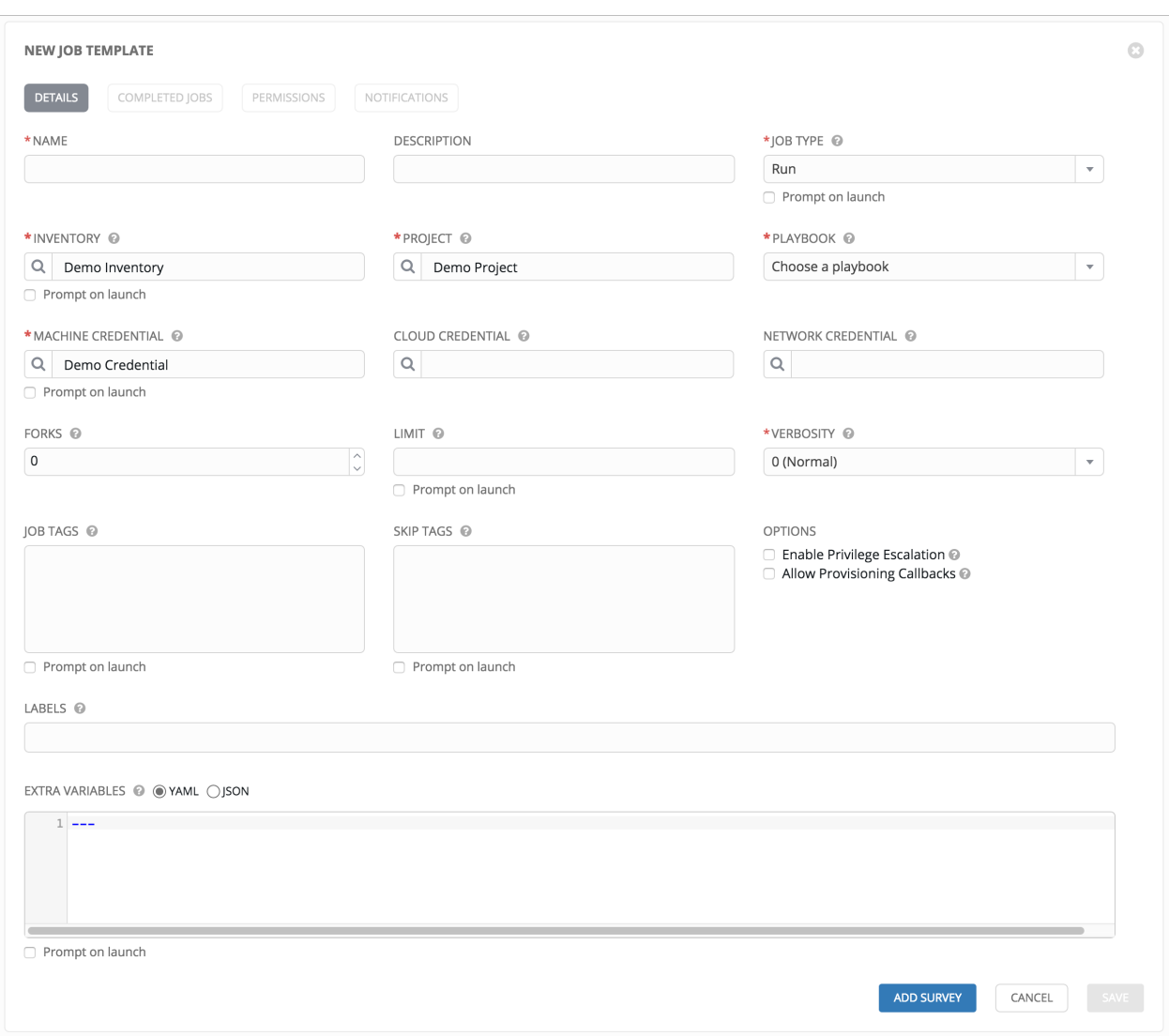

Enter the appropriate details into the following fields:

- Name: Enter a name for the job (this is required).
- Description: Enter an arbitrary description as appropriate.
- Job Type:
	- Run: Execute the playbook when launched, running Ansible tasks on the selected hosts.
	- Check: Setting the type to Check does not execute the playbook, but does check the syntax, test the environment setup, and report problems. Think of this as running the playbook in dry-run mode and having it report "changed" when an item would be changed, but not actually making changes.
	- Scan: Gather system tracking information. Only Superusers and Admins have permission to create scan jobs. A default playbook has been created for your use. Custom written scan playbooks can use scan modules.
	- Prompt on Launch If selected, even if a default value is supplied, you will be prompted upon launch to choose a job type of run or check (scan job types cannot be changed at the time of launch).

Note: More information on job types can be found in the [Playbooks: Special Topics](http://docs.ansible.com/playbooks_special_topics.html) section of the Ansible

documentation.

- Inventory: Choose the inventory to be used with this job template from the inventories available to the currently logged in Tower user. - **Prompt on Launch** – If selected, even if a default value is supplied, you will be prompted upon launch to choose an inventory to run this job template against.
- Project: Choose the project to be used with this job template from the projects available to the currently logged in Tower user.
- Playbook: Choose the playbook to be launched with this job template from the available playbooks. This menu is automatically populated with the names of the playbooks found in the project base path for the selected project. For example, a playbook named "jboss.yml" in the project path appears in the menu as "jboss".
- Machine Credential: Choose the machine credential to be used with this job template from the credentials available to the currently logged in Tower user.
- Cloud Credential: Choose the credential to be used with this job template from the credentials available to the currently logged in Tower user.
- Network Credential Choose the network credential to be used with this job template from the credentials availale to the currently logged in Tower user.
- Forks: The number of parallel or simultaneous processes to use while executing the playbook. A value of zero uses the Ansible default setting, which is 5 parallel processes unless overridden in /etc/ansible/ ansible.cfg.
- Limit:
- A host pattern to further constrain the list of hosts managed or affected by the playbook. Multiple patterns can be separated by colons (":"). As with core Ansible, "a:b" means "in group a or b", "a:b:&c" means "in a or b but must be in c", and "a:!b" means "in a, and definitely not in b".
- Prompt on Launch: If selected, even if a default value is supplied, you will be prompted upon launch to choose a limit.

Note: For more information and examples refer to [Patterns](http://docs.ansible.com/intro_patterns.html) in the Ansible documentation.

• Verbosity: Control the level of output Ansible produces as the playbook executes. Set the verbosity to any of Default, Verbose, or Debug. This only appears in the "details" report view. Verbose logging includes the output of all commands. Debug logging is exceedingly verbose and includes information on SSH operations that can be useful in certain support instances. Most users do not need to see debug mode output.

#### • Job Tags:

- Provide a comma-separated list of playbook tags to specify what parts of the playbooks should be executed.
- For more information and examples refer to [Tags](http://docs.ansible.com/playbooks_tags.html) in the Ansible documentation.
- Prompt on Launch If selected, even if a default value is supplied, you will be prompted upon launch to choose a job tag.
- Skip Tags:
	- Provide a comma-separated list of playbook tags to skip certain tasks or parts of the playbooks to be executed.
	- For more information and examples refer to [Tags](http://docs.ansible.com/playbooks_tags.html) in the Ansible documentation.
	- Prompt on Launch If selected, even if a default value is supplied, you will be prompted upon launch to choose a job tag.
- Labels: Supply optional labels that describe this job template, such as "dev" or "test". Labels can be used to group and filter job templates and completed jobs in the Tower display.
	- Labels are created when they are added to the Job Template. Labels are associated to a single Organization using the Project that is provided in the Job Template. Members of the Organization can create labels on a Job Template if they have edit permissions (such as an admin role).
	- Once the Job Template is saved, the labels appear in the Job Templates overview.
	- Click on the "x" beside a label to remove it. When a label is removed, and is no longer associated with a Job or Job Template, the label is permanently deleted from the list of Organization labels.
	- Jobs inherit labels from the Job Template at the time of launch. If a label is deleted from a Job Template, it is also deleted from the Job.

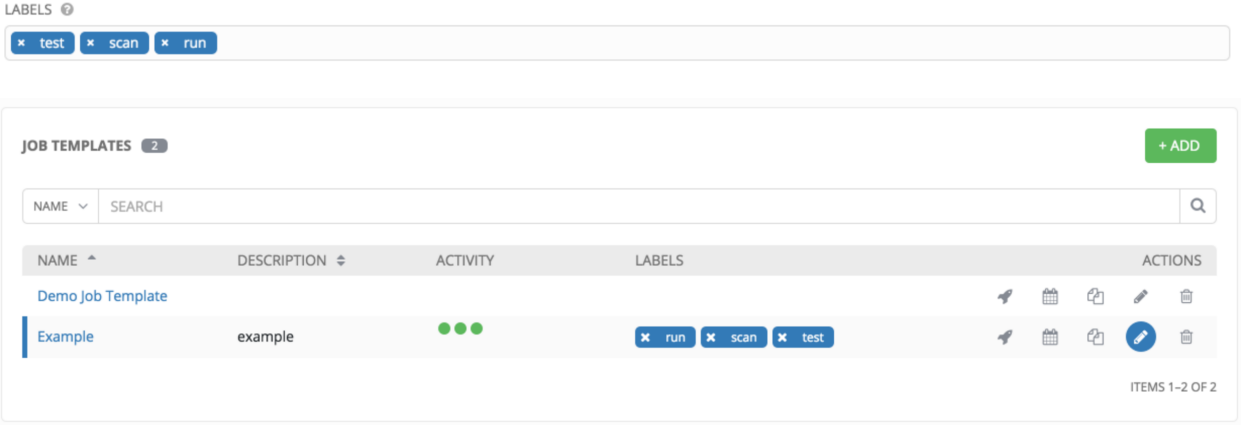

#### • Extra Variables:

- Pass extra command line variables to the playbook. This is the "-e" or "–extra-vars" command line parameter for ansible-playbook that is documented in the Ansible documentation at [Passing Variables on the](http://docs.ansible.com/playbooks_variables.html#passing-variables-on-the-command-line) [Command Line.](http://docs.ansible.com/playbooks_variables.html#passing-variables-on-the-command-line)
- Provide key/value pairs using either YAML or JSON. These variables have a maximum value of precedence and overrides other variables specified elsewhere. An example value might be:

```
git branch: production
release_version: 1.5
```
- Prompt on Launch If selected, even if a default value is supplied, you will be prompted upon launch to choose command line variables.
- Enable Privilege Escalation: If enabled, run this playbook as an administrator. This is the equivalent of passing the --become option to the ansible-playbook command.
- Allow Provisioning Callbacks: Enable a host to call back to Tower via the Tower API and invoke the launch of a job from this job template. Refer to *[Provisioning Callbacks](#page-118-0)* for additional information.
- Add Survey: Creates a survey.
- Edit Survey: Edits the existing survey for this job template.

When you have completed configuring the job template, select Save.

When editing an existing job template, by clicking the job template name or the **Edit** button, the bottom of the screen displays a list of all of the jobs that have been launched from this template. Refer to the section *[Jobs](#page-124-0)* for more information about this interface.

Note: Starting with Ansible Tower 3.0, Job Templates now have an option to be copied. If you choose to Copy a Job Template, you must understand that this does not copy any associated schedule, notifications, or permissions. Schedules and notifications must be recreated by the user or admin creating the copy of the Job Template. The user copying the Job Template will be granted the admin permission, but no permissions are assigned (copied) to the Job Template.

The Details view of a saved job allows you to review, edit, and add a survey (if the job type is not a scan).

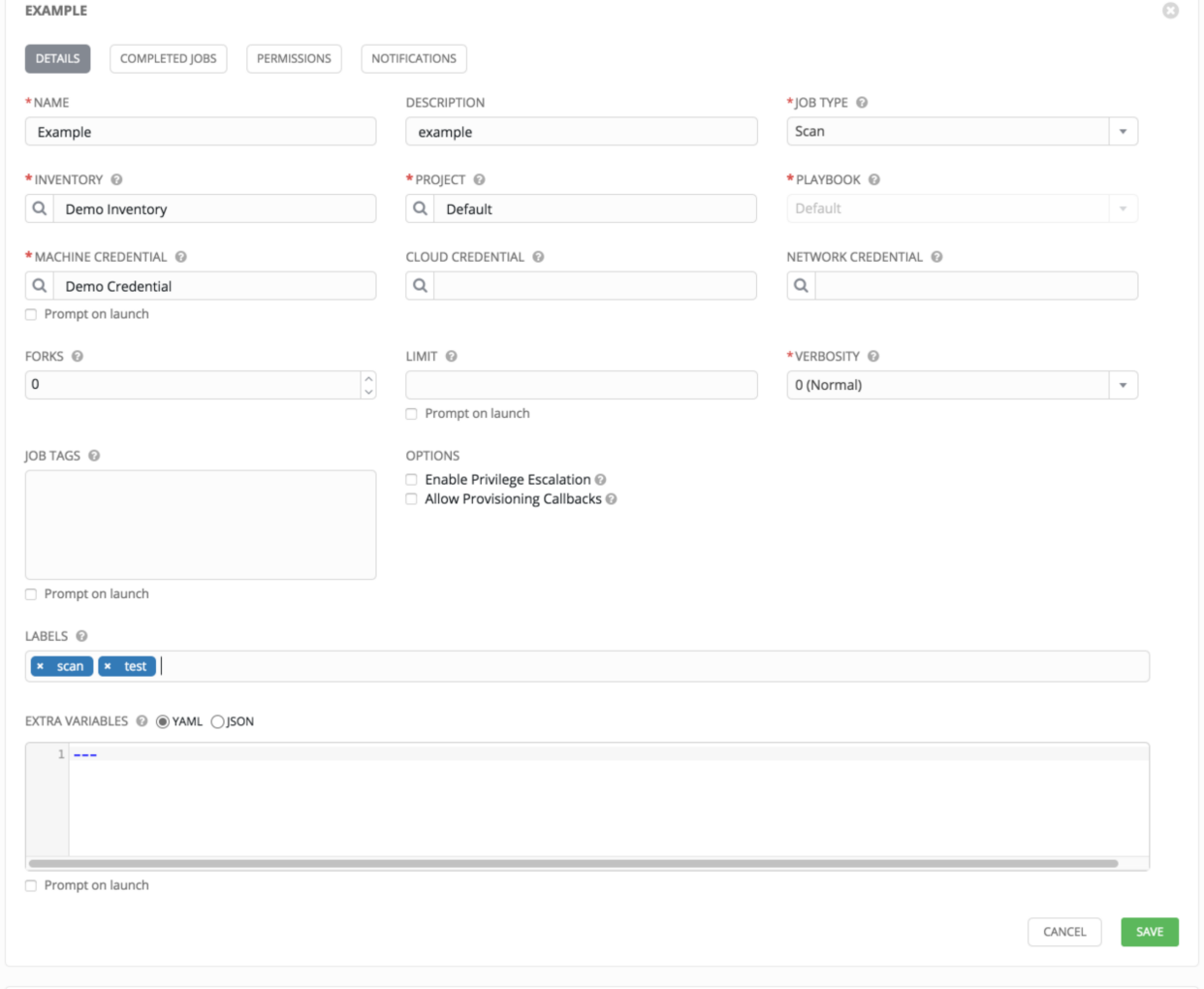

The Completed Jobs view provides details of how this job has been run. It provides you with the ID, Name, Job Type, when it completed, and allows you to relaunch or delete the job. You can filter the list of completed jobs using the job ID, Name, Type, or if the Job Failed.

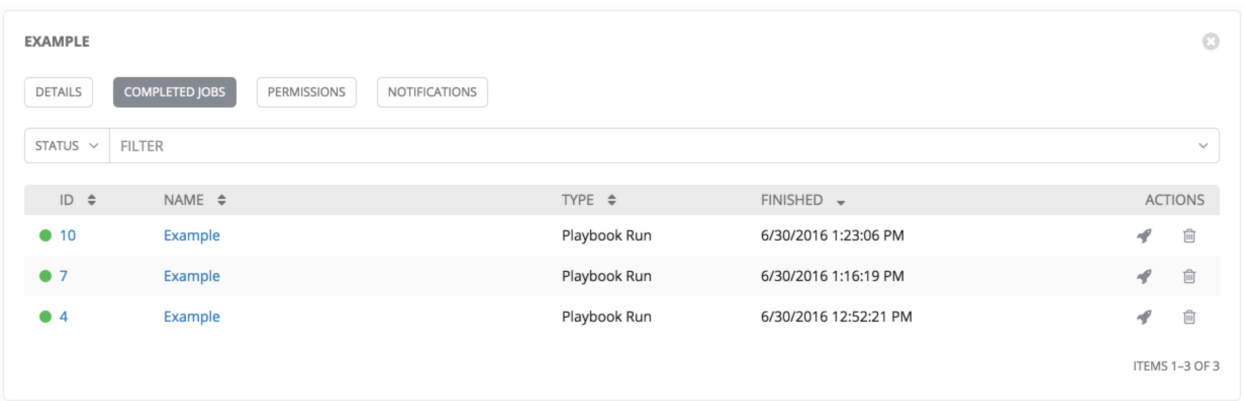

Clicking on Permissions allows you to review, grant, edit, and remove associated permissions for users as well as team members.

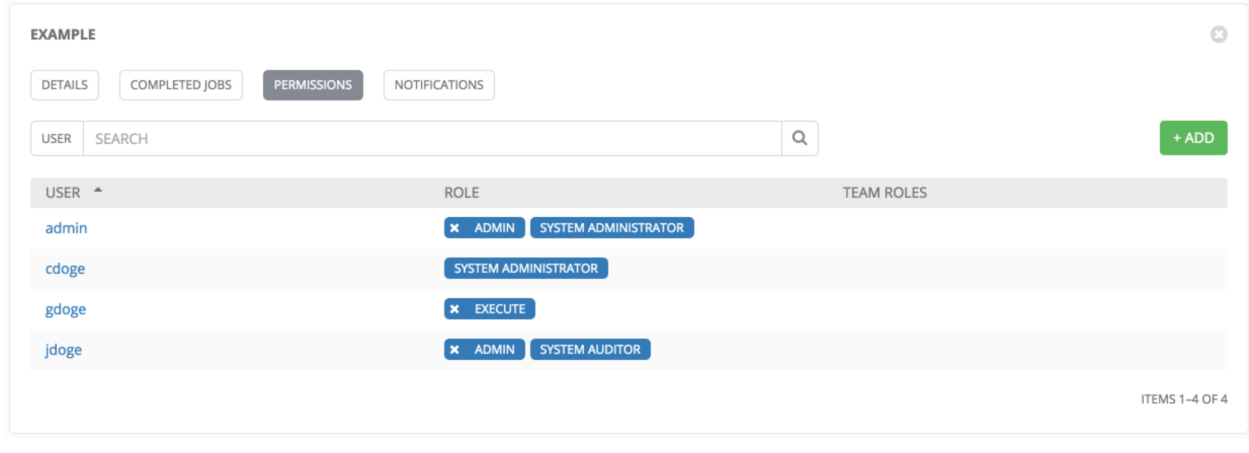

 $+$  ADD

Click the **button** to create new permissions for this Job Template.

In this example, two users and one team have been selected and each have been granted permissions for this Job Template.

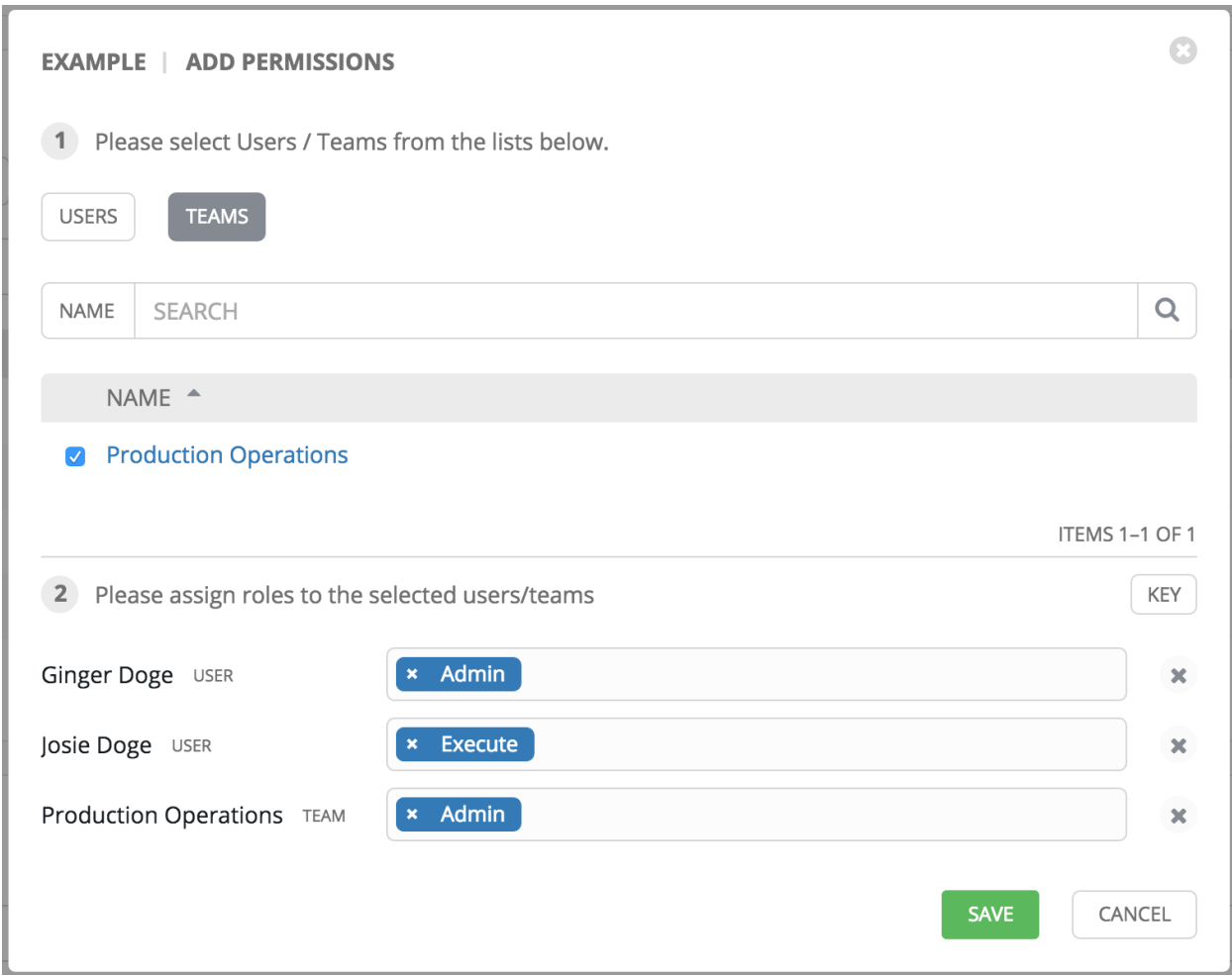

Note that you do not have to choose between teams or users, and that you can assign permissions to both at the same time.

Clicking on Notifications allows you to review any notification integrations you have setup.

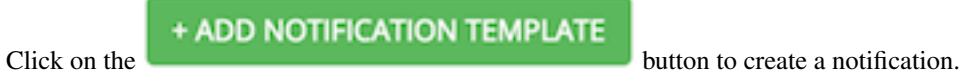

Refer to *[Notifications](#page-138-0)* for more information.

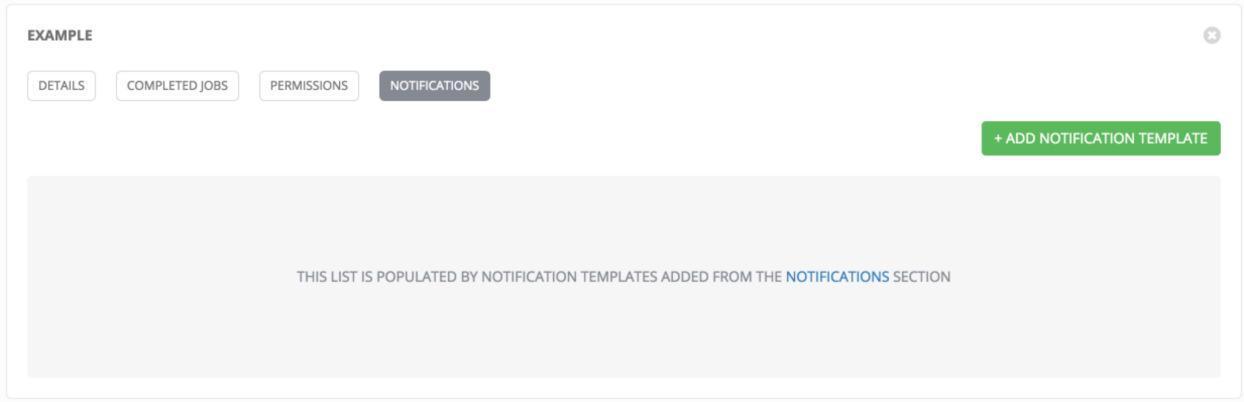

# **12.1 Utilitzing Cloud Credentials**

Cloud Credentials can be used when syncing a respective cloud inventory. Cloud Credentials may also be associated with a Job Template and included in the runtime environment for use by a playbook. The use of Cloud Credentials was introduced in Ansible Tower version 2.4.0.

## **12.1.1 OpenStack**

The sample playbook below invokes the nova\_compute Ansible OpenStack cloud module and requires credentials to do anything meaningful, and specifically requires the following information: auth\_url, username, password, and project\_name. These fields are made available to the playbook via the environmental variable OS\_CLIENT\_CONFIG\_FILE, which points to a YAML file written by Tower based on the contents of the cloud credential. This sample playbook loads the YAML file into the Ansible variable space.

```
OS_CLIENT_CONFIG_FILE example:
```

```
clouds:
  devstack:
   auth:
      auth_url: http://devstack.yoursite.com:5000/v2.0/
     username: admin
     password: your_password_here
      project_name: demo
```
Playbook example:

```
- hosts: all
 gather_facts: false
 vars:
   config file: "{{ lookup('env', 'OS CLIENT CONFIG FILE') }}"
   nova_tenant_name: demo
   nova_image_name: "cirros-0.3.2-x86_64-uec"
   nova_instance_name: autobot
   nova_instance_state: 'present'
   nova_flavor_name: m1.nano
   nova_group:
     group_name: antarctica
     instance_name: deceptacon
     instance_count: 3
 tasks:
   - debug: msg="{{ config_file }}"
   - stat: path="{{ config_file }}"
     register: st
   - include vars: "{{ config file }}"
     when: st.stat.exists and st.stat.isreg
   - name: "Print out clouds variable"
     debug: msg="{{ clouds|default('No clouds found') }}"
   - name: "Setting nova instance state to: {{ nova_instance_state }}"
     local action:
       module: nova_compute
       login_username: "{{ clouds.devstack.auth.username }}"
       login_password: "{{ clouds.devstack.auth.password }}"
```
## **12.1.2 Amazon Web Services**

Amazon Web Services cloud credentials are exposed as the following environment variables during playbook execution (in the job template, choose the cloud credential needed for your setup):

- AWS\_ACCESS\_KEY
- AWS\_SECRET\_KEY

All of the AWS modules will implicitly use these credentials when run via Tower without having to set the aws\_access\_key or aws\_secret\_key module options.

## **12.1.3 Rackspace**

Rackspace cloud credentials are exposed as the following environment variables during playbook execution (in the job template, choose the cloud credential needed for your setup):

- RAX\_USERNAME
- RAX\_API\_KEY

All of the Rackspace modules will implicitly use these credentials when run via Tower without having to set the username or api\_key module options.

## **12.1.4 Google**

Google cloud credentials are exposed as the following environment variables during playbook execution (in the job template, choose the cloud credential needed for your setup):

- GCE\_EMAIL
- GCE\_PROJECT
- GCE\_PEM\_FILE\_PATH

All of the Google modules will implicitly use these credentials when run via Tower without having to set the service\_account\_email, project\_id, or pem\_file module options.

## **12.1.5 Azure**

Azure cloud credentials are exposed as the following environment variables during playbook execution (in the job template, choose the cloud credential needed for your setup):

- AZURE\_SUBSCRIPTION\_ID
- AZURE\_CERT\_PATH

All of the Azure modules implicitly use these credentials when run via Tower without having to set the subscription id or management cert path module options.

## **12.1.6 VMware**

VMware cloud credentials are exposed as the following environment variables during playbook execution (in the job template, choose the cloud credential needed for your setup):

- VMWARE\_USER
- VMWARE\_PASSWORD

**ADD SURVEY** 

• VMWARE\_HOST

The sample playbook below demonstrates usage of these credentials:

```
- vsphere_quest:
   vcenter_hostname: "{{ lookup('env', 'VMWARE_HOST') }}"
   username: "{{ lookup('env', 'VMWARE_USER') }}"
   password: "{{ lookup('env', 'VMWARE_PASSWORD') }}"
   guest: newvm001
   from_template: yes
   template_src: centosTemplate
   cluster: MainCluster
   resource_pool: "/Resources"
   vm_extra_config:
     folder: MyFolder
```
## **12.2 Surveys**

Surveys set extra variables for the playbook similar to 'Prompt for Extra Variables' does, but in a user-friendly question

and answer way. Surveys also allows for validation of user input. Click the button to create a button to create a survey.

Use cases for surveys are numerous. An example might be if operations wanted to give developers a "push to stage" button they could run without advanced Ansible knowledge. When launched, this task could prompt for answers to questions such as, "What tag should we release?"

Many types of questions can be asked, including multiple-choice questions.

Note: Surveys are only available to those with Enterprise-level licenses.

## **12.2.1 Creating a Survey**

Clicking on the **button** button brings up the **Add Survey** window.

Use the ON/OFF toggle button to quickly activate or deactivate this survey prompt.

A survey can consist of any number of questions. For each question, enter the following information:

• **Name**: The question to ask the user

**ADD SURVEY** 

- Description: (optional) A description of what's being asked of the user.
- Answer Variable Name: The Ansible variable name to store the user's response in. This is the variable to be used by the playbook. Variable names cannot contain spaces.
- Answer Type: Choose from the following question types.
	- *Text*: A single line of text. You can set the minimum and maximum length (in characters) for this answer.
	- *Textarea*: A multi-line text field. You can set the minimum and maximum length (in characters) for this answer.

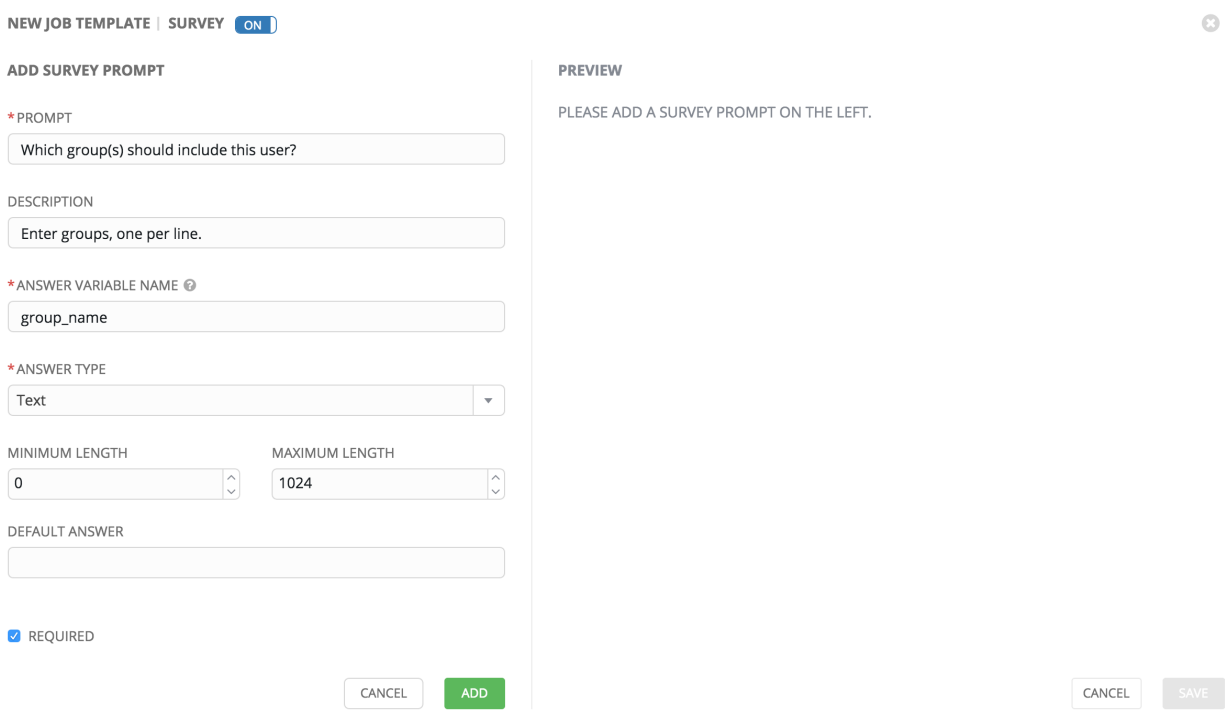

- *Password*: Responses are treated as sensitive information, much like an actual password is treated. You can set the minimum and maximum length (in characters) for this answer.
- *Multiple Choice (single select)*: A list of options, of which only one can be selected at a time. Enter the options, one per line, in the Multiple Choice Options box.
- *Multiple Choice (multiple select)*: A list of options, any number of which can be selected at a time. Enter the options, one per line, in the Multiple Choice Options box.
- *Integer*: An integer number. You can set the minimum and maximum length (in characters) for this answer.
- *Float*: A decimal number. You can set the minimum and maximum length (in characters) for this answer.
- Default Answer: The default answer to the question. This value is pre-filled in the interface and is used if the answer is not provided by the user.
- Required: Whether or not an answer to this question is required from the user.

Once you have entered the question information, click Add Question to add the question.

A stylized version of the survey is presented, along with a New Question button. Click this button to add additional questions.

For any question, you can click on the Edit button to edit the question, the Delete button to delete the question, and click on the Up and Down arrow buttons to rearrange the order of the questions. Click **Save** to save the survey.

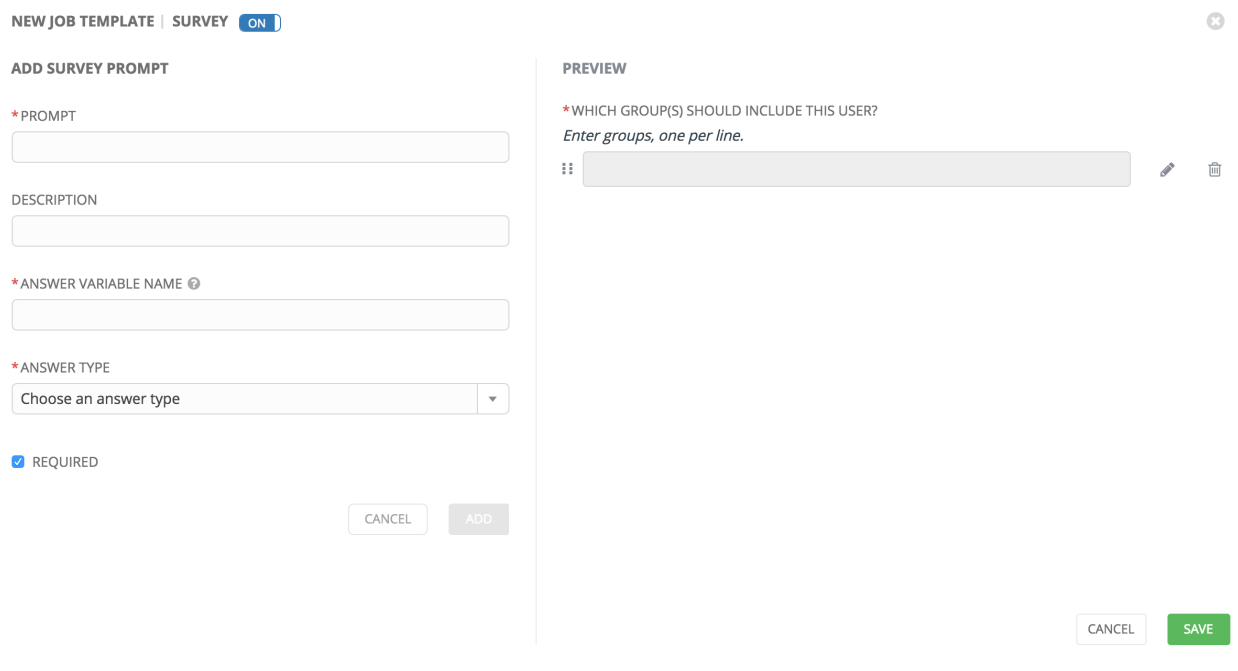

Click Save to save the survey.

## **12.2.2 Optional Survey Questions**

The Required setting on a survey question determines whether the answer is optional or not for the user interacting with it.

Behind the scenes, optional survey variables can be passed to the playbook in extra\_vars, even when they aren't filled in.

- If a non-text variable (input type) is marked as optional, and is not filled in, no survey  $ext{ra\_var}$  is passed to the playbook.
- If a text input or text area input is marked as optional, is not filled in, and has a minimum length  $> 0$ , no survey extra\_var is passed to the playbook.
- If a text input or text area input is marked as optional, is not filled in, and has a minimum length  $== 0$ , that survey extra\_var is passed to the playbook, with the value set to an empty string ("").

## **12.2.3 Extra Variables**

Note: Additional strict extra\_vars validation was added in Ansible Tower 3.0.0. extra\_vars passed to the job launch API are only honored if one of the following is true:

- They correspond to variables in an enabled survey
- ask\_variables\_on\_launch is set to True

When you pass survey variables, they are passed as extra variables (extra\_vars) within Tower. This can be tricky, as passing extra variables to a job template (as you would do with a survey) can override other variables being passed from the inventory and project.
For example, say that you have a defined variable for an inventory for debug  $=$  true. It is entirely possible that this variable, debug =  $true$ , can be overridden in a job template survey.

To ensure that the variables you need to pass are not overridden, ensure they are included by redefining them in the survey. Keep in mind that extra variables can be defined at the inventory, group, and host levels.

Note: Beginning with Ansible Tower version 2.4, the behavior for Job Template extra variables and Survey variables has changed. Previously, variables set using a Survey overrode any extra variables specified in the Job Template. In 2.4 and later, the Job Template extra variables dictionary is merged with the Survey variables. This may result in a change of behavior upon upgrading to 2.4.

The following table notes the behavior (hierarchy) of variable precedence in Ansible Tower as it compares to variable precedence in Ansible.

#### Ansible Tower Variable Precedence Hierarchy (last listed wins)

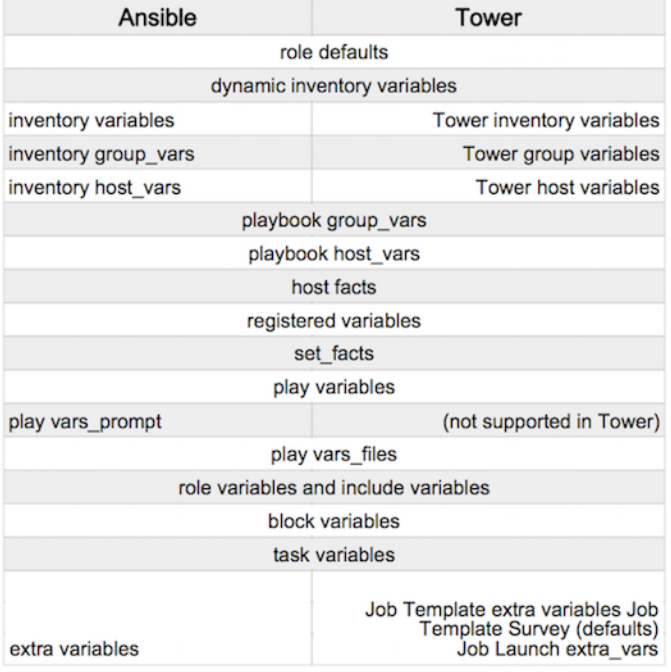

## **12.2.4 Relaunching Job Templates**

Another change for Ansible Tower version 2.4 introduced a launch type setting for your jobs. Instead of manually relaunching a job, a relaunch is denoted by setting launch\_type to relaunch. The relaunch behavior deviates from the launch behavior in that it does not inherit extra\_vars.

Job relaunching does not go through the inherit logic. It uses the same extra\_vars that were calculated for the job being relaunched.

For example, say that you launch a Job Template with no  $\epsilon \times r$  vars which results in the creation of a Job called j1. Next, say that you edit the Job Template and add in some extra\_vars (such as adding "{ "hello": "world" }").

Relaunching **i1** results in the creation of **i2**, but because there is no inherit logic and **i1** had no extra vars, **i2** will not have any extra\_vars.

To continue upon this example, if you launched the Job Template with the extra\_vars you added after the creation of j1, the relaunch job created (j3) will include the extra\_vars. And relaunching j3 results in the creation of j4, which would also include extra\_vars.

## **12.3 Scan Job Templates**

Scan jobs are special Job Templates that only collect information about the host on which the job is running.

Click on Job Templates to create this special type of job template.

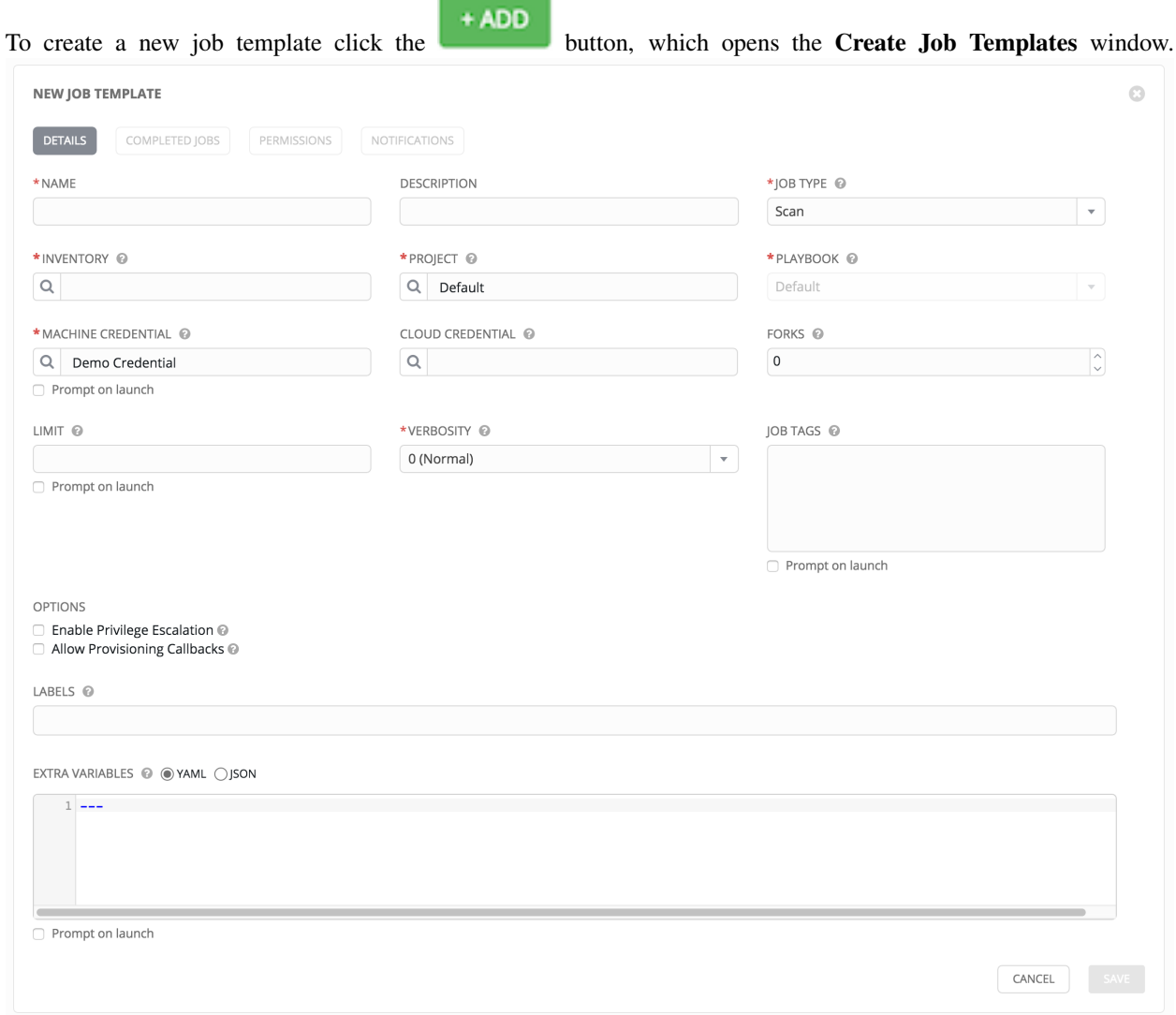

Enter values for the following fields and select Save.

- Name: Enter a name appropriate for this inventory. (Required.)
- Description: Enter an arbitrary description as appropriate.
- Job Type: Jobs can be of type Run, Check, or Scan. (Required.)
- Inventory: Select the inventory containing the hosts you want this job to manage. (Required.)
- Project: Select the project containing the playbook you want this job to execute. Use the default project included with Tower unless you have a specific project to scan. (Required.)
- Playbook: Select the playbook to be executed by this job. Use the default playbook included with Tower unless you have a specific playbook to scan. (Required.)
- Machine Credential: Select the credential you want the job to use when accessing the remote hosts. Choose the credential containing the username and SSH key or password that Ansible will need to log into the remote hosts.
- Cloud Credential: Selecting an optional cloud credential in the job template will pass along the access credentials to the running playbook, allowing provisioning into the cloud without manually passing parameters to the included modules.
- Forks: The number of parallel or simultaneous processes to use while executing the playbook.
- Limit: Provide a host pattern to further constrain the list of hosts that will be managed or affected by the playbook.
- Verbosity: Control the level of output Ansible produces as the playbook executes (this is required).
- Job Tags: Provide a comma separated list of tags to run a specific part of a play or task.
- Enable Privilege Escalation: If enabled, run this playbook as an administrator. This is the equivalent of passing the --become option to the ansible-playbook command.
- Allow Provisioning Callbacks: Enable a host to call back to Tower via the Tower API and invoke the launch of a job from this job template. Refer to *[Provisioning Callbacks](#page-118-0)* for additional information.
- Labels: Supply optional labels that describe this job template, such as "dev" or "test". Labels can be used to group and filter job templates and completed jobs in the Tower display.
	- Labels are created when they are added to the Job Template. Labels are associated to a single Organization using the Project that is provided in the Job Template. Members of the Organization can create labels on a Job Template if they have edit permissions (such as an admin role).
	- Once the Job Template is saved, the labels appear in the Job Templates overview.
	- Click on the "x" beside a label to remove it. When a label is removed, and is no longer associated with a Job or Job Template, the label is permanently deleted from the list of Organization labels.
	- Jobs inherit labels from the Job Template at the time of launch. If a label is deleted from a Job Template, it is also deleted from the Job.

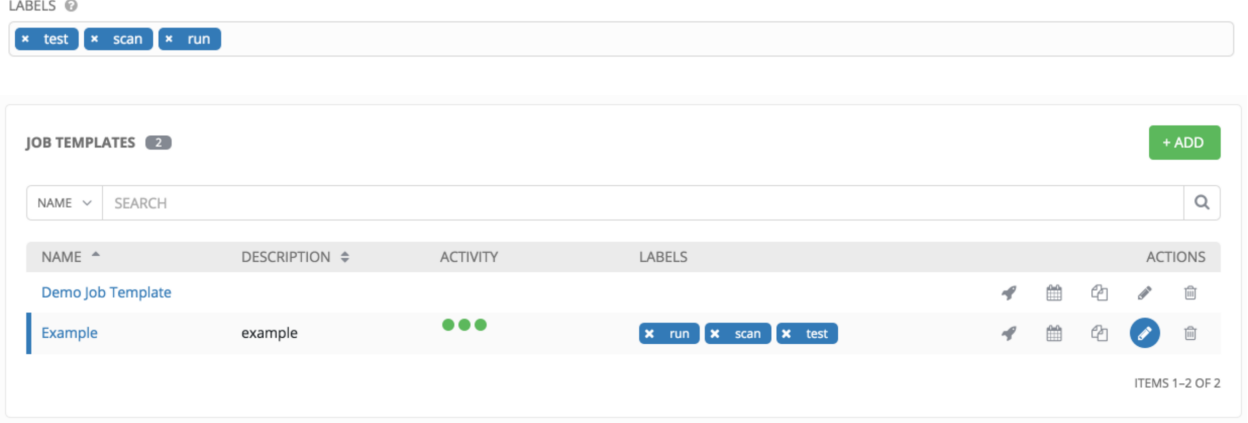

• Extra Variables: Variable definitions and values to be applied to all hosts in this job template. Enter variables using either JSON or YAML syntax. Use the radio button to toggle between the two.

Extra variables can be passed as command line variables to the playbook. This is the "-e" or "–extra-vars" command line parameter for ansible-playbook that is documented in the Ansible documentation at [Passing Variables on the](http://docs.ansible.com/playbooks_variables.html#passing-variables-on-the-command-line) [Command Line.](http://docs.ansible.com/playbooks_variables.html#passing-variables-on-the-command-line) Example commands might include:

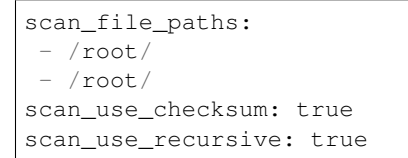

Extra variables can also be provided by key/value pairs using either YAML or JSON. These variables have a maximum value of precedence and overrides other variables specified elsewhere.

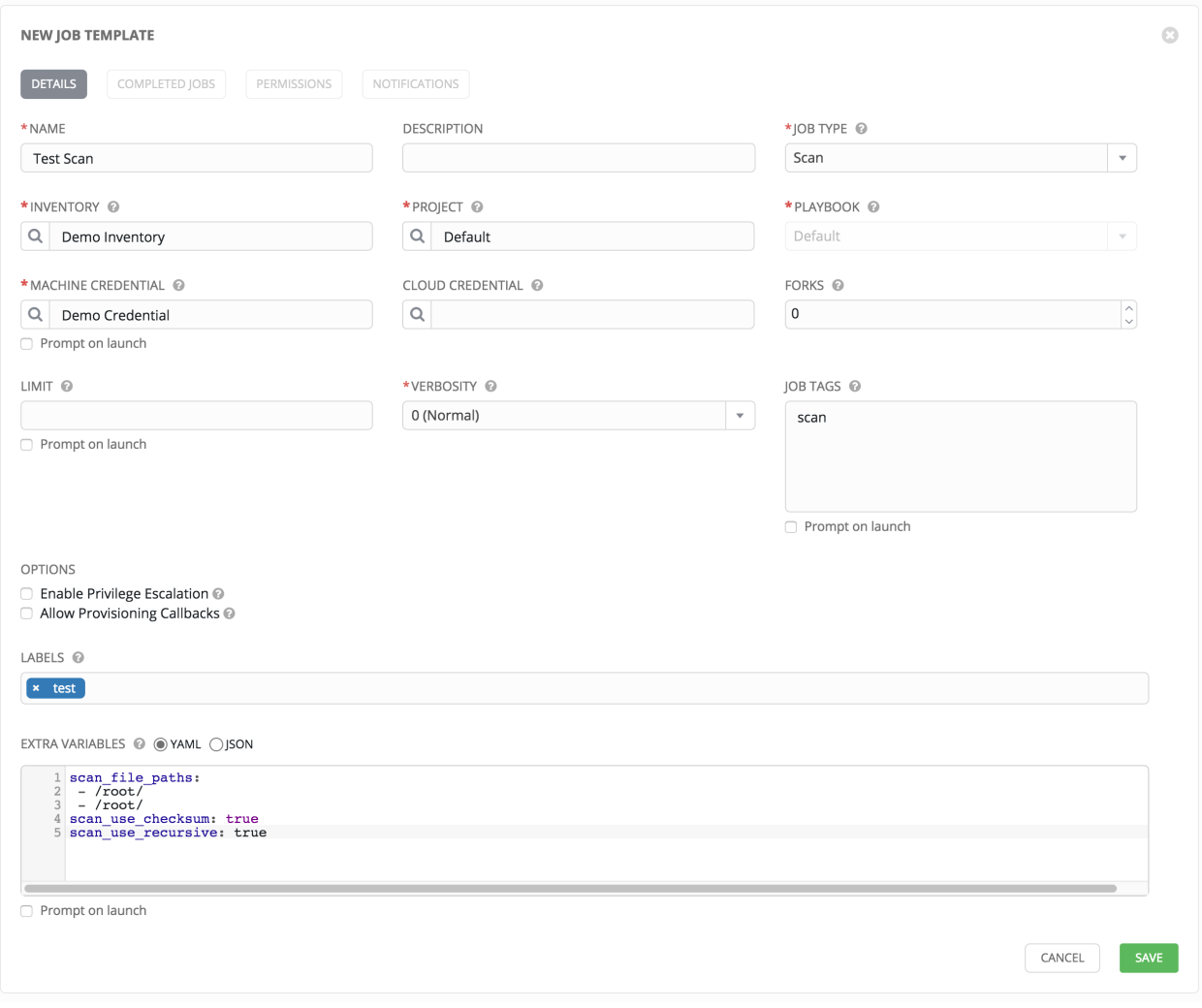

Note: You cannot assign a new inventory at the time of launch to a scan job. Scan jobs must be tied to a fixed inventory.

Note: You cannot change the Job Type at the time of launch to or from the type of "scan". The ask\_job\_type\_on\_launch option only enables you to toggle "run" versus "check" at launch time.

#### **12.3.1 Supported OSes for Scan Job Templates**

The following operating systems are supported for Scan Jobs:

- Red Hat Enterprise Linux 5, 6, & 7
- CentOS 5, 6, & 7
- Ubuntu 12.04, 14.04, 16.04
- $\cdot$  OEL 6 & 7
- SLES 11 & 12
- Debian 6 & 7
- Fedora 22, 23, 24
- Amazon Linux 2016.03

Note that some of these operating systems may require initial configuration in order to be able to run python and/or have access to the python packages that the scan modules depend on.

#### **Pre-scan Setup**

---

---

The following are examples of playbooks that configure certain distributions so that scan jobs can be run against them.

#### Bootstrap Ubuntu (16.04)

```
- name: Get Ubuntu 15, 16, and on ready
hosts: all
sudo: yes
gather_facts: no
tasks:
- name: install python-simplejson
  raw: sudo apt-get -y update
  raw: sudo apt-get -y install python-simplejson
  raw: sudo apt-get install python-apt
```
Bootstrap Fedora (23, 24)

```
- name: Get Fedora ready
hosts: all
sudo: yes
gather facts: no
tasks:
- name: install python-simplejson
  raw: sudo dnf -y update
  raw: sudo dnf -y install python-simplejson
  raw: sudo dnf -y install rpm-python
```
CentOS 5 or Red Hat Enterprise Linux 5 may also need the simplejson package installed.

## **12.3.2 Launching a Scan Job Template**

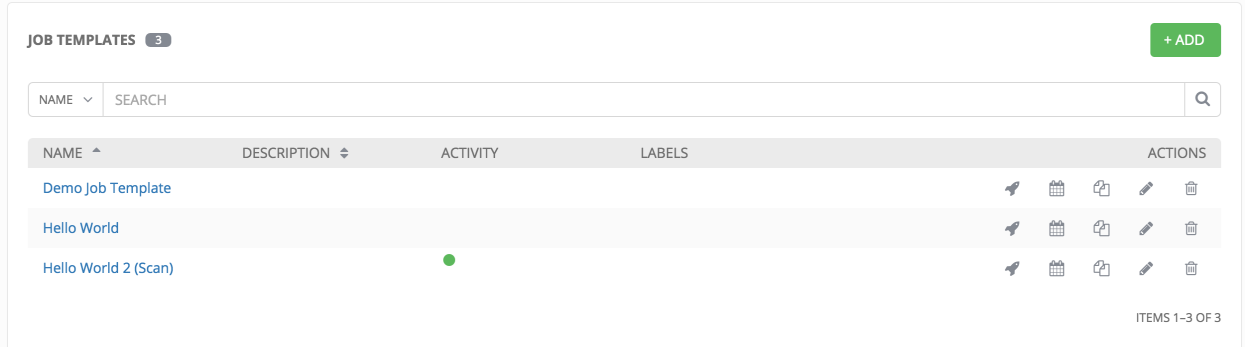

You can Launch, Schedule, Edit, Delete, or Copy the scan job template using the buttons to the right.

Click on the button. Enter any necessary credentials, passwords, passphrases, etc. that were setup for this job template.

The Jobs page shows details of all the tasks and events for that playbook run.

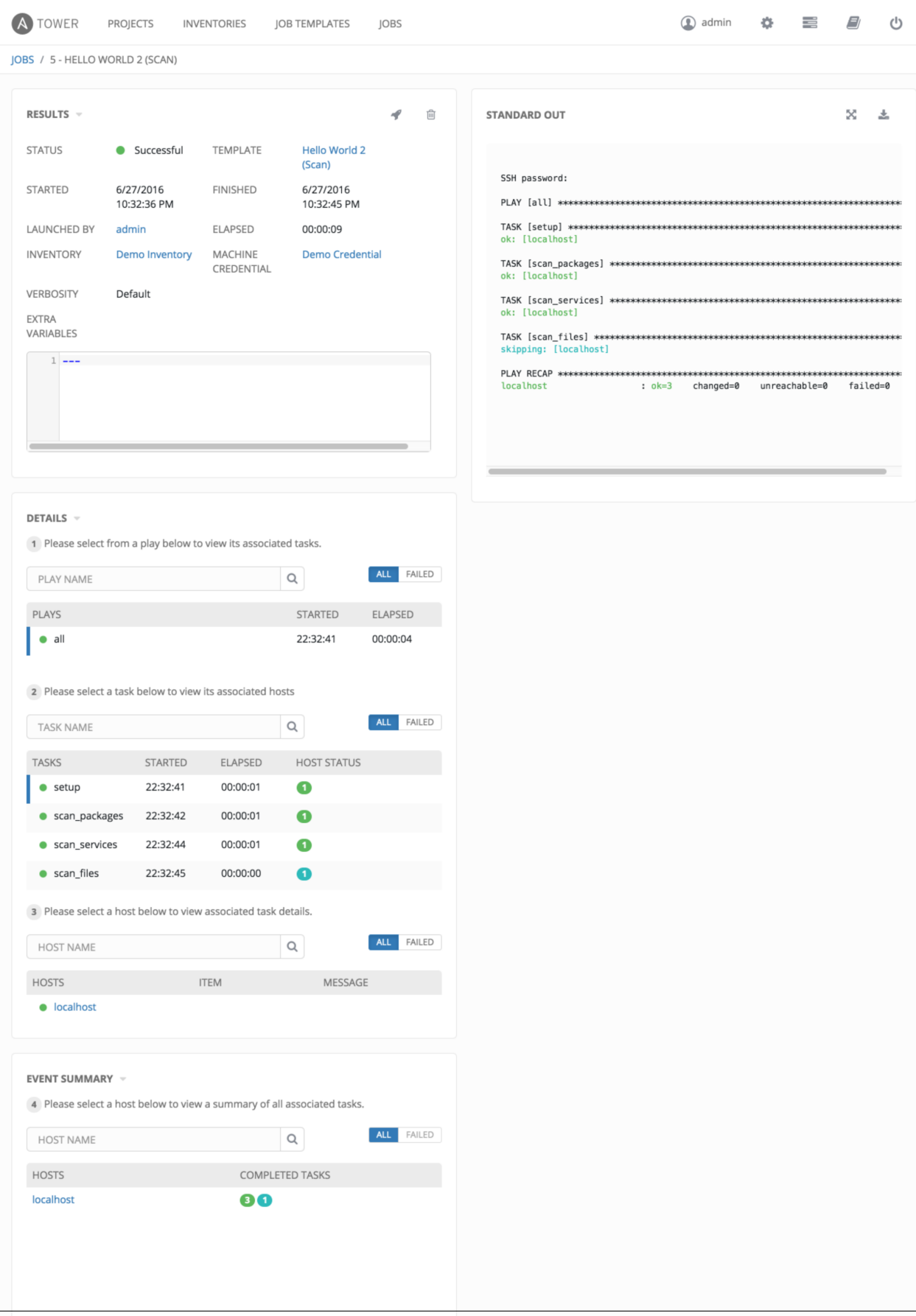

**12.3. Scan Job Templates 111**

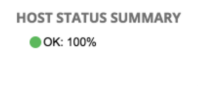

## **12.3.3 Scheduling a Scan Job Template**

To access scheduling for your scan job, click the button (most easily accessible from the **Job Templates** navigational link).

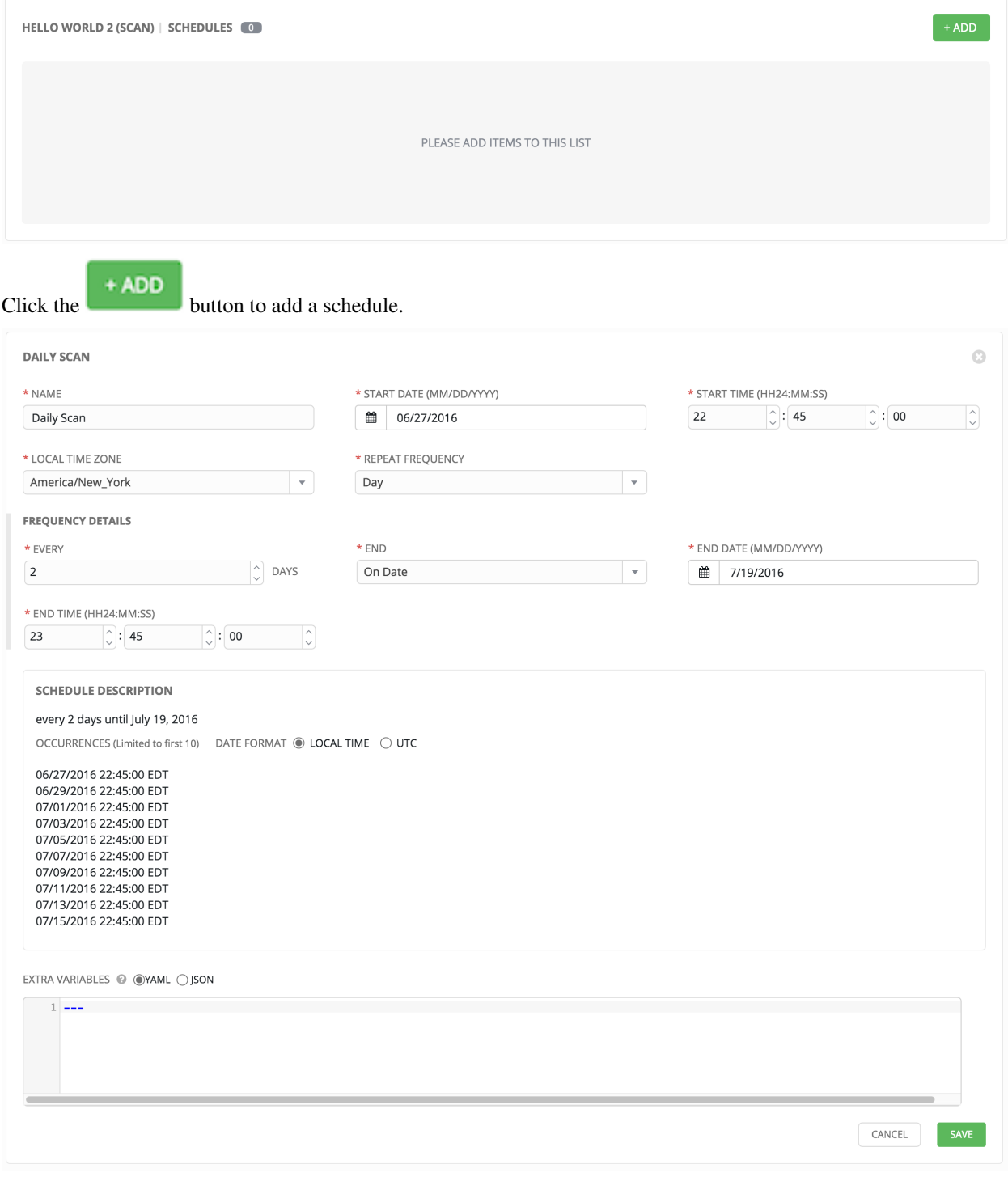

ட

Enter the appropriate details into the following fields and select Save:

- Name (required)
- Start Date (required)
- Start Time (required)
- Local Time Zone (the entered Start Time should be in this timezone)
- Repeat Frequency (the appropriate options display as the update frequency is modified.)

The Details tab displays a description of the schedule and a list of the scheduled occurrences in the selected Local Time Zone.

Note: Jobs are scheduled in UTC. Repeating jobs that runs at a specific time of day may move relative to a local timezone when Daylight Saving Time shifts occur.

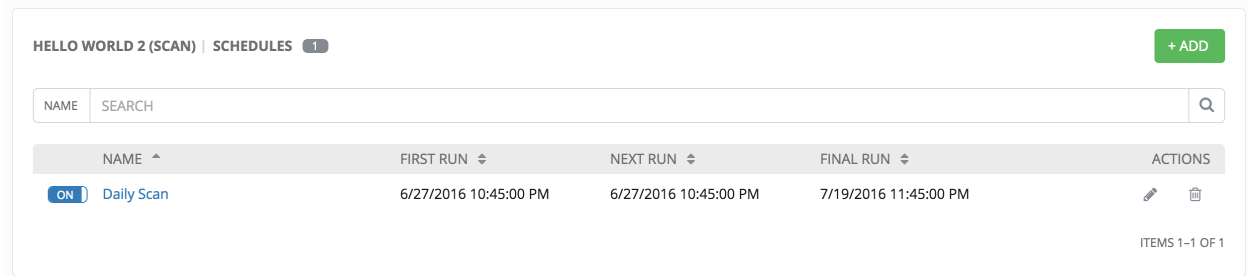

Use the **ON/OFF** toggle button to quickly activate or deactivate this survey prompt.

There are several actions available for schedules, under the Actions column:

- Edit Schedule
- Delete schedule

#### **12.3.4 Custom Scan Job Templates**

Custom scan jobs are normal scan job templates which use a custom scan playbook with customized fact modules. Additional Ansible fact modules can be included easily via custom scan playbooks.

#### **Fact Scan Playbooks**

The default scan job playbook bundled with Tower, scan\_facts.yml, contains invocations of three fact scan modules - packages, services, and files, along with Ansible's standard fact gathering. The scan\_facts.yml playbook file looks like the following:

```
hosts: all
vars:
  scan_use_checksum: false
  scan_use_recursive: false
tasks:
  - scan_packages:
  - scan_services:
  - scan_files:
      paths: '{{ scan_file_paths }}'
      get_checksum: '{{ scan_use_checksum }}'
      recursive: '{{ scan_use_recursive }}'
    when: scan_file_paths is defined
```
The scan files fact module is the only module that accepts parameters, passed via extra vars on the scan job template.

```
scan_file_paths: '/tmp/'
scan_use_checksum: true
scan_use_recursive: true
```
- The scan\_file\_paths parameter may have multiple settings (such as /tmp/ or /var/log).
- The scan\_use\_checksum and scan\_use\_recursive parameters may also be set to false or omitted. An omission is the same as a false setting.

#### **Custom Fact Scans**

A playbook for a custom fact scan is similar to the example of the Fact Scan Playbook above. As an example, a playbook that only uses a custom scan\_foo Ansible fact module would look like this:

*scan\_custom.yml*:

```
- hosts: all
 gather_facts: false
 tasks:
   - scan_foo:
```
*scan\_foo.py*:

```
def main():
    module = AnsibleModule(
        argument\_spec = dict()f \circ \circ = \lceil{
         "hello": "world"
      },
      {
        "foo": "bar"
       }
    ]
    results = dict(ansible_facts=dict(foo=foo))
    module.exit_json(**results)
main()
```
To use a custom fact module, ensure that it lives in the /library/ subdirectory of the Ansible project used in the scan job template. This fact scan module is very simple, returning a hard-coded set of facts:

```
\sqrt{2}{
      "hello": "world"
   },
   {
      "foo": "bar"
   }
 ]
```
# <span id="page-118-0"></span>**12.4 Provisioning Callbacks**

Provisioning callbacks are a feature of Tower that allow a host to initiate a playbook run against itself, rather than waiting for a user to launch a job to manage the host from the tower console. Please note that provisioning callbacks are *only* used to run playbooks on the calling host. Provisioning callbacks are meant for cloud bursting, ie: new instances with a need for client to server communication for configuration (such as transmitting an authorization key), not to run a job against another host. This provides for automatically configuring a system after it has been provisioned by another system (such as AWS auto-scaling, or a OS provisioning system like kickstart or preseed) or for launching a job programmatically without invoking the Tower API directly. The Job Template launched only runs against the host requesting the provisioning.

Frequently this would be accessed via a firstboot type script, or from cron.

To enable callbacks, check the *Allow Provisioning Callbacks* checkbox in the Job Template. This displays the Provisioning Callback URL for this job template.

Note: If you intend to use Tower's provisioning callback feature with a dynamic inventory, Update on Launch should be set for the inventory group used in the Job Template.

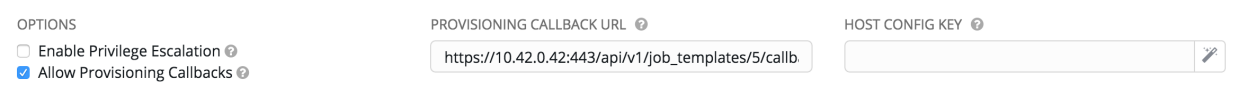

Callbacks also require a Host Config Key, to ensure that foreign hosts with the URL cannot request configuration.

Click the button to create a unique host key for this callback, or enter your own key. The host key may be reused across multiple hosts to apply this job template against multiple hosts. Should you wish to control what hosts are able to request configuration, the key may be changed at any time.

To callback manually via REST, look at the callback URL in the UI, which is of the form:

http://<Tower server name>/api/v1/job\_templates/1/callback/

The '1' in this sample URL is the job template ID in Tower.

The request from the host must be a POST. Here is an example using curl (all on a single line):

root@localhost:~\$ curl --data "host\_config\_key=5a8ec154832b780b9bdef1061764ae5a" \ http://<Tower server name>/api/v1/job\_templates/1/callback/

The requesting host must be defined in your inventory for the callback to succeed. If Tower fails to locate the host either by name or IP address in one of your defined inventories, the request is denied. When running a Job Template in this way, the host initiating the playbook run against itself must be in the inventory. If the host is missing from the inventory, the Job Template will fail with a "No Hosts Matched" type error message.

Note: If your host is not in inventory and Update on Launch is set for the inventory group, Tower attempts to update cloud based inventory source before running the callback.

Successful requests result in an entry on the Jobs tab, where the results and history can be viewed.

While the callback can be accessed via REST, the suggested method of using the callback is to use one of the example scripts that ships with Tower - /usr/share/awx/request\_tower\_configuration.sh (Linux/UNIX) or / usr/share/awx/request\_tower\_configuration.ps1 (Windows). Usage is described in the source code of the file. This script is intelligent in that it knows how to retry commands and is therefore a more robust way to use callbacks than a simple curl request. As written, the script retries once per minute for up to ten minutes.

Note: Please note that this is an example script. You should edit this script if you need more dynamic behavior when detecting failure scenarios, as any non-200 error code may not be a transient error requiring retry.

Most likely you will use callbacks with dynamic inventory in Tower, such as pulling cloud inventory from one of the supported cloud providers. In these cases, along with setting *Update On Launch*, be sure to configure an inventory cache timeout for the inventory source, to avoid hammering of your Cloud's API endpoints. Since the request\_tower\_configuration.sh script polls once per minute for up to ten minutes, a suggested cache invalidation time for inventory (configured on the inventory source itself) would be one or two minutes.

While we recommend against running the request\_tower\_configuration.sh script from a cron job, a suggested cron interval would be perhaps every 30 minutes. Repeated configuration can be easily handled by scheduling in Tower, so the primary use of callbacks by most users is to enable a base image that is bootstrapped into the latest configuration upon coming online. To do so, running at first boot is a better practice. First boot scripts are just simple init scripts that typically self-delete, so you would set up an init script that called a copy of the request  $\text{tower}\subset\text{configuration}$  script and make that into an autoscaling image.

#### **12.4.1 Passing Extra Variables to Provisioning Callbacks**

Just as you can pass extra\_vars in a regular Job Template, you can also pass them to provisioning callbacks. To pass extra\_vars, the data sent must be part of the body of the POST request as application/json (as the content type). Use the following JSON format as an example when adding your own extra\_vars to be passed:

'{"extra\_vars": {"variable1":"value1","variable2":"value2",...}}'

(Added in Ansible Tower version 2.2.0.)

You can also pass extra variables to the Job Template call using curl, such as is shown in the following example:

```
root@localhost:~$ curl -f -H 'Content-Type: application/json' -XPOST \
                 -d '{"host_config_key": "5a8ec154832b780b9bdef1061764ae5a", "extra_
\rightarrowvars": "{\"foo\": \"bar\"}"}' \
                 http://<Tower server name>/api/v1/job_templates/1/callback
```
For more information, refer to [Launching Jobs with Curl.](http://docs.ansible.com/ansible-tower/3.0.3/html/administration/tipsandtricks.html#launch-jobs-curl)

## **12.5 Launching Jobs**

A major benefit of Ansible Tower is the push-button deployment of Ansible playbooks. You can easily configure a template within Tower to store all parameters you would normally pass to the ansible-playbook on the command line–not just the playbooks, but the inventory, credentials, extra variables, and all options and settings you can specify on the command line.

Easier deployments drive consistency, by running your playbooks the same way each time, and allow you to delegate responsibilities–even users who aren't Ansible experts can run Tower playbooks written by others.

To launch a job template, click the button.

A job may require additional information to run. The following data may be requested at launch:

• Credentials that were setup

- Passwords or passphrases that have been set to Ask
- A survey, if one has been configured for the job templates
- Extra variables, if requested by the job template

Here is an example job launch that prompts for Job Tags, and runs the example survey created in *[Surveys](#page-105-0)*.

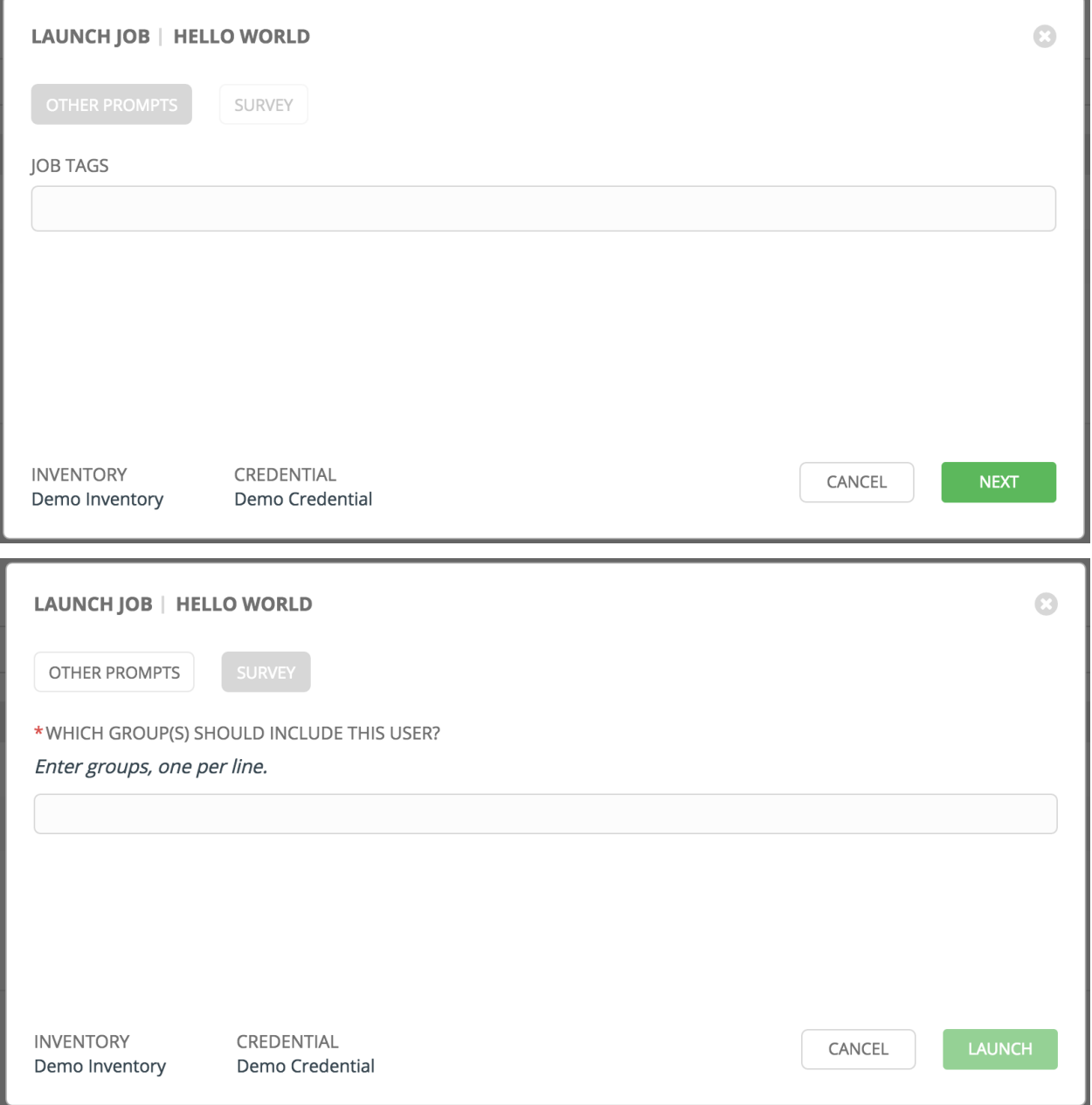

Along with any extra variables set in the job template and survey, Tower automatically adds the following variables to the job environment:

- tower\_job\_id: The Job ID for this job run
- tower\_job\_launch\_type: One of *manual*, *callback*, or *scheduled* to indicate how the job was started
- tower\_job\_template\_id: The Job Template ID that this job run uses
- tower\_job\_template\_name: The Job Template name that this job uses
- tower\_user\_id: The user ID of the Tower user that started this job. This is not available for callback or scheduled jobs.
- tower\_user\_name: The user name of the Tower user that started this job. This is not available for callback or scheduled jobs.

Upon launch, Tower automatically redirects the web browser to the Job Status page for this job under the Jobs tab.

## **12.6 Scheduling**

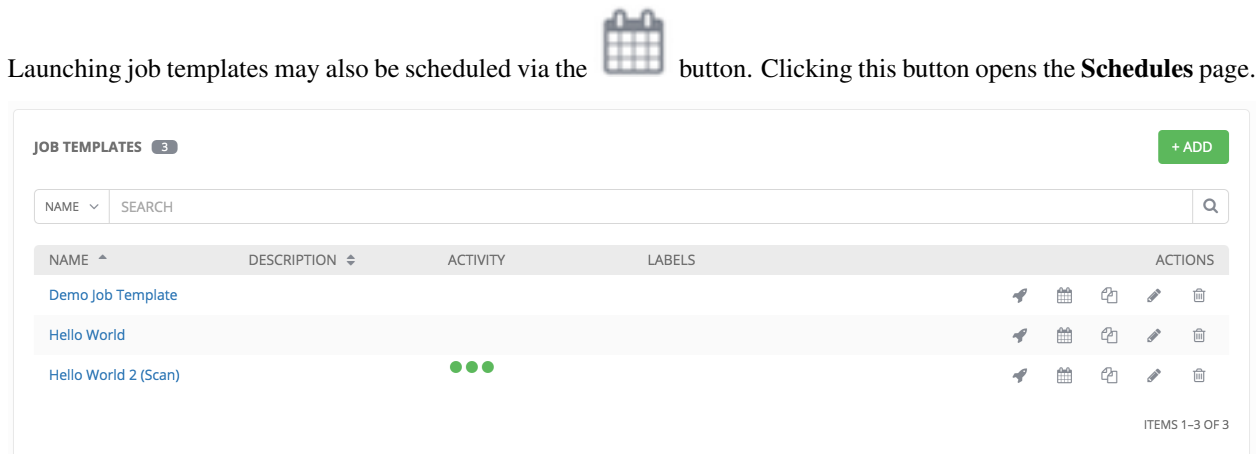

This page displays a list of the schedules that are currently available for the selected Job Template. The schedule list may be sorted and searched by Name.

The list of schedules includes: - Name: Clicking the schedule name opens the Edit Schedule dialog - First Run: The first scheduled run of this task - Next Run: The next scheduled run of this task - Final Run: If the task has an end date, this is the last run of the task

Buttons located in the upper right corner of the Schedules screen provide the following actions:

- Create a new schedule
- Refresh this view
- View Activity Stream

#### **12.6.1** *Add a new schedule*

+ ADD To create a new schedule click the **button**.

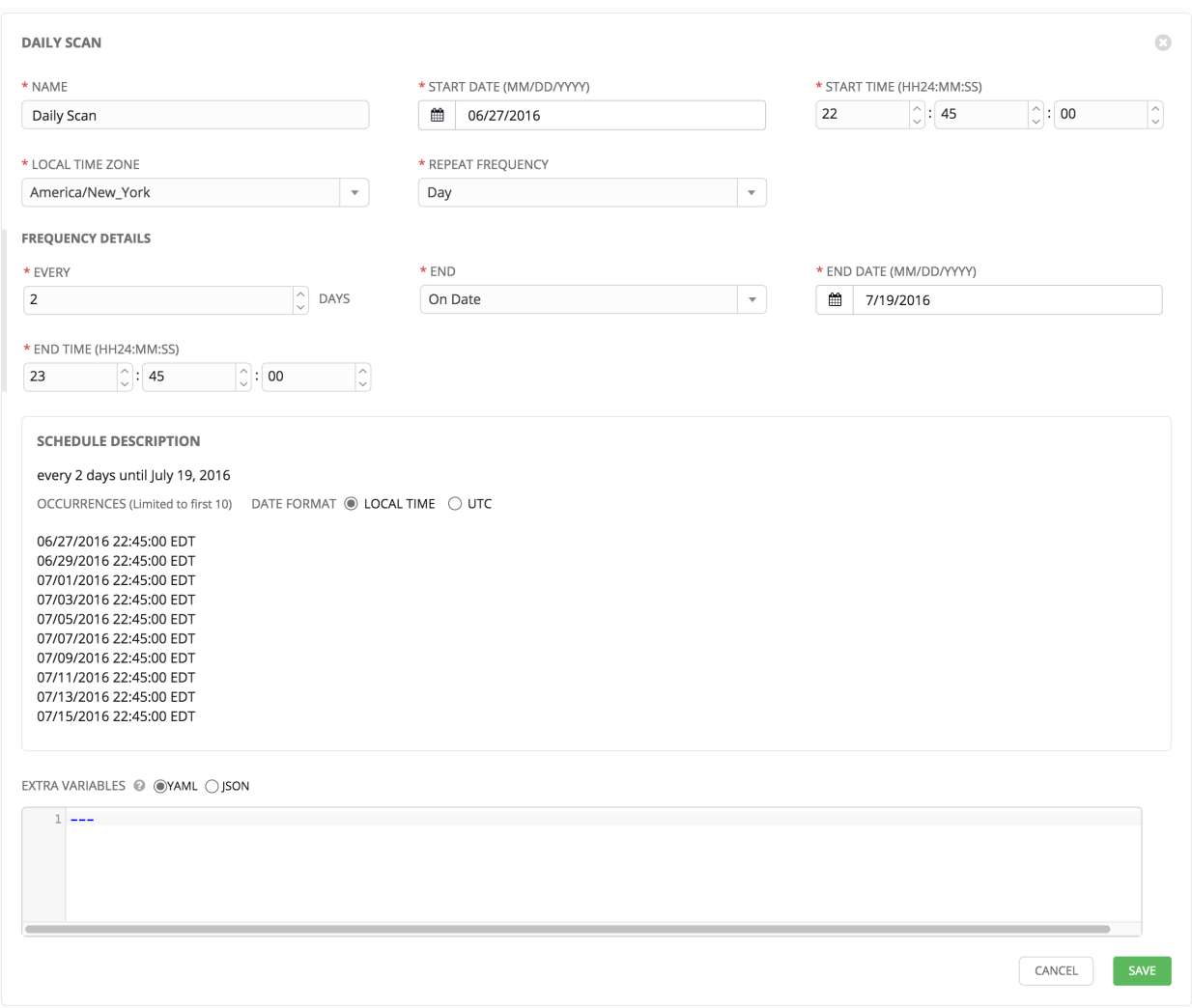

Enter the appropriate details into the following fields and select Save:

- Name (required)
- Start Date (required)
- Start Time (required)
- Local Time Zone (the entered Start Time should be in this timezone)
- Repeat Frequency (the appropriate options display as the update frequency is modified.)

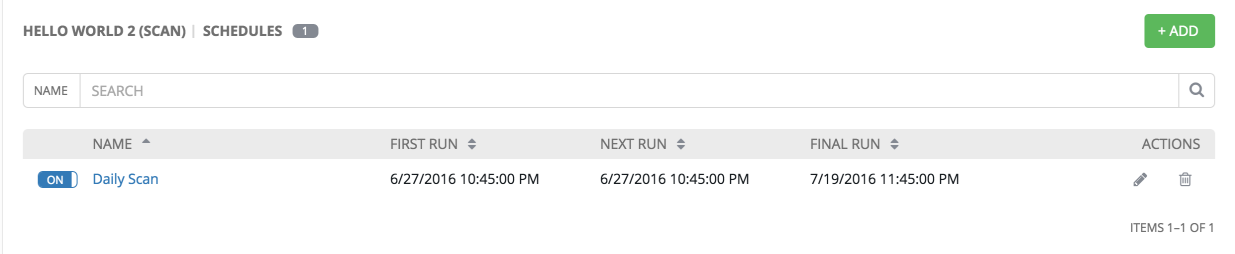

The Details tab displays a description of the schedule and a list of the scheduled occurrences in the selected Local Time Zone.

Note: Jobs are scheduled in UTC. Repeating jobs that runs at a specific time of day may move relative to a local timezone when Daylight Saving Time shifts occur.

Use the ON/OFF toggle button to quickly activate or deactivate this survey prompt.

There are several actions available for schedules, under the Actions column:

- Edit Schedule
- Delete schedule

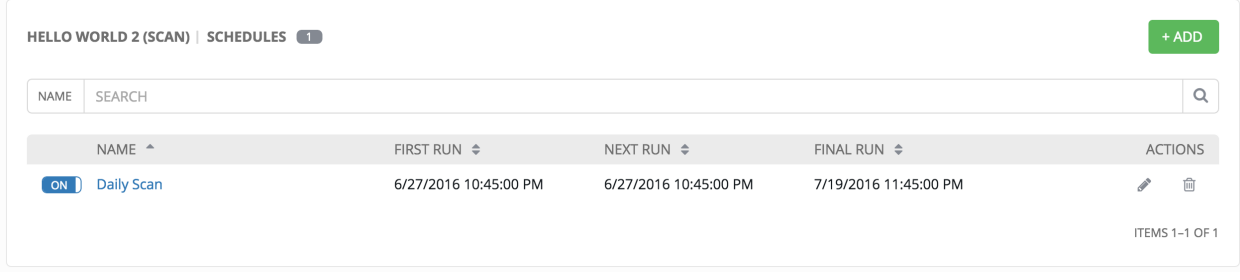

## **THIRTEEN**

## **JOBS**

A [job](http://docs.ansible.com/ansible-tower/3.0.3/html/installandreference/glossary.html#term-job) is an instance of Tower launching an Ansible playbook against an inventory of hosts.

The Jobs link displays a list of jobs and their status–shown as completed successfully or failed, or as an active (running) job.

JOBS

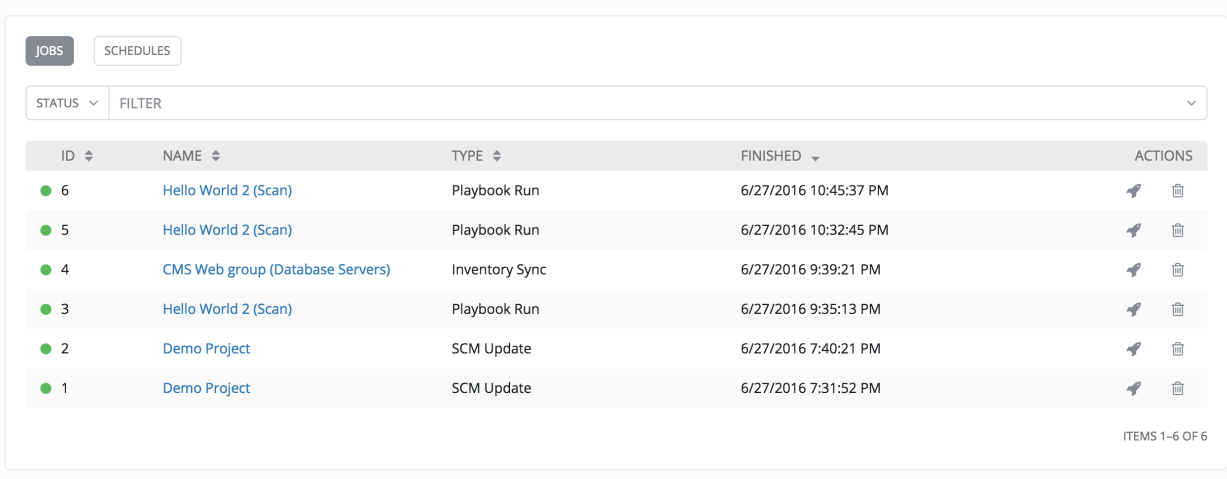

- Jobs can be searched by Job Failed?, job ID, or Status.
- Jobs can be filtered by job ID or Finished.

From this screen, you can relaunch jobs, remove jobs, or view the standard output of a particular job. Clicking on a Name for an SCM Update job opens the Job Results screen, while clicking on a manually created Playbook Run job takes you to the Job Status page for this job (also accessible after launching a job from the Job Templates link in the main Tower navigational menu).

The Job Results window displays information about jobs of type Inventory Sync, Playbook Run, and SCM Update.

# **13.1 Job Results - Inventory Sync**

The Job Results page for an inventory sync consists of two sections:

- Results
- Standard Out

#### **13.1.1 Results**

The Results area shows the basic status of the job–*Running*, *Pending*, *Successful*, or *Failed*–and its start time. The buttons in the top right of the Results view allow you to relaunch or delete the job.

The Results display includes details on the job execution:

- Name: The name of the associated inventory group.
- Status: Can be any of *Pending*, *Running*, *Successful*, or *Failed*.
- License Error: Only shown for Inventory Sync jobs. If this is *True*, the hosts added by the inventory sync caused Tower to exceed the licensed number of managed hosts.
- Started: The timestamp of when the job was initiated by Tower.
- Finished: The timestamp of when the job was completed.
- Elapsed: The total time the job took.
- Launch Type: *Manual* or *Scheduled*.
- Group: The group being synced.
- Source: The type of cloud inventory.
- Overwrite: The value of *Overwrite* for this Inventory Sync. Refer to *[Inventories](#page-66-0)* for details.
- Overwrite Vars: The value of *Overwrite Vars* for this Inventory Sync. Refer to *[Inventories](#page-66-0)* for details.

By clicking on these items, where appropriate, you can view the corresponding job templates, projects, and other Tower objects.

#### **13.1.2 Standard Out**

The Standard Out display shows the full results of running the SCM Update or Inventory Sync playbook. This shows the same information you would see if you ran the Ansible playbook using Ansible from the command line, and can be useful for debugging. The buttons in the top right corner of the Standard Out display allow you to toggle the output as a main view or to download the output.

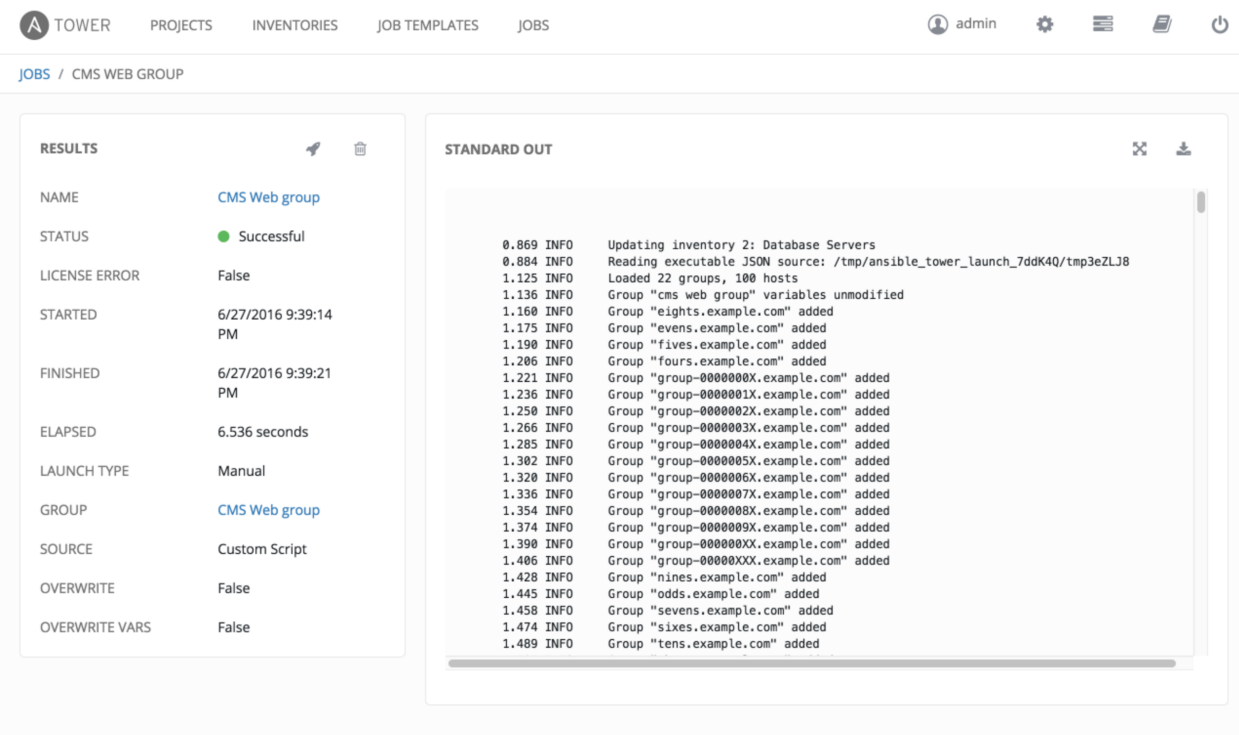

Copyright © 2016 Red Hat, Inc.

## **13.2 Job Results - SCM**

The Job Results page for an SCM update consists of two sections:

- Results
- Standard Out

#### **13.2.1 Results**

The Results area shows the basic status of the job–*Running*, *Pending*, *Successful*, or *Failed*–and its start time. The buttons in the top right of the Results view allow you to relaunch or delete the job.

The Results display includes details on the job execution:

- Name: The name of the associated inventory group.
- Status: Can be any of *Pending*, *Running*, *Successful*, or *Failed*.
- Started: The timestamp of when the job was initiated by Tower.
- Finished: The timestamp of when the job was completed.
- Elapsed: The total time the job took.
- Launch Type: *Manual* or *Scheduled*.
- Project: The name of the project.

By clicking on these items, where appropriate, you can view the corresponding job templates, projects, and other Tower objects.

#### **13.2.2 Standard Out**

The Standard Out display shows the full results of running the SCM Update or Inventory Sync playbook. This shows the same information you would see if you ran the Ansible playbook using Ansible from the command line, and can be useful for debugging. The buttons in the top right corner of the Standard Out display allow you to toggle the output as a main view or to download the output.

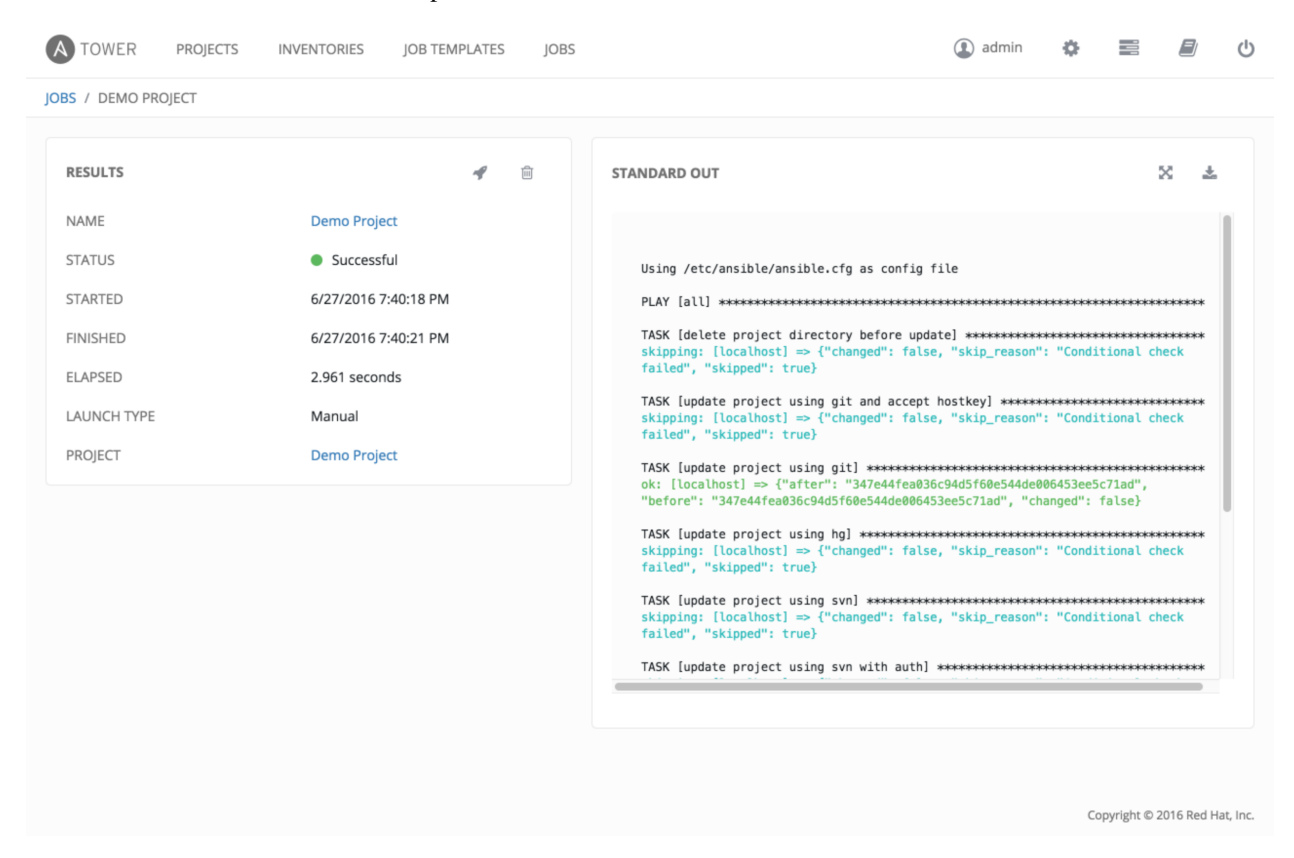

## **13.3 Job Results - Playbook Run**

The Job Results page for a playbook run consists of several sections:

- Results
- Standard Out
- Details
- Event Summary

#### **13.3.1 Results**

The Results area shows the basic status of the job–*Running*, *Pending*, *Successful*, or *Failed*–and its start time. The buttons in the top right of the Results view allow you to relaunch or delete the job.

The Results display includes details on the job execution:

- Status: Can be any of *Pending*, *Running*, *Successful*, or *Failed*.
- Template: The name of the job template from which this job was launched.
- Started: The timestamp of when the job was initiated by Tower.
- Finished: The timestamp of when the job was completed.
- Elapsed: The total time the job took.
- Launch By: The name of the user, job, or scheduled scan job which launched this job.
- Inventory: The inventory selected to run this job against.
- Machine Credential: The name of the credential used in this job.
- Verbosity: The level of verbosity set when creating the job template.
- Extra Variables: Any extra variables passed when creating the job template are displayed here.

By clicking on these items, where appropriate, you can view the corresponding job templates, projects, and other Tower objects.

#### **13.3.2 Standard Out**

The Standard Out display shows the full results of running the SCM Update or Inventory Sync playbook. This shows the same information you would see if you ran the Ansible playbook using Ansible from the command line, and can be useful for debugging. The buttons in the top right corner of the Standard Out display allow you to toggle the output as a main view or to download the output.

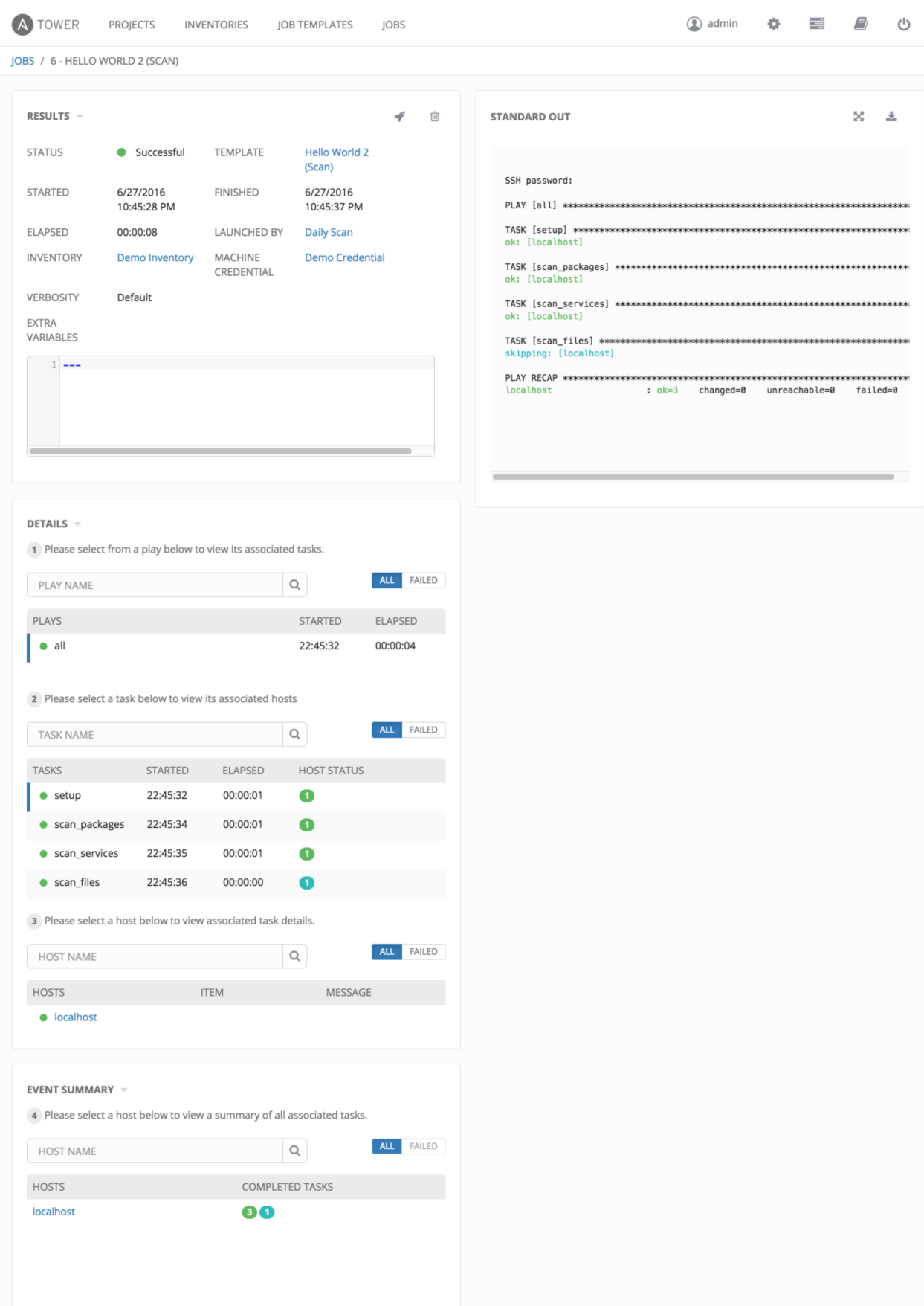

**13.3. Job Results - Playbook Run 126** 

## **13.3.3 Job Details View**

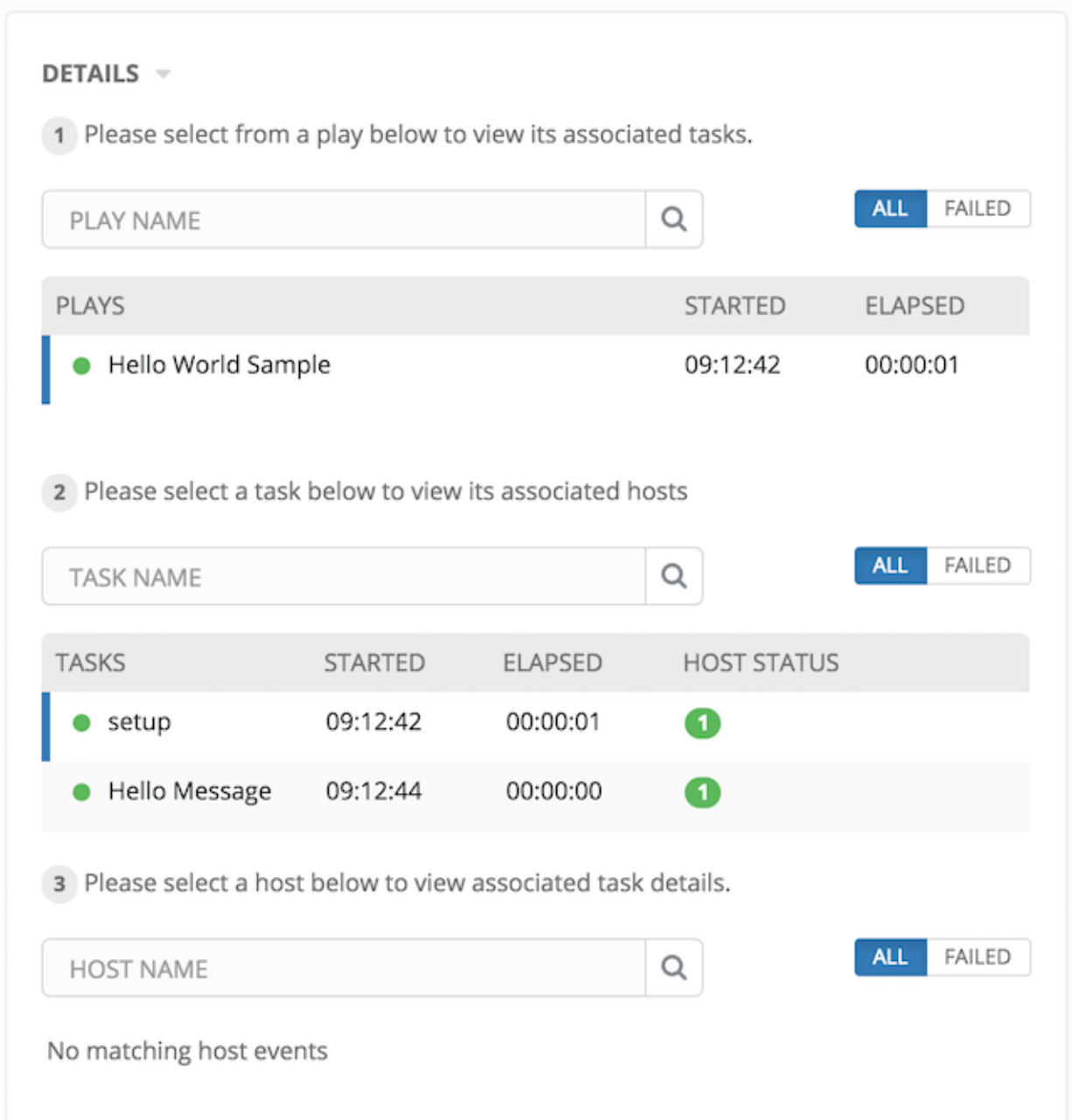

#### **Plays**

The Plays area shows the plays that were run as part of this playbook. The displayed plays can be filtered by Play Name, and can be limited to show only failed plays (using the ALL/FAIL view toggle).

For each play, Tower shows the Play Name, start time for the play, the elapsed time of the play, the play Name, and whether the play succeeded or failed (indicated by the status dot to the left of the **pPlay Name**). Clicking on a specific play filters the Tasks and Host Events area to only display tasks and hosts relative to that selected play.

1 Please select from a play below to view its associated tasks.

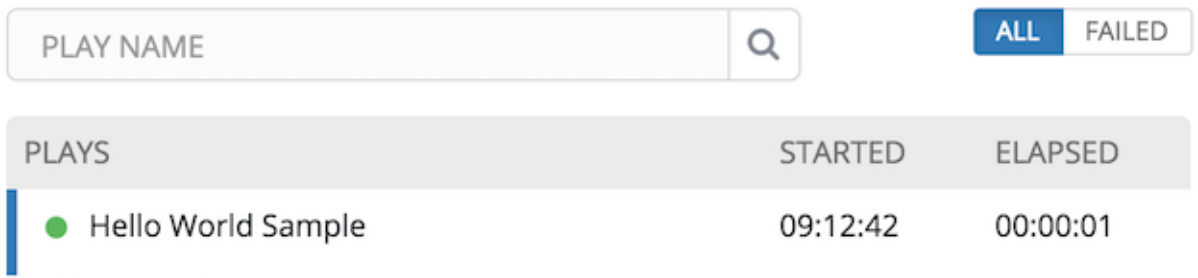

#### **Tasks**

The Tasks area shows the tasks run as part of plays in the playbook. The displayed tasks can be filtered by Task Name, and can be limited to only failed tasks.

For each task, Tower shows the task Name, the start time for the task, the elapsed time of the task, whether the task succeeded or failed. Clicking on a specific task filters the **Host Events** area to only display hosts relative to that task.

2 Please select a task below to view its associated hosts

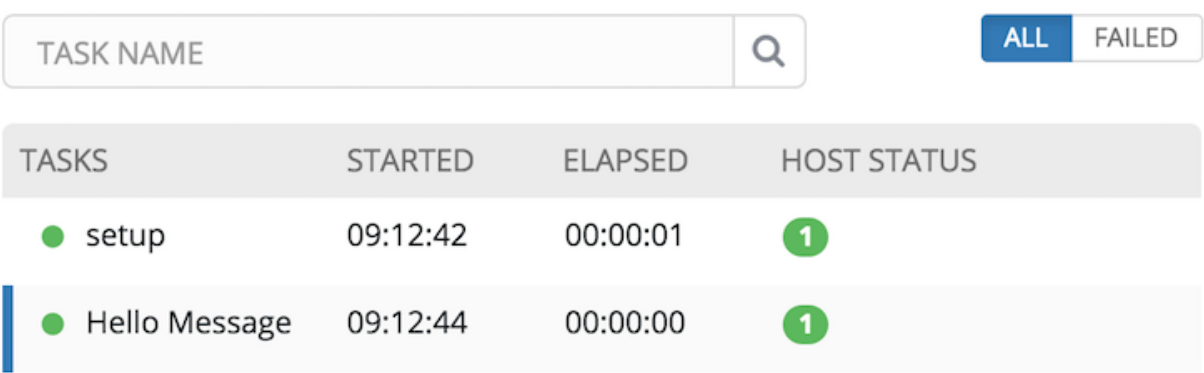

#### **Host Events**

The Host Events area shows hosts affected by the selected play and task. For each host, Tower shows the host's status, its name, and any Item or Message set by that task.

3 Please select a host below to view associated task details.

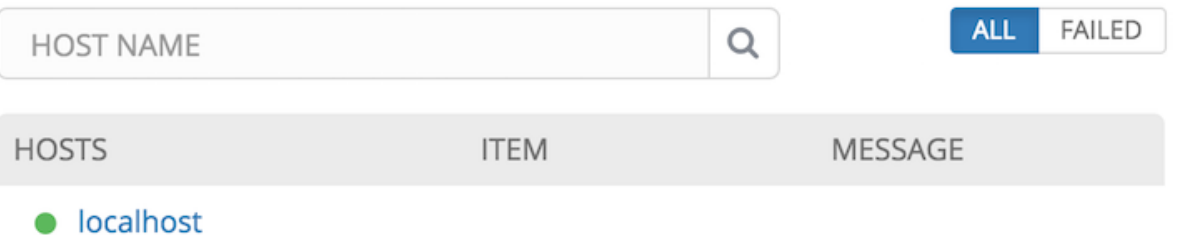

Clicking on the linked hostname brings up the Host Event dialog for that host and task.

The Host Event dialog shows the events for this host and the selected play and task:

- the Host
- the Status
- a unique ID
- a Created time stamp
- the name of the Play
- the name of the Task
- if applicable, the Ansible Module for the task, and any *arguments* for that module
- the Results of the task

There is also a JSON tab which displays the result in JSON format.

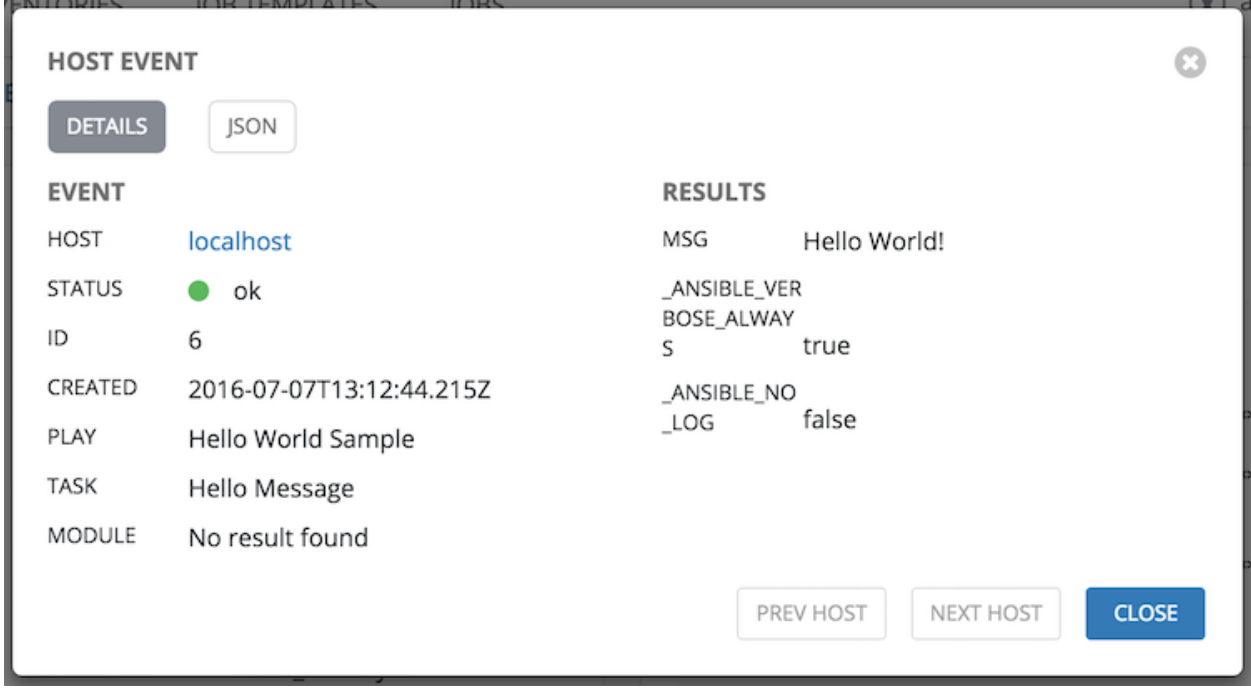

There is also a JSON tab which displays the result in JSON format.

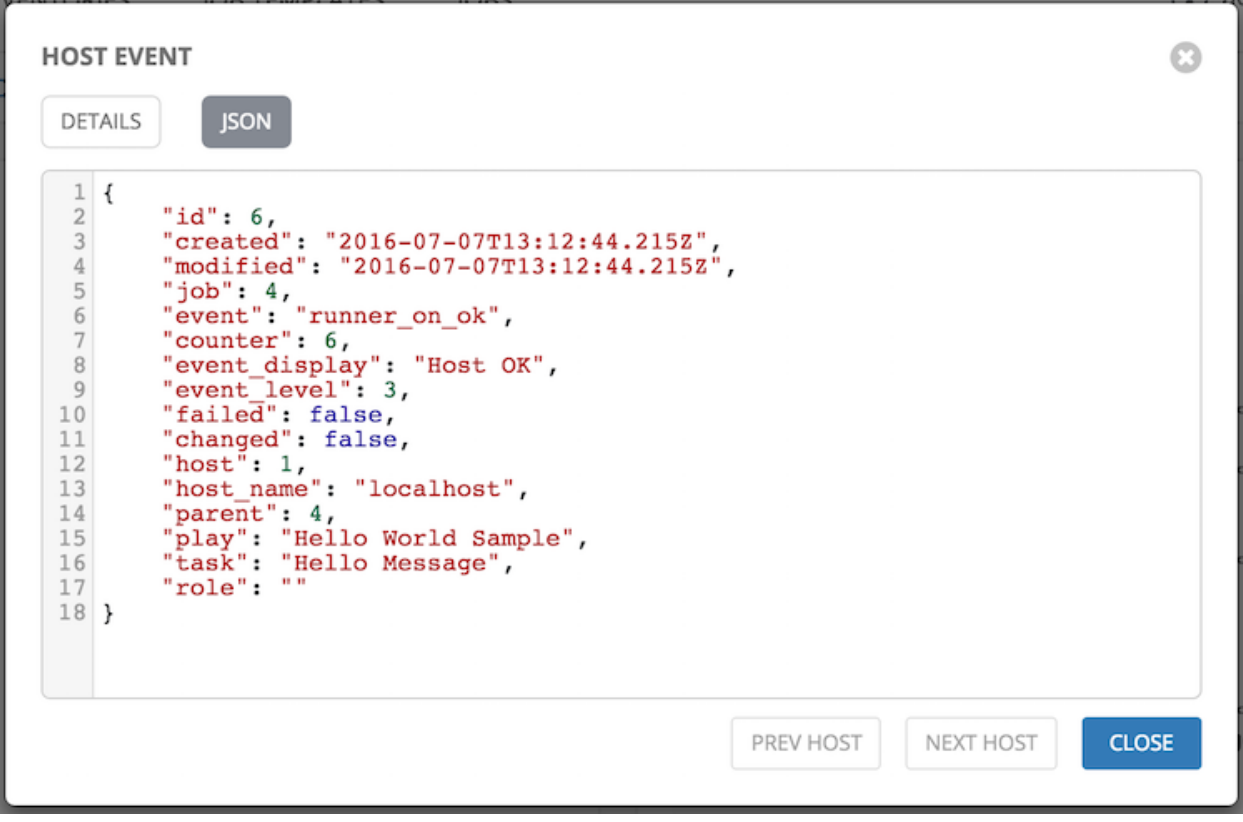

#### **13.3.4 Event Summary**

The Event Summary area shows a summary of events for all hosts affected by this playbook as well as the Host Status Summary.

Hosts can be filtered by their hostname, and can be limited to showing only changed, failed, OK, and unreachable hosts.

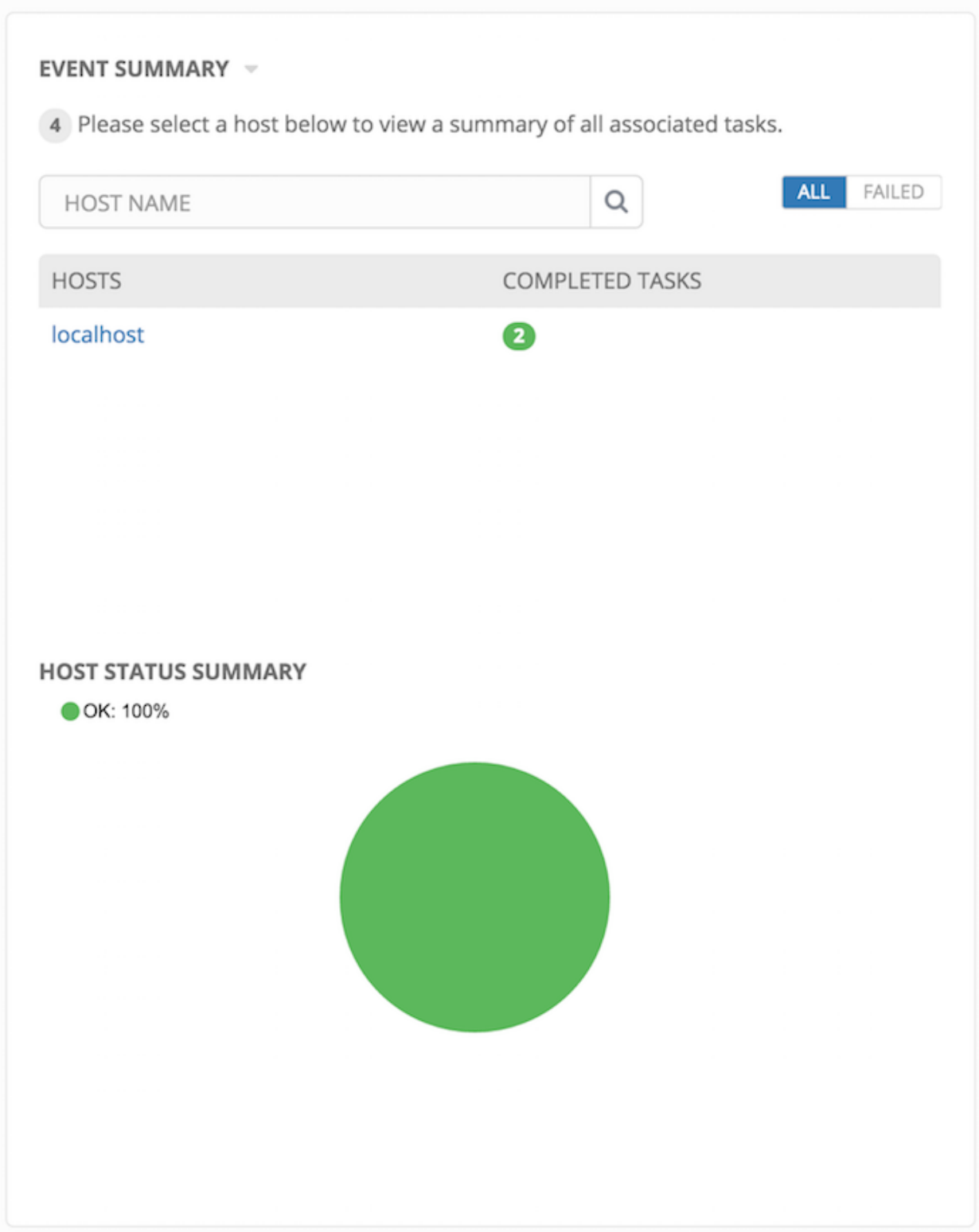

For each host, the Event Summary area shows the hostname and the number of completed tasks for that host, sorted by status.

#### EVENT SUMMARY ~

4 Please select a host below to view a summary of all associated tasks.

![](_page_135_Picture_90.jpeg)

Clicking on the hostname brings up a Host Events dialog, displaying all tasks that affected that host.

This dialog can be filtered by the status of the tasks, as well as by the hostname.

For each event, Tower displays the status, the play name, and the task name.

Host status can be one of the following:

- Changed: the playbook task actually executed. Since Ansible tasks should be written to be idempotent, tasks may exit successfully without executing anything on the host. In these cases, the task would return Ok, but not Changed.
- Failure: the task failed. Further playbook execution was stopped for this host.
- OK: the playbook task returned "Ok".
- Unreachable: the host was unreachable from the network or had another fatal error associated with it.
- Skipped: the playbook task was skipped because no change was necessary for the host to reach the target state.

![](_page_135_Picture_91.jpeg)

The **Host Summary** area shows a graph summarizing the status of all hosts affected by this playbook run.

# **HOST STATUS SUMMARY** OK: 100%

# **13.4 Job Concurrency**

Tower limits the number of simultaneous jobs that can run based on the amount of physical memory and the complexity of the playbook.

If the "Update on Launch" setting is checked, job templates that rely on the inventory or project *also* trigger an update on them if it is within the cache timeout. If multiple jobs are launched within the cache timeout that depend on the same project or inventory, only one of those project or inventory updates is created (instead of one for each job that relies on it).

If you are having trouble, try setting the cache timeout on the project or inventory source to 60 seconds.

The restriction related to the amount of RAM on your Tower server and the size of your inventory equates to the total number of machines from which facts can be gathered and stored in memory. The algorithm used is:

50 + ((total memory **in** megabytes) / 1024) - 2) \* 75

With 50 as the baseline.

Each job that runs is:

```
(number of forks on the job) * 10
```
Which defaults to 50 if the limit is set Tower's default value of 0.

Forks determine the default number of parallel processes to spawn when communicating with remote hosts. The fork number is automatically limited to the number of possible hosts, so this is really a limit of how much network and CPU load you can handle. Many users set this to 50, while others set it to 500 or more. If you have a large number of hosts, higher values will make actions across all of those hosts complete faster. You can edit the ansible.cfg file to change this value.

The Ansible fork number default is extremely conservative and is set to five (5). When you do not pass a forks value in Tower (leaving it as 0), Ansible uses 5 forks (the default). If you set your forks value to one (1) in Tower, Ansible uses the value entered and one (1) fork is created. Non-zero inputs are used as instructed.

As an example, if you have a job with 0 forks (the Tower default) on a system with 2 GB of memory, your algorithm would look like the following:

 $50 + (2048 / 1024) - 2) \times 75 = 50$ 

If you have a job with 0 forks (the Tower default) on a system with 4 GB of memory then you can run four (4) tasks simultaneously which includes callbacks.

 $50 + ( (4096 / 1024) - 2) \times 75 = 200$ 

This can be changed by setting a value in the Tower settings file  $/(etc/tower/settings.py)$  such as:

SYSTEM\_TASK\_CAPACITY = 300

If you want to override the setting, use caution, as you may run out of RAM if you set this value too high. You can determine what the calculated setting is by reviewing /var/log/tower/task\_system.log and looking for a line similar to:

Running Nodes: []; Capacity: 50; Running Impact: 0; Remaining Capacity: 50

The Capacity: 50 is the current calculated setting.

As long as you have the capacity to do so, Tower attempts to reorder and run the most number of jobs possible. There are some blockers and exceptions worth noting, however.

- A Job Template will block the same instance of another Job Template launched with the same inventory (this is a change in behavior – prior to Ansible Tower 3.0, a Job Template would block the same instance of another Job Template).
- A project update will block for another project requiring the same update.
- Job Templates which launch via provisioning callbacks can run, just not as an instance on the same host. This allows running two (2) templates on the same inventory. However, if the inventory requires an update, they will not run. Callbacks are special types of job templates which receive "push requests" from the host to the inventory. They run on one host only and can run parallel with other jobs as long as they are different callbacks and different hosts.
- System Jobs can only run one at a time. They block all other jobs and must be run on their own to avoid conflict. System jobs will finish behind jobs schedule ahead of them, but will finish ahead of those jobs scheduled behind it.
- Ad hoc jobs are blocked by any inventory updates running against the inventory for that ad hoc job as specified.

# **CHAPTER**

## **FOURTEEN**

# **NOTIFICATIONS**

A [Notifier](http://docs.ansible.com/ansible-tower/3.0.3/html/installandreference/glossary.html#term-notifier) is an instance of a [Notification](http://docs.ansible.com/ansible-tower/3.0.3/html/installandreference/glossary.html#term-notification) type (Email, Slack, Webhook, etc.) with a name, description, and a defined configuration.

For example:

- A username, password, server, and recipients are needed for an Email notifier
- The token and a list of channels are needed for a Slack notifier
- The URL and Headers are needed for a Webhook notifier

A Notification is a manifestation of the notifier; for example, when a job fails, a notification is sent using the configuration defined by the Notifier.

At a high level, the typical flow for the notification system works as follows:

- A user creates a notifier to the Tower REST API at the  $/\text{api}/\text{vl}/\text{notifiers}$  endpoint (either through the API or through the Tower UI).
- A user assigns the notifier to any of the various objects that support it (all variants of job templates as well as organizations and projects) and at the appropriate trigger level for which they want the notification (error, success, or any). For example a user may wish to assign a particular Notifier to trigger when Job Template 1 fails. In which case, they will associate the notifier with the job template at  $\pi/2$  /v1/job\_templates/n/ notifiers\_error API endpoint.

## **14.1 Notifier Hierarchy**

Notifiers assigned at certain levels will inherit notifiers defined on parent objects as such:

- Job Templates will use notifiers defined on it as well as inheriting notifiers from the Project used by the Job Template and from the Organization that it is listed under (via the Project).
- Project Updates will use notifiers defined on the project and will inherit notifiers from the Organization associated with it
- Inventory Updates will use notifiers defined on the Organization that it is listed under
- Ad-hoc commands will use notifiers defined on the Organization that the inventory is associated with

## **14.2 Workflow**

When a job succeeds or fails, the error or success handler will pull a list of relevant notifiers using the procedure defined above. It will then create a Notification object for each one containing relevant details about the job and then sends it to the destination (email addresses, slack channel(s), sms numbers, etc). These Notification objects are available as related resources on job types (jobs, inventory updates, project updates), and also at /api/v1/notifications. You may also see what notifications have been sent from a notifier by examining its related resources.

If a notification fails, it will not impact the job associated to it or cause it to fail. The status of the notification can be viewed at its detail endpoint (/api/v1/notifications/<n>).

# **14.3 Create a Notification Template**

![](_page_139_Picture_111.jpeg)

# **14.4 Notification Types**

![](_page_139_Picture_112.jpeg)

Each of these have their own configuration and behavioral semantics and testing them may need to be approached in different ways. The following sections will give as much detail as possible.

#### <span id="page-139-0"></span>**14.4.1 Email**

The email notification type supports a wide variety of SMTP servers and has support for TLS/SSL connections.

You must provide the following details to setup an email notification: - Username - Host - Sender email - Recepient list - Password - Port

![](_page_140_Picture_59.jpeg)

Caution: TLS and SSL connections are mutually exclusive and should not be selected at the same time. Be sure to only select one–checking both causes the notification to silently fail.

#### <span id="page-140-0"></span>**14.4.2 Slack**

Slack, a collaborative team communication and messaging tool, is pretty easy to configure.

You must supply the following to setup Slack notifications:

- A token (which you can obtain from creating a bot in the integrations settings for the Slack team at [https:](https://api.slack.com/bot-users) [//api.slack.com/bot-users\)](https://api.slack.com/bot-users)
- Destination channel(s)

You must also invite the notification bot to join the channel(s) in question. Note that private messages are not supported.

![](_page_140_Picture_60.jpeg)

#### <span id="page-141-0"></span>**14.4.3 Twilio**

Twilio service is an Voice and SMS automation service. Once you are signed in, you must create a phone number from which the message will be sent. You can then define a "Messaging Service" under Programmable SMS and associate the number you created before with it.

Note that you may need to verify this number or some other information before you are allowed to use it to send to any numbers. The Messaging Service does not need a status callback URL nor does it need the ability to Process inbound messages.

Under your individual (or sub) account settings, you will have API credentials. Twilio uses two credentials to determine which account an API request is coming from. The "Account SID", which acts as a username, and the "Auth Token" which acts as a password.

To setup Twilio, provide the following details:

- Account Token
- Source phone number (this is the number associated with the messaging service above and must be given in the form of "+15556667777")
- Destination phone number (this will be the list of numbers to receive the SMS and should be the 10-digit phone number)
- Account SID

![](_page_141_Picture_133.jpeg)

## <span id="page-141-1"></span>**14.4.4 PagerDuty**

PagerDuty is a fairly straightforward integration. The user must first create an API Key in the pagerduty system (this is the token that is given to Tower) and then create a "Service" which provides an "Integration Key" that will also be given to Tower. The other options of note are:

- API Token: The user must first create an API Key in the PagerDuty system (this is the token that is given to Tower.
- PagerDuty Subdoman: When you sign up for the PagerDuty account, you receive a unique subdomain to communicate with. For instance, if you signed up as "towertest", the web dashboard will be at towertest. pagerduty.com and you will give the Tower API towertest as the subdomain (not the full domain).
- API Service/Integration Key

• Client Identifier: This will be sent along with the alert content to the pagerduty service to help identify the service that is using the api key/service. This is helpful if multiple integrations are using the same API key and service.

![](_page_142_Picture_118.jpeg)

## <span id="page-142-0"></span>**14.4.5 HipChat**

There are several ways to integrate with HipChat. The Tower implementation uses HipChat "Integrations". Currently you can find this at the bottom right of the main HipChat webview. From there, you will select "Build your own Integration". After creating that, it will list the auth\_token that needs to be supplied to Tower. Some other relevant details on the fields accepted by Tower for the HipChat notification type:

- Destination Channels: Channels which should receive the notification ("engineering" or "#support", for example).
- Token: The token listed after building your own HipChat integration.
- Label to be shown with notification: Along with the integration name itself this will put another label on the notification (which could be helpful if multiple services are using the same integration to distinguish them from each other).
- API URL: The URL of the Hipchat API service. If you create a team hosted by them it will be something like: https://team.hipchat.com. For a self-hosted integration, use a base URL similar to https:/ /hipchat.yourcompany.com/ and add in appropriate Destination Channels without the # leading them ("engineering" rahter than "#engineering").
- Notification Color: This will highlight the message as the given color. If set to something HipChat does not expect, then the notification will generate an error in the given color.
- Notify Channel: Selecting this will cause the bot to "notify" channel members. Normally it will just be stuck as a message in the chat channel without triggering anyone's notifications. This option will notify users of the channel respecting their existing notification settings (browser notification, email fallback, etc.).

![](_page_143_Picture_57.jpeg)

#### <span id="page-143-0"></span>**14.4.6 Webhook**

The webhook notification type in Ansible Tower provides a simple interface to sending POSTs to a predefined web service. Tower will POST to this address using application/json content type with the data payload containing all relevant details in json format.

The parameters are pretty straightforward:

- Target URL: The full URL that will be POSTed to
- HTTP Headers: Headers in JSON form where the keys and values are strings. For example:

![](_page_143_Picture_58.jpeg)
#### <span id="page-144-0"></span>**14.4.7 IRC**

The Tower IRC notification takes the form of an IRC bot that will connect, deliver its messages to channel(s) or individual user(s), and then disconnect. The Tower notification bot also supports SSL authentication. The Tower bot does not currently support Nickserv identification. If a channel or user does not exist or is not on-line then the Notification will not fail; the failure scenario is reserved specifically for connectivity.

Connectivity information is straightforward:

- IRC Server Password: IRC servers can require a password to connect. If the server does not require one, leave blank
- IRC Server Port: The IRC server Port
- IRC Server Address: The host name or address of the IRC server
- IRC Nick: The bot's nickname once it connects to the server
- Destination Channels or Users: A list of users and/or channels to which to send the notification.
- SSL Connection: Should the bot use SSL when connecting

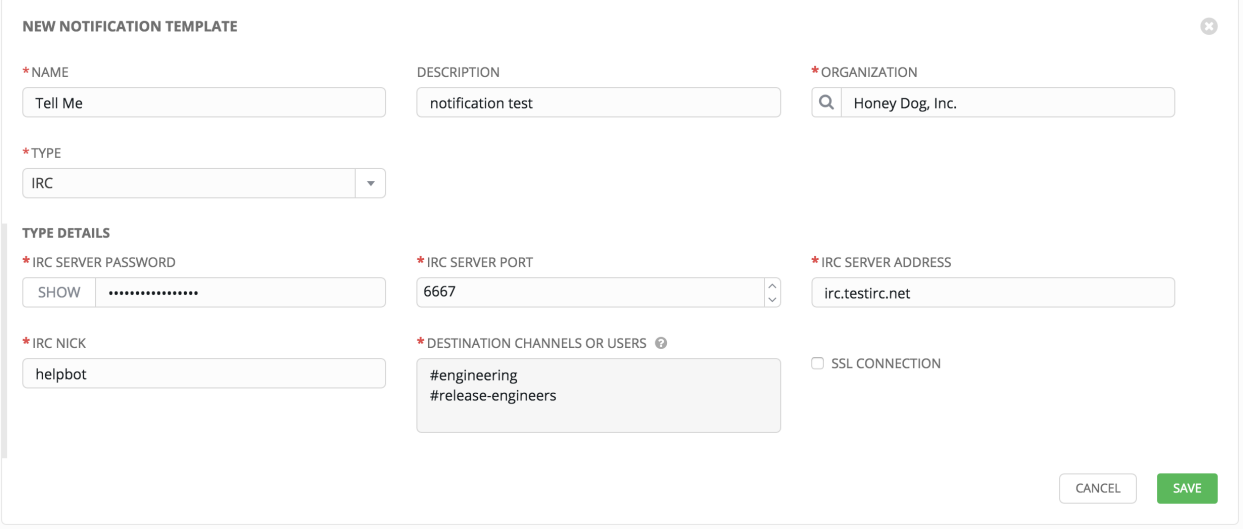

### **14.5 Configuring the towerhost hostname**

In /etc/tower/settings.py, you can modify TOWER\_URL\_BASE='https://tower.example.com' to change the notification hostname, replacing https://tower.example.com with your preferred hostname. You must restart Tower services after saving your changes with ansible-tower-service restart.

Refreshing your Tower license also changes the notification hostname. New installations of Ansible Tower 3.0 should not have to set the hostname for notifications.

#### **14.5.1 Resetting the TOWER\_URL\_BASE**

The primary way that Tower determines how the base URL (TOWER\_URL\_BASE) is defined is by looking at an incoming request and setting the server address based on that incoming request.

Tower takes settings values from the database first. If no settings values are found, Tower falls back to using the values from the settings files. If a user posts a license by navigating to the Tower host's IP adddress, the posted license is written to the settings entry in the database.

To change the TOWER\_URL\_BASE if the wrong address has been picked up, navigate to the license from the Tower

Settings ( ) Menu's 'VIEW YOUR LICENSE' link using the DNS entry you wish to appear in notifications, and re-add your license.

#### **FIFTEEN**

## **BEST PRACTICES**

## <span id="page-146-0"></span>**15.1 Use Source Control**

While Tower supports playbooks stored directly on the Tower server, best practice is to store your playbooks, roles, and any associated details in source control. This way you have an audit trail describing when and why you changed the rules that are automating your infrastructure. Plus, it allows for easy sharing of playbooks with other parts of your infrastructure or team.

## **15.2 Ansible file and directory structure**

Please review the Ansible best practices from the Ansible documentation at http://docs.ansible.com/playbooks\_best [practices.html.](http://docs.ansible.com/playbooks_best_practices.html) If creating a common set of roles to use across projects, these should be accessed via source control submodules, or a common location such as /opt. Projects should not expect to import roles or content from other projects.

Note: Playbooks should not use the vars\_prompt feature, as Tower does not interactively allow for vars\_prompt questions. If you must use vars\_prompt, refer to and make use of the *[Surveys](#page-105-0)* functionality of Tower.

Jobs run in Tower use the playbook directory as the current working directory, although jobs should be coded to use the playbook\_dir variable rather than relying on this.

## **15.3 Use Dynamic Inventory Sources**

If you have an external source of truth for your infrastructure, whether it is a cloud provider or a local CMDB, it is best to define an inventory sync process and use Tower's support for dynamic inventory (including cloud inventory sources and [custom inventory scripts\)](http://docs.ansible.com/ansible-tower/3.0.3/html/administration/custom_inventory_script.html#ag-custom-inventory-script). This ensures your inventory is always up to date.

Note: With the release of Ansible Tower 2.4.0, edits and additions to Inventory host variables now persist beyond an inventory sync as long as --overwrite\_vars is not set. To have inventory syncs behave as they did before, it is now required that both --overwrite and --overwrite\_vars are set.

## <span id="page-147-0"></span>**15.4 Variable Management for Inventory**

Keeping variable data along with the objects in Tower (see the inventory editor) is encouraged, rather than using group\_vars/ and host\_vars/. If you use dynamic inventory sources, Tower can sync such variables with the database as long as the Overwrite Variables option is not set.

## **15.5 Autoscaling**

Using the "callback" feature to allow newly booting instances to request configuration is very useful for auto-scaling scenarios or provisioning integration.

## **15.6 Larger Host Counts**

Consider setting "forks" on a job template to larger values to increase parallelism of execution runs. For more information on tuning Ansible, see [the Ansible blog.](http://www.ansible.com/blog/ansible-performance-tuning)

# **15.7 Continuous integration / Continuous Deployment**

For a Continuous Integration system, such as Jenkins, to spawn an Tower job, it should make a curl request to a job template, or use the [Tower CLI](http://docs.ansible.com/ansible-tower/3.0.3/html/towerapi/tower_cli.html#api-towercli) tool. The credentials to the job template should not require prompting for any particular passwords. Using the API to spawn jobs is covered in the [Tower API guide.](http://docs.ansible.com/ansible-tower/3.0.3/html/towerapi/index.html#api-start)

#### **SIXTEEN**

## **SECURITY**

<span id="page-148-0"></span>The following sections will help you gain an understanding of how Ansible Tower handles and lets you control file system security.

All playbooks are executed via the awx file system user. For running jobs, Ansible Tower defaults to offering job isolation via Linux namespacing and chroots. This projection ensures jobs can only access playbooks and roles from the Project directory for that job template and common locations such as /opt. Playbooks are not able to access roles, playbooks, or data from other Projects by default.

If you need to disable this protection (not recommended), you can edit /etc/tower/settings.py and set AWX\_PROOT\_ENABLED to False.

Note: In this scenario, playbooks have access to the file system and all that that implies; therefore, users who have access to edit playbooks must be trusted.

For credential security, users may choose to upload locked SSH keys and set the unlock password to "ask". You can also choose to have the system prompt them for SSH credentials or sudo passwords rather than having the system store them in the database.

## **16.1 Playbook Access and Information Sharing**

By default, Tower's multi-tenant security prevents playbooks from reading files outside of their project directory. To share information between playbooks or to read files on the file system outside of their project directory, you must edit /etc/tower/settings.py and add the directories that are available to the AWX\_PROOT\_SHOW\_PATHS setting.

The following paths, plus any user specified paths, are hidden by AWX\_PROOT\_HIDE\_PATHS:

- /etc/tower
- /var/lib/awx
- /var/log
- $\bullet$  /tmp
- /var/lib/awx/projects
- /var/lib/awx/job\_status

The following paths, plus any user specified paths, are shown by AWX\_PROOT\_SHOW\_PATHS:

- /var/lib/awx/projects/<current project>
- /tmp/ansible\_tower\_xxxxx

<span id="page-149-0"></span>The primary file you may want to add to AWX\_PROOT\_SHOW\_PATHS is /var/lib/awx/.ssh, if your playbooks need to use keys or settings defined there.

### **16.2 PRoot functionality and variables**

The PRoot functionality in Ansible Tower limits which directories on the Tower file system are available for playbooks to see and use during playbook runs. You may find that you need to customize your PRoot settings in some cases. To fine tune your usage of PRoot, there are certain variables that can be set:

```
# Enable proot support for running jobs (playbook runs only).
AWX_PROOT_ENABLED = False
# Command/path to proot.
AWX_PROOT_CMD = 'proot'
# Additional paths to hide from jobs using proot.
AWX_PROOT_HIDE_PATHS = []
# Additional paths to show for jobs using proot.
AWX_PROOT_SHOW_PATHS = []
```
To customize your PRoot settings, navigate to the /etc/tower/settings.py file. Once your changes have been saved, restart services with the ansible-tower-service restart command.

### **16.3 Role-Based Access Controls**

Role-Based Access Controls (RBAC) are built into Tower and allow Tower administrators to delegate access to server inventories, organizations, and more. Administrators can also centralize the management of various credentials, allowing end users to leverage a needed secret without ever exposing that secret to the end user. RBAC controls allow Tower to help you increase security and streamline management.

RBACs are easiest to think of in terms of Roles which define precisely who or what can see, change, or delete an "object" for which a specific capability is being set. In releases prior to Ansible Tower version 3.0, RBAC was thought of in terms of granting permissions to users or teams. Starting with Tower 3.0, RBAC is best thought of as granting roles to users or teams, which is a more intuitive approach.

There are a few main concepts that you should become familiar with regarding Tower's RBAC design–roles, resources, and users. Users can be members of a role, which gives them certain access to any resources associated with that role, or any resources associated with "descendant" roles.

A role is essentially a collection of capabilities. Users are granted access to these capabilities and Tower's resources through the roles to which they are assigned or through roles inherited through the role hierarchy.

Roles associate a group of capabilities with a group of users. All capabilities are derived from membership within a role. Users receive capabilities only through the roles to which they are assigned or through roles they inherit through the role hierarchy. All members of a role have all capabilities granted to that role. Within an organization, roles are relatively stable, while users and capabilities are both numerous and may change rapidly. Users can have many roles.

#### **16.3.1 Role Hierarchy and Access Inheritance**

Imagine that you have an organization named "SomeCompany" and want to allow two people, "Josie" and "Carter", access to manage all the settings associated with that organization. You should made both people members of the organization's admin\_role.

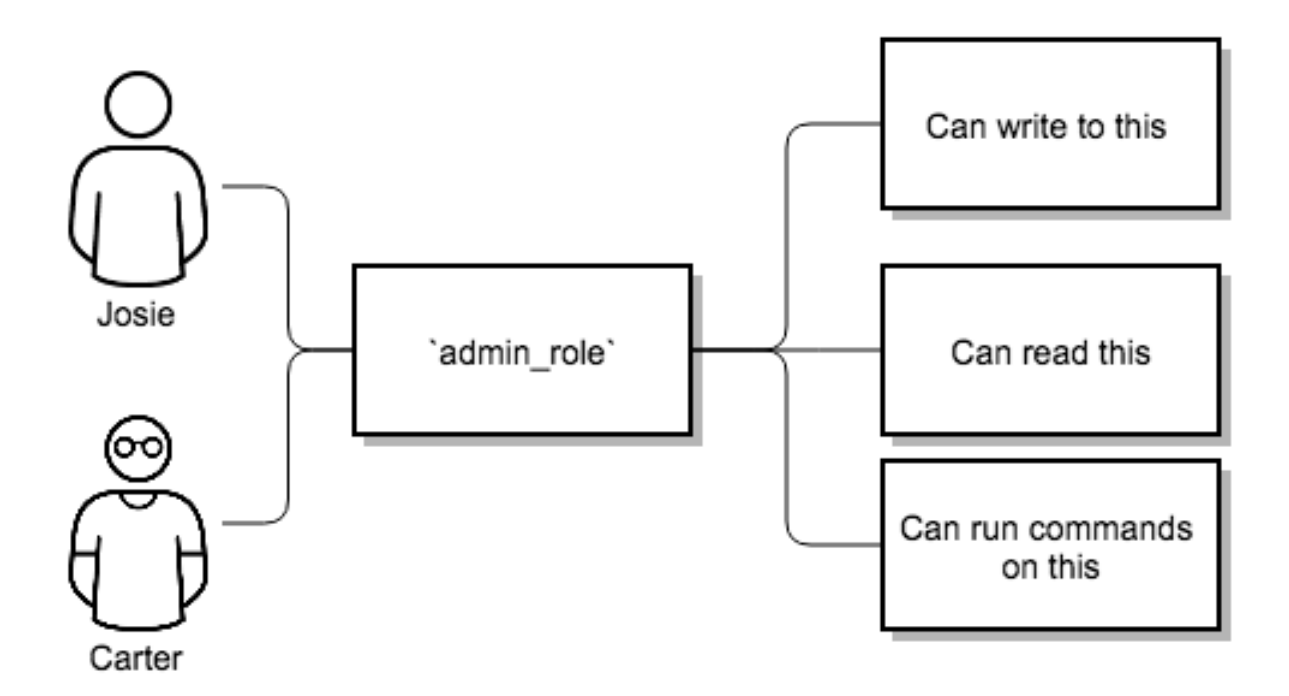

Often, you will have many Roles in a system and you will want some roles to include all of the capabilities of other roles. For example, you may want a System Administrator to have access to everything that an Organization Administrator has access to, who has everything that a Project Administrator has access to, and so on.

This concept is referred to as the 'Role Hierarchy':

- Parent roles get all capabilities bestowed on any child roles
- Members of roles automatically get all capabilities for the role they are a member of, as well as any child roles.

The Role Hierarchy is represented by allowing Roles to have "Parent Roles". Any capability that a Role has is implicitly granted to any parent roles (or parents of those parents, and so on).

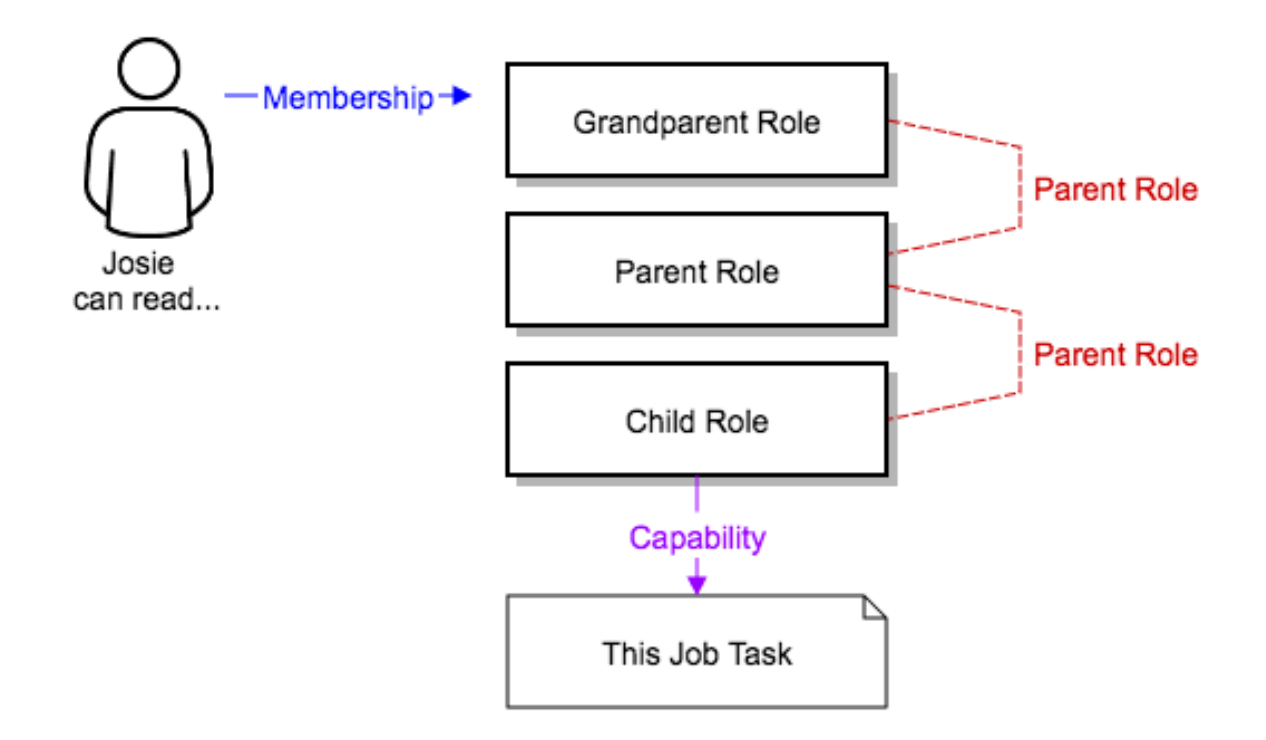

Often, you will have many Roles in a system and you will want some roles to include all of the capabilities of other roles. For example, you may want a System Administrator to have access to everything that an Organization Administrator has access to, who has everything that a Project Administrator has access to, and so on. We refer to this concept as the 'Role Hierarchy' and it is represented by allowing Roles to have "Parent Roles". Any capability that a Role has is implicitly granted to any parent roles (or parents of those parents, and so on). Of course Roles can have more than one parent, and capabilities are implicitly granted to all parents.

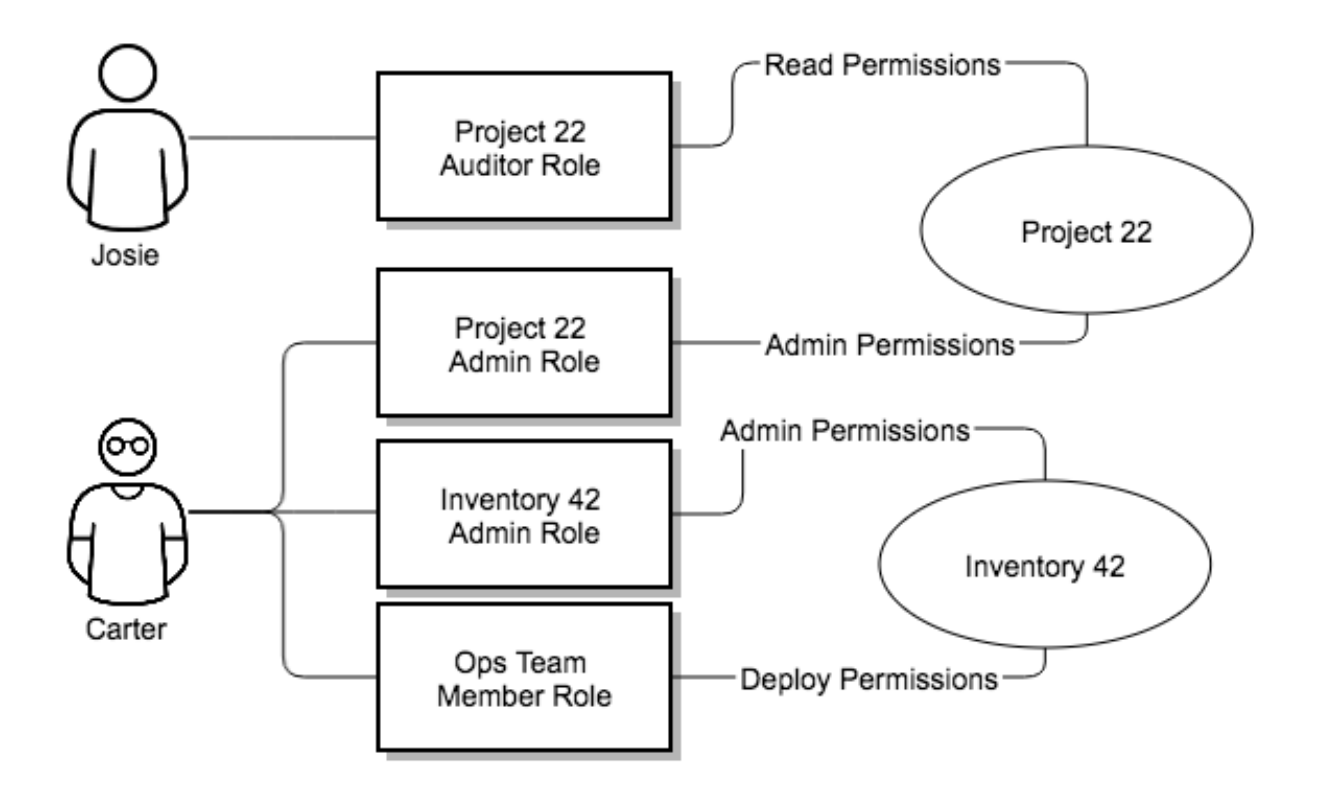

RBAC controls also give you the capability to explicitly permit User and Teams of Users to run playbooks against certain sets of hosts. Users and teams are restricted to just the sets of playbooks and hosts to which they are granted capabilities. And, with Tower, you can create or import as many Users and Teams as you require–create users and teams manually or import them from LDAP or Active Directory.

RBACs are easiest to think of in terms of who or what can see, change, or delete an "object" for which a specific capability is being determined.

#### **16.3.2 Applying RBAC**

The following sections cover how to apply Tower's RBAC system in your environment.

#### **Editing Users**

When editing a user, a Tower system administrator may specify the user as being either a *System Administrator* (also referred to as the Superuser) or an *Auditor*.

- System administrators implicitly inherit all capabilities for all objects (read/write/execute) within the Tower environment.
- Auditors implicitly inherit the read-only capability for all objects within the Tower environment.

#### **Editing Organizations**

When editing an organization, system administrators may specify the following roles:

• One or more users as organization administrators

- One or more users as organization auditors
- And one or more users (or teams) as organization members

Users/teams that are members of an organization can view their organization administrator.

Users who are organization administrators implicitly inherit all capabilities for all objects within that Tower organization.

Users who are organization auditors implicitly inherit the read-only capability for all objects within that Tower organization.

#### **Editing Projects in an Organization**

When editing a project in an organization for which they are the administrator, system administrators and organization administrators may specify:

- One or more users/teams that are project administrators
- One or more users/teams that are project members
- And one or more users/teams that may update the project from SCM, from among the users/teams that are members of that organization.

Users who are members of a project can view their project administrators.

Project administrators implicitly inherit the capability to update the project from SCM.

#### **Creating Inventories and Credentials within an Organization**

All access that is granted to use, read, or write credentials is now handled through roles. You no longer set the "team" or "user" for a credential. Instead, you use Tower's RBAC system to grant ownership, auditor, or usage roles.

System administrators and organization administrators may create inventories and credentials within organizations under their administrative capabilities.

Whether editing an inventory or a credential, System administrators and organization administrators may specify one or more users/teams (from those that are members of that organization) to be granted the usage capability for that inventory or credential.

System administrators and organization administrators may specify one or more users/teams (from those that are members of that organization) that have the capabilities to update (dynamic or manually) an inventory. Administrators can also execute ad hoc commands for an inventory.

#### **Editing Job Templates**

System administrators, organization administrators, and project administrators, within a project under their administrative capabilities, may create and modify new job templates for that project.

When editing a job template, administrators (Tower, organization, and project) can select among the inventory and credentials in the organization for which they have usage capabilities or they may leave those fields blank so that they will be selected at runtime.

Administrators can also specify one or more users/teams (from those that are members of that project) that can use that project in a job template.

Additionally, they may specify one or more users/teams (from those that are members of that project) that have execution capabilities for that job template. The execution capability is valid regardless of any explicit capabilities the user/team may have been granted against the inventory or credential specified in the job template.

#### **User View**

A user can:

- See any organization or project for which they are a member
- Create their own credential objects which only belong to them
- See and execute any job template for which they have been granted execution capabilities

If a job template a user has been granted execution capabilities on does not specify an inventory or credential, the user will be prompted at run-time to select among the inventory and credentials in the organization they own or have been granted usage capabilities.

Users that are job template administrators can make changes to job templates; however, to make changes to the inventory, project, playbook, or credentials used in the job template, the user must also have the "Use" role for the project, inventory, and all credentials currently being used or being set.

#### **16.3.3 Roles**

As stated earlier in this documentation, all access that is granted to use, read, or write credentials is now handled through roles, and roles are defined for a resource.

#### **Built-in roles**

The following table lists the RBAC system roles and a brief description of the how that role is defined with regard to privileges in Tower.

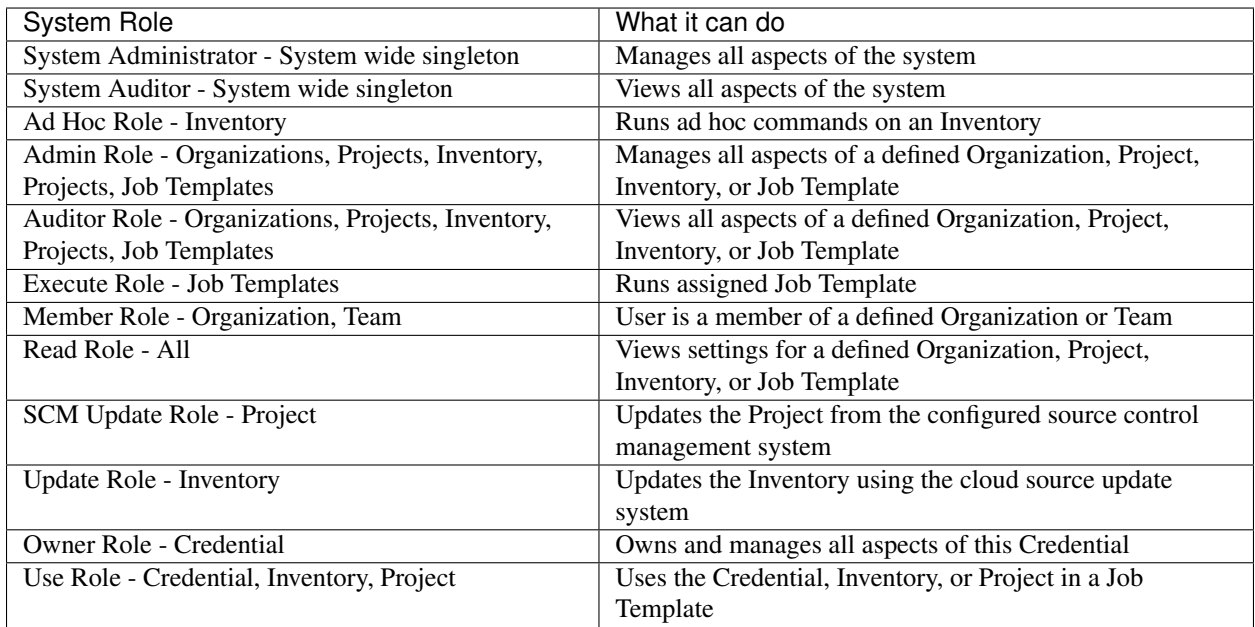

A Singleton Role is a special role that you can create and is intended for system wide roles.

# **SEVENTEEN**

**INDEX**

• genindex

### **EIGHTEEN**

## **COPYRIGHT © 2016 RED HAT, INC.**

Ansible, Ansible Tower, Red Hat, and Red Hat Enterprise Linux are trademarks of Red Hat, Inc., registered in the United States and other countries.

If you distribute this document, or a modified version of it, you must provide attribution to Red Hat, Inc. and provide a link to the original version.

#### Third Party Rights

Ubuntu and Canonical are registered trademarks of Canonical Ltd.

The CentOS Project is copyright protected. The CentOS Marks are trademarks of Red Hat, Inc. ("Red Hat").

Microsoft, Windows, Windows Azure, and Internet Explore are trademarks of Microsoft, Inc.

VMware is a registered trademark or trademark of VMware, Inc.

Rackspace trademarks, service marks, logos and domain names are either common-law trademarks/service marks or registered trademarks/service marks of Rackspace US, Inc., or its subsidiaries, and are protected by trademark and other laws in the United States and other countries.

Amazon Web Services", "AWS", "Amazon EC2", and "EC2", are trademarks of Amazon Web Services, Inc. or its affiliates.

OpenStack™ and OpenStack logo are trademarks of OpenStack, LLC.

Chrome™ and Google Compute Engine™ service registered trademarks of Google Inc.

Safari® is a registered trademark of Apple, Inc.

Firefox® is a registered trademark of the Mozilla Foundation.

All other trademarks are the property of their respective owners.

#### **INDEX**

### A

about Tower settings menu, [13](#page-16-0) activity streams, [17](#page-20-0) ad hoc commands, [84](#page-87-0) inventories, [84](#page-87-0) add new inventories, [63](#page-66-0) scan job, [106](#page-109-0) adding new credentials, [42](#page-45-0) admin menu, [12](#page-15-0) administrators organization, [26](#page-29-0) Amazon Web Services credential types, [47](#page-50-0) inventories, [69](#page-72-0) Ansible Galaxy, [62](#page-65-0) Ansible Galaxy integration features, [3](#page-6-0) automation features, [2](#page-5-0) autoscaling best practices, [144](#page-147-0) autoscaling flexibility features, [3](#page-6-0) AWS cloud credentials, [101](#page-104-0)

### B

backup and restore features, [3](#page-6-0) best practices, [143](#page-146-0) autoscaling, [144](#page-147-0) deployment, continuous, [144](#page-147-0) dynamic inventory sources, [143](#page-146-0) file and directory structure, [143](#page-146-0) host counts, larger, [144](#page-147-0) integration, continuous, [144](#page-147-0) source control, [143](#page-146-0) variable inventory management, [144](#page-147-0)

## $\mathcal{C}$

callbacks extra variables, [116](#page-119-0) check job types, [93](#page-96-0) cloud credentials AWS, [101](#page-104-0) Google, [101](#page-104-0) job templates, [100](#page-103-0) MS Azure, [101](#page-104-0) OpenStack, [100](#page-103-0) Rackspace, [101](#page-104-0) VMware, [101](#page-104-0) cloud flexibility features, [3](#page-6-0) CloudForms credential types, [50](#page-53-0) components licenses, [7](#page-10-0) concurrency jobs, [133](#page-136-0) create template notifications, [136](#page-139-0) credential types, [43](#page-46-0) Amazon Web Services, [47](#page-50-0) CloudForms, [50](#page-53-0) Google Compute Engine, [51](#page-54-0) machine, [44](#page-47-0) Microsoft Azure Classic, [52](#page-55-0) Microsoft Azure Resource Manager, [52](#page-55-0) network, [45](#page-48-0) OpenStack, [54](#page-57-0) rackspace, [48](#page-51-0) Red Hat Satellite, [49](#page-52-0) source control, [46](#page-49-0) VMware, [49](#page-52-0) credentials, [39](#page-42-0) adding new, [42](#page-45-0) getting started, [39](#page-42-0) how they work, [39](#page-42-0) settings menu, [13](#page-16-0) types, [43](#page-46-0)

### custom

fact scan job, [114](#page-117-0) scan job, [113](#page-116-0) custom fact scans playbook, [114](#page-117-0) system tracking, [114](#page-117-0) custom script inventories, [77](#page-80-0)

# D

dashboard, [16](#page-19-0) host count, [16](#page-19-0) job status, [16](#page-19-0) jobs tab, [16](#page-19-0) main menu, [11](#page-14-0) schedule status, [16](#page-19-0) DEB files licenses, [7](#page-10-0) deployment, continuous best practices, [144](#page-147-0) dynamic inventory sources best practices, [143](#page-146-0)

# E

Email notifications types, [136](#page-139-0) evaluation, [6](#page-9-0) extra variables callbacks, [116](#page-119-0) provisioning callbacks, [116](#page-119-0) surveys, [104](#page-107-0) extra\_vars, [105](#page-108-0)

## F

fact scan job custom, [114](#page-117-0) playbook, [113](#page-116-0) fact scan playbook system tracking, [113](#page-116-0) features, [4](#page-7-0) Ansible Galaxy integration, [3](#page-6-0) automation, [2](#page-5-0) autoscaling flexibility, [3](#page-6-0) backup and restore, [3](#page-6-0) cloud flexibility, [3](#page-6-0) inventory sources, Red Hat CloudForms, [4](#page-7-0) inventory sources, Red Hat Satellite 6, [4](#page-7-0) notifications, [4](#page-7-0) OpenStack inventory support, [3](#page-6-0) overview, [2](#page-5-0) real-time playbook, [2](#page-5-0) remote command execution, [3](#page-6-0) RESTful API, [3](#page-6-0) role-based access control, [2](#page-5-0)

run-time job customization, [4](#page-7-0) system tracking, [4](#page-7-0) file and directory structure best practices, [143](#page-146-0) forks jobs, [133](#page-136-0) functionality PRoot, [146](#page-149-0)

## G

Galaxy support, [62](#page-65-0) getting started credentials, [39](#page-42-0) Google cloud credentials, [101](#page-104-0) Google Compute Engine credential types, [51](#page-54-0) inventories, [71](#page-74-0) granted permissions teams, [37](#page-40-0) groups notifications, [135](#page-138-0)

## H

Hipchat notifications types, [136](#page-139-0) host count dashboard, [16](#page-19-0) host counts, larger best practices, [144](#page-147-0) host to host scan job, [89](#page-92-0) system tracking, [89](#page-92-0) hostname configuration notifications, [141](#page-144-0) hosts inventories, [83](#page-86-0) hosts, add new inventories, [84](#page-87-0) how they work credentials, [39](#page-42-0)

## I

installation bundle licenses, [7](#page-10-0) integration, continuous best practices, [144](#page-147-0) inventories, [63](#page-66-0) ad hoc commands, [84](#page-87-0) add new, [63](#page-66-0) Amazon Web Services, [69](#page-72-0) custom script, [77](#page-80-0) Google Compute Engine, [71](#page-74-0) groups, [65](#page-68-0)

add new, [66](#page-69-0) groups and hosts, [65](#page-68-0) hosts, [83](#page-86-0) hosts, add new, [84](#page-87-0) Microsoft Azure Classic (deprecated), [71](#page-74-0) Microsoft Azure Resource Manager, [72](#page-75-0) OpenStack, [76](#page-79-0) Rackspace Cloud Servers, [68](#page-71-0) Red Hat CloudForms, [75](#page-78-0) Red Hat Satellite 6, [74](#page-77-0) scan job, [86](#page-89-0) scan job templates, creating, [106](#page-109-0) scan job templates, custom, [113](#page-116-0) scan job templates, launching, [110](#page-113-0) scan job templates, scheduling, [112](#page-115-0) scheduling, [78](#page-81-0) scheduling, add new, [79](#page-82-0) system tracking, [86](#page-89-0) VMware vCenter, [73](#page-76-0) inventory scripts settings menu, [13](#page-16-0) inventory sources notifications, [135](#page-138-0) inventory sources, Red Hat CloudForms features, [4](#page-7-0) inventory sources, Red Hat Satellite 6 features, [4](#page-7-0) inventory sync job results, [121](#page-124-0) IRC notifications types, [136](#page-139-0)

#### J

job results, [121](#page-124-0) inventory sync, [121](#page-124-0) job status dashboard, [16](#page-19-0) job templates, [93](#page-96-0) cloud credentials, [100](#page-103-0) job variables, [105](#page-108-0) jobs, launching, [116](#page-119-0) portal mode, [15](#page-18-0) provisioning callbacks, [115](#page-118-0) relaunch, [105](#page-108-0) scheduling, [118](#page-121-0) survey creation, [102](#page-105-1) survey extra variables, [104](#page-107-0) survey optional questions, [104](#page-107-0) surveys, [102](#page-105-1) job templates, hierarchy, [105](#page-108-0) job templates, overview, [105](#page-108-0) job types check, [93](#page-96-0) run, [93](#page-96-0)

scan, [93](#page-96-0) job variables job templates, [105](#page-108-0) jobs, [121](#page-124-0) concurrency, [133](#page-136-0) event summary, [130](#page-133-0) forks, [133](#page-136-0) host events, [128](#page-131-0) host summary, [130](#page-133-0) job details, [127](#page-130-0) notifications, [135](#page-138-0) plays, [127](#page-130-0) portal mode, [15](#page-18-0) results, [121](#page-124-0) tasks, [128](#page-131-0) jobs results playbook run, [124](#page-127-0) SCM, [123](#page-126-0) jobs tab dashboard, [16](#page-19-0) jobs, launching job templates, [116](#page-119-0)

### L

launching scan job, [110](#page-113-0) license, [4,](#page-7-0) [5](#page-8-0) features, [7](#page-10-0) nodes, [6](#page-9-0) trial, [6](#page-9-0) troubleshooting, [10](#page-13-0) types, [6](#page-9-0) license features, [4](#page-7-0) license, add manually, [10](#page-13-0) license, import, [9](#page-12-0) license, viewing, [13](#page-16-0) licenses components, [7](#page-10-0) DEB files, [7](#page-10-0) installation bundle, [7](#page-10-0) RPM files, [7](#page-10-0) logging in, [8](#page-11-0)

### M

machine credential types, [44](#page-47-0) main menu dashboard, [11](#page-14-0) management jobs settings menu, [13](#page-16-0) Microsoft Azure Classic credential types, [52](#page-55-0) Microsoft Azure Classic (deprecated) inventories, [71](#page-74-0)

Microsoft Azure Resource Manager credential types, [52](#page-55-0) inventories, [72](#page-75-0) MS Azure cloud credentials, [101](#page-104-0) my view, [14](#page-17-0)

## N

network credential types, [45](#page-48-0) new schedule addition projects, [61](#page-64-0) notifications create template, [136](#page-139-0) features, [4](#page-7-0) groups, [135](#page-138-0) hostname configuration, [141](#page-144-0) inventory sources, [135](#page-138-0) jobs, [135](#page-138-0) notifier, [135](#page-138-0) notifier hierarchy, [135](#page-138-0) notifier workflow, [135](#page-138-0) organizations, [24](#page-27-0) resetting the TOWER\_URL\_BASE, [141](#page-144-0) template, [136](#page-139-0) troubleshooting TOWER\_URL\_BASE, [141](#page-144-0) types, [136](#page-139-0) types Email, [136](#page-139-0) types Hipchat, [136](#page-139-0) types IRC, [136](#page-139-0) types pagerduty, [136](#page-139-0) types Slack, [136](#page-139-0) types Twilio, [136](#page-139-0) types Webhook, [136](#page-139-0) notifier notifications, [135](#page-138-0) notifier hierarchy notifications, [135](#page-138-0) notifier workflow notifications, [135](#page-138-0)

## O

**OpenStack** cloud credentials, [100](#page-103-0) credential types, [54](#page-57-0) inventories, [76](#page-79-0) OpenStack inventory support features, [3](#page-6-0) organization administrators, [26](#page-29-0) settings menu, [13](#page-16-0) organizations, [19](#page-22-0) notifications, [24](#page-27-0) permissions, [22](#page-25-0)

users, [25,](#page-28-0) [32](#page-35-0) overview features, [2](#page-5-0)

## P

pagerduty notifications types, [136](#page-139-0) permissions organizations, [22](#page-25-0) teams, [37](#page-40-0) users, [33](#page-36-0) playbook custom fact scans, [114](#page-117-0) fact scan job, [113](#page-116-0) playbook run jobs results, [124](#page-127-0) playbooks manage manually, [58](#page-61-0) projects, [58](#page-61-0) PRoot settings, [145](#page-148-0) sharing access, [145](#page-148-0) sharing content, [145](#page-148-0) source control, [58](#page-61-0) portal mode, [14](#page-17-0) job templates, [15](#page-18-0) jobs, [15](#page-18-0) projects, [56](#page-59-0) add new, [57](#page-60-0) new schedule addition, [61](#page-64-0) playbooks, [58](#page-61-0) source control update, [59](#page-62-0) PRoot functionality, [146](#page-149-0) troubleshooting, [146](#page-149-0) variables, [146](#page-149-0) PRoot settings playbooks, [145](#page-148-0) provisioning callbacks extra variables, [116](#page-119-0) job templates, [115](#page-118-0)

# R

Rackspace cloud credentials, [101](#page-104-0) rackspace credential types, [48](#page-51-0) Rackspace Cloud Servers inventories, [68](#page-71-0) RBAC security, [146](#page-149-0) real-time playbook features, [2](#page-5-0) Red Hat CloudForms inventories, [75](#page-78-0)

Red Hat Satellite credential types, [49](#page-52-0) Red Hat Satellite 6 inventories, [74](#page-77-0) relaunch job templates, [105](#page-108-0) remote command execution features, [3](#page-6-0) resetting the TOWER\_URL\_BASE notifications, [141](#page-144-0) RESTful API features, [3](#page-6-0) role-based access control features, [2](#page-5-0) role-based access controls, [146](#page-149-0) RPM files licenses, [7](#page-10-0) run job types, [93](#page-96-0) run-time job customization features, [4](#page-7-0)

## S

scan job types, [93](#page-96-0) scan job add new, [106](#page-109-0) custom, [113](#page-116-0) host to host, [89](#page-92-0) inventories, [86](#page-89-0) launching, [110](#page-113-0) scheduling, [112](#page-115-0) single host, [87](#page-90-0) scan job templates, creating inventories, [106](#page-109-0) scan job templates, custom inventories, [113](#page-116-0) scan job templates, launching inventories, [110](#page-113-0) scan job templates, scheduling inventories, [112](#page-115-0) schedule status dashboard, [16](#page-19-0) scheduling add new, [118](#page-121-0) inventories, [78](#page-81-0) job templates, [118](#page-121-0) scan job, [112](#page-115-0) scheduling, add new inventories, [79](#page-82-0) SCM jobs results, [123](#page-126-0) security, [145](#page-148-0) RBAC, [146](#page-149-0)

settings menu about Tower, [13](#page-16-0) credentials, [13](#page-16-0) inventory scripts, [13](#page-16-0) management jobs, [13](#page-16-0) organization, [13](#page-16-0) teams, [13](#page-16-0) users, [13](#page-16-0) view license, [13](#page-16-0) sharing access playbooks, [145](#page-148-0) sharing content playbooks, [145](#page-148-0) single host scan job, [87](#page-90-0) system tracking, [87](#page-90-0) Slack notifications types, [136](#page-139-0) source control best practices, [143](#page-146-0) credential types, [46](#page-49-0) source control update projects, [59](#page-62-0) support, [4–](#page-7-0)[6](#page-9-0) survey extra variables job templates, [104](#page-107-0) surveys creation, [102](#page-105-1) extra variables, [104](#page-107-0) job templates, [102](#page-105-1) optional questions, [104](#page-107-0) system tracking custom fact scans, [114](#page-117-0) fact scan playbook, [113](#page-116-0) features, [4](#page-7-0) host to host, [89](#page-92-0) inventories, [86](#page-89-0) scan job, [93](#page-96-0) single host, [87](#page-90-0)

# T

teams, [34](#page-37-0) granted permissions, [37](#page-40-0) permissions, [37](#page-40-0) settings menu, [13](#page-16-0) users, [32,](#page-35-0) [35](#page-38-0) template notifications, [136](#page-139-0) Tower admin menu, [12](#page-15-0) Tower settings menu, [13](#page-16-0) trial, [6](#page-9-0) troubleshooting license, [10](#page-13-0) PRoot, [146](#page-149-0)

troubleshooting TOWER\_URL\_BASE notifications, [141](#page-144-0) Twilio notifications types, [136](#page-139-0) types Email, notifications, [136](#page-139-0) Hipchat, notifications, [136](#page-139-0) IRC, notifications, [136](#page-139-0) notifications, [136](#page-139-0) pagerduty, notifications, [136](#page-139-0) Slack, notifications, [136](#page-139-0) Twilio, notifications, [136](#page-139-0) Webhook, notifications, [136](#page-139-0)

#### $\cup$

updates, [6](#page-9-0) user menu, [14](#page-17-0) users, [29](#page-32-0) organizations, [25,](#page-28-0) [32](#page-35-0) permissions, [33](#page-36-0) settings menu, [13](#page-16-0) teams, [32,](#page-35-0) [35](#page-38-0)

## V

variable inventory management best practices, [144](#page-147-0) variable precedence, [105](#page-108-0) variables PRoot, [146](#page-149-0) view license settings menu, [13](#page-16-0) VMware cloud credentials, [101](#page-104-0) credential types, [49](#page-52-0) VMware vCenter inventories, [73](#page-76-0)

### W

Webhook notifications types, [136](#page-139-0)